# WEB 外為サービス「外為快速」

# 操作マニュアル

第 1.0 版

平成 27 年 12 月

大阪シティ信用金庫

# <span id="page-1-0"></span>目次

### 目次

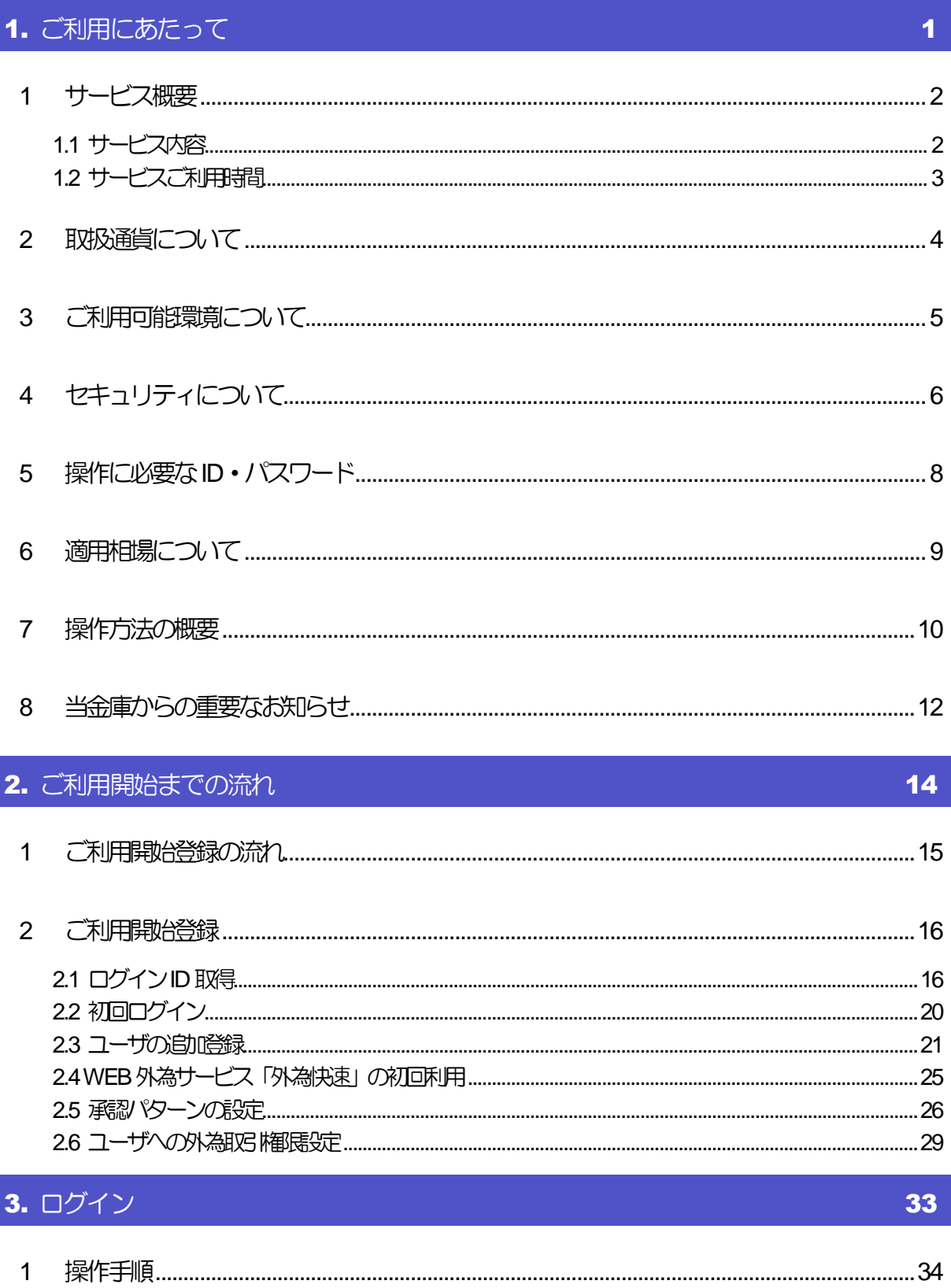

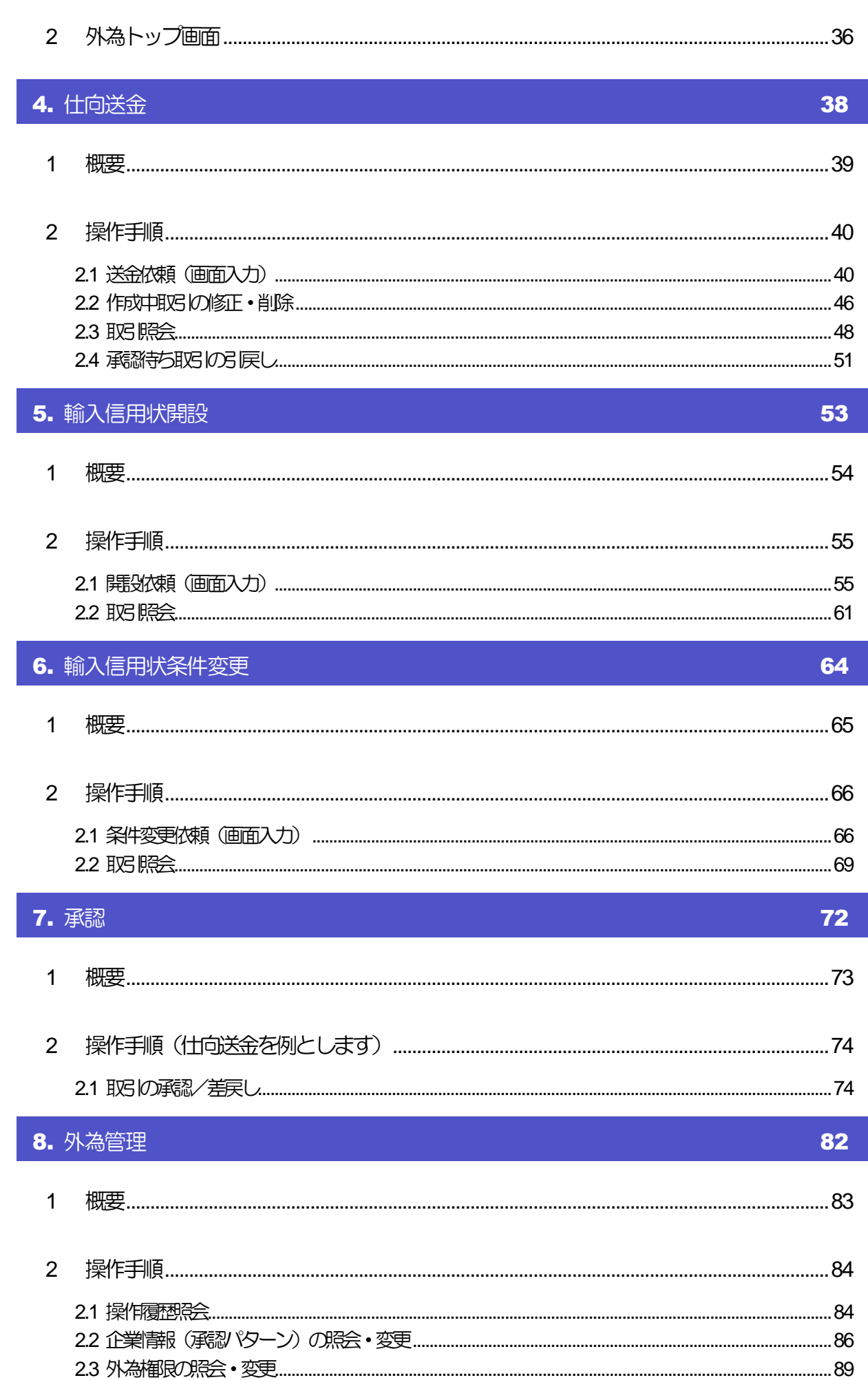

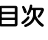

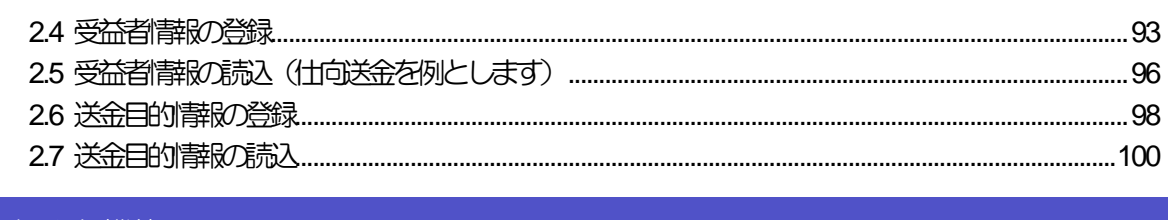

### 9. 便利な機能

### 101

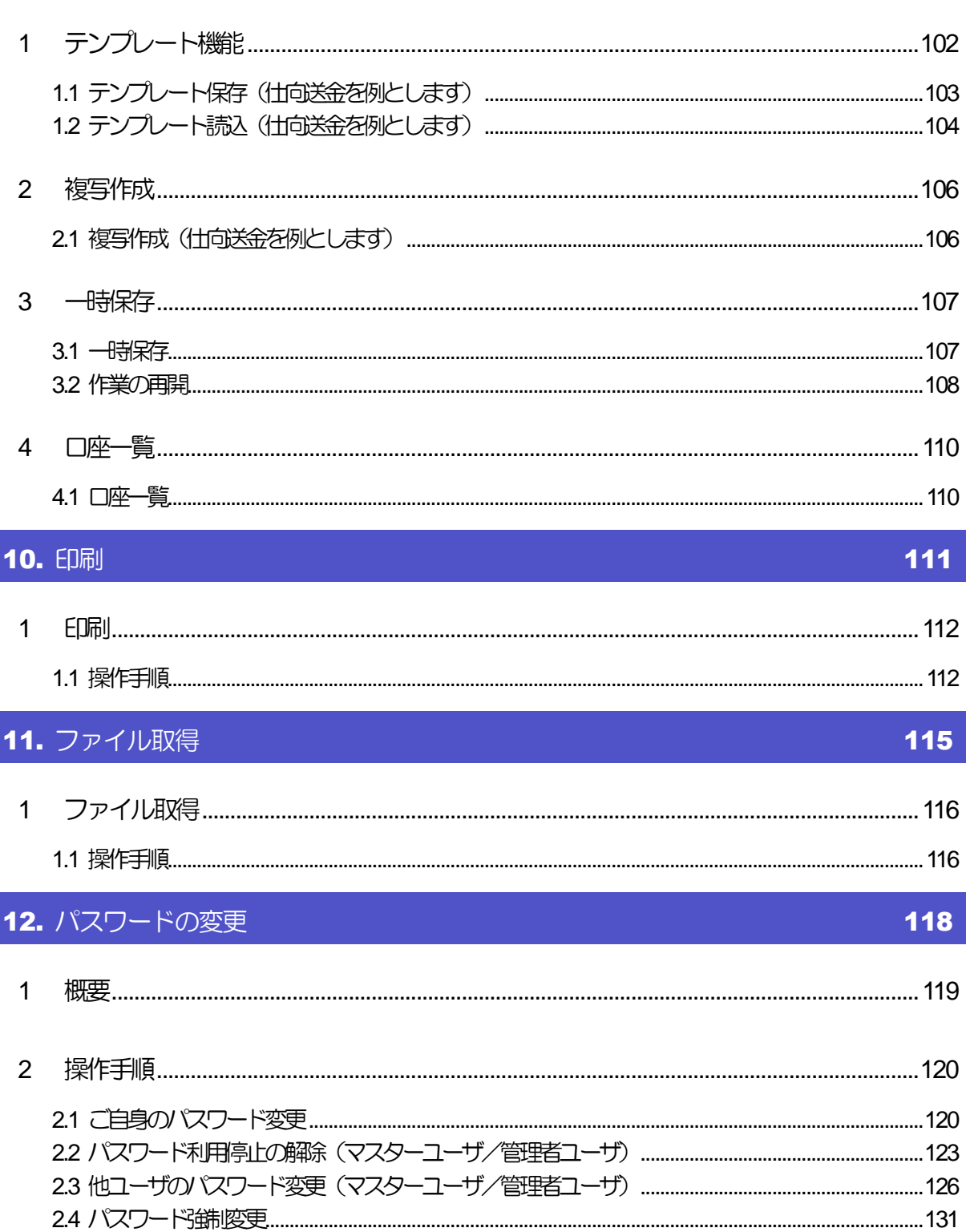

# <span id="page-4-0"></span>1. ご利用にあたって

<span id="page-5-0"></span>1 サービス概要

## <span id="page-5-1"></span>1.1 サービス内容

WEB 外為サービス「外為快速」は、以下のサービスをご提供します。

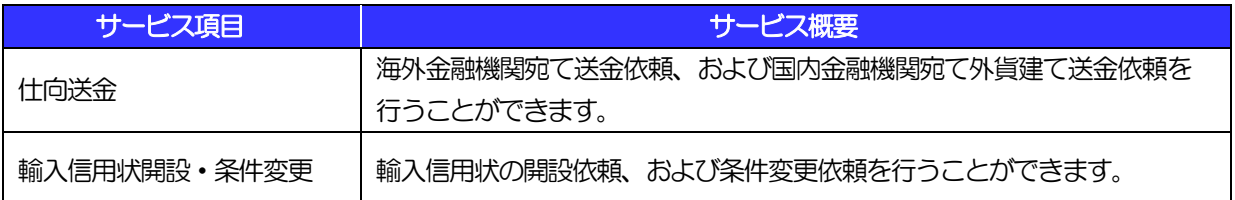

## <span id="page-6-0"></span>1.2 サービスご利用時間

### 1.2.1 サービス利用可能時間(金融機関営業日)

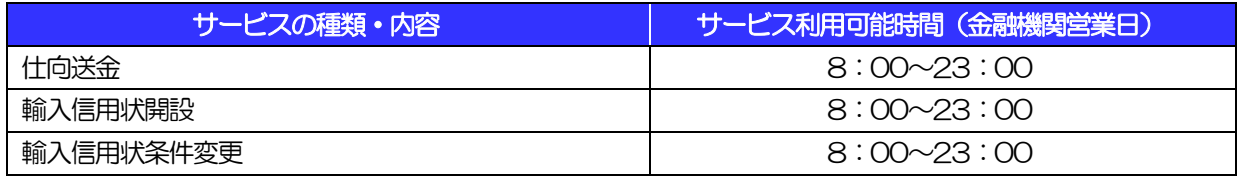

※休祝日、および12 月31 日~1 月3 日を除く月曜日~金曜日(金融機関営業日)にご利用いただけます。 ※システムメンテナンス等により、一時的にサービスを休止することがあります。

### 1.2.2 受付時限

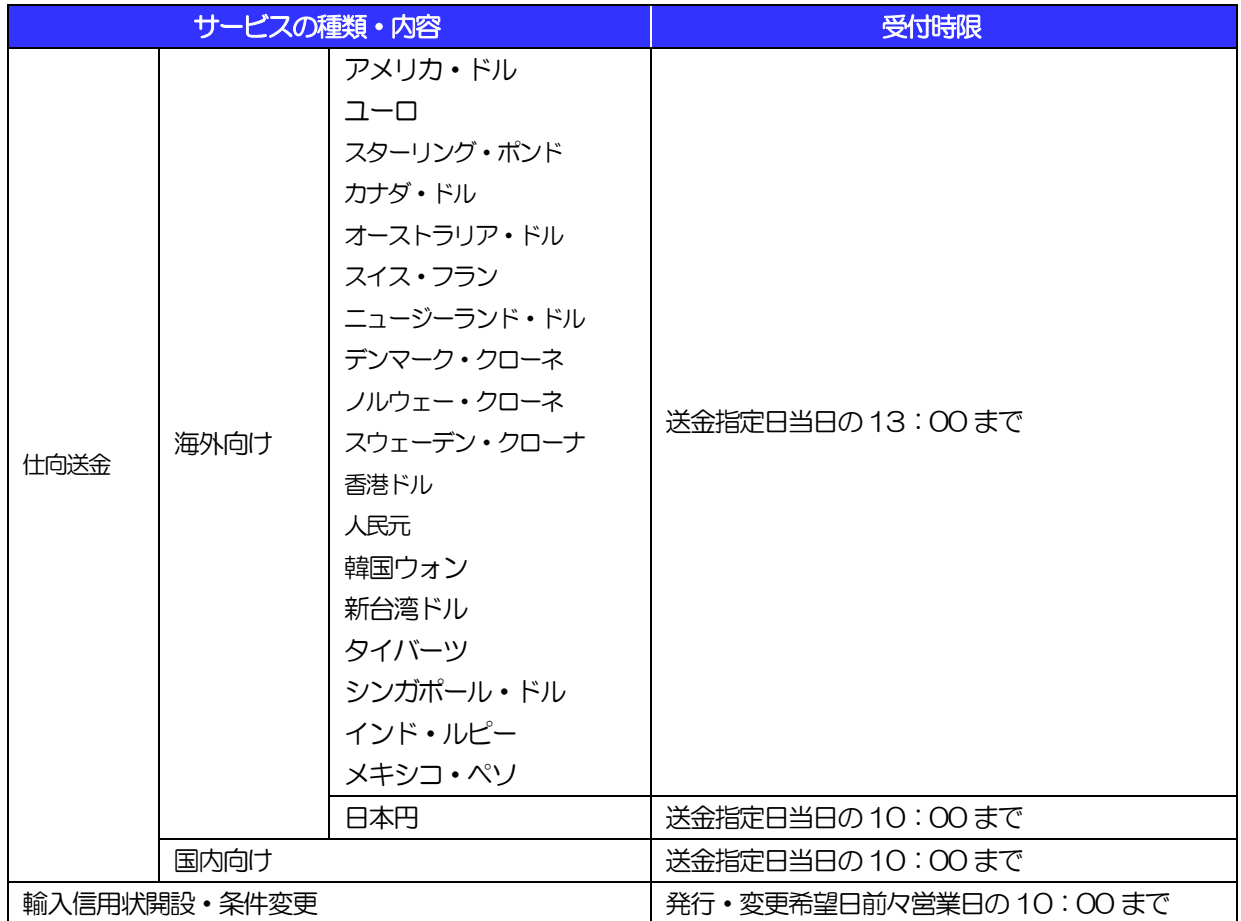

# <span id="page-7-0"></span>2 取扱通貨について

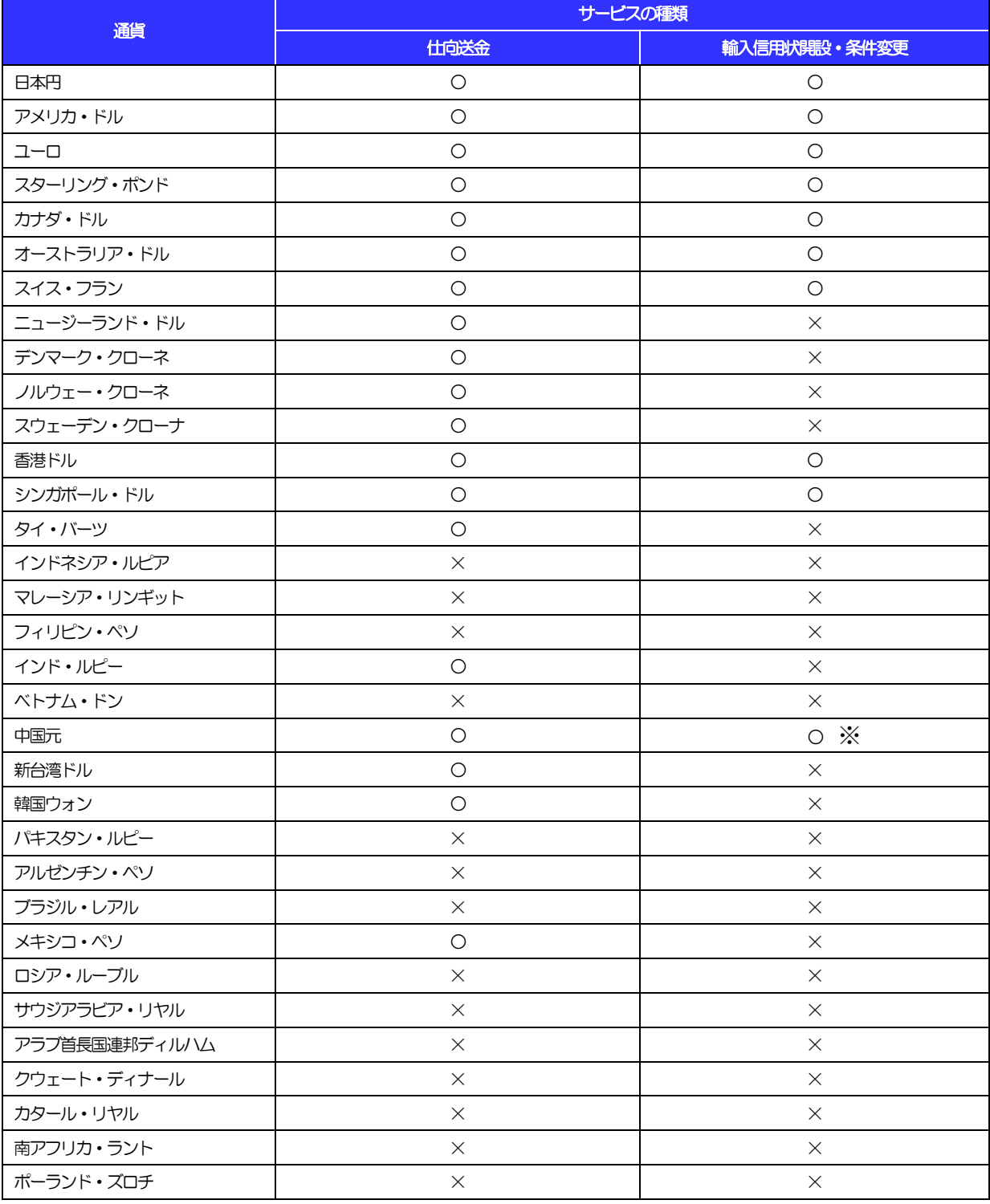

※事前にお取り引き店にご相談ください

# <span id="page-8-0"></span>3 ご利用可能環境について

WEB 外為サービス「外為快速」をご利用いただくためには、ご利用可能な環境を準備いただく必要があります。 ■インターネット経由のメールが受信できるメールアドレスをお持ちであること。 ■OS とブラウザ (インターネットに接続するソフト) のバージョンは AnserBizForex のホームページ [\(http://www.dokodemobank.ne.jp/co/anserbizsol/environment/index.asp\)](http://www.dokodemobank.ne.jp/co/anserbizsol/environment/index.asp)をご参照ください。 ■PDF 形式ファイルをご閲覧いただくには、アドビ システムズ社の「Adobe Reader」が必要です。

※ 本サービスは、株式会社NTT データ社のインターネット・バンキング・システムである「AnserBizForex」 および「AnserBizSol」を使用しています。

# <span id="page-9-0"></span>4 セキュリティについて

### ■128 ビット SSL (Secure Socket Layer) 暗号化方式

WEB 外為サービス「外為快速」では、本サービスを安心してご利用いただけるよう、お客さまのパソコ ンとWEB 外為サービス「外為快速」のコンピュータ間のデータ通信について、暗号化技術の128 ビッ トSSL 暗号化方式を採用し、情報の漏えい・書換え等を防止します。

### ■EVSSL 証明書 (Extended Validation) の採用

WEB 外為サービス「外為快速」では、フィッシング詐欺への対策として EVSSL 証明書を採用し、セ キュリティの強化を行っています。

EVSSL 証明書は、実在する運営者の正当なサイトであることを証明する規格で、当金庫の正当なサイ トへアクセスするとアドレスバーが緑色で表示されます。

(Internet Explorer の場合)

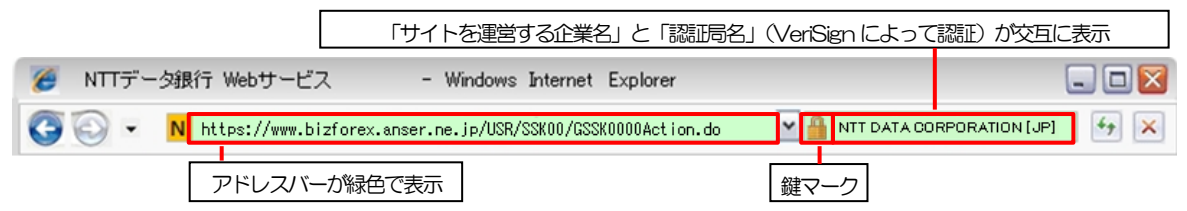

※Internet Explorer 以外のブラウザをご利用の場合は、以下のとおり表示されます。

①Firefox の場合

 アドレスバーの左側が緑色になり、「サイトを運営する企業名」が緑色の文字で表示されます。 また、緑色の部分にポインタを置くと認証局名が表示され、クリックすると証明書の内容が表示さ

れます。

②Safari の場合

鍵マークの隣に「サイトを運営する企業名」が緑色の文字で表示されます。

また、「サイトを運営する企業名」をクリックすると証明書の内容が表示されます。

### 注意

▶ アドレスバーが赤色に変わった場合は、当金庫に見せかけたフィッシング(不正)サイトですので絶対に ログインしないようご注意ください。

### ■ログインID、パスワード等の管理について

「ログイン ID」「ログインパスワード」「確認用パスワード」は、お客さまがご本人であることを確認す るための重要な情報です。これらを第三者に知られること、またお忘れになることのないようご注意く ださい。定期的にパスワードを変更していただくとより安全性が高まります。

### 注意

- パスワードは絶対に第三者へ教えないでください。当金庫職員がお客さまにパスワードをお尋ねしたり、 電子メールなどでパスワードの入力をお願いしたりすることはありません。
- パスワードを第三者へ知られた、もしくは知られたと思われる場合、直ちにお客さまご自身でパスワード の変更手続きを行ってください。

>>>>> パスワードの変更方法については [P.120](#page-123-1) 参照

### <span id="page-10-0"></span>■ソフトウェアキーボードについて

パスワード入力時に、ソフトウェアキーボードを利用することにより、キーボードの入力情報を盗みと るタイプのスパイウェアからパスワードを守ることができます。

#### 注意

- ソフトウェアキーボードを使用されても、スパイウェアによる被害を受ける恐れが完全に無くなるわけではあ りません。
- スパイウェア対応のウィルスソフトをご利用ください。また、ウィルス対策ソフトは常に最新の状態に更新し、 定期的にウィルスチェックを実施していただきますようお願いします。

#### ■取引のご確認

ご依頼いただいたお取引の受付や処理結果等の重要なご通知やご案内をスピーディに電子メールでご案 内いたします。

お客さまがお取引を実施したにもかかわらず電子メールを受信しない場合、またはお心当たりのない電 子メールが届いた場合はお取引店または当金庫国際部までご連絡ください。

#### ■ご利用履歴の表示

トップページに直近3 回のご利用日時を表示し、不正に利用されていないかを確認できます。 ご利用日時にお心当たりのない場合は、お取引店または当金庫国際部までご連絡ください。

### ■タイムアウトについて

ログアウトをしないで長時間席を離れた場合のセキュリティ対策として、最後の操作から一定時間が経 過すると操作が継続できなくなる設定を行っています。

操作が継続できなくなった場合は、一度ログイン画面に戻ってから再度ログインしてください。 また、WEB 外為サービス「外為快速」を終了する際に、ブラウザの「×(閉じる)」ボタンを使用する と一定時間利用ができなくなりますので、必ず「ログアウト」ボタンをクリックしてください。

# <span id="page-11-0"></span>5 操作に必要な ID・パスワード

#### ■ログインID

お客さまの名前に代わるものであり、ログインの際などに必要となります。 ご登録の際は、半角英数字が混在した 6~12 文字で指定してください。(英字は大文字と小文字を別の 文字として区別します。)

### ■ログインパスワード

ログインする際に、ご本人様であることを確認するためのパスワードです。 ご登録の際は、半角英数字が混在した 6~12 文字で指定してください。(英字は大文字と小文字を別の 文字として区別します。)

### ■確認用パスワード

仕向送金などの依頼内容を入力後、当金庫へのお取引の申込を行う際、承認操作を行う際、また各種登 録事項の変更(メールアドレス等)を行う際などに入力が必要となります。 ご登録の際は、半角英数字が混在した 6~12 文字で指定してください。(英字は大文字と小文字を別の

文字として区別します。)

#### 注意

- 「ログインID」、「ログインパスワード」、「確認用パスワード」は、それぞれ異なる文字列をご指定いた だく必要があります。
- 「ログインパスワード」、「確認用パスワード」を一定回数連続で間違えた場合は、安全のため自動的にサー ビスの利用を停止します。

>>>>> パスワードの変更方法については P.120 参照

<span id="page-12-0"></span>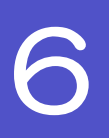

# 6 適用相場について

### ■為替予約のご指定がある場合は、為替予約の相場を適用します。

■為替予約のご指定がない場合は、以下の相場を適用します。

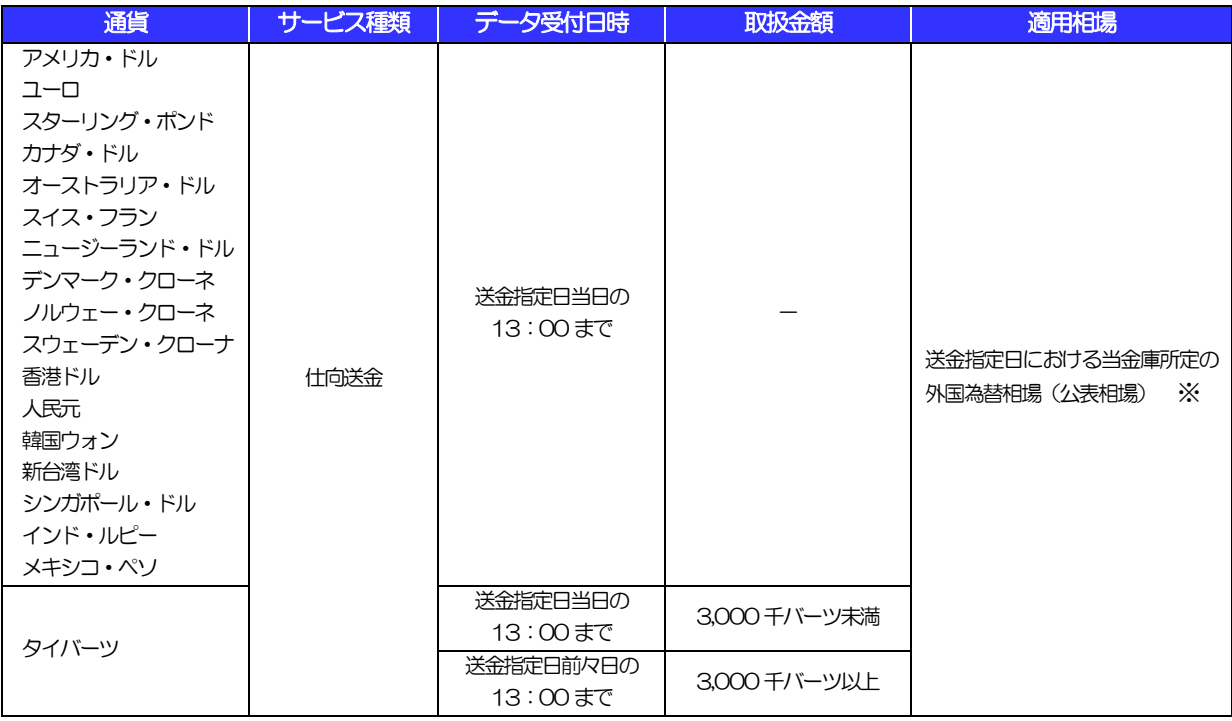

 ※当日相場(公表相場)を適用する場合でも、急激な市場の相場変動により、市場実勢相場または二次相場を適用させていただ く場合があります。

## <span id="page-13-0"></span>操作方法の概要

仕向送金・輸入信用状には「取引を依頼する」機能と「取引状況などを照会する」機能があります。 取引を依頼する場合、承認パターンにより操作の流れが異なりますのでご注意ください。 ■

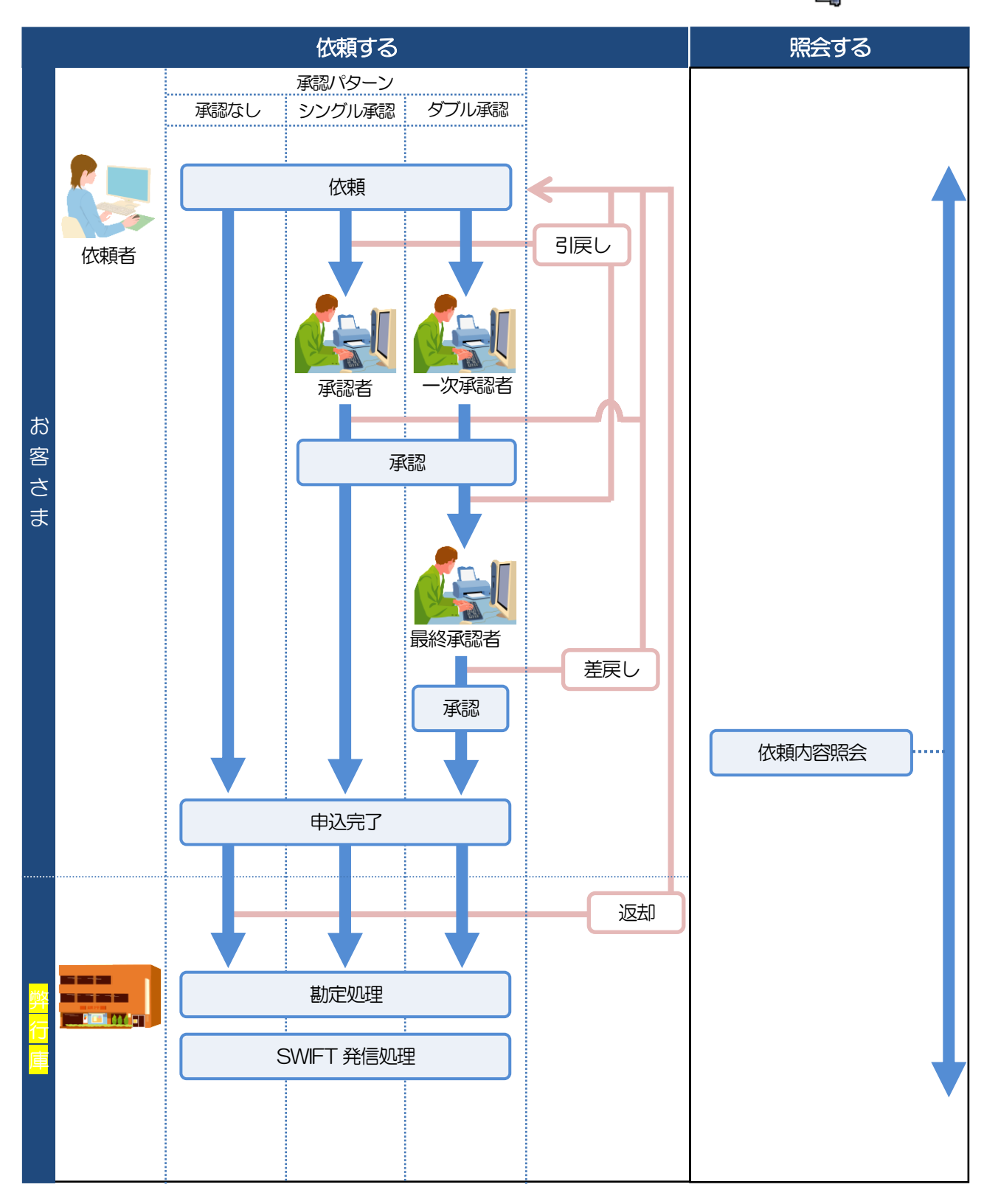

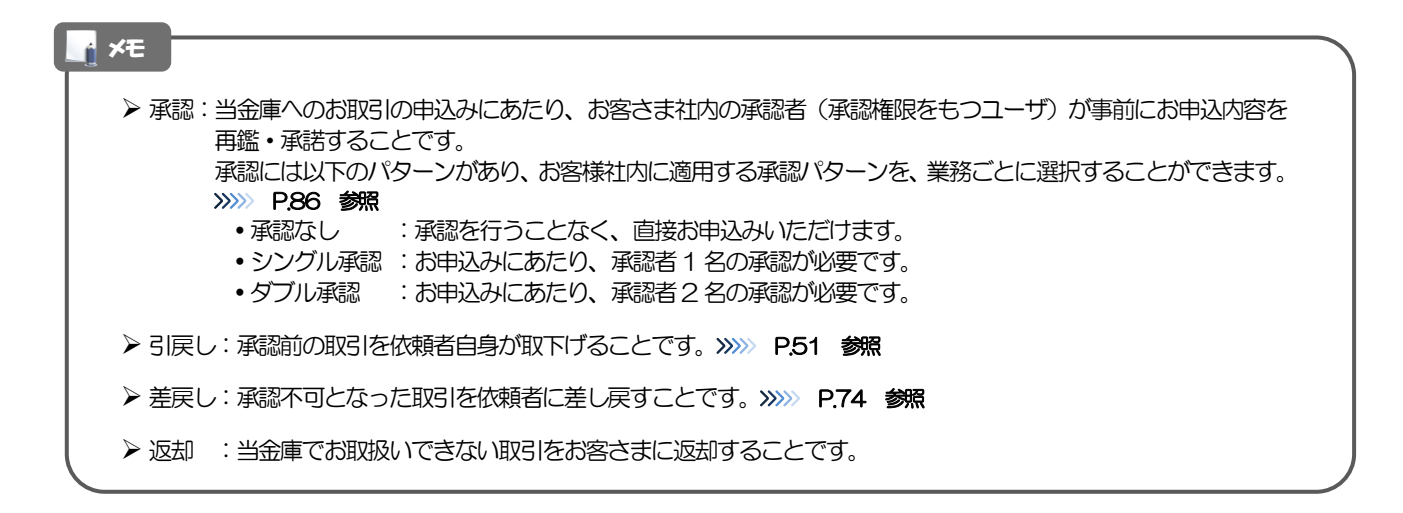

# <span id="page-15-0"></span>8 当金庫からの重要なお知らせ

「外国為替及び外国為替貿易法」に基づき、金融機関には制裁措置(対北朝鮮、対イラン等)に対する確認義務 が課せられております。つきましては、WEB 外為サービス「外為快速」をご利用いただく際には、下記の事項 についてご確認ください。

なお、承諾事項は法令の改正等により、変更になることがあります。

※WEB 外為サービス「外為快速」ご利用にあたっては、以下の「承諾事項」をご確認ください。 ※当金庫は、お客さまが「承諾事項」の内容に事前に同意いただけたものとみなします。

【承諾事項】

### ●仕向送金サービスをご利用のお客さまへ

- ■「送金理由」欄に具体的な理由を入力してください。(輸入または仲介貿易取引の決済代金の場合は「具体的 な商品名」を入力してください。)
- ■貿易・貿易外にかかわらず、ご依頼いただくすべての仕向送金について、「北朝鮮関連規制」および「イラン 関連規制」に該当しないことをご申告いただくため、必ずご依頼時に当該文言の同意欄にチェックを入れてく ださい。
- ■輸入および仲介貿易取引の決済で、商品が以下の品目に該当する場合は、当金庫にて原産地および船積地の確 認をさせていただきます。

大変お手数ですが、送金指定日までに「原産地証明書」「売買契約書」「インボイス」「船荷証券」等、原産 地および船積地が確認できる資料を、お取引店へご提示ください。

ご不明な点については、お取引店または当金庫国際部までご連絡ください。

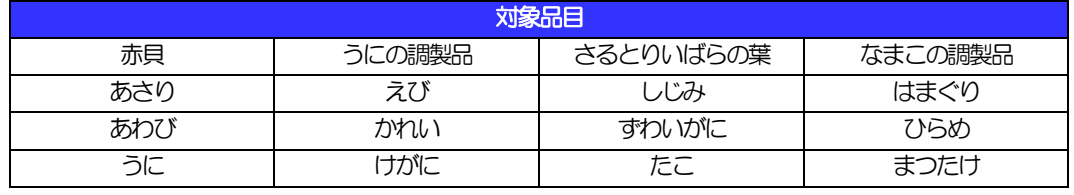

■輸入の決済で、「船積地」(仲介貿易の場合は、さらに「貨物の仕向地」)等が北朝鮮の隣接都市の場合、北 朝鮮向けの外国送金でないことを確認させていただきます。

大変にお手数ですが、送金指定日までに「原産地証明書」「売買契約書」「インボイス」「船荷証券」等、船 積地等が確認できる資料を、お取引店へご提示ください。

ご不明な点については、お取引店または当金庫国際部までご連絡ください。

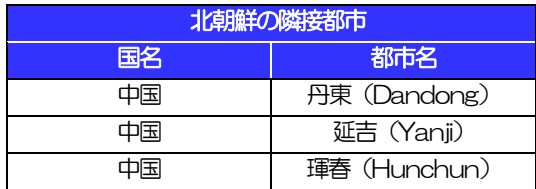

※輸入および仲介貿易取引の決済で、船積地を入力していただく場合には、必ず船積地の属する都市名をご入 力ください。

(注)船積地とは国名ではなく船積地の属する都市名を指します。

■送金理由が輸入決済代金または仲介貿易取引の決済代金で、北朝鮮が原産地または船積地域となる場合には、

事前に輸入許可証を確認させていただく必要がございますので、お取引店または当金庫国際部まで至急ご連絡 ください。

■「送金理由」欄に具体的な理由が入力されてないものや、輸入または仲介貿易の場合で「具体的な商品名」の 入力がないもの、「原産地および船積地」等が北朝鮮ではないと確認できないもの、「北朝鮮の核関連計画等 に寄与する目的」「イランの核活動等に寄与する目的または大型通常兵器等に関連する活動等に寄与する目的」 で行う送金ではないと確認できないもののお申込は受付できません。

■中国人民元取引については下記の点にご留意ください。

- (1)受取人は法人をご指定ください。
- (2)受取人または受益者が、受取銀行または通知銀行で中国人民元決済が可能であることをあらかじめご確認 ください。
- (3) 受取人が中国人民元決済に必要な手続きができていない場合、受取が遅延する、もしくは受取ができない 場合がございます。
- (4)当金庫からの発信は送金指定日当日となります。
- (5)受取銀行の CNAPS コードが分かっている場合には、必ず「受取人へのメッセージ」欄もしくは「送金 先銀行名」欄へご入力ください。CNAPS コードのご入力がない、または不正確な場合、資金の返却・入 金の遅延および予定外の手数料を差し引かれる可能性があります。 ※CNAPS コードとは、中国国内の決済システムが利用する銀行を識別するための12 桁の番号です。
- ■タイバーツ、韓国ウォン、新台湾ドル取引については下記の点にご留意ください。
- (1)送金金額・送金日的等によっては、送金予定日に実行できない場合、お取り扱いができない場合または資 料等の提出が必要なことがあります。
- (2)受取人または受益者が、受取銀行または通知銀行で当該通貨決済が可能であることをあらかじめご確認く ださい。

### ●輸入信用状開設・条件変更サービスをご利用のお客さまへ

- ■北朝鮮が原産地または船積地域となる場合には、事前に輸入許可証を確認させていただく必要がございますの で、お取引店または当金庫国際部まで至急ご連絡ください。
- ■ご依頼いただくすべての輸入信用状について、「北朝鮮関連規制」および「イラン関連規制」に該当しないこ とをご申告いただくため、必ずご依頼時に当該文言の同意欄にチェックを入れてください。
- ■「原産地および船積地」等が北朝鮮ではないと確認できないもの、「北朝鮮の核関連計画等に寄与する目的」 「イランの核活動等に寄与する目的または大型通常兵器等に関連する活動等に寄与する目的」で行う取引では ないと確認できないもののお申込は受付できません。

# <span id="page-17-0"></span>2. ご利用開始までの流れ

# <span id="page-18-0"></span>ご利用開始登録の流れ

WEB 外為サービス「外為快速」をご利用いただくために、ログインID取得、承認パターンの設定などをお手 続きいただきます。

### ■マスターユーザの方

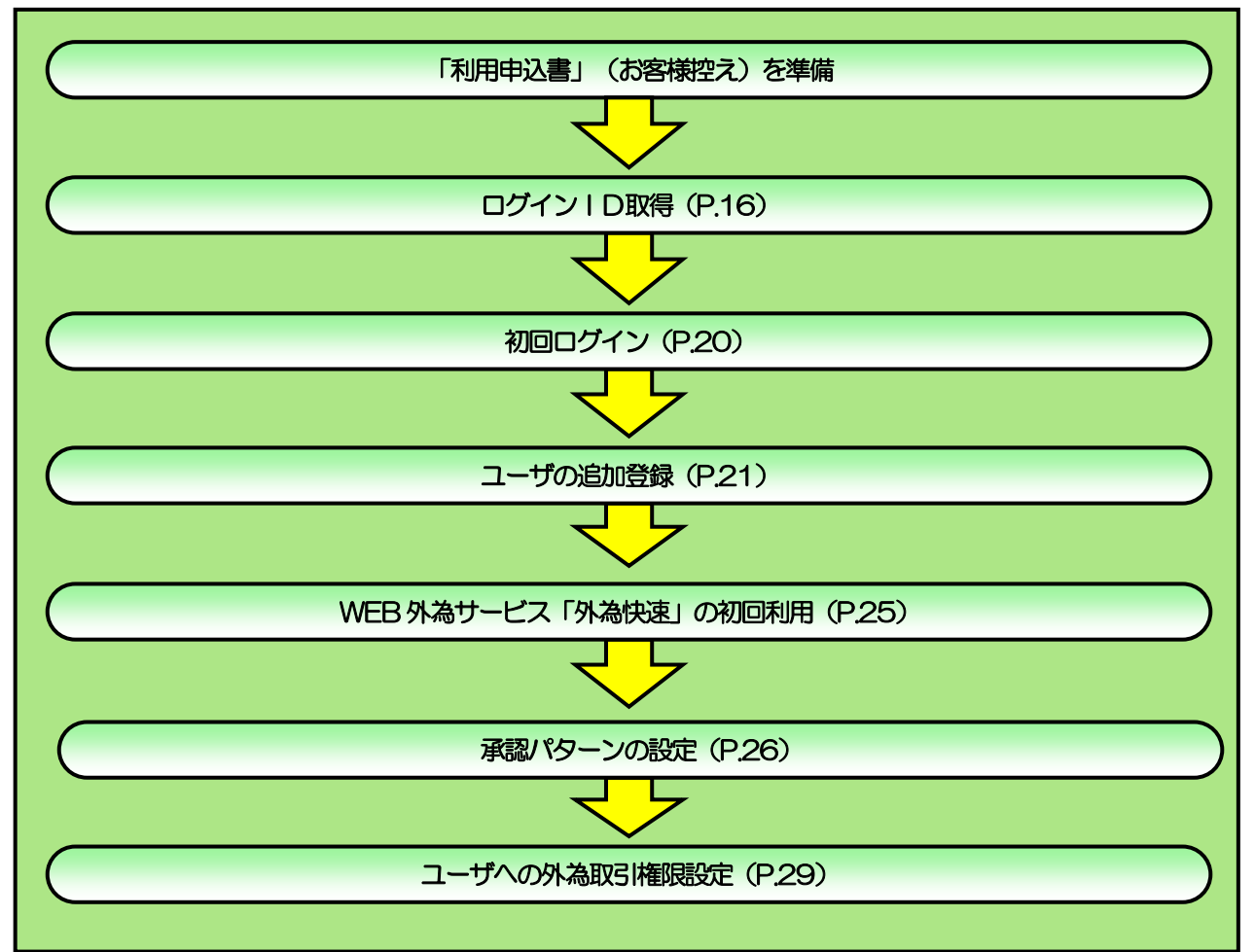

### ■管理者ユーザ・一般ユーザの方

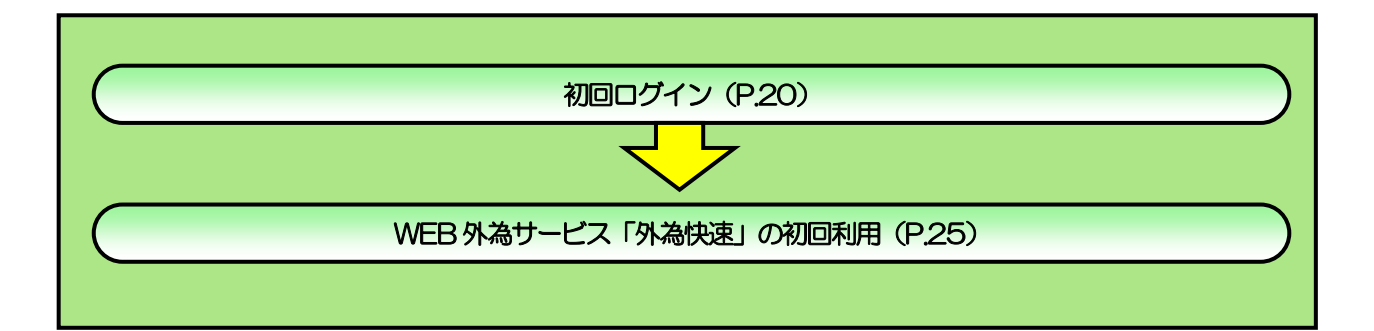

<span id="page-19-1"></span><span id="page-19-0"></span>2 ご利用開始登録 2.1 ログインID取得

マスターユーザが初回ご利用の際は、ログインID取得を行ってください。

## 2.1.1 当金庫ホームページの外為快速トップページを表示して、 | ログイン | を押します。

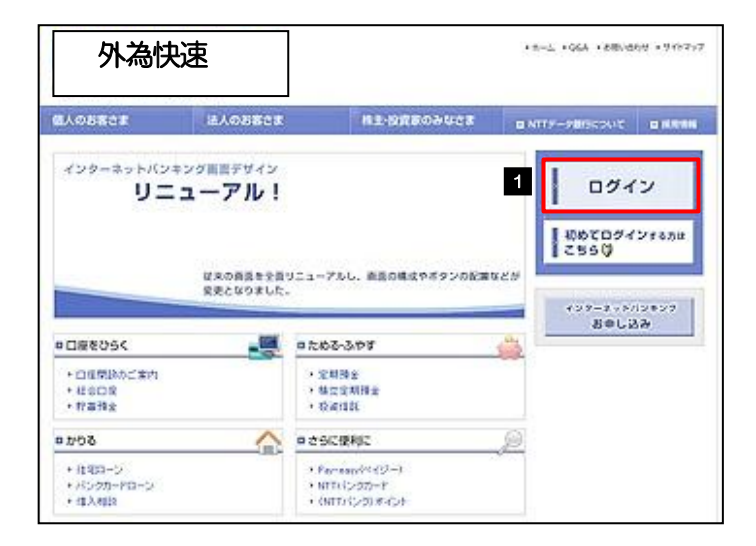

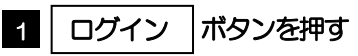

## 2.1.2 ログイン画面を表示して、 ログインID取得 を押します。

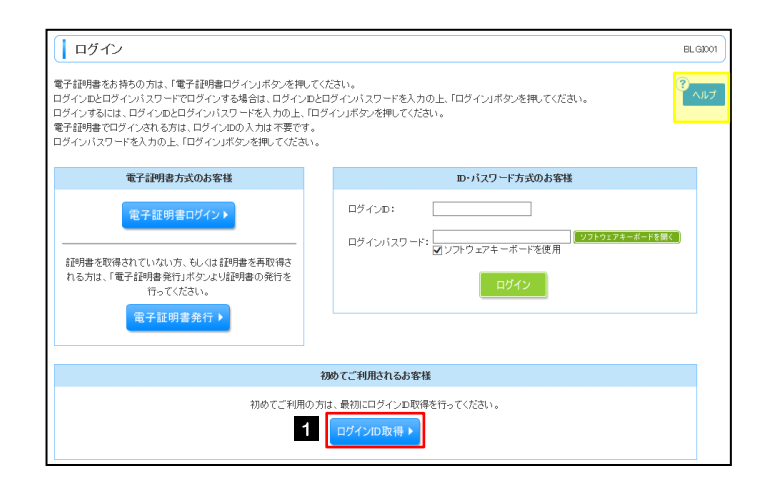

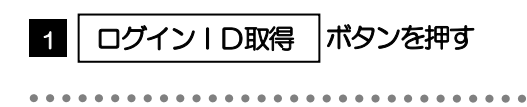

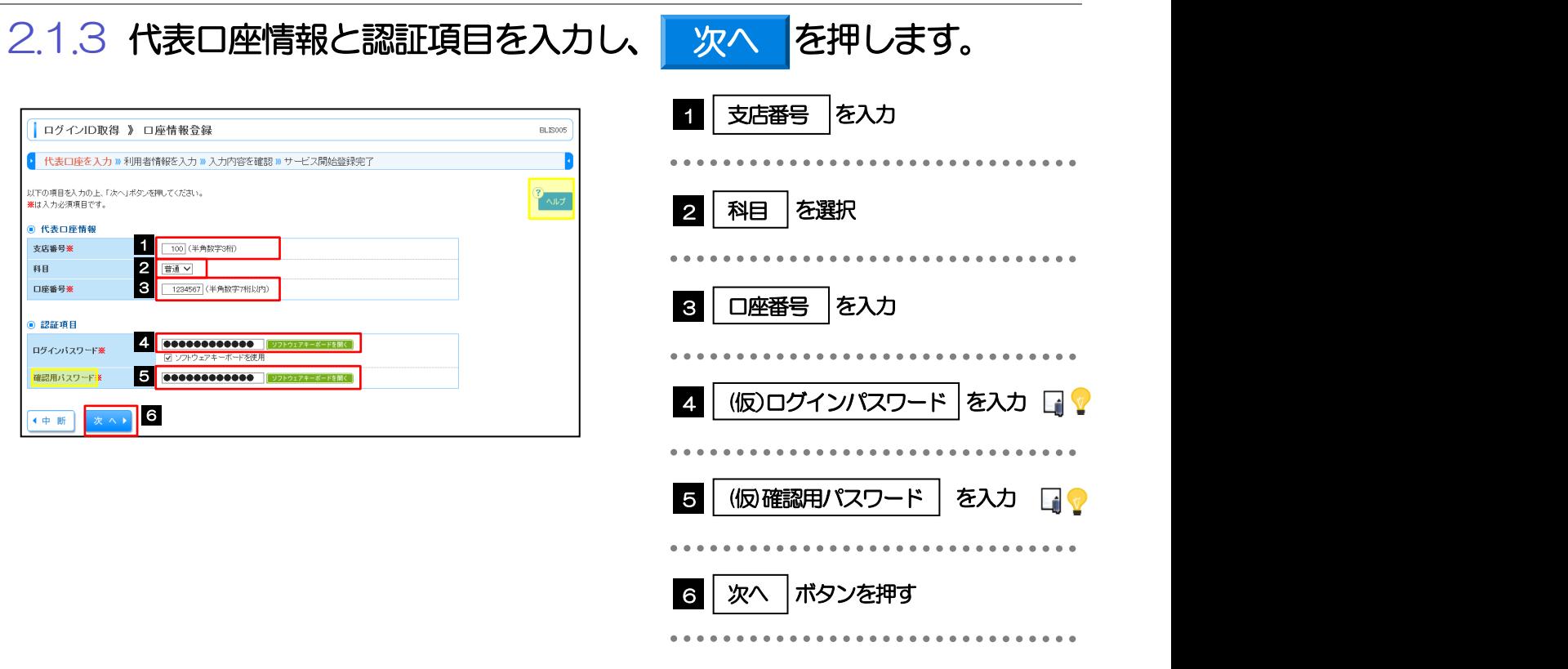

▶(仮ログインパスワードは、「初回ログインのお知らせ」に記載されている値を入力してください。 ▶(仮)確認用パスワードは、「利用申込書」(お客様控え)に記載されている値を入力してください。 メモ

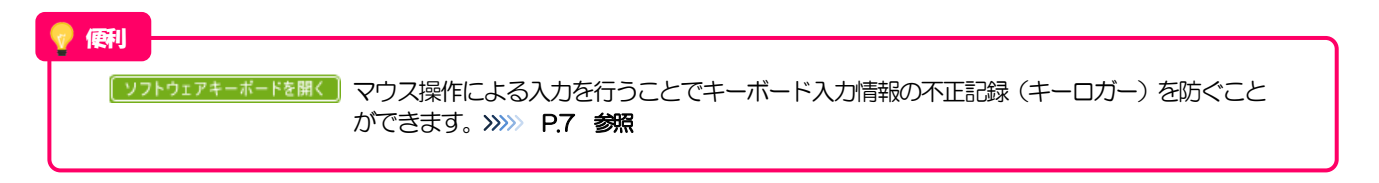

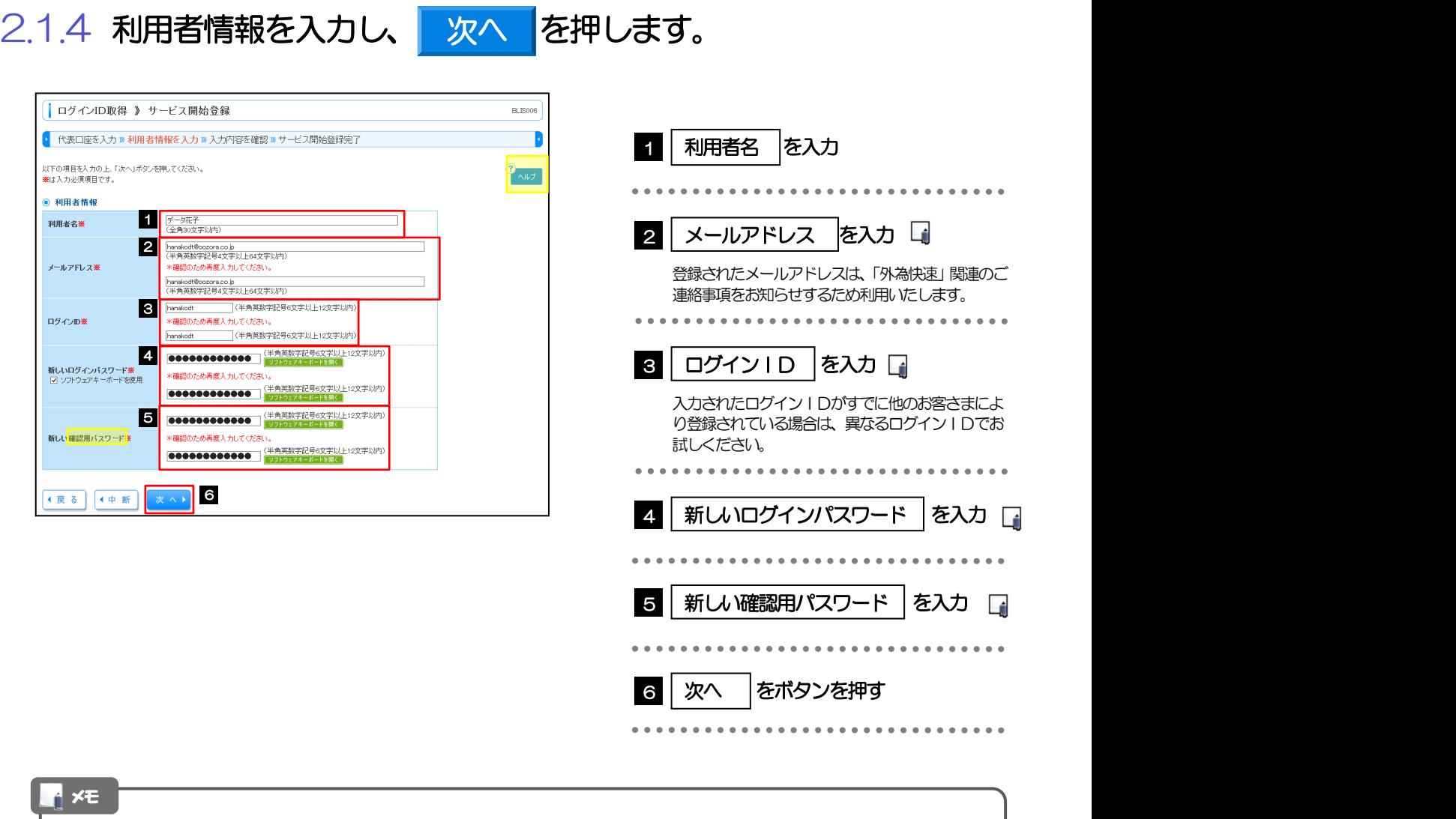

- ▶ 2 ~ 5 は、確認のために2ヶ所に同じものを入力してください。
- 「ログインID」、「ログインパスワード」、「確認用パスワード」の説明については、[P.8](#page-11-0) をご参照ください。

2.1.5 利用者情報を確認し、 登録 を押します。

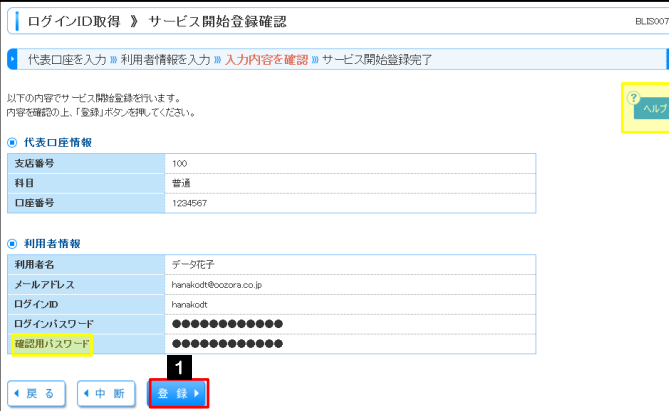

登録

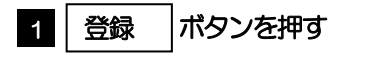

## 2.1.6 ログイン ID 取得の完了です。

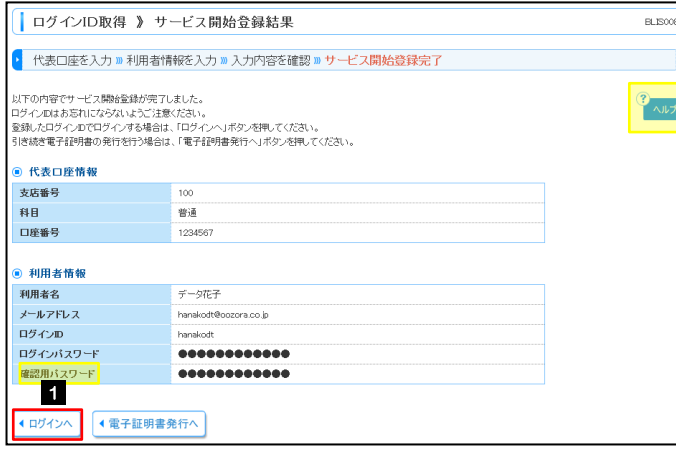

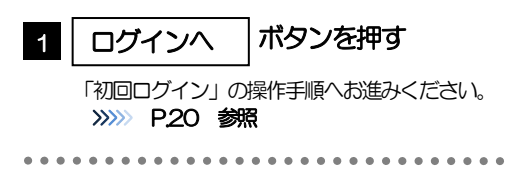

## <span id="page-23-0"></span>2.2 初回ログイン

## 2.2.1 ログイン画面を表示して、ログインします。

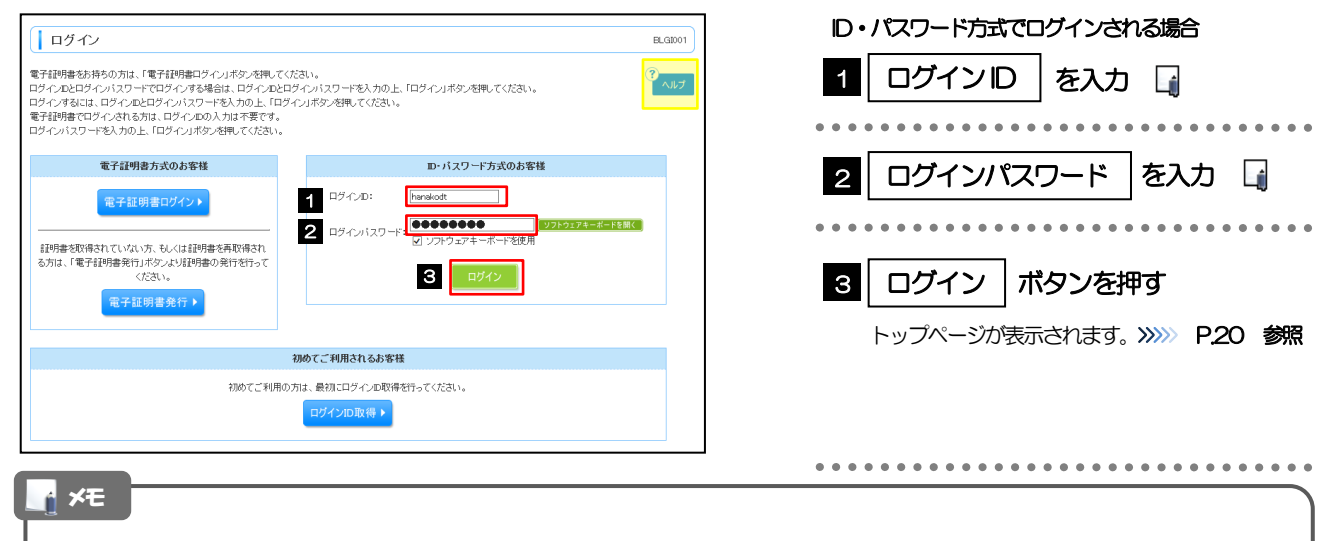

- Windows のバージョンにより、「Windows セキュリティ」の内容が異なりますが、操作方法は同じです。
- **≻ マスターユーザの方は、ログインID取得時にご登録された「ログインID」、「ログインパスワードIを入力してくだ** さい。
- **> 管理者ユーザ・一般ユーザの方は、連絡された「ログインID」、「ログインパスワード」を入力してください。**

## <span id="page-23-1"></span>2.2.2 トップページ (管理) もしくは外為トップが表示されます

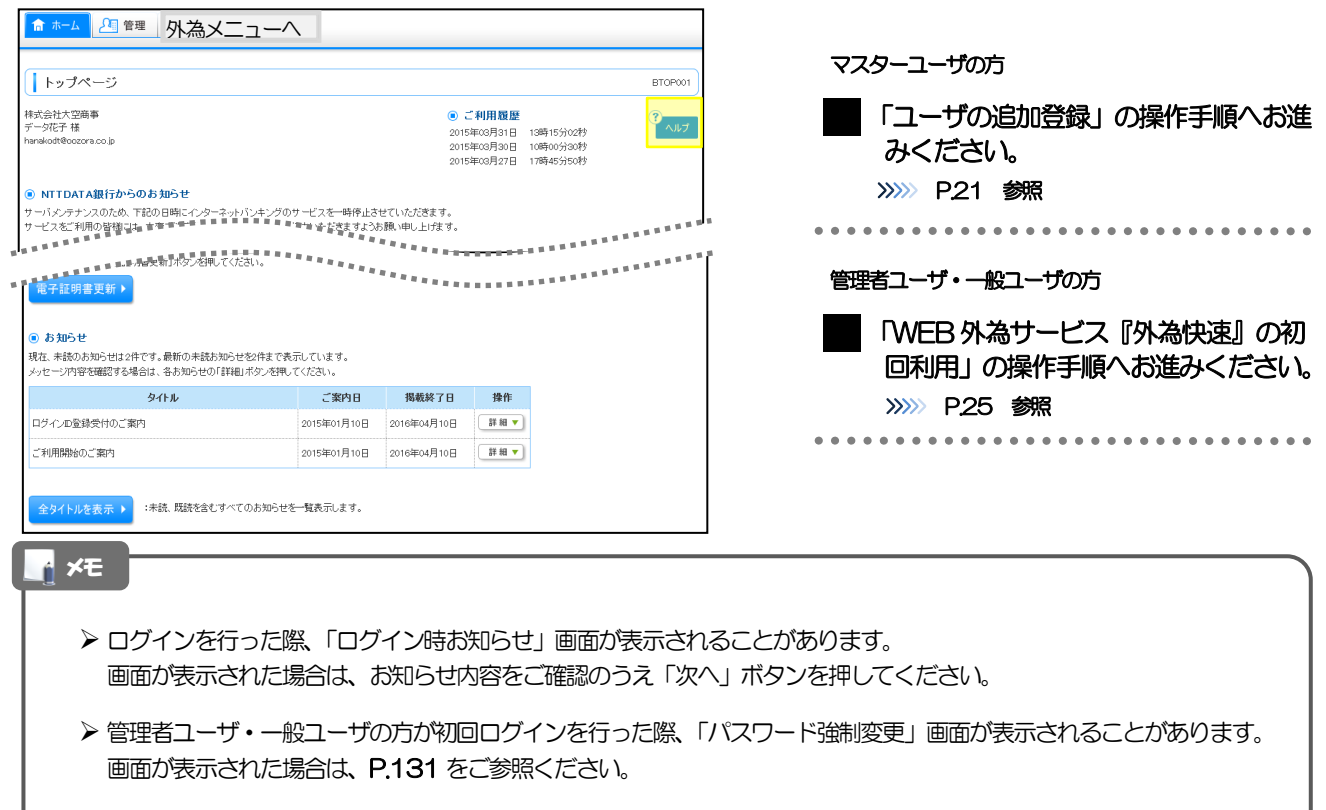

## <span id="page-24-0"></span>2.3 ユーザの追加登録

マスターユーザの方以外がWEB 外為サービス「外為快速」をご利用される場合、ユーザの追加登録を行っ てください。

ユーザの追加登録を行わない場合は、「WEB 外為サービス『外為快速』の初回利用」の操作手順へお進み ください。

>>>>> [P.25](#page-28-0) 参照

1

**::** 利用者情報の管理

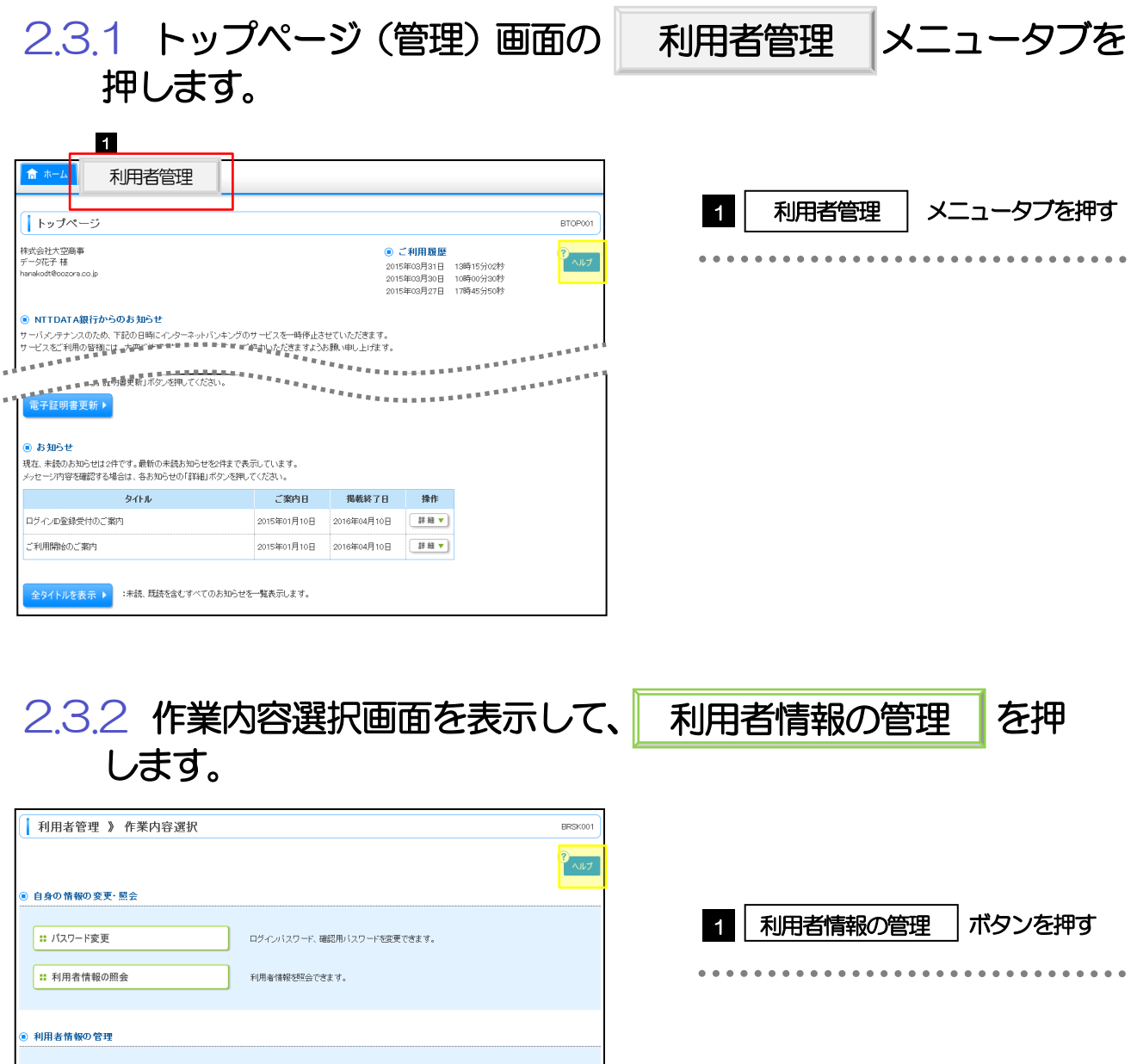

利用者情報の新規登録、登録されている利用者情報の照会、変更、または削除が可能です。

2. ご利用開始までの流れ 2.ご利用開始登録

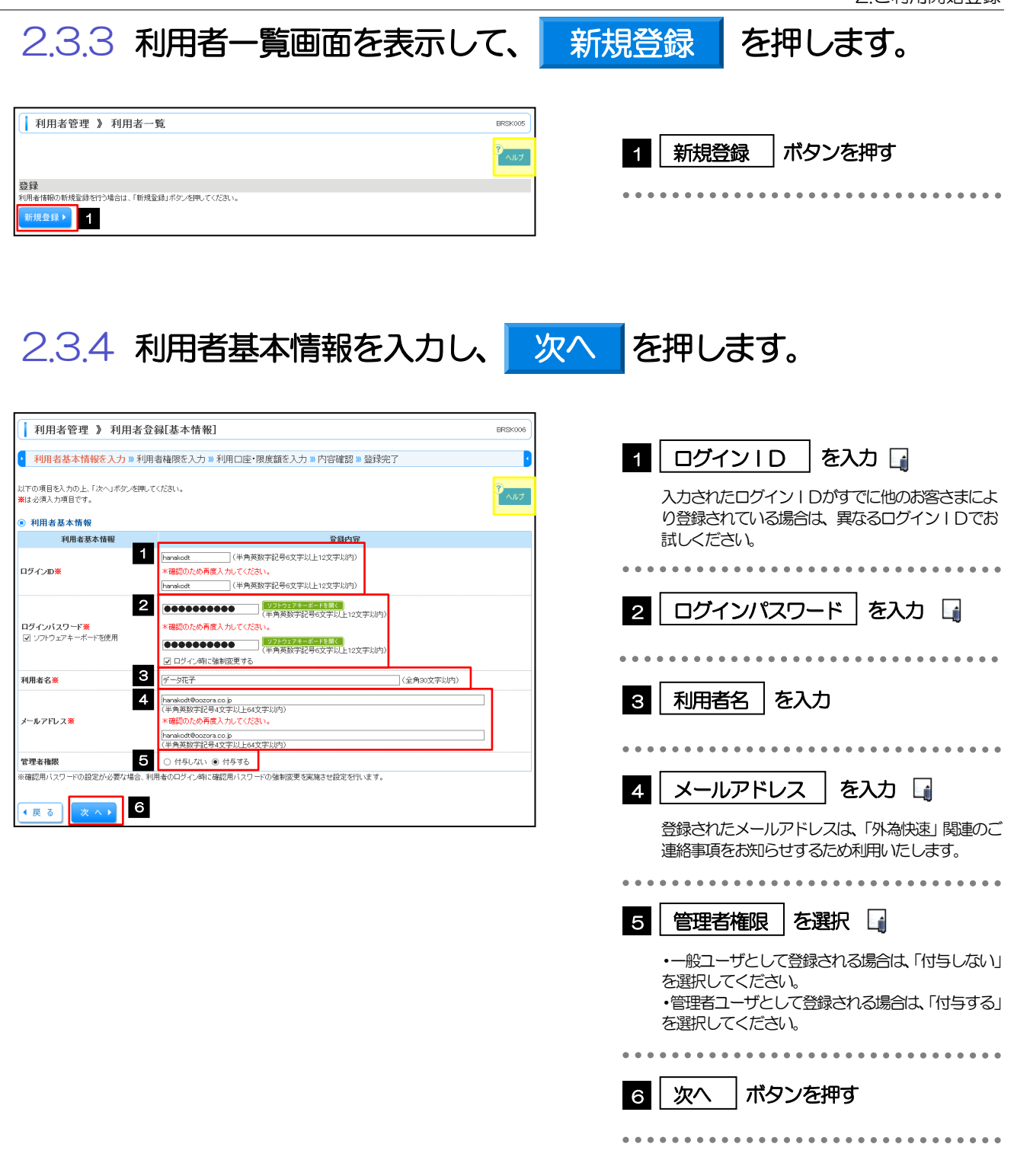

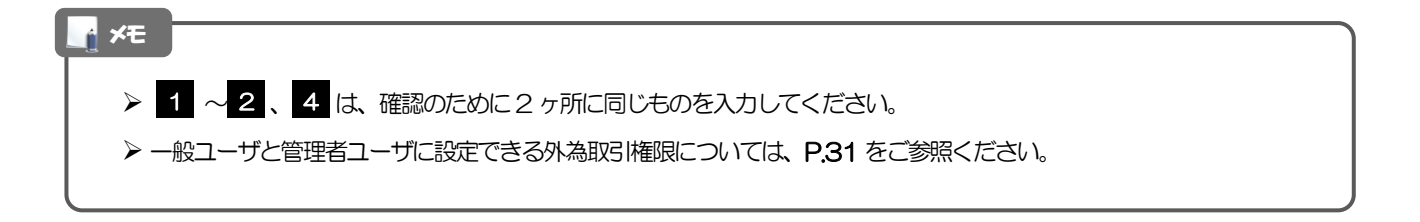

#### 2.3.5 WEB 外為サービス「外為快速」の利用権限を付与し、 次へ を押します。 | 利用者管理 》 利用者登録[権限] BRSK007 1 外為取引の登録内容欄の| □ 連携 |に ▶<br>▶ 利用者基本情報を入力 » 利用者権限を入力 » 利用口座・限度額を入力 » 内容確認 » 登録完了 B チェック  $\bigwedge$ 以下の項目を開拓の上、「次へ」ボタンを押してください。  $\wedge$ l<br/>  $\mathcal I$ ◉ サービス利用権限<br>◉ ブラウザ 登録内容 2 | 次へ ボタンを押す **图 1999年** 操作展歴照会 サービス連携 登録内容 外為取引 1  $x \wedge y$  2 ◆戻る 】 注意 WEB 外為サービス「外為快速」利用権限が付与されていないユーザは、「外為快速」をご利用いただけません。 メモ > 最大で20 ユーザ(マスターユーザを含める)まで、WEB 外為サービス「外為快速」利用権限を付与することが可能で す。 2.3.6 利用者登録[ロ座]画面を表示して、 登録 を押します。 登録

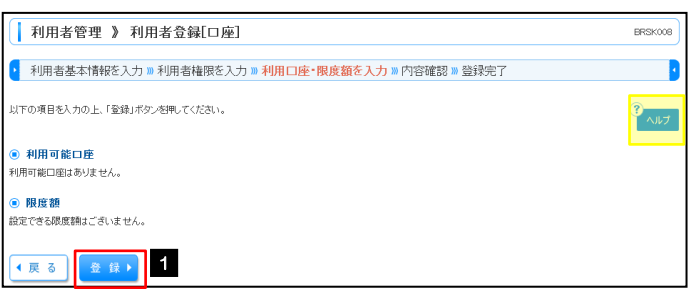

ィ│ 登録 │ボタンを押す 1 登録

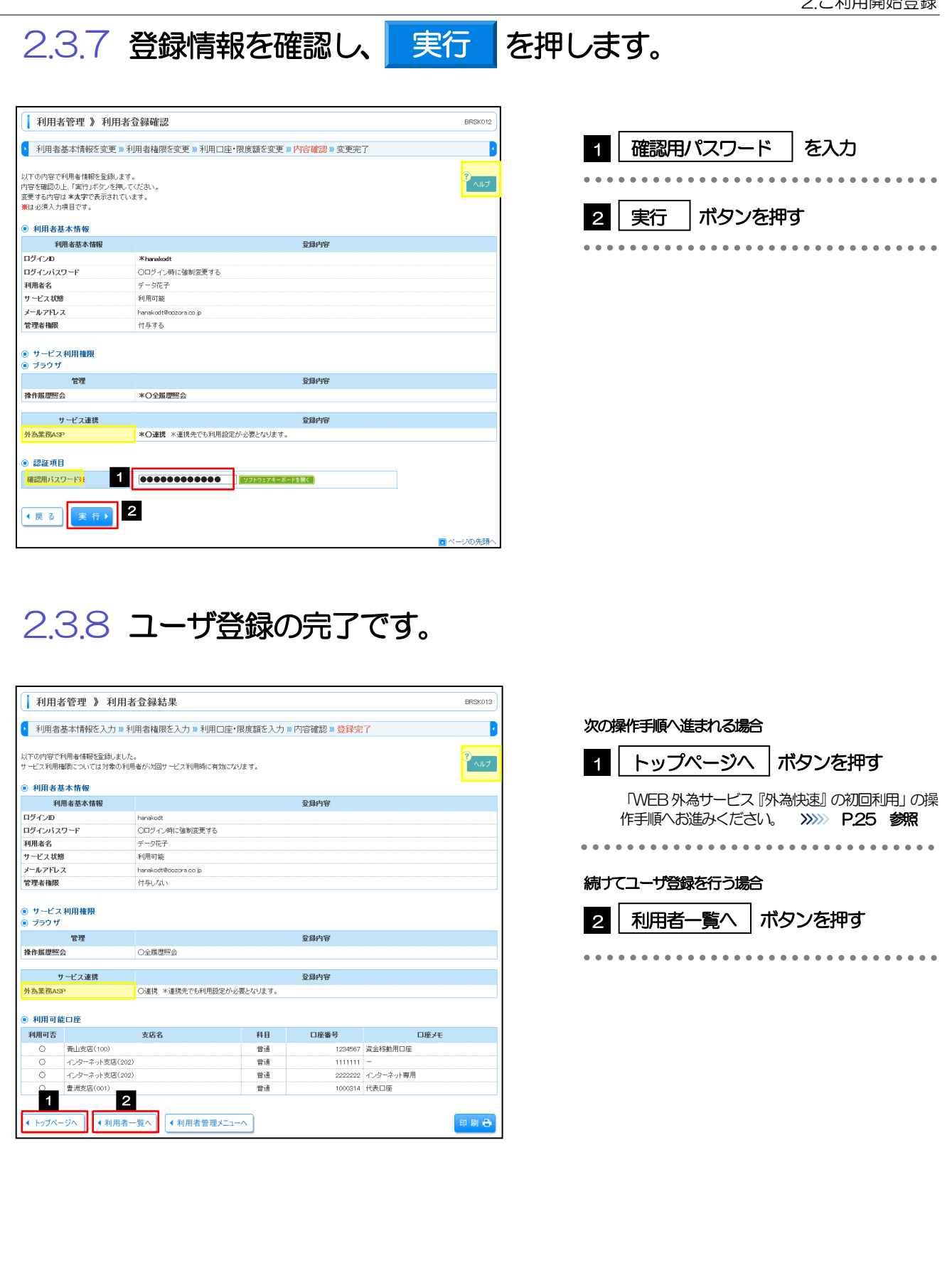

<span id="page-28-0"></span>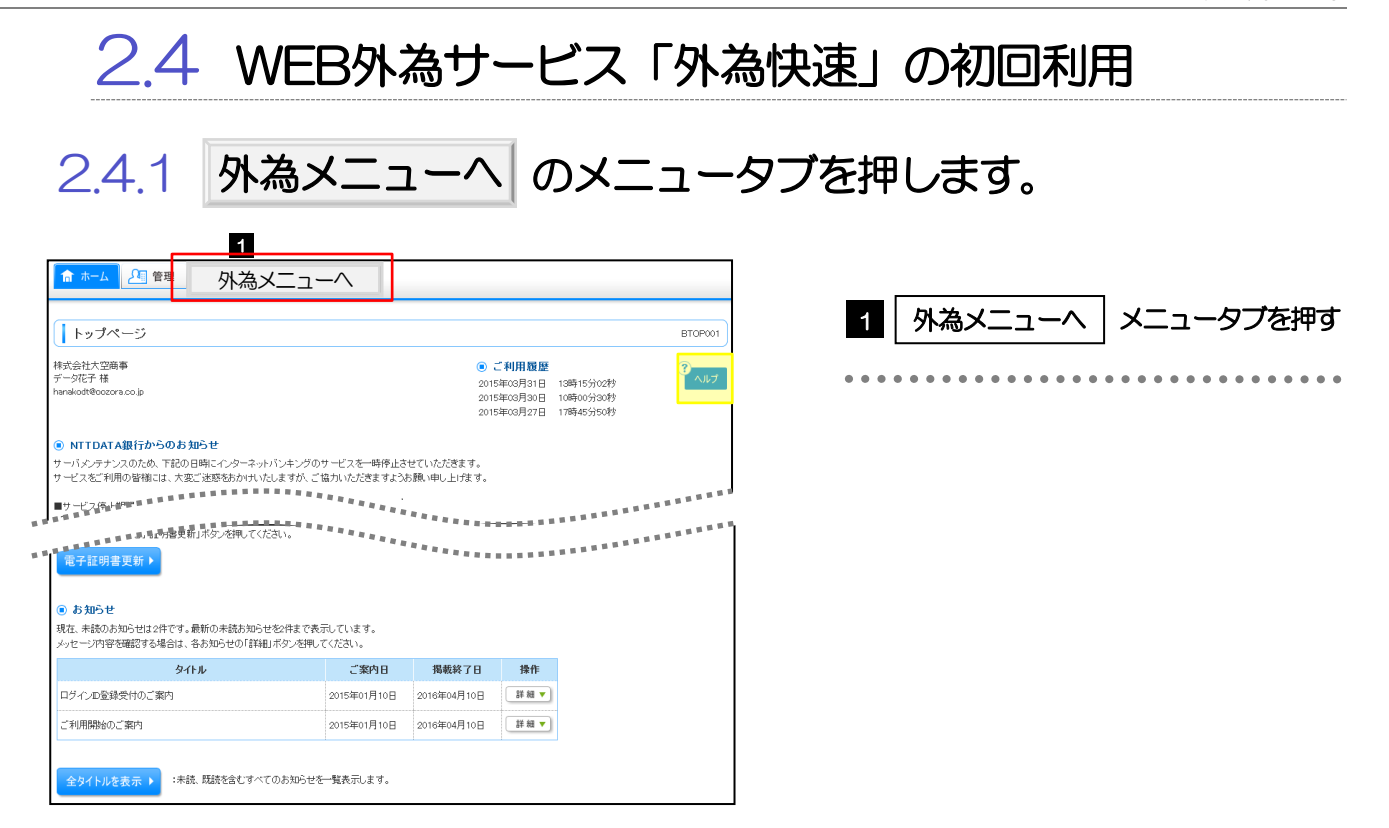

### 2.4.2 WEB 外為サービス「外為快速」の外為トップ画面が表示 されます。

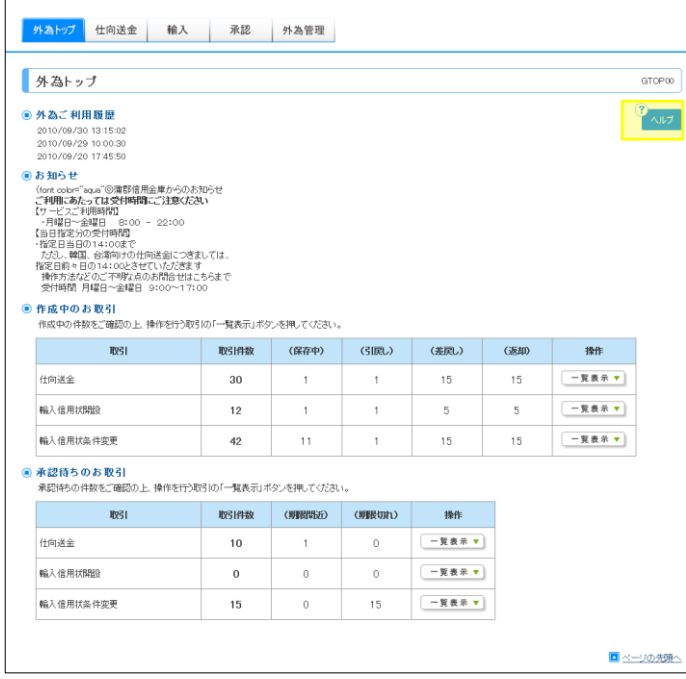

マスターユーザの方

「承認パターンの設定」の操作手順へお進 みください。 >>>>> [P.26](#page-29-0) 参照 

## <span id="page-29-0"></span>2.5 承認パターンの設定

WEB 外為サービス「外為快速」のご利用にあたり、お客様社内の承認パターンの設定を行ってください。

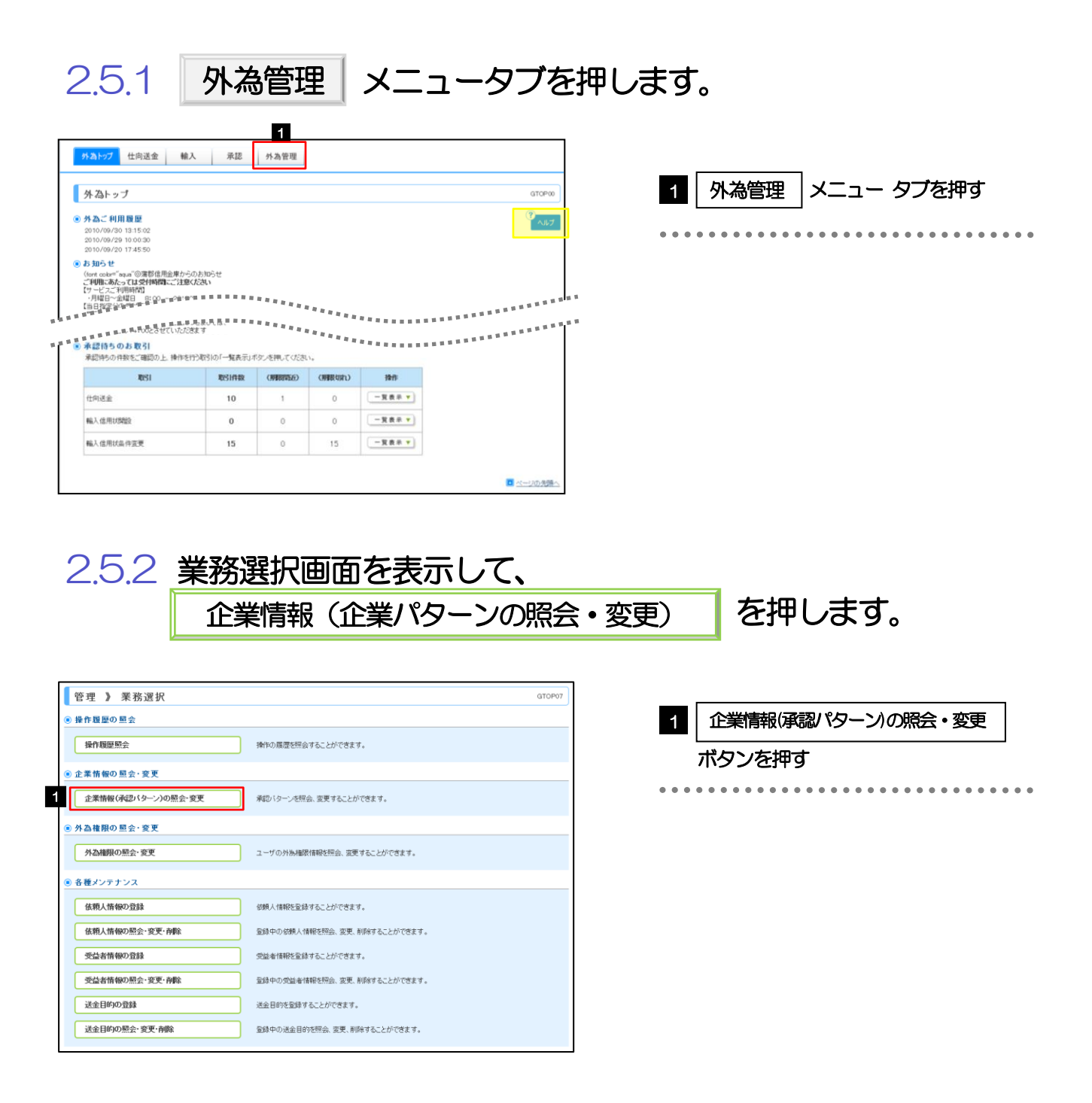

ó

ä

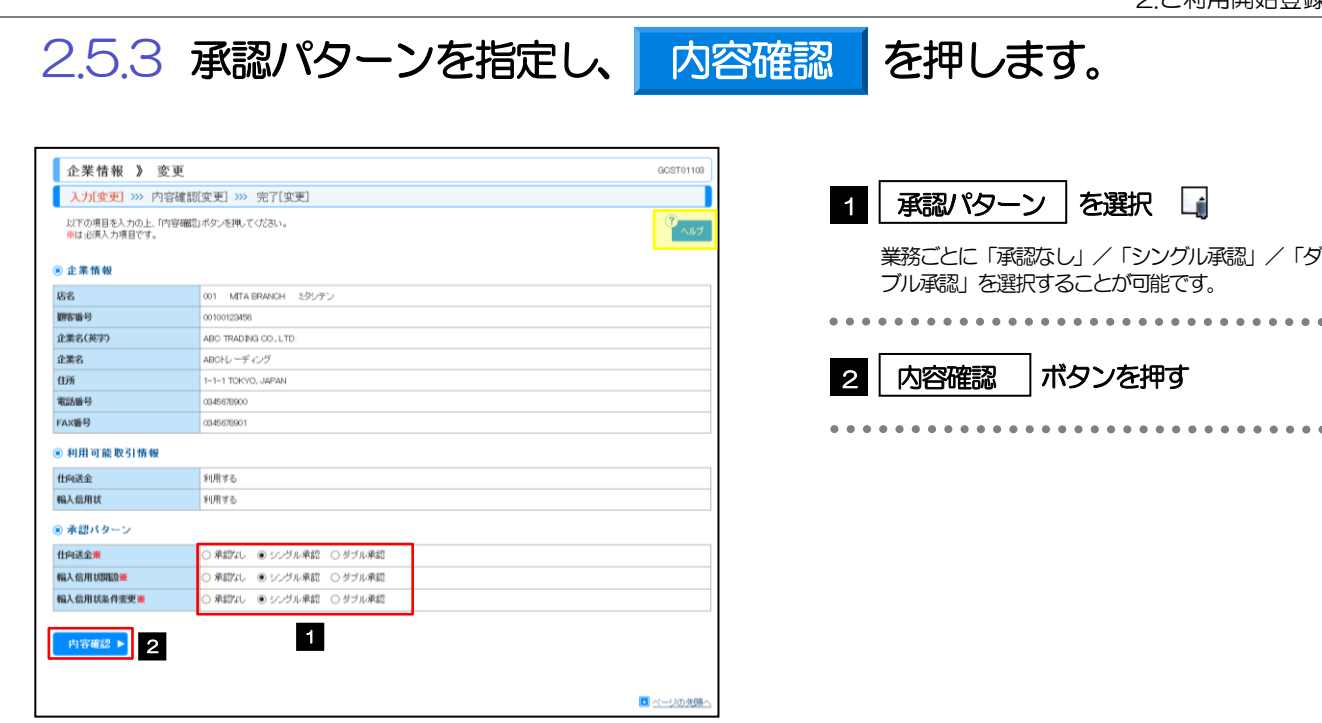

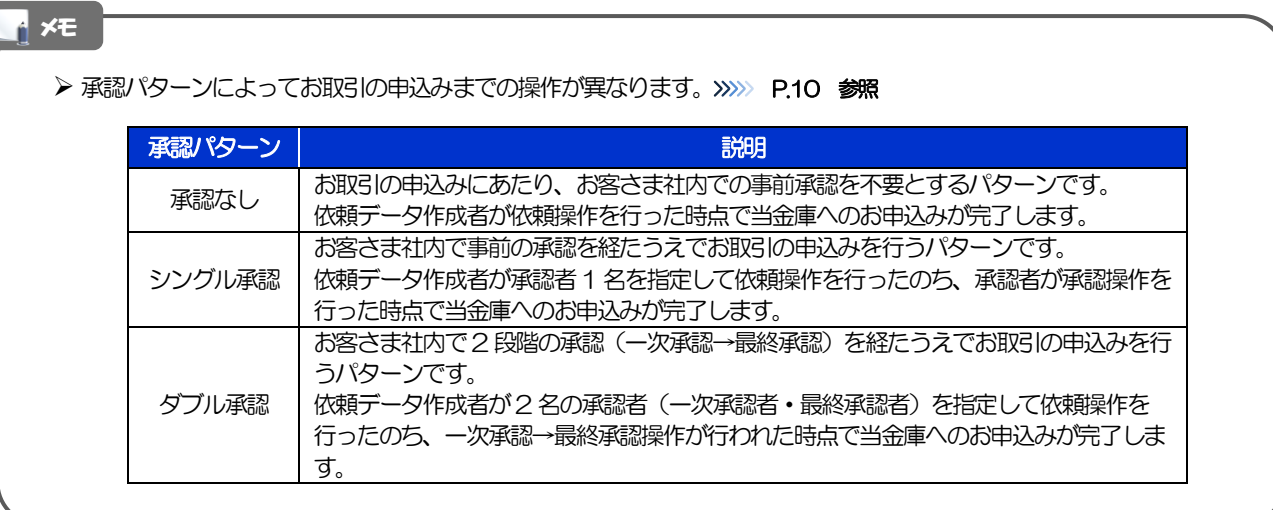

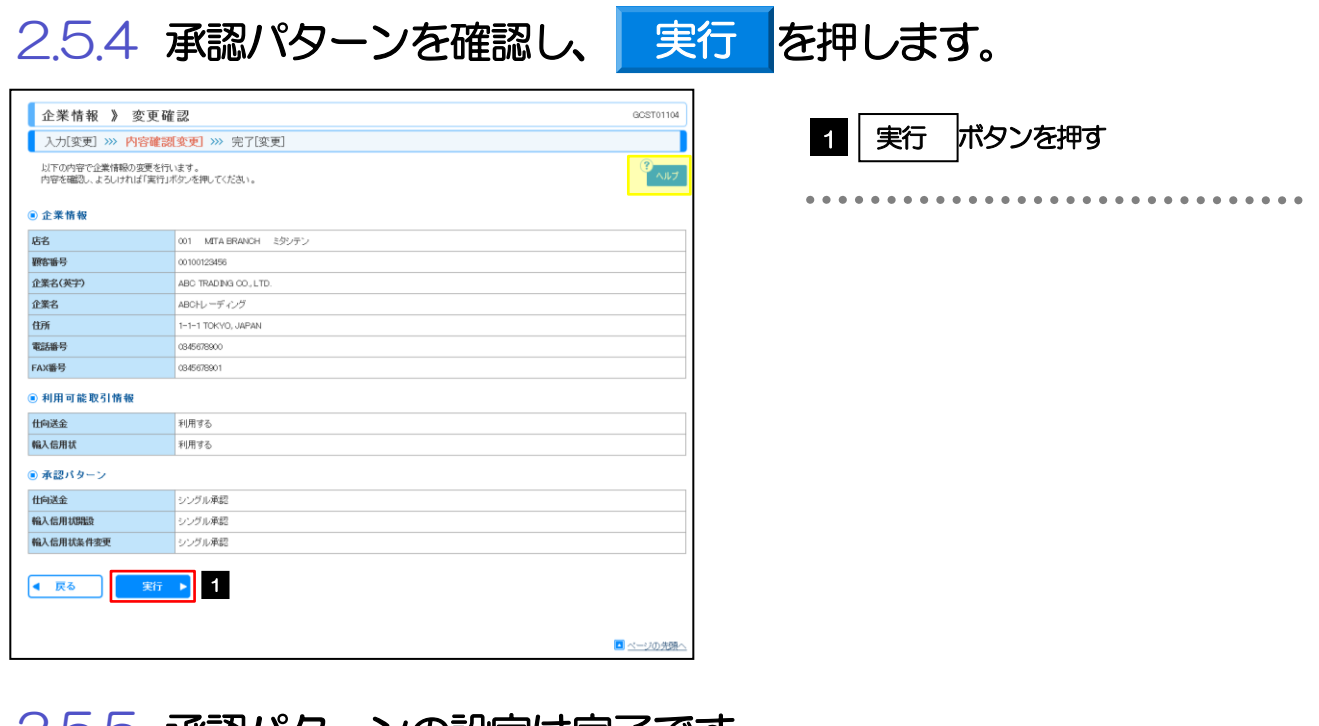

## 2.5.5 承認パターンの設定は完了です。

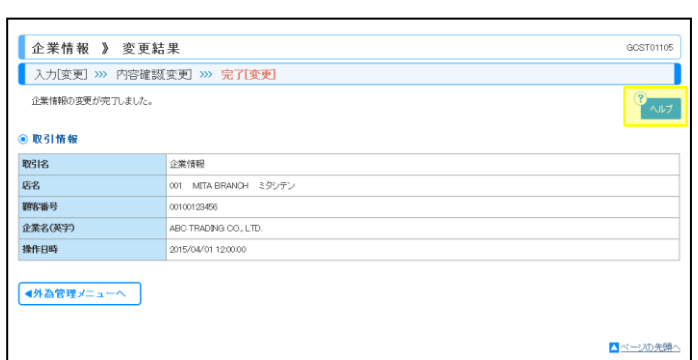

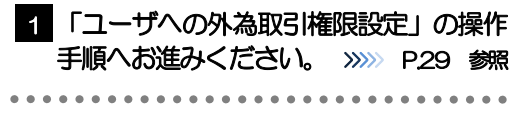

## <span id="page-32-0"></span>2.6 ユーザへの外為取引権限設定

WEB 外為サービス「外為快速」のご利用にあたり、ユーザへの外為取引権限の設定を行ってください。 ユーザの追加登録(>>>>> [P.21](#page-24-0) 参照)を行われていない場合は、以上で「ご利用開始登録」は完了となりま す。

※マスターユーザには、初めて WEB 外為サービス「外為快速」を利用する際にすべての外為取引権限が 自動的に設定されます。

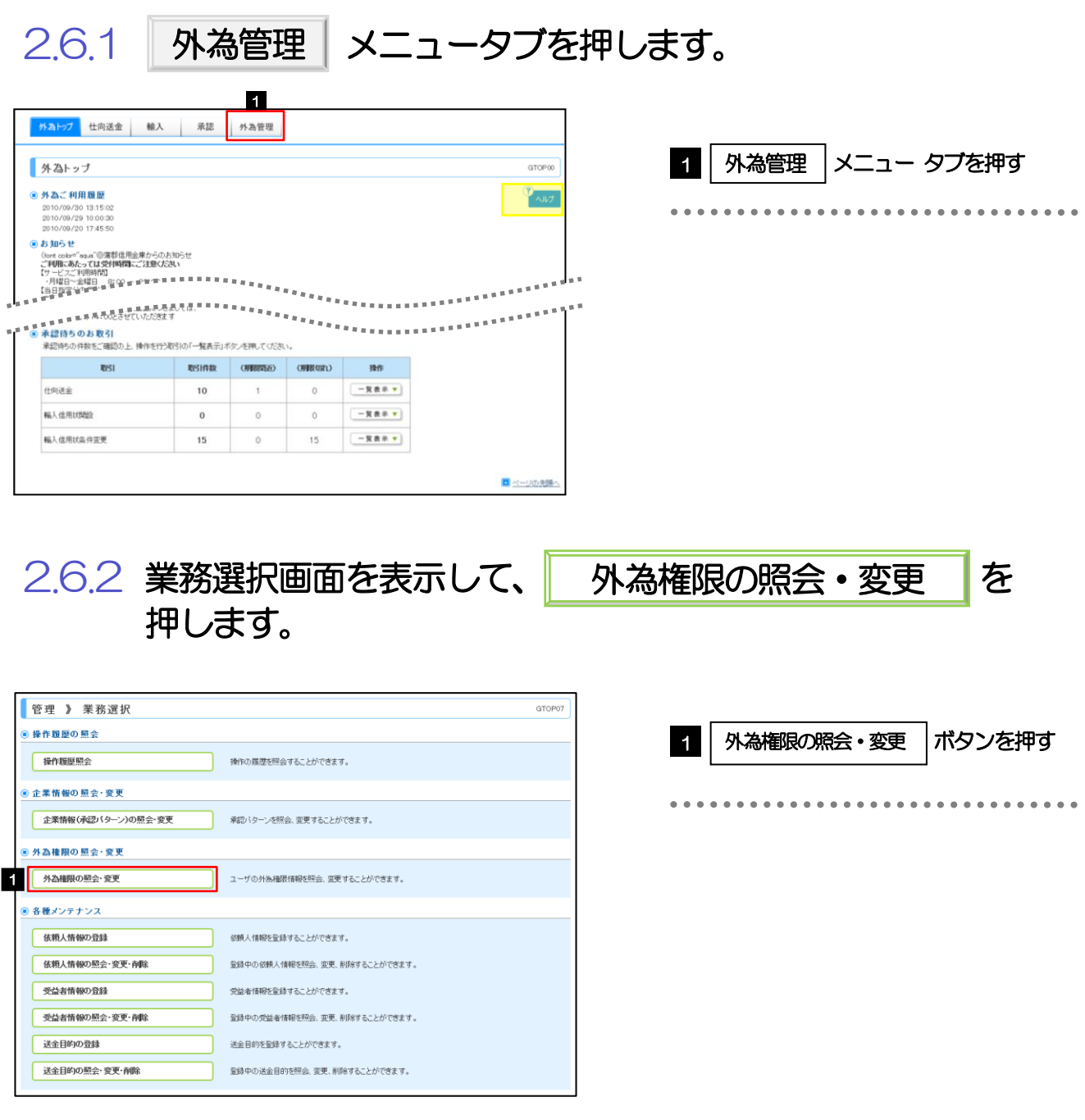

### 2.6.3 権限を付与するユーザの|ログインⅠD|リンクを押しま す。

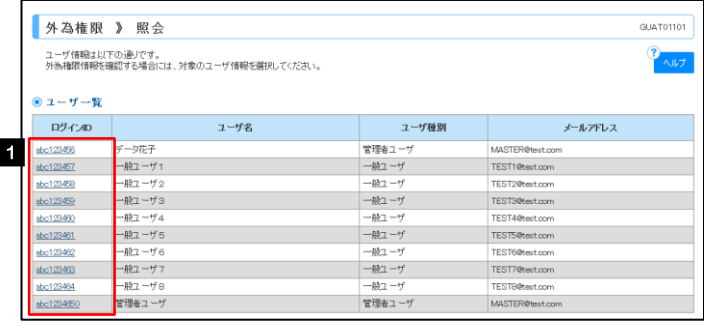

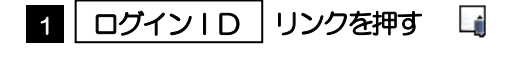

メモ

1

安更

取引

信用状開設

信用状条件変更

 $\vec{R}_{\text{BG}}^{\text{BB}}$ 

饿

○修繕

○依頼

○依頼

○仕向送金

OHI  $\frac{1}{\sum_{i=1}^{n} \left\| \frac{d_i}{d_i} \right\|^{2} } \leq \frac{1}{\sum_{i=1}^{n} \left\| \frac{d_i}{d_i} \right\|^{2} }$ 

 $\widehat{\text{O}}\widehat{\text{H}}\widehat{\text{H}}$ 

○全属歴解会※

 $CIR$ 

 $O(8)$ 

 $\text{OR} \triangleq$ 

○輸入信用状開設

作向送金

 $\mathsf{KL}$ 

stern

价额人情報

受益者情報 送金目的情報

操作服歴

● 戻る

マスターユーザは、WEB 外為サービス「外為快速」では「管理者ユーザ」として登録されます。

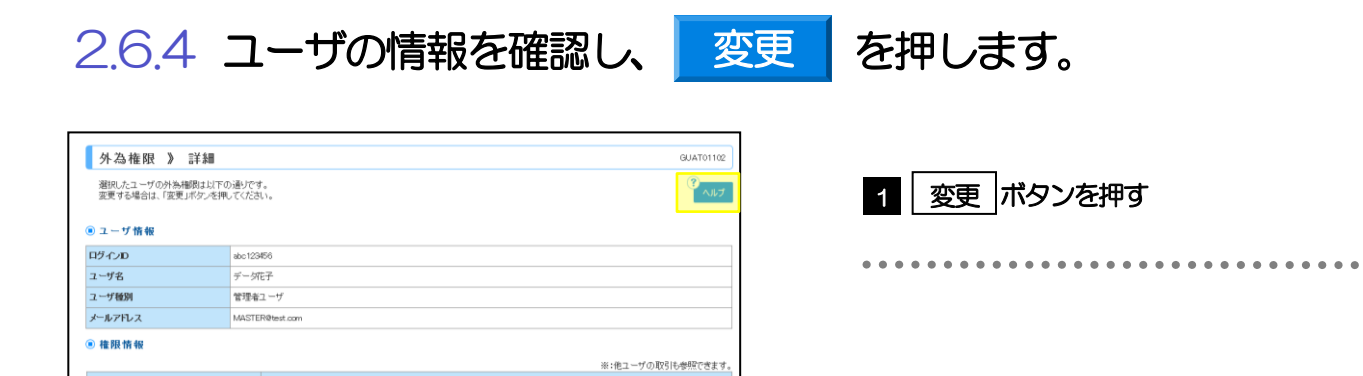

※:他ユーザの扇歴も参照できます

登録内容 

○輸入信用状条件変更

登録内容

○全取引開会※ 登録内容 <span id="page-34-0"></span>2.6.5 権限情報を設定し、 内容確認 を押します。

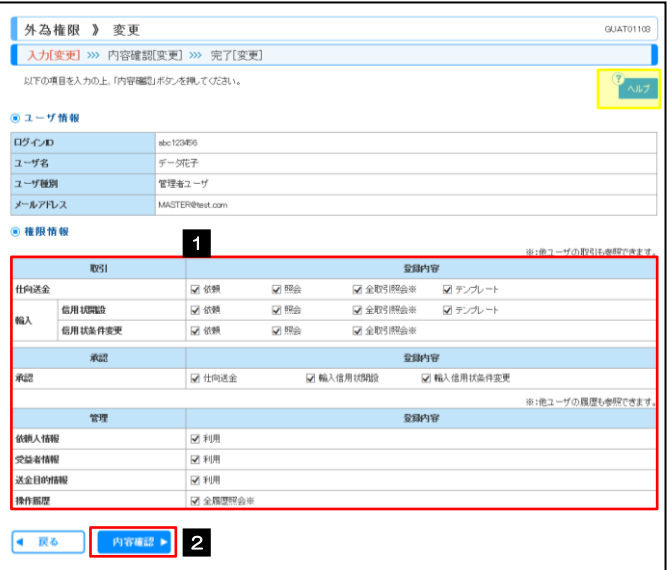

1 登録内容欄の □ にチェック チェックした権限が該当ユーザへ付与されます。 2 | 内容確認 |ボタンを押す ................................

### メモ

▶ 権限情報の登録内容欄をチェックした場合、以下の機能が利用できます。

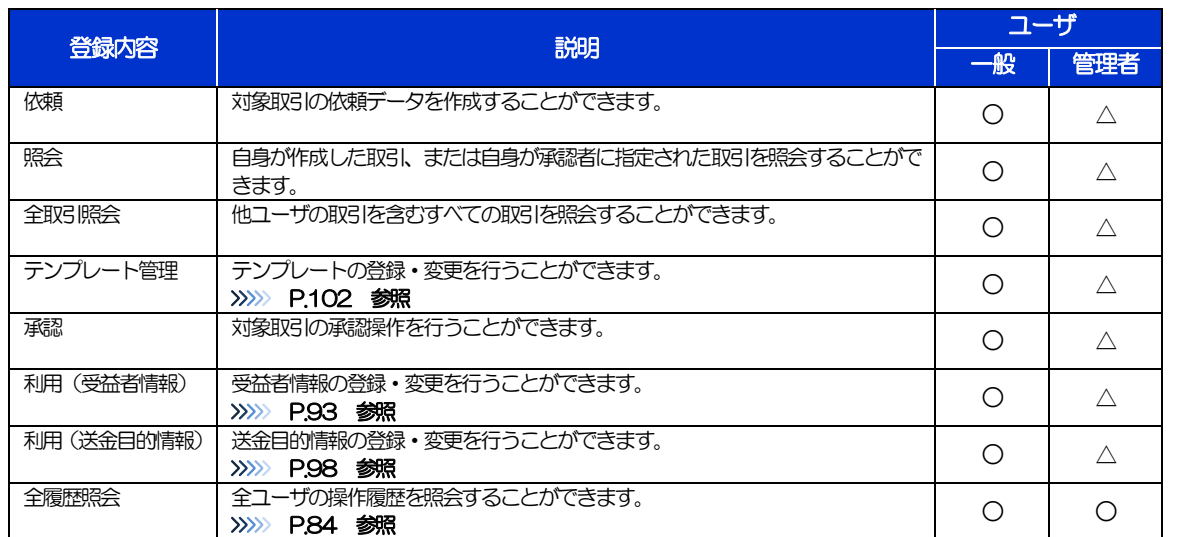

△:「管理者権限分離機能」をご利用のお客さまは設定できません。

 「管理者権限分離機能」とは、管理者ユーザに設定できる権限を管理系業務の操作に限定し、実際の取引に関わる操作 は一般ユーザのみ利用可能とする機能のことです。

> 「承認パターンの設定」(>>>>> P[26\)](#page-29-0)、および「ユーザへの外為取引権限設定」(本操作) については、管理者ユーザに 対して自動的に権限が設定されます。(一般ユーザはご利用になれません。)

2.6.6 設定内容を確認し、 実行 を押します。

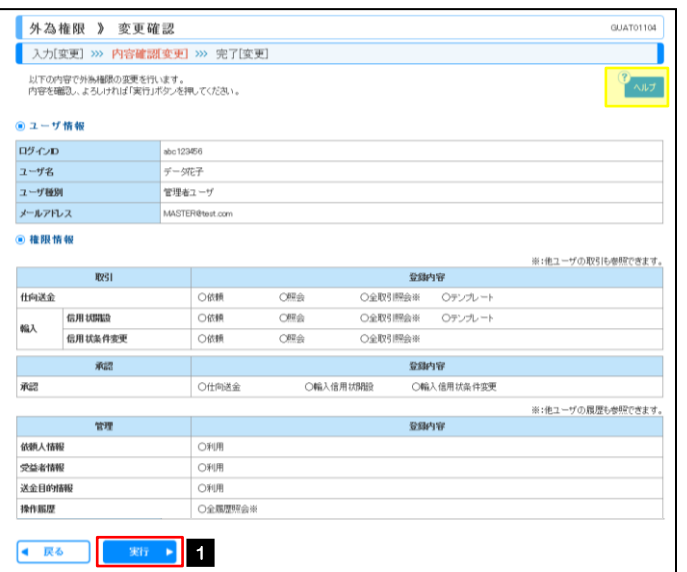

## 2.6.7 ユーザへの外為取引権限の設定は完了です。

実行

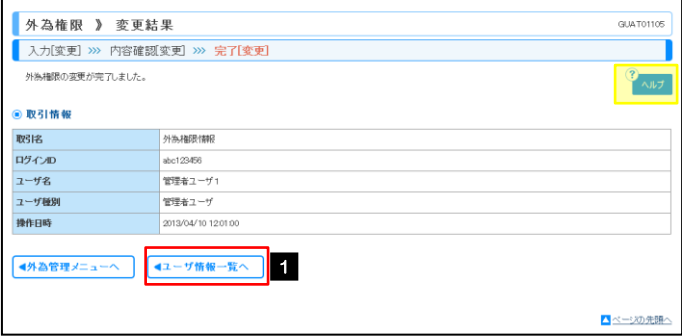

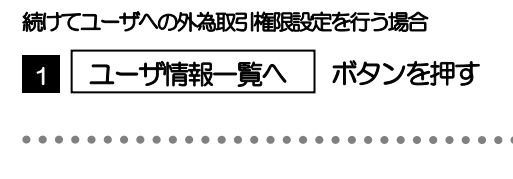

1 │ 実行 │ボタンを押す
# 3. ログイン

. . . . . . . . .

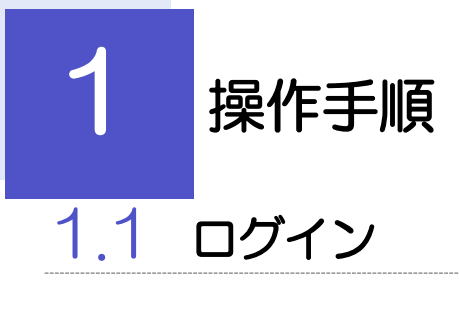

## 1.1.1 当金庫のホームページの外為快速トップページを表示して、

ログイン | を押します。

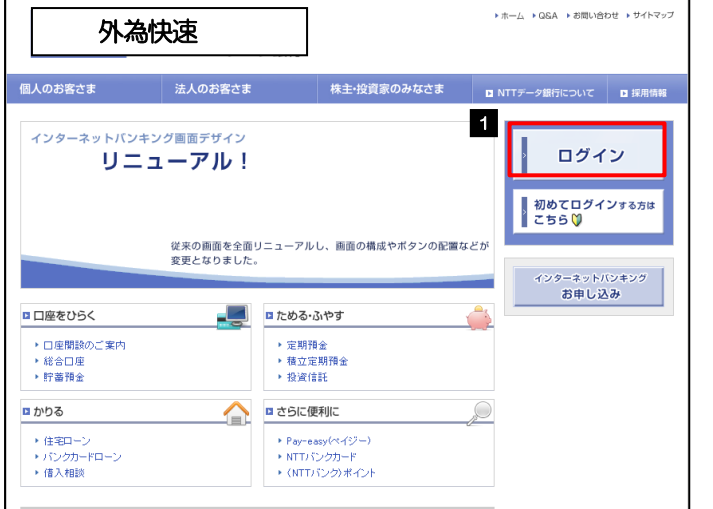

## 1 | ログイン |ボタンを押す

## 1.1.2 ログイン画面を表示して、ログインします。

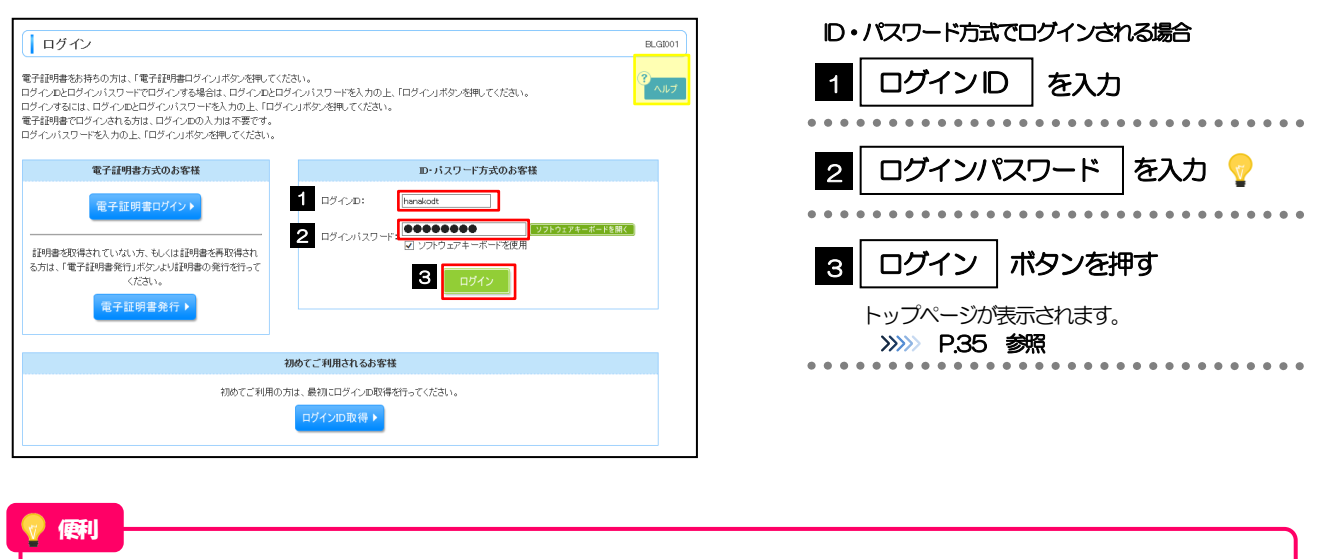

「ソフトウェアキーボードを開く」マウス操作による入力を行うことでキーボード入力情報の不正記録(キーロガー)を防ぐこと ができます。>>>>> [P.7](#page-10-0) 参照

<span id="page-38-0"></span>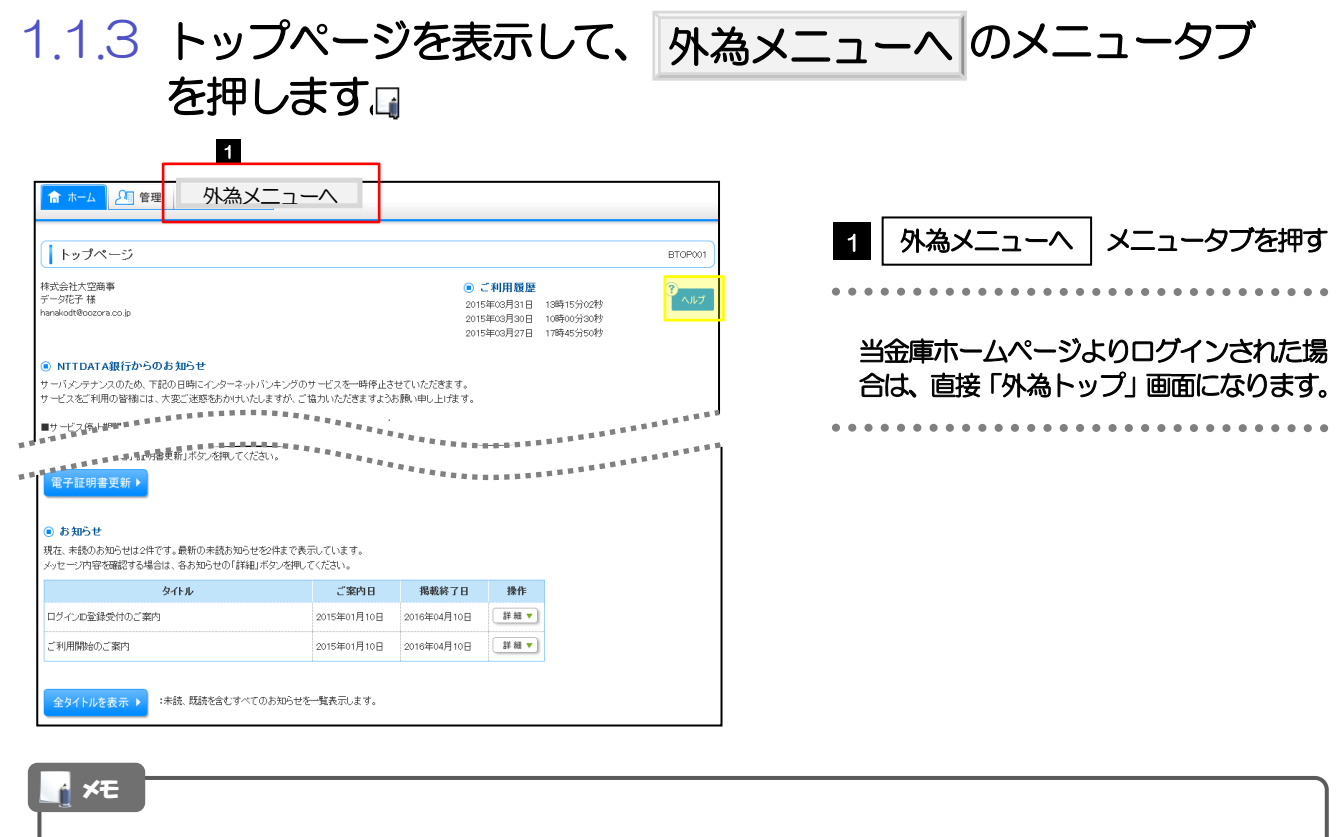

ログインを行った際、「ログイン時お知らせ」画面が表示されることがあります。 画面が表示された場合は、お知らせ内容をご確認のうえ「次へ」ボタンを押してください。 ログインを行った際、「パスワード強制変更」画面が表示されることがあります。 画面が表示された場合は、 P.[131](#page-134-0) をご参照ください。

### 1.1.4 外為トップ画面が表示されます。

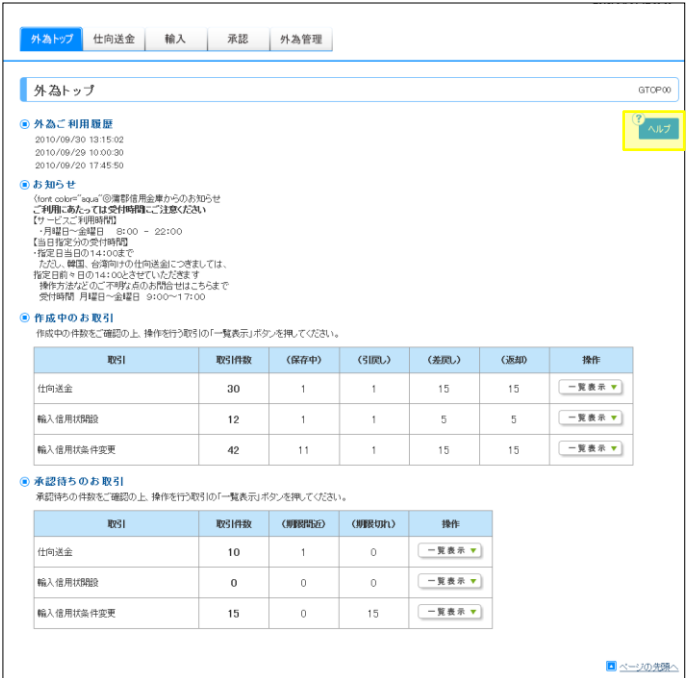

# <span id="page-39-0"></span>2 外為トップ画面

WEB 外為サービス「外為快速」のトップ画面であり、この画面から各種外為サービスメニューを選択します。 また、当金庫からのお知らせなどを掲載しておりますのでご確認ください。

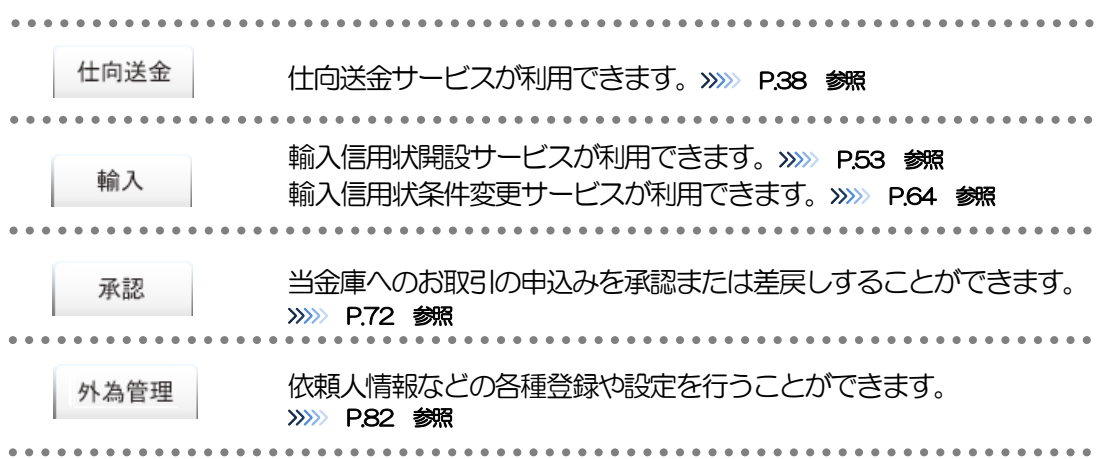

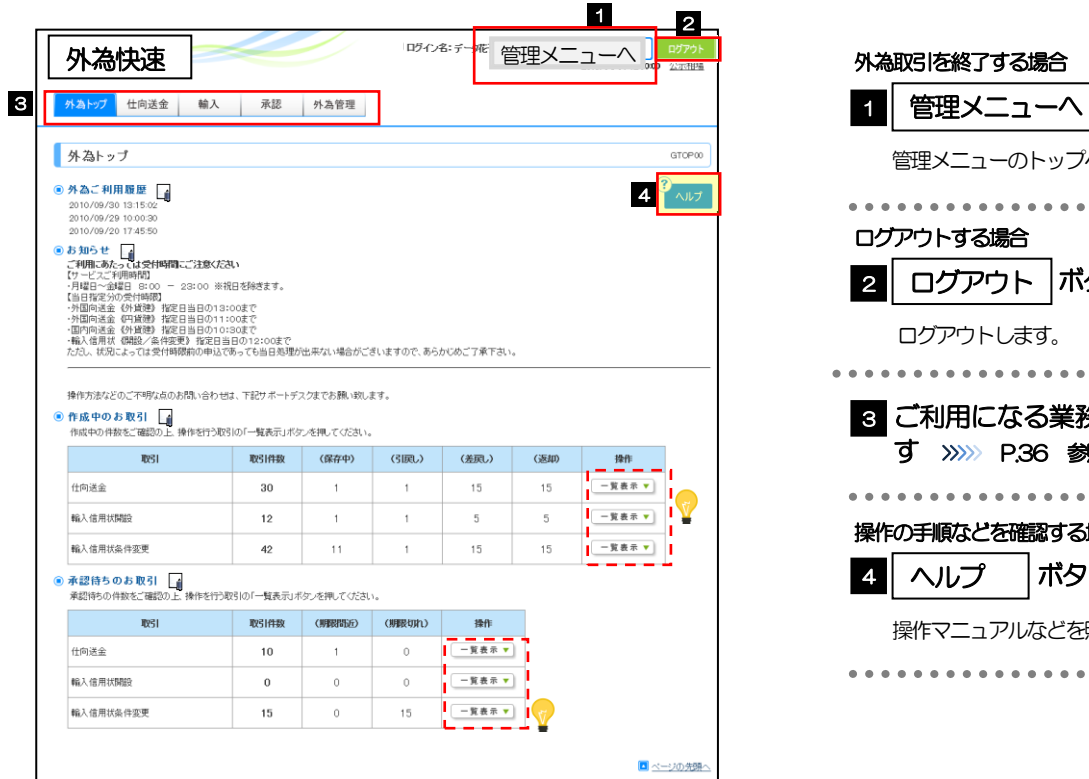

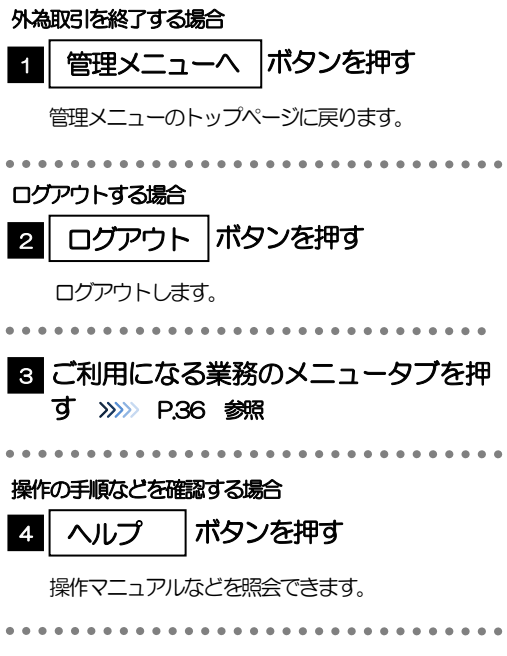

#### $\bigwedge$ 注意

ブラウザの戻るボタンはご利用にならないでください。

#### メモ

- ▶「外為ご利用履歴」には、ご自身が「外為快速」にログインした日時(過去3件)を表示します。
- 「お知らせ」には、当金庫からのお知らせや連絡事項などを表示します。
- 「作成中のお取引」には、ご自身が一時保存した取引や、承認者より差戻しされた取引の件数を業務ごとに一覧表示し ます。
- 「承認待ちのお取引」には、ご自身が承認者に指定された取引の件数を業務ごとに一覧表示します。

#### 便利

該当業務の「作成中取引一覧」または「承認待ち取引一覧」を直接表示することができます。 (メニュー選択などの操作を省略することができます。)

## <span id="page-41-0"></span>4. 仕向送金

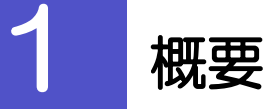

海外への送金依頼やご依頼内容・取引状況の照会などを行うことができます。

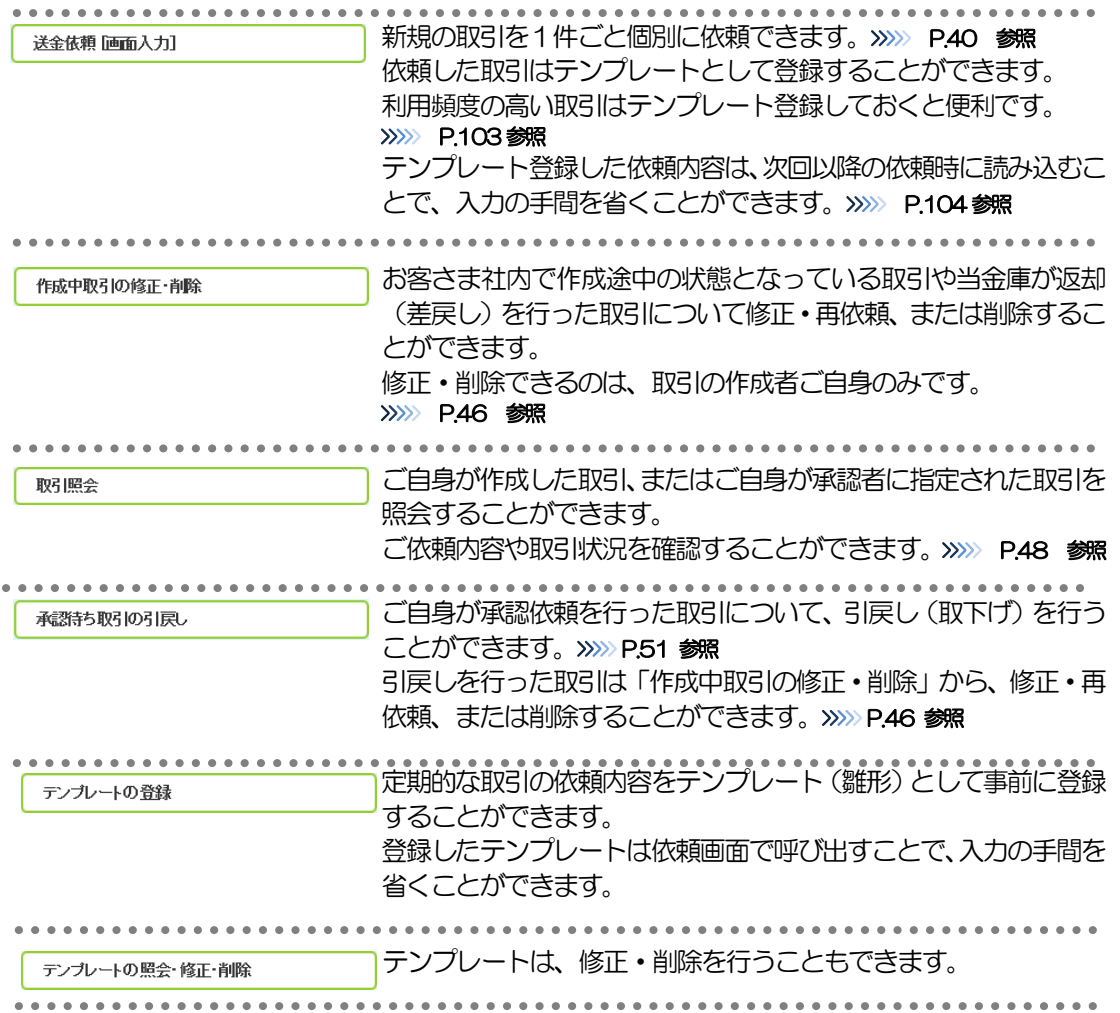

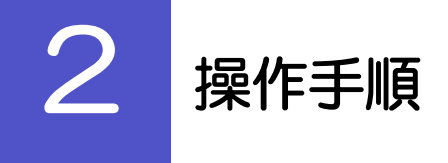

## <span id="page-43-0"></span>2.1 送金依頼(画面入力)

2.1.1 取引選択画面を表示して、法金依頼[画面入力] を押しま す。

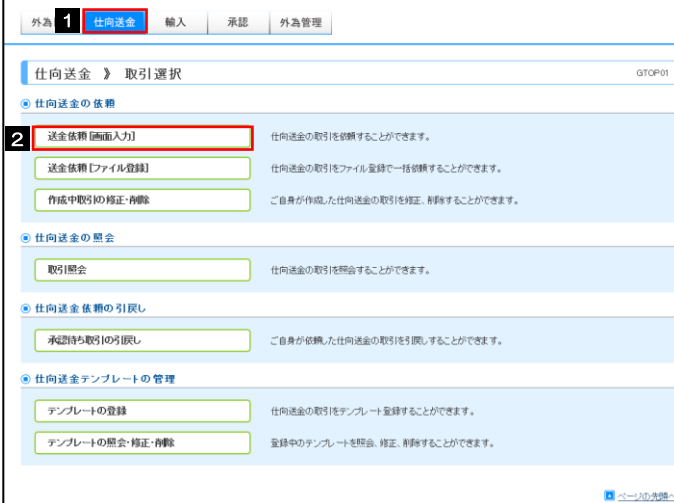

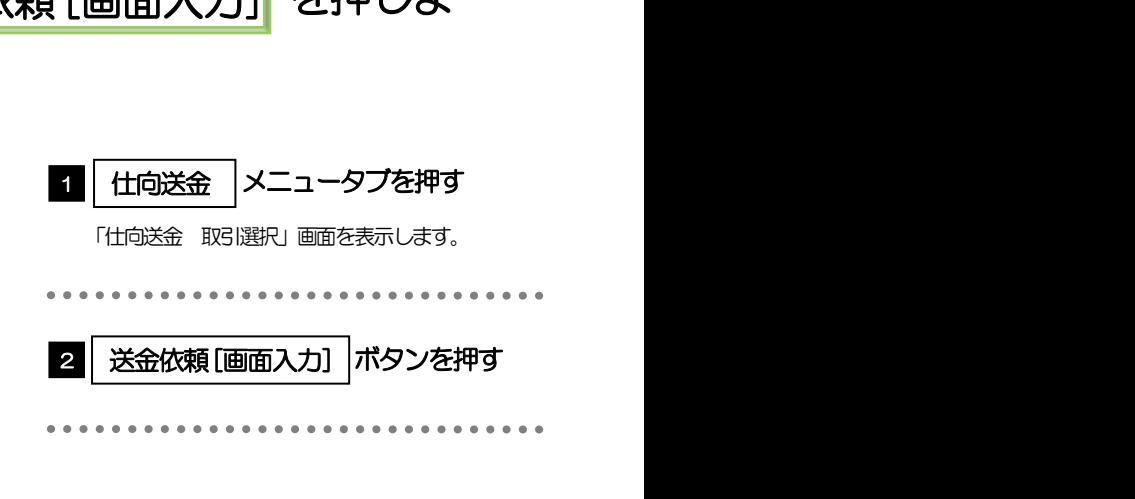

<span id="page-44-0"></span>2.1.2 依頼内容を指定し、 内容確認 を押します。 内容確認

入力項目の詳細については、「WEB 外為サービス『外為快速」操作マニュアル(別冊)」をご参照ください。

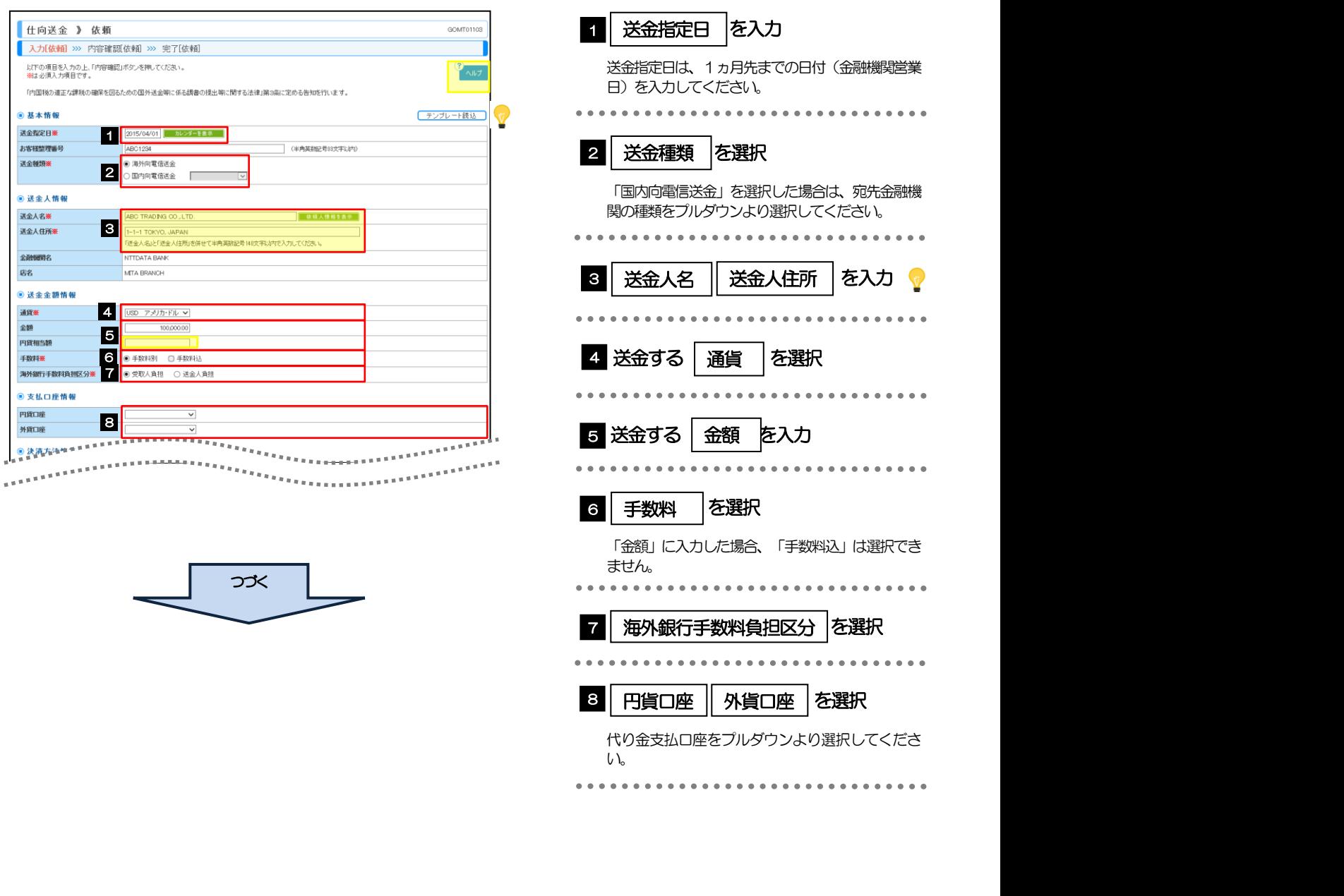

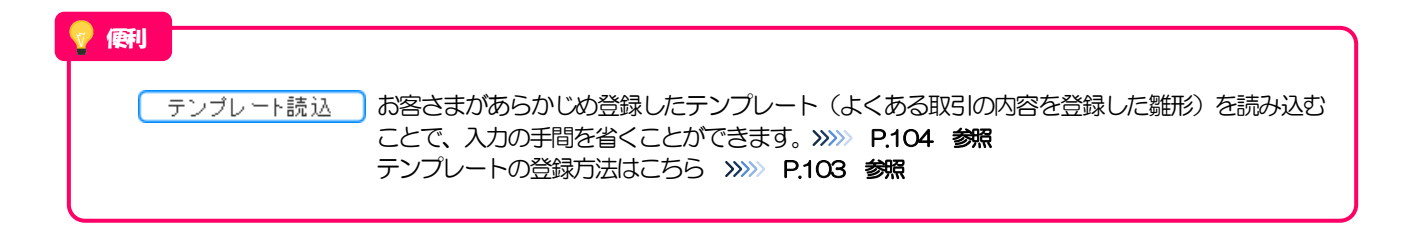

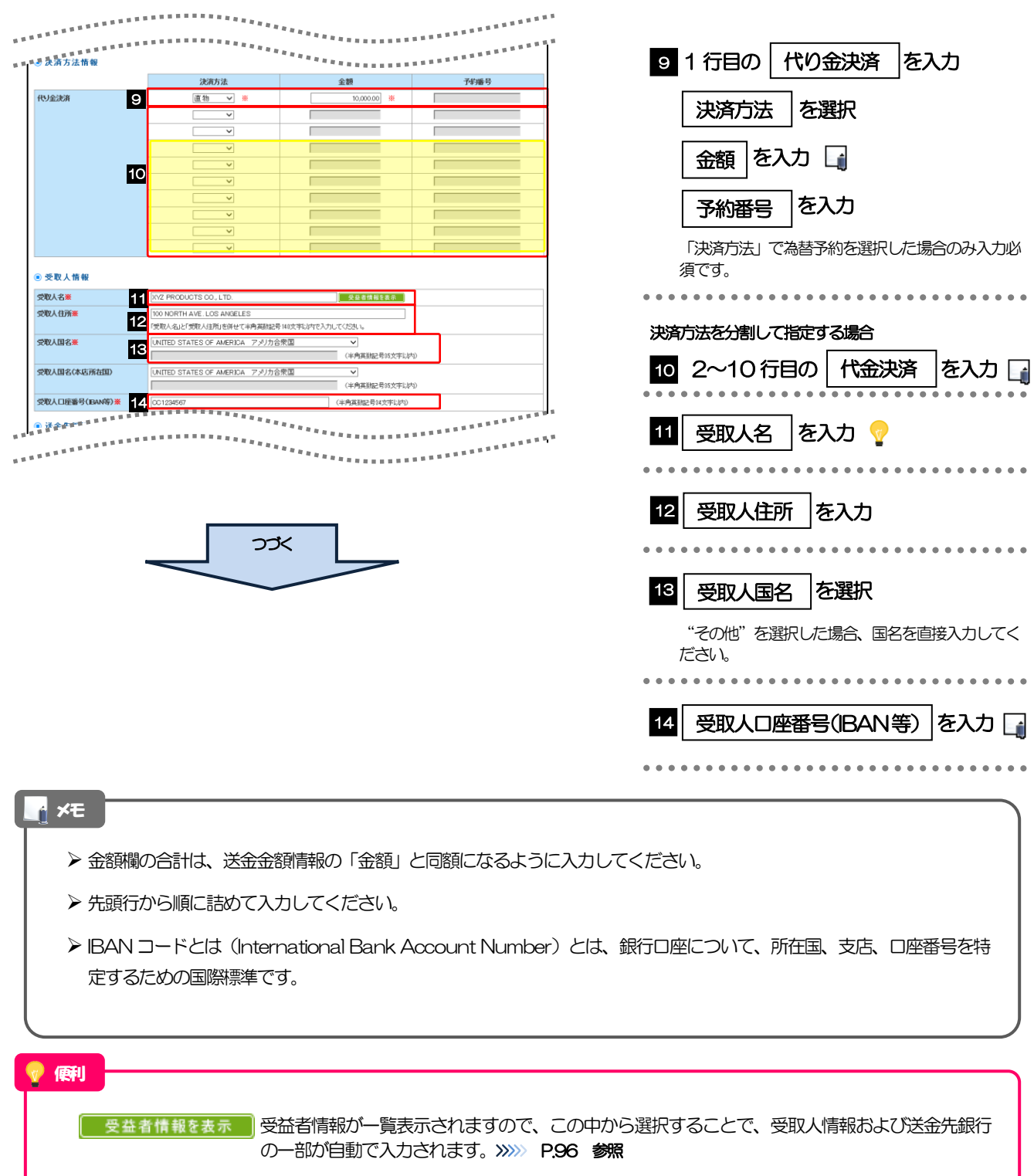

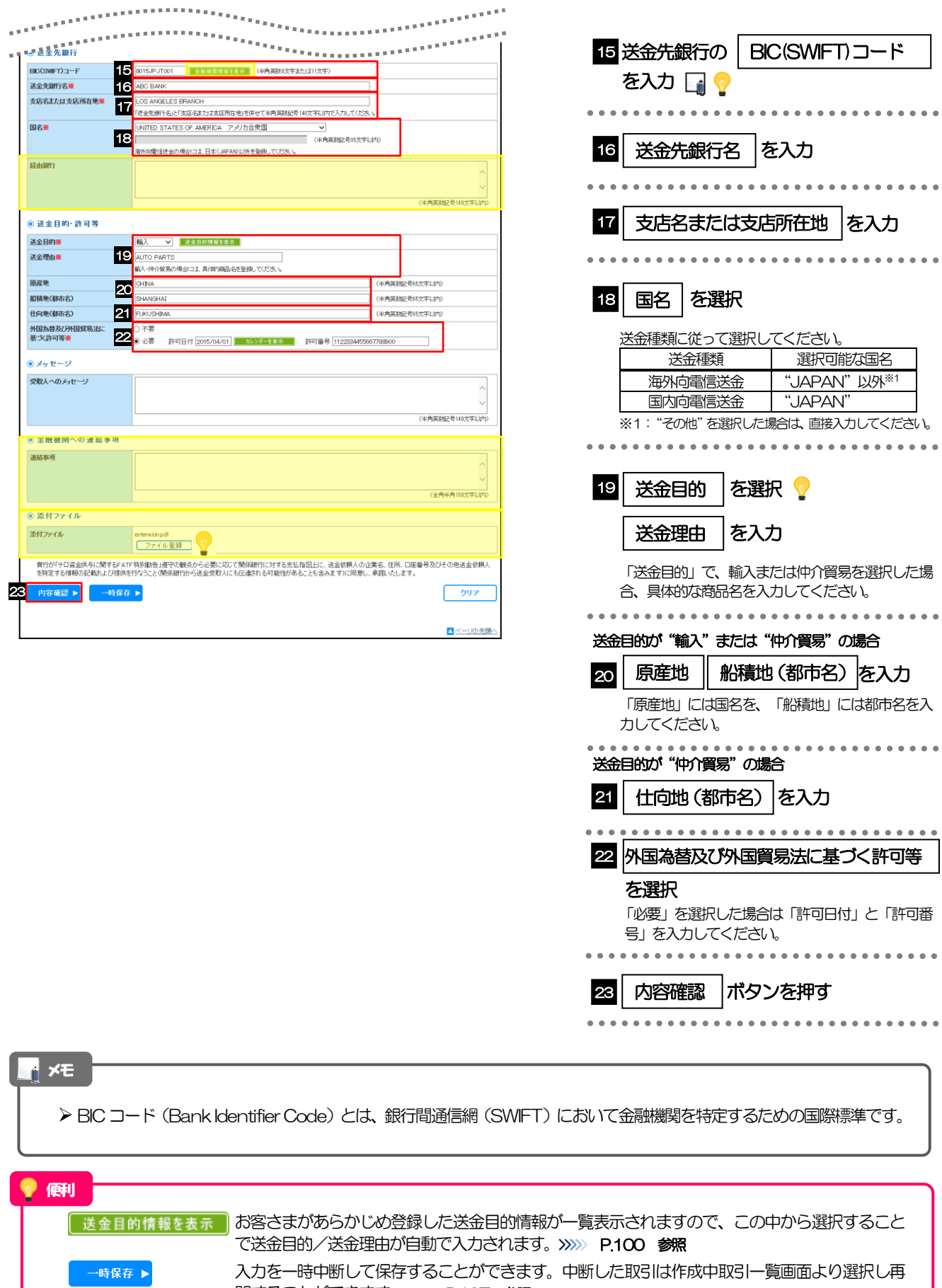

4. 仕向送金 2.操作手順

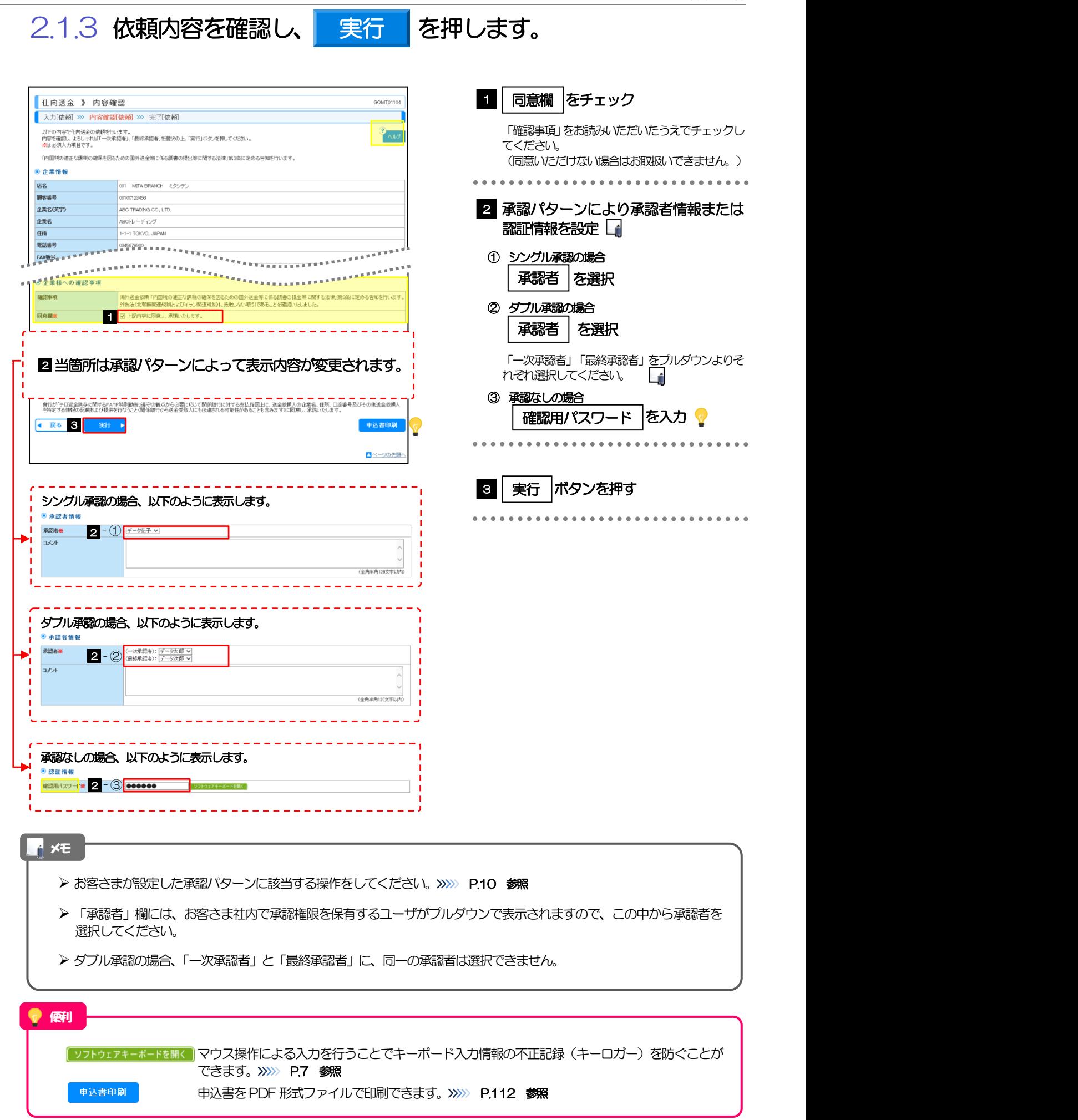

#### 2.1.4 送金依頼(画面入力)の完了です。 仕向送金 》 依頼結果 GOMT01105 受付番号 ■を控える ■ 1 ■ 入力[依頼] >>> 内容確認[依頼] >>> 完了[依頼] 取引の依頼が完了しました。  $\frac{1}{2}$   $\sqrt{17}$ ●取引情報 受付番号 0MT20150401100001 取引名 取引選択画面に戻る場合 - 001 MITA BRANCH ミタシテン 店名 **新化番号** 00100123456 2 | 仕向送金メニューへ |ボタンを押す ABO TRADING CO., LTD. 企業名(英字) ステータス 一次承認待ち 23<del>. 32.</del> 2015/04/01<br>操作日時 2015/04/01 【■仕向送金メ: ■新規の取引へ → テンブレートの保存へ▶ √ **申込書印刷**  $\hat{\mathbf{v}}$ 続けて新規のお取引を行う場合 ▲ページの先頭へ ボタンを押す 3 新規の取引へ

## > WEB 外為サービス「外為快速」では、各種操作を行う際、受付番号を利用します。 ▶ 承認なしの場合は、この操作で当金庫へのお申込みが完了します。 > シングル承認、ダブル承認の場合は、承認者による承認操作が必要となります。>>>>> [P.74](#page-77-0) 参照 > 依頼内容を修正する場合は「引戻し可能取引一覧」より引戻し(取下げ)のうえ、修正してください。>>>>> [P.51](#page-54-0) 参照 テンカートの保存へ、よくある取引の内容を、テンプレート (雛形) として登録することができます。>>>> [P.103](#page-106-0) 参照 便利 メモ

申込書をPDF 形式ファイルで印刷できます。>>>>> [P.112](#page-115-0) 参照

申込書印刷

<span id="page-49-0"></span>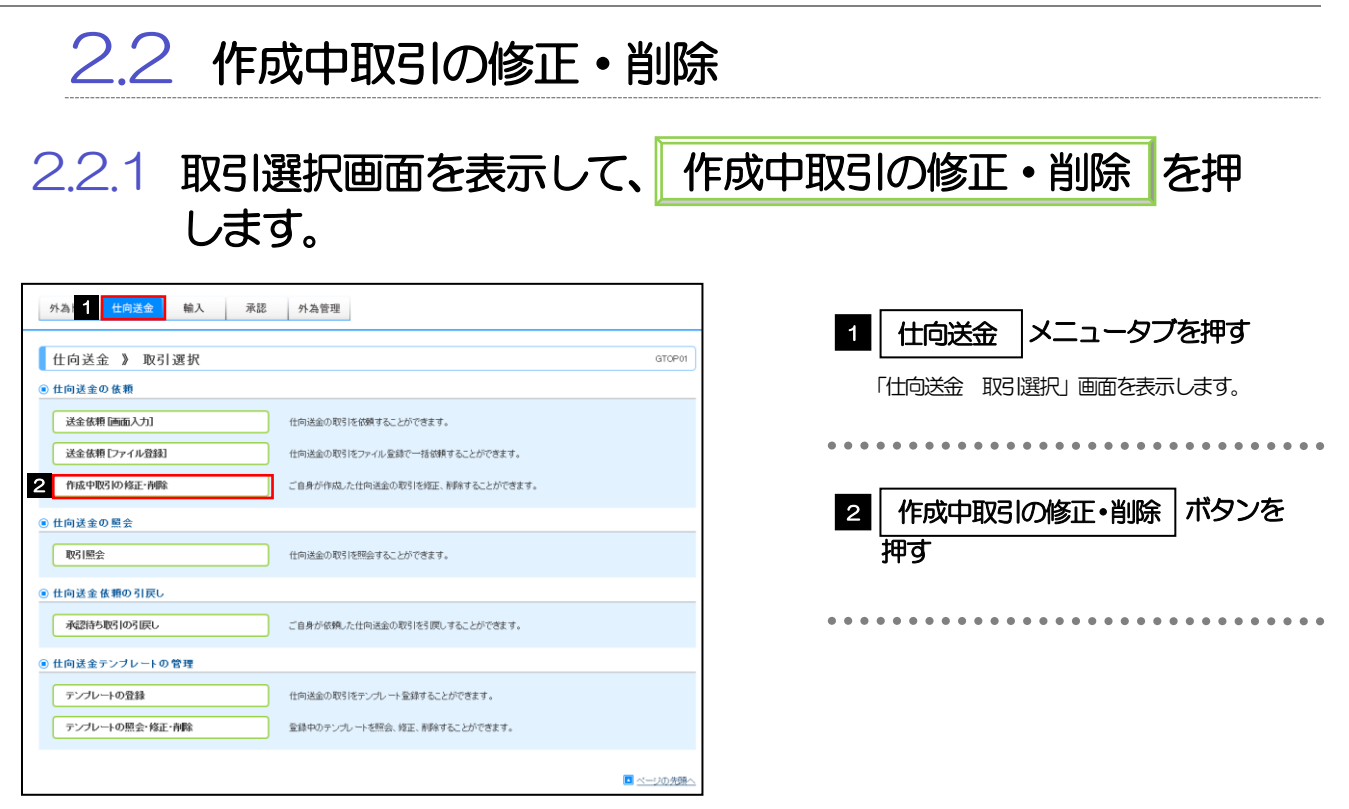

## <span id="page-49-1"></span>2.2.2 作成中取引の一覧が表示されます。「

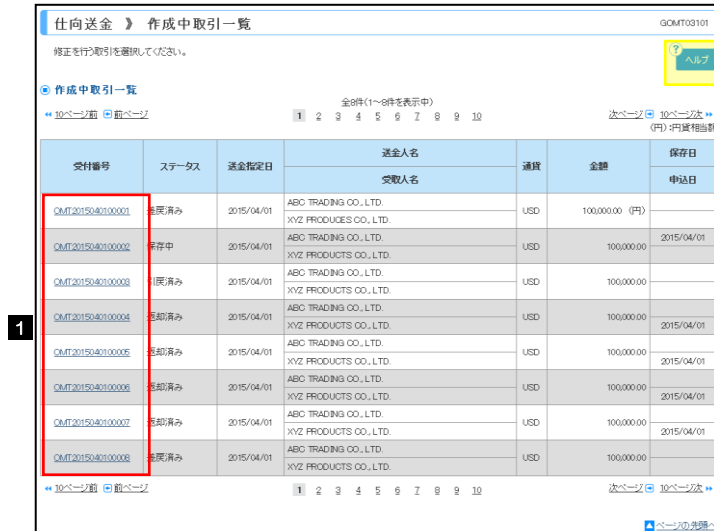

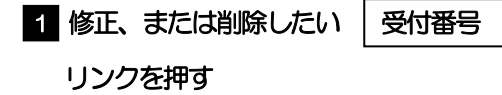

**H** メモ

> ご自身が作成した以下ステータスの取引について、修正・削除が可能です。

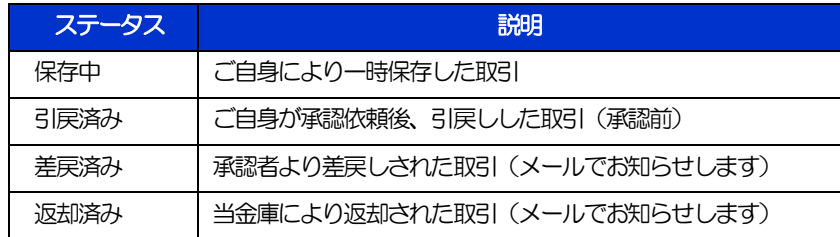

「外為トップ」画面「作成中のお取引」より、「一覧表示」ボタンを押下することでも表示できます。

2.操作手順 2.2.3 表示された内容を確認し 修正 または 削除 を または 押します。 □ 仕向送金 》 作成中取引詳細  $\overline{\phantom{a}}$ 作成中取引の修正を行う場合 選択した仕向送金の取引は以下の通りです。<br>修正を行う場合は、「修正」ボタンを押してください。<br>削除を行う場合は、「削除」ボタンを押してください。  $\int$   $\sqrt{1/2}$ 1| 修正|ボタンを押す 「内国税の連正な課税の確保を図るための国外送金等に係る調書の投出等に関する法律」第3条に定める告知を行います。 以降の操作手順は、送金依頼(画面入力)と同様で **■取引情報** す。>>>>> [P.41](#page-44-0) 参照 受付番号 CMT20150401100001 ファイル登録番号 ステータス 海天済み 保存日 申込日 作成中取引の削除を行う場合 ◎ 其木修整 2 削除 |ボタンを押す 送金指定日 2015/04/01 お客様整理番号 ABC1234 送金種類 電信送金 。 **"这次大学的一个人的人的人的人的人的人的人的**。" ●送金人許報 ===== . . . . . . . . . . . . . - 『キーストのディング』<br>『キートストのディング』(1989年)17月20日 - 『サージ』(1988年)<br><mark>- 『スト』(1988年)18日、『セットン・パイク』(1988年))</mark><br>『インスト』(1988年)1988年) 。<br>人見の出会社(現人) <mark>ヘ</mark>ベージの先頭へ 2.2.4 取引を削除する場合、 実行 を押します。 実行 □ 仕向送金 》 削除確認 **GOMETOOON** 1 実行 |ボタンを押す 内容確認[削除] >>> 完了[削除] 以下の内容で仕向送金の削除を行います。<br>内容を確認し、よろしければ「実行」ボタンを押してください。 ິ°⊼ 「内国税の適正な課税の確保を図るための国外送金額に係る調査の提出等に関する法律」第3条に定める告知を行います。 ............................... ● 企業情報 店名 001 MITA BRANCH ミタシテン **BRS16号** 00100123456 企業名(英字) ABC TRADING CO., LTD 企業名 ABCトレーディング 田所 1-1-1 TOKYO, JAPA 電話番号 0945678900 FAX番号 0345678901 ◎ 其本情報 送金指定日 2015/04/01 1 お客様整理番号 送金種類<br>エヌストラスト **\*\*\*\*\*\*\*\* Address a s** 新 ● 戻る ▲ページの先現へ

## 2.2.5 取引が削除されました。

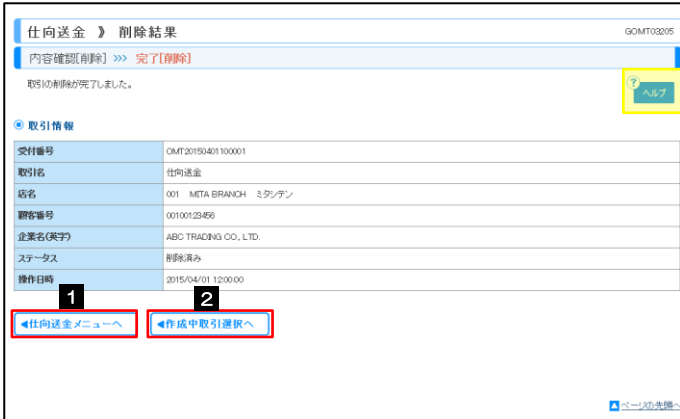

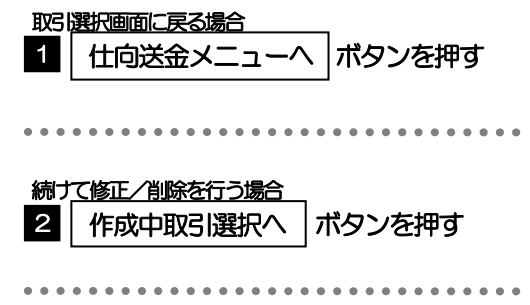

4. 仕向送金

#### <span id="page-51-0"></span>2.3 取引照会  $2.3.1$  取引選択画面を表示して、 取引照会 を押します。 取引照会 | 外為 <mark>仕向送金 輸入 承認 外為管理</mark> メニュータブを押す 1 仕向送金 □ 仕向送金 》 取引選択  $\overline{\arccos}$ ● 仕向送金の 依頼 「什向送金 取引選択」画面を表示します。 送金债粮[画面入力] 仕向送金の取引を依頼することができます。 送金依頼「ファイル登録」 仕向送金の取引をファイル登録で一括依頼することができます。 . . . . . . . . . . . . . . . . . . . 作成中取引の修正·削除 ご自身が作成した仕向送金の取引を修正、削除することができます。 **────────**<br>取引照会 | ボタンを押す ◎ 仕向送金の 照会 ボタンを押す 2 2 | | 取引照会 仕向送金の取引を照会することができます。 . . . . . . . . . . **● 仕向送金依頼の引戻し** 承認待ち取引の引戻し ご自身が依頼した仕向送金の取引を引戻しすることができます。 ● 仕向送金テンブレートの管理 テンプレートの登録 仕向送金の取引をテンプレート登録することができます。 テンプレートの照会・修正・削除 登録中のテンプレートを照会、修正、削除することができます。 ■ ページの先頭へ 2.3.2 検索条件を入力して、 検索 を押します。 検索 送金依頼[画面入力] 検索 □ 仕向送金 》 取引一覧 1 検索条件を入力して| 検索 |ボタンを 照会結果は以下の通りです。<br>詳細内容を確認する場合には、対象の取引を選択してください。  $\sum_{AB}$ 押す Fi V ◎ 検索条件 「検索条件を閉じる . . . . . . . . . . . . . . . . . . . . . . . .  $\overline{\phantom{a}}$   $\overline{\phantom{a}}$ **©付番号(FROM~TO)** ファイル登録番号(FROM~TO) 中込日(FROM~TO) -<br>| カレンダーを表示 | ー<br>| カレンダーを表示 | 送金指定日(FROM~TO) カレンダーを表示 カレンダーを表示 取組番号(FROM~TO) □ 〈半角英制记号20文字以内〉 |<br>|<mark>||住証人性報を表示 |</mark>| (半角英数記号180文字以内/前方一致) 送金人名 受取人名 ■ 交互者情報を表示 (半角英数記号139文字以内/前方一致 |<br>|USD アメリカ・ドル 通貨 金额(FROM~TO) ステータス **1 検索** メモ ▶送金指定日が、1 年前までの取引が照会できます。 ▶ 最大 1,000 件までの取引が一覧表示されます。 「全取引照会」の取引権限を保有するユーザは、他ユーザ作成分を含むすべての取引を照会できます。 > 一時保存した取引は対象外とします。 照会する場合は「作成中取引の修正·削除」から照会してください。>>>>> [P.46](#page-49-1) 参照 便利受益者情報を表示の「受益者情報が一覧表示されますので、この中から選択することで、受取人名が自動で入力され

ます。>>>> [P.96](#page-99-0) 参照

## 2.3.3 検索結果の一覧より照会する対象を選択します。

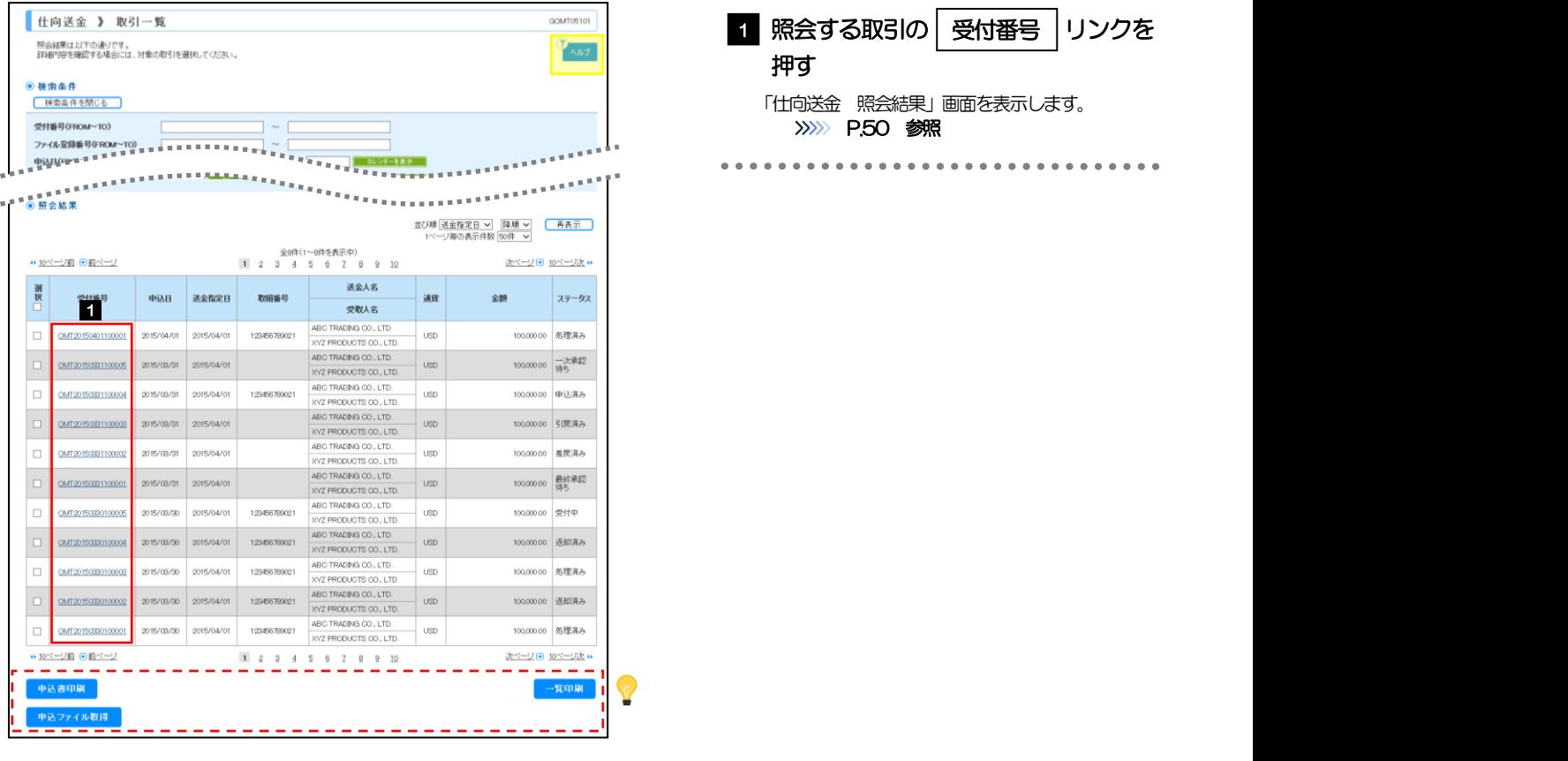

#### メモ

#### 一覧に表示するステータスは以下のとおりです。

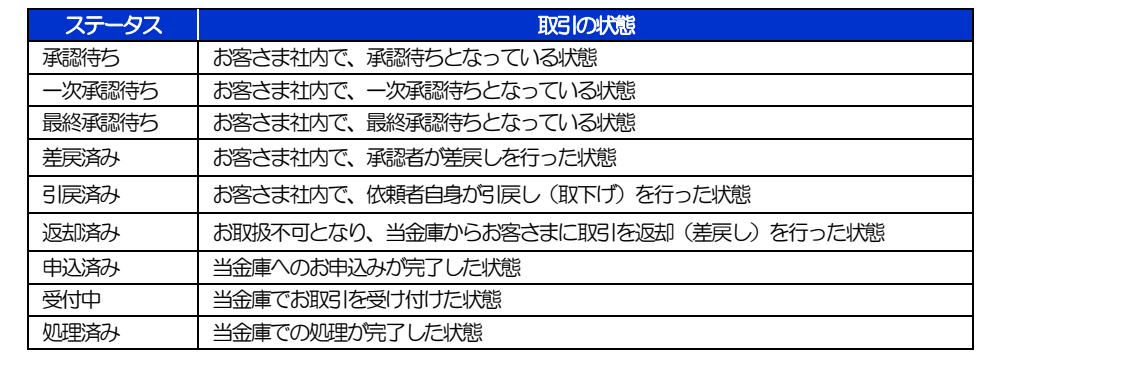

#### 便利

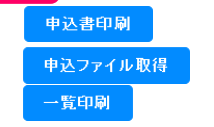

選択した取引の申込書をPDF 形式ファイルで印刷できます。>>>>> [P.112](#page-115-1) 参照 選択した取引の申込書をCSV 形式ファイルで取得できます。>>>>> [P.116](#page-119-0) 参照 検索結果の一覧を PDF 形式ファイルで印刷できます。>>>>> [P.112](#page-115-1) 参照

## <span id="page-53-0"></span>2.3.4 ご依頼内容が画面表示されます。

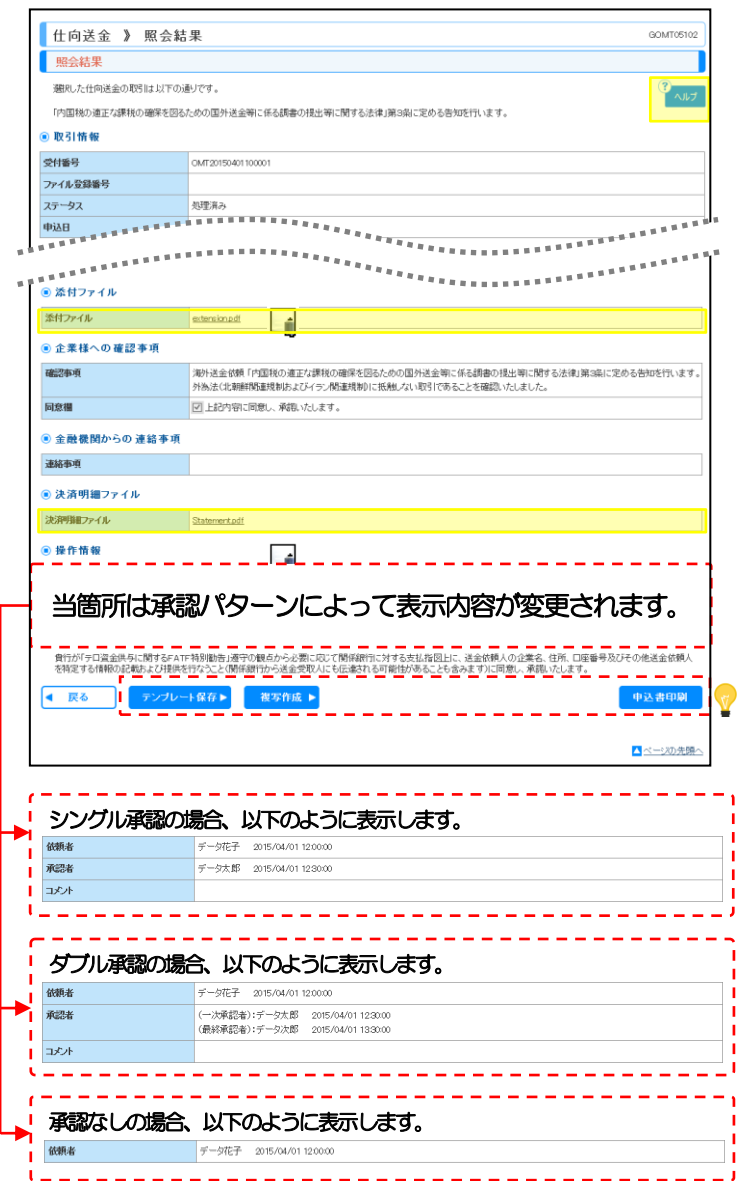

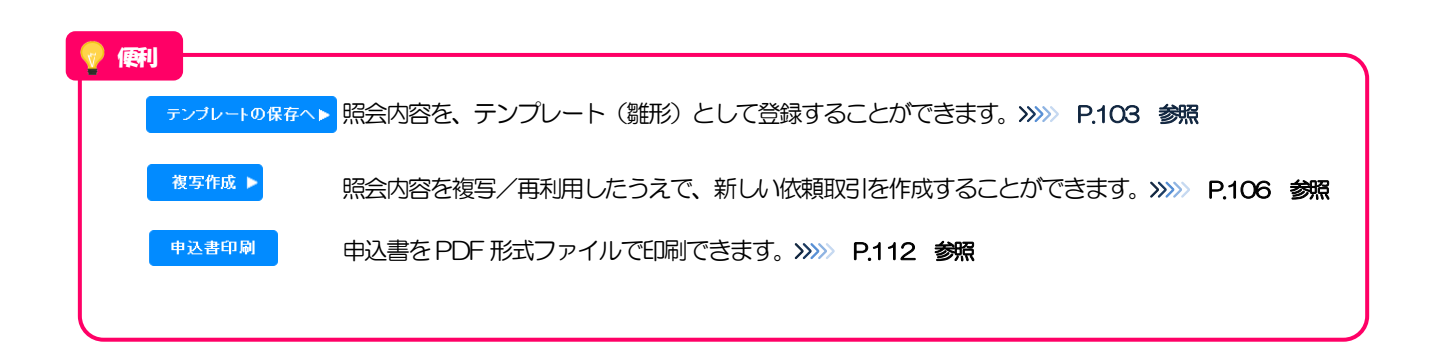

<span id="page-54-0"></span>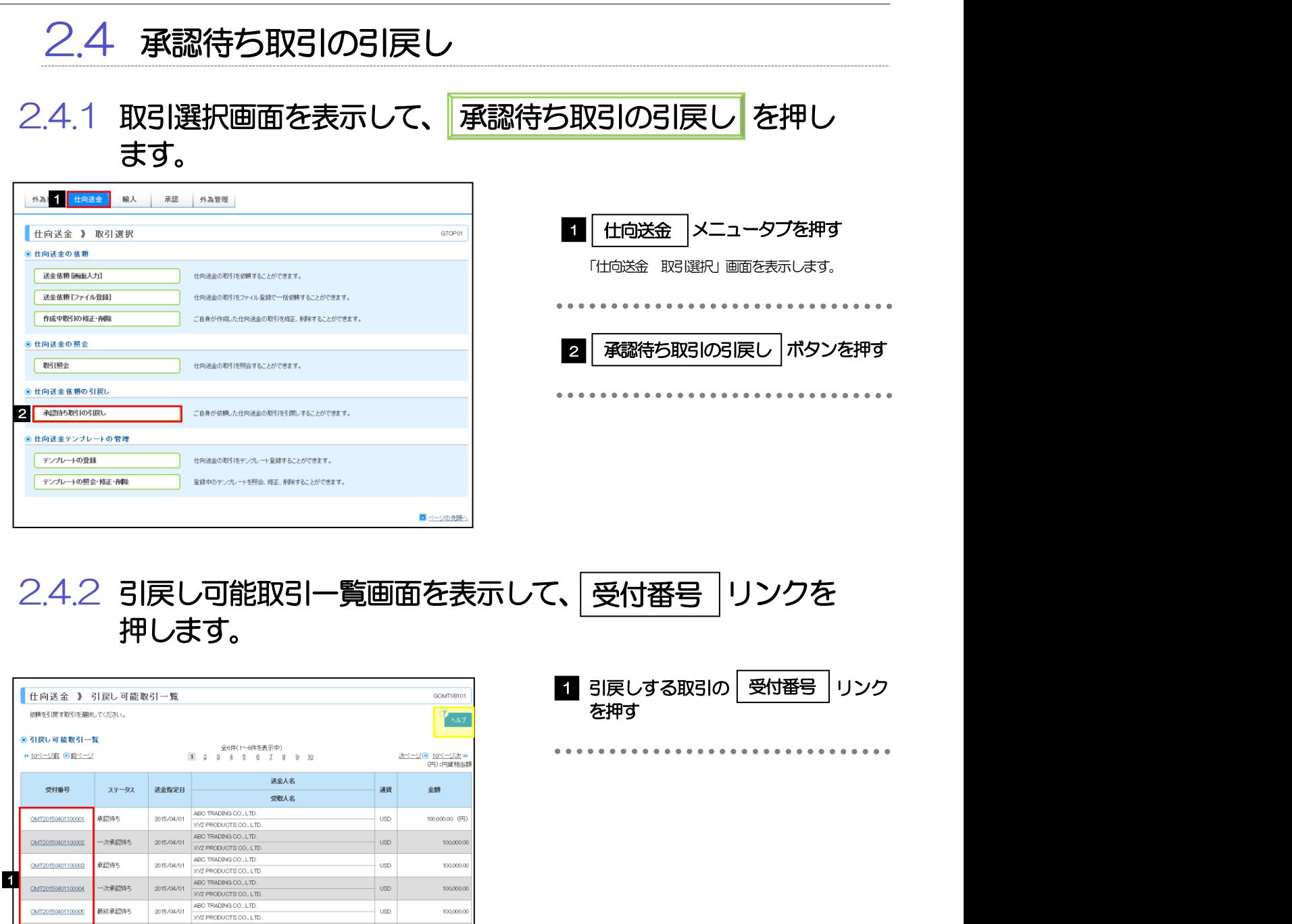

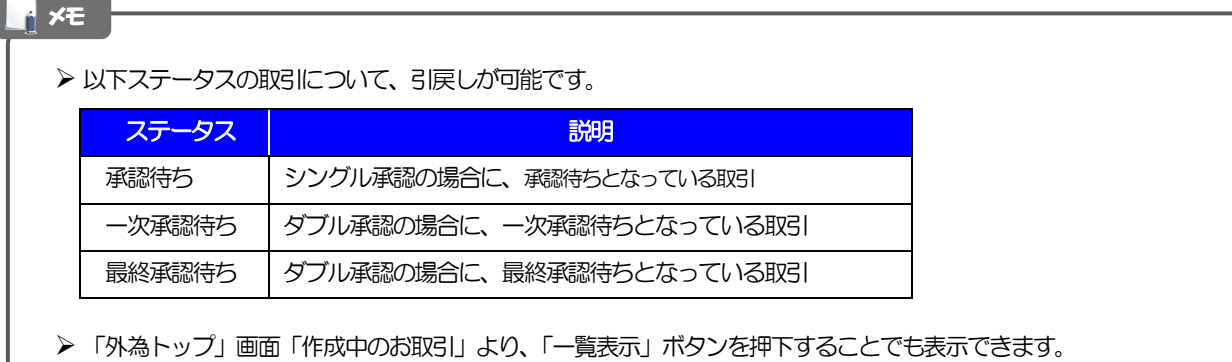

 $_{\rm USD}$ 

**USD** 

 $100,0000$ 

son more 次ページ(● 10ページ次)

■ページの先頭

OMT20150401100005

 $140110008$ 

最終承認時ち

**BILDETAL** 

 $2015/04/01 \begin{array}{|l|} \hline \text{ABO TRADIN3 CO, LTD.}\\ \hline \text{XYZ FROOUTS CO, LTD.}\\ \hline \end{array}$ ARC TRADING CO. LTD.

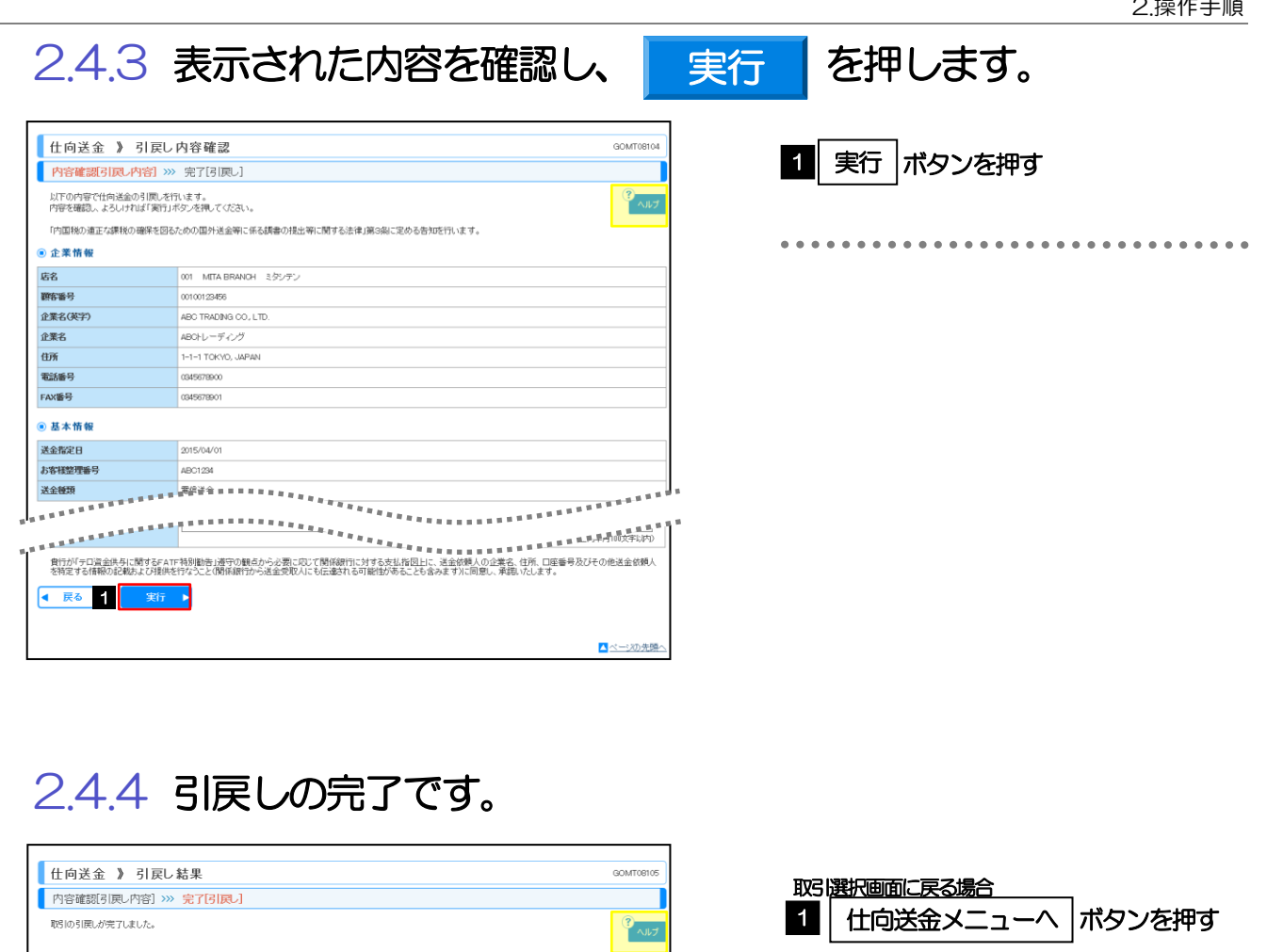

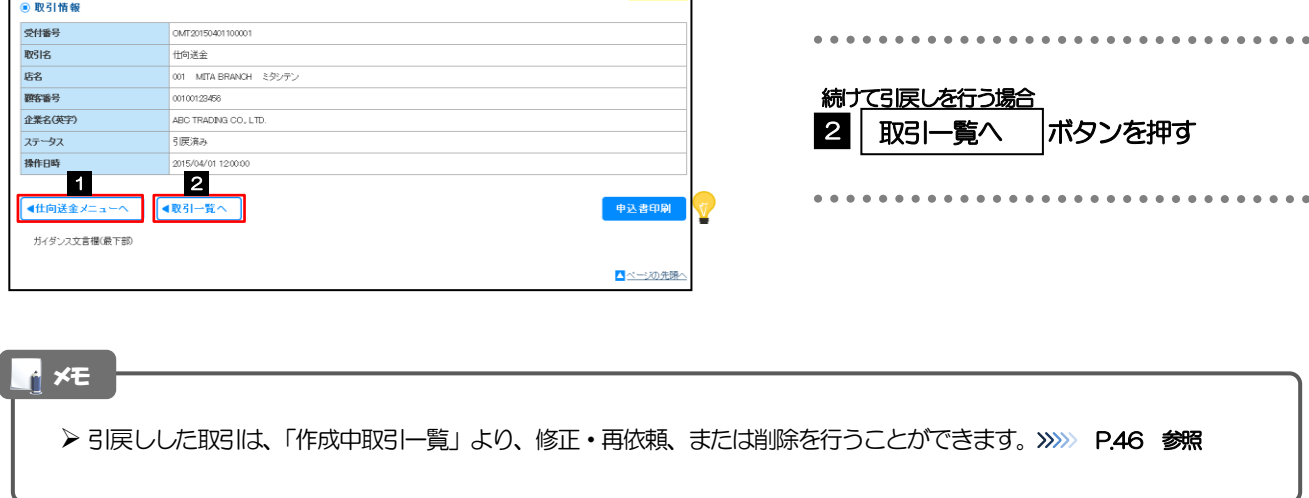

● 取引情報

OMT20150401100001<br>仕句送金<br>001 MITA BRANCH ミダシデン

2

続けて引戻しを行う場合

取引一覧へ |ボタンを押す

\*\*\*\*\*\*\*\*\*\*\*\*\*\*\*\*\*\*\*\*\*\*\*\*\*\*\*\*\*\*\*

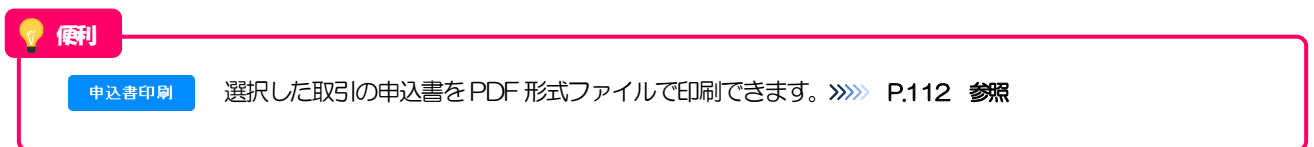

# <span id="page-56-0"></span>5. 輸入信用状開設

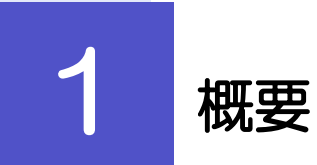

輸入信用状の開設依頼やご依頼内容・取引状況の照会などを行うことができます。

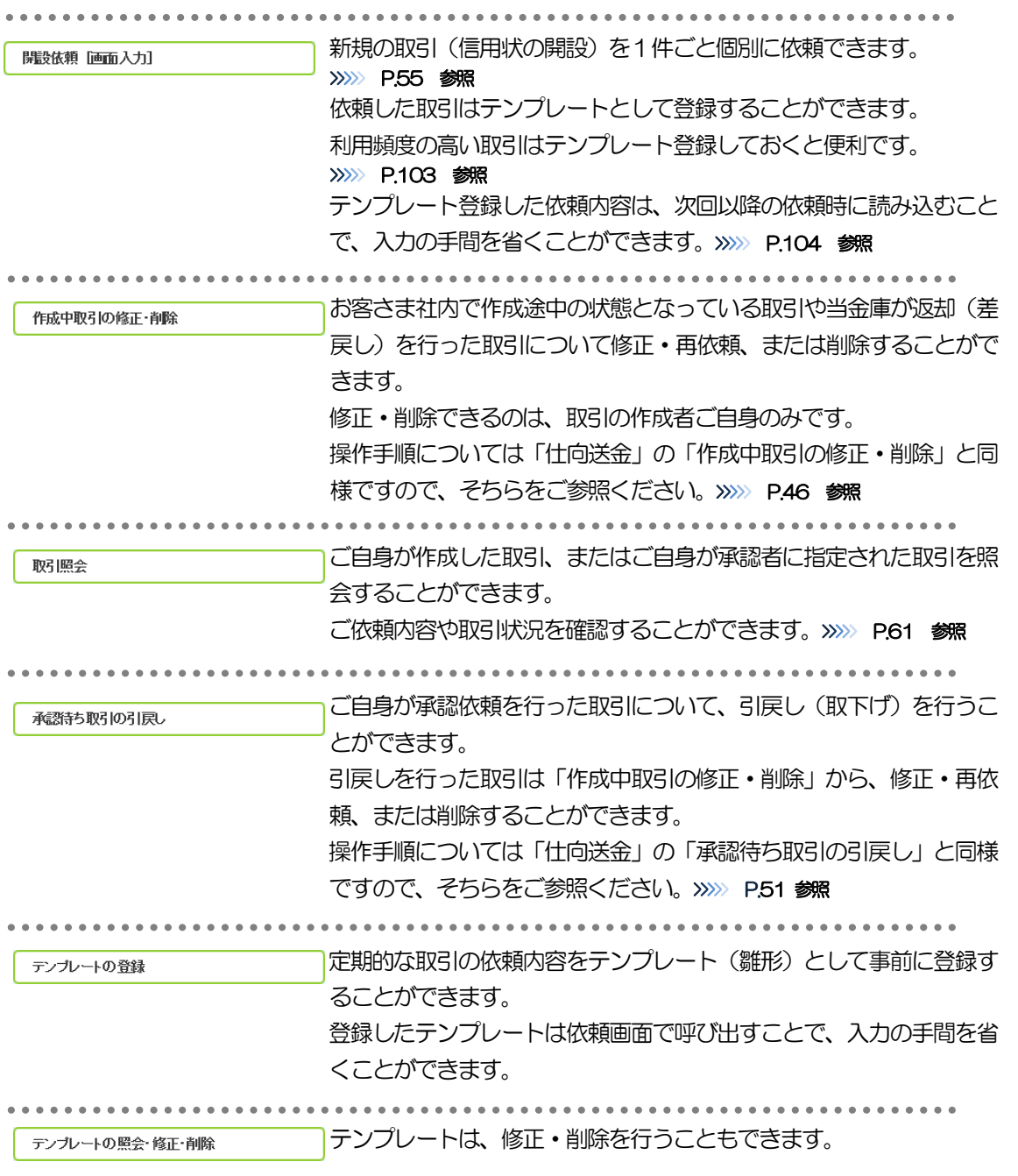

<span id="page-58-0"></span>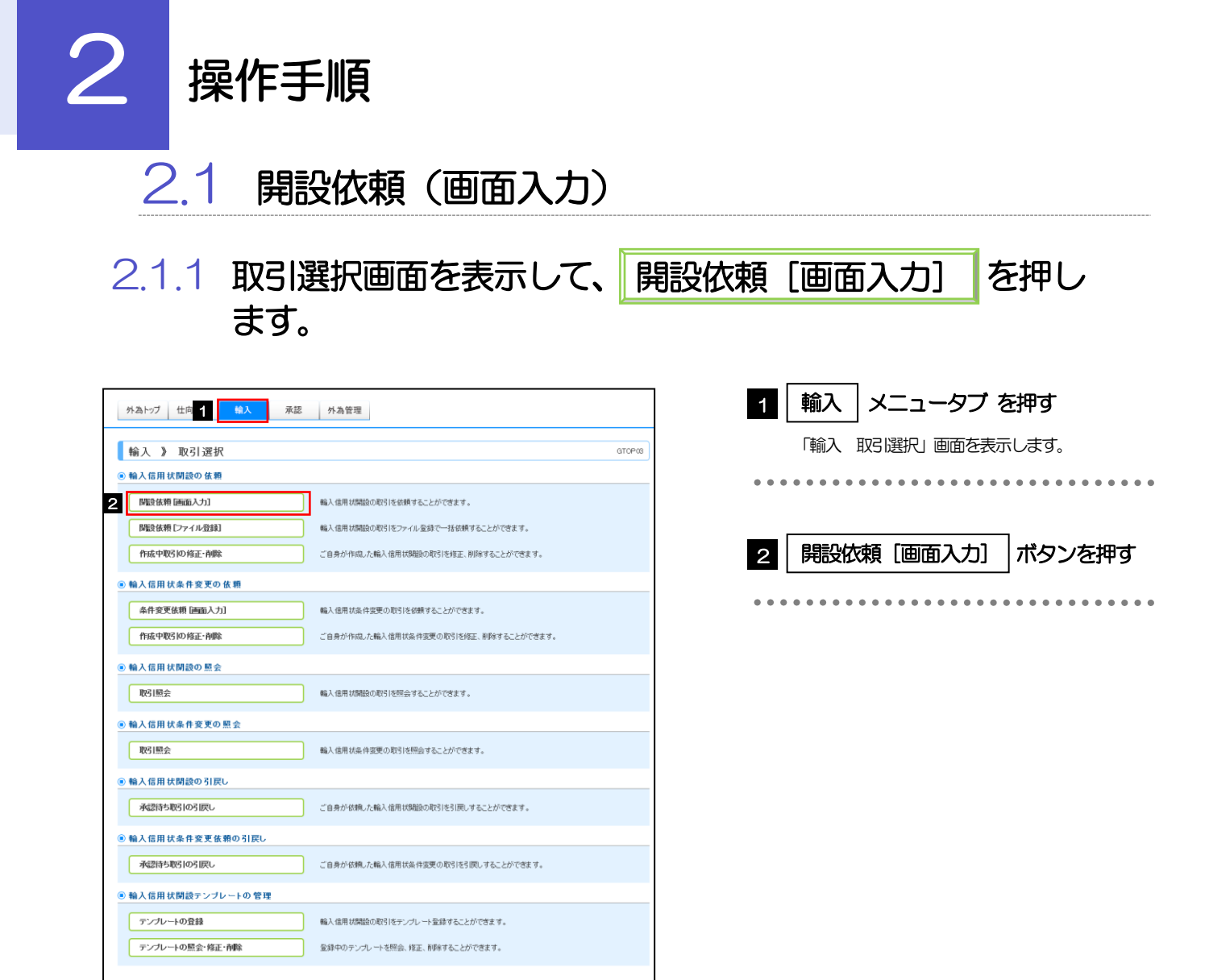

■ページの先頭

2.1.2 依頼内容を指定し、 内容確認 を押します。 内容確認

入力項目の詳細については、「WEB 外為サービス『外為快速』操作マニュアル(別冊)」をご参照くださ

い。

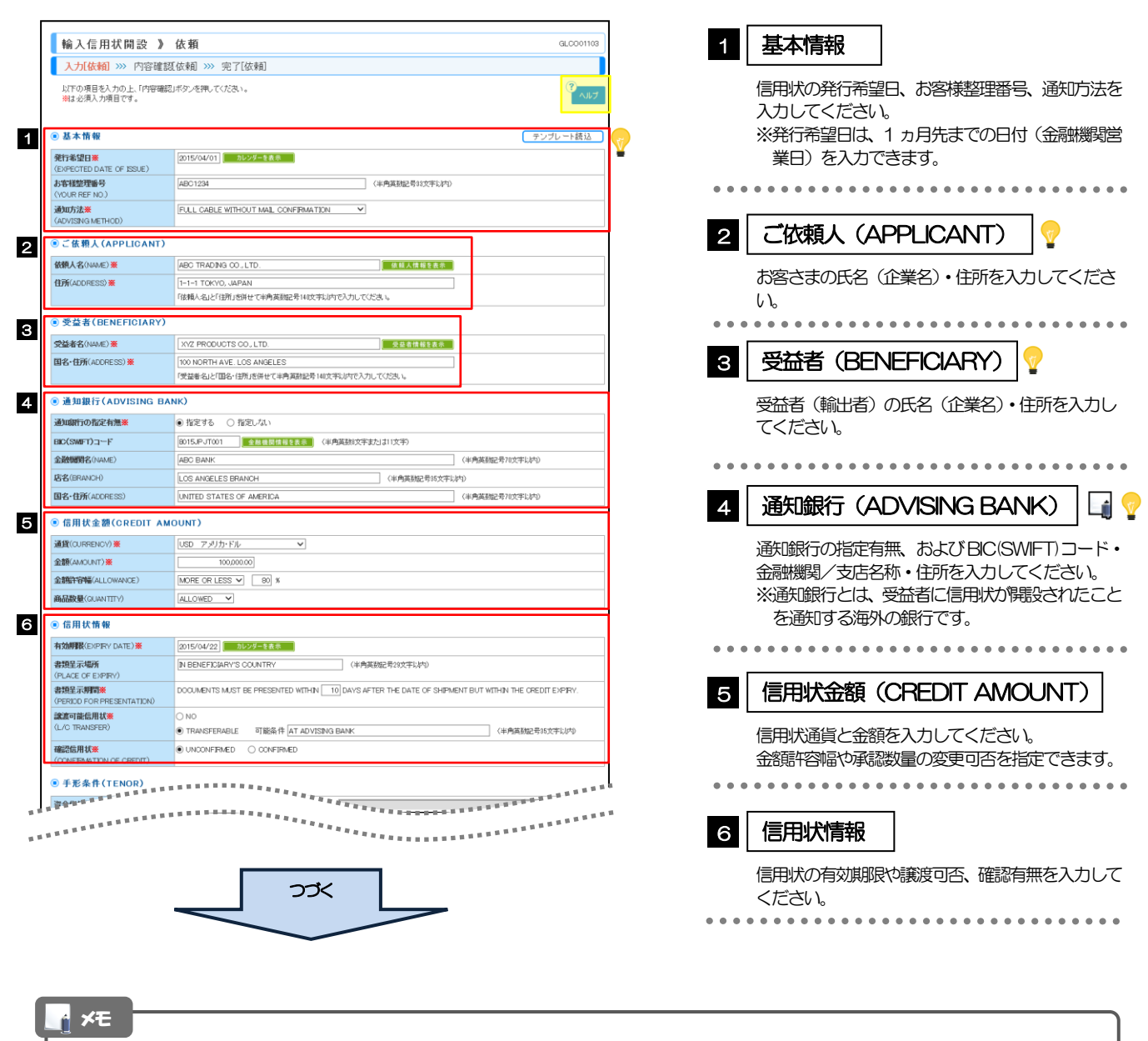

> BIC コード (Bank Identifier Code) とは、銀行間通信網 (SWIFT) において金融機関を特定するための国際標準です。

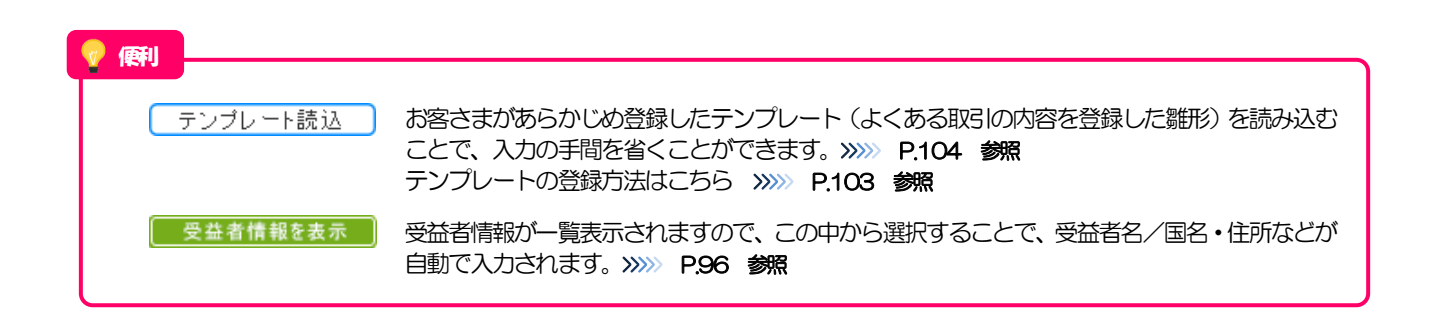

#### 5. 輸入信用状開設

2.操作手順

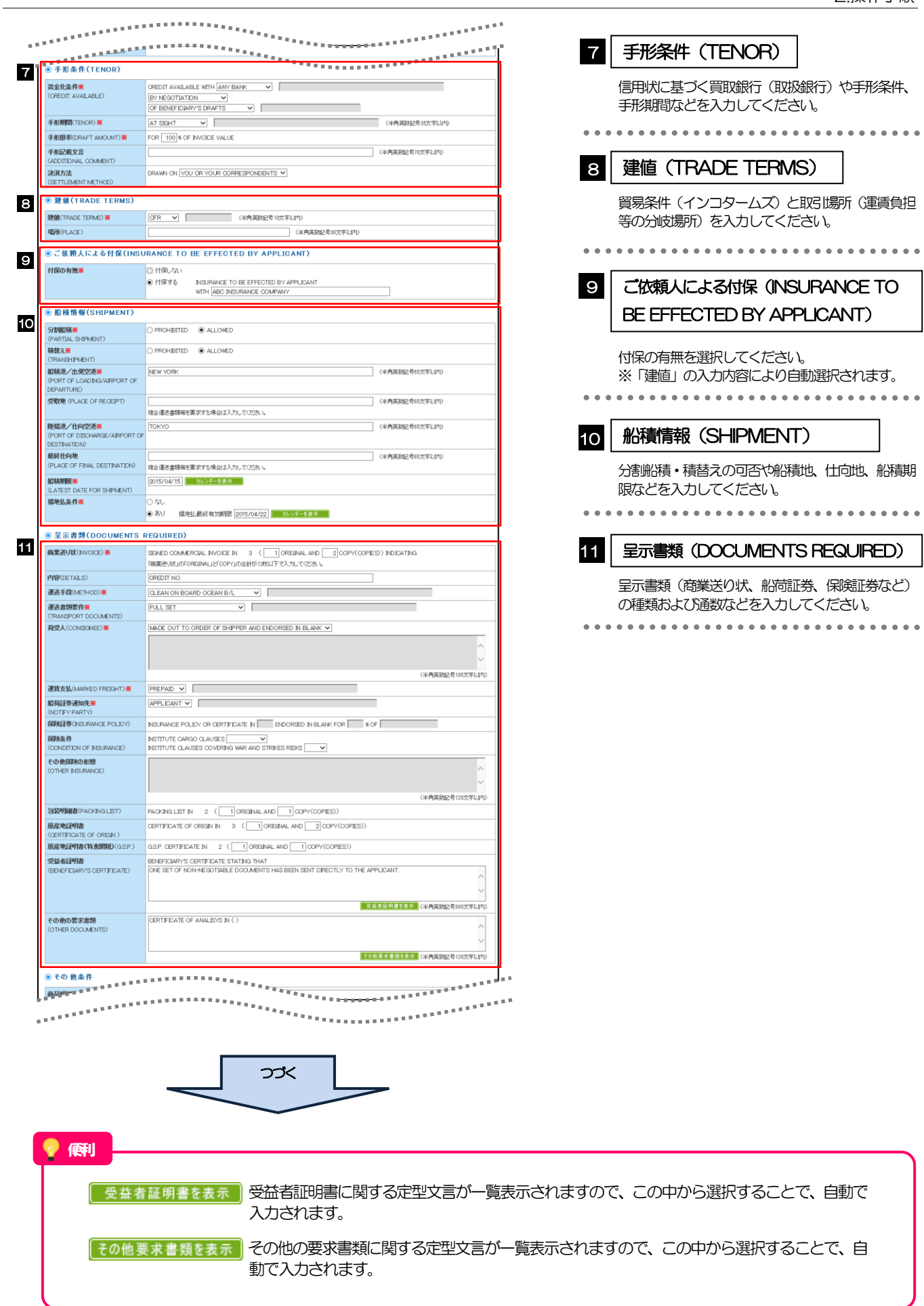

。<br><sup>金融 的复数国家的复数 医前缀 医前缀 医前缀</sup> 12 . . . . . . . . . . . . . . **商品判論<br>
CONTAINER**<br>
SERVICES)<br>
SERVICES (半角英数配号3264文字以内) -<br>電信によるリインバースメント※<br>(T.T. REIMBURSEMENT) **O PROHEITED** C ACCEPTABLE -<br>銀行手数料負担区分<mark>条</mark> ALL BANDING CHARGES OUTSIDE JAPAN FOR ACCOUNT OF **BENEFICIARY W**  $\frac{1}{\sqrt{1-\frac{1}{2}}\sqrt{1-\frac{1}{2}}\left(\frac{1}{2}-\frac{1}{2}\right)}$ THE HEAD OF THE COMPANY -<br>引受手数料負担区分<br>(ACCEPTANCE CHARGES)  $\overline{\phantom{0}}$ -<br>ALL DOCUMENTS MUST BE SENT TO US N  $\boxed{\phantom{\begin{array}{r}|\lambda|\to\infty\end{array}}\quad\quad \ \ \, \text{N}}}$  BY COURER SERVICE  $\phantom{.}$  V  $\rightarrow$  N TV TU SERVICE SERVICE 書類送付方法 追加条件<br><ADDITIONAL CONDITIONS> (半角英勤記号2264文字以内) **● 金融機関への依頼/申告事項** 13 **輸入ユーザンス※** - <br>|<br>|<br>|<br>|<br>|<br>|<br>|<br>|<br>|<br>| 通貨 WPH 期間<br>原産地案<br>(COUNTRY OF ORIGIN)<br>発行銀行への依頼事項 **CHINA** (半角英数記号65文字以内) (全角半角150文字以内) **◎ 添付ファイル** 添付ファイル extension.pdf<br>ファイル登録 14 | 内容確認 ▶ 一時保存 ▶  $7997$ 

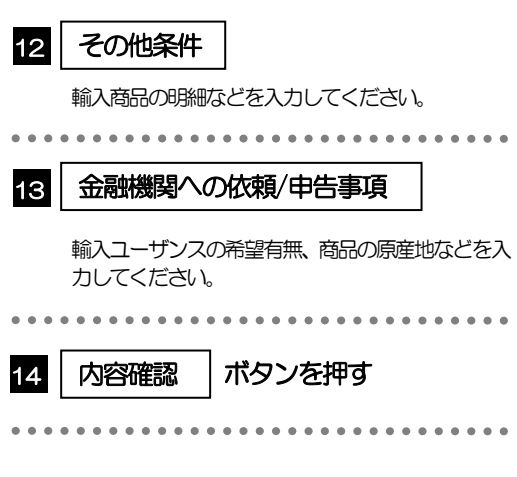

便利入力を一時中断して保存することができます。中断した取引は作成中取引一覧画面より選択し再開することができま 一時保存 ▶ す。>>>>> [P.107](#page-110-0) 参照

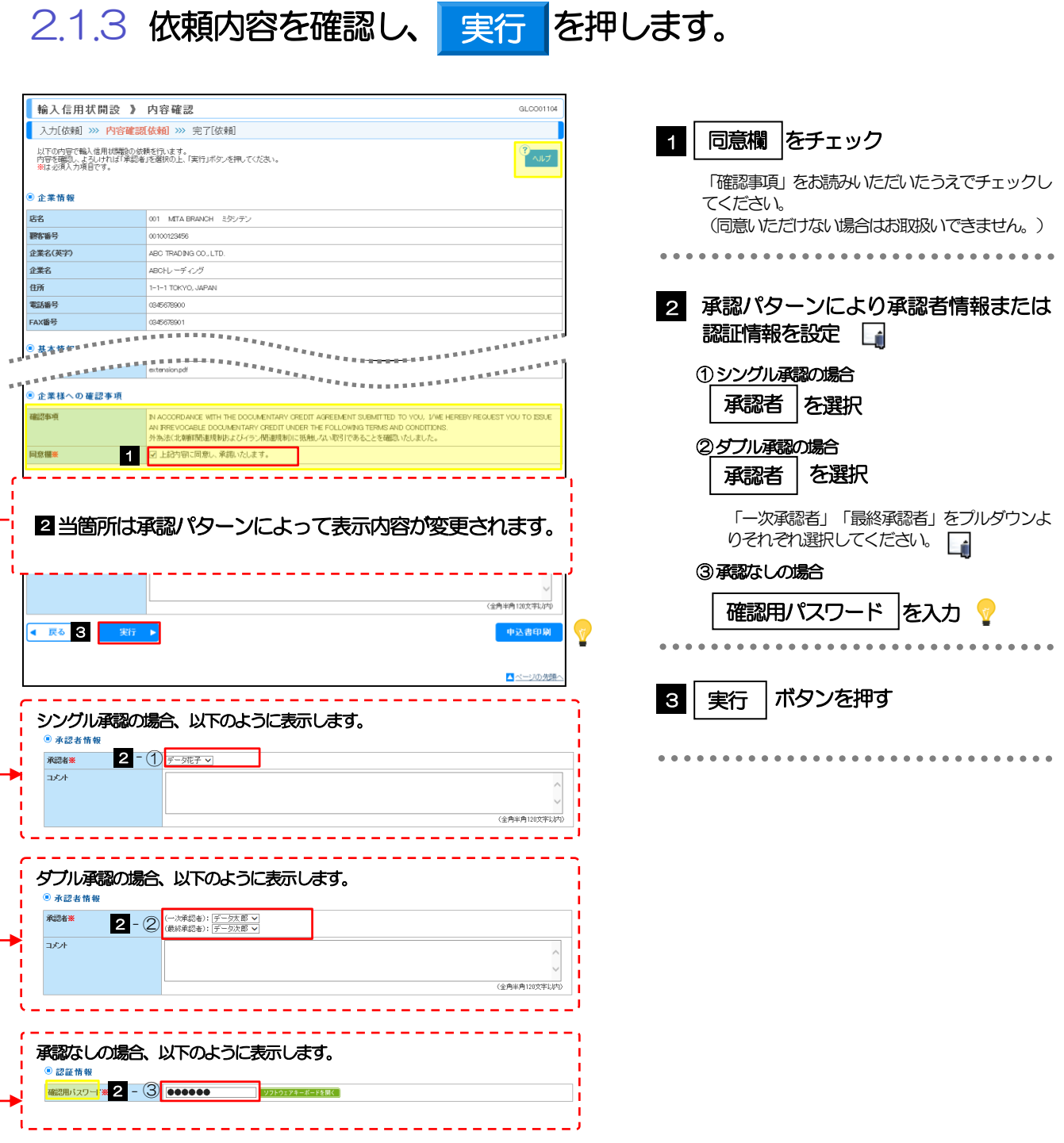

#### > お客さまが設定した承認パターンに該当する操作をしてください。>>>>> [P.10](#page-13-0) 参照 「承認者」欄には、お客さま社内で承認権限を保有するユーザがプルダウンで表示されますので、この中から承認者を メモ

- 選択してください。
- ▶ ダブル承認の場合、「一次承認者」と「最終承認者」に、同一の承認者は選択できません。

便利 ソフトウェアキーボードを開く マウス操作による入力を行うことでキーボード入力情報の不正記録 (キーロガー) を防ぐこと ができます。>>>>> [P.7](#page-10-0) 参照 申込書印刷 申込書を PDF 形式ファイルで印刷できます。>>>>> [P.112](#page-115-1) 参照

## 2.1.4 開設依頼(画面入力)の完了です。

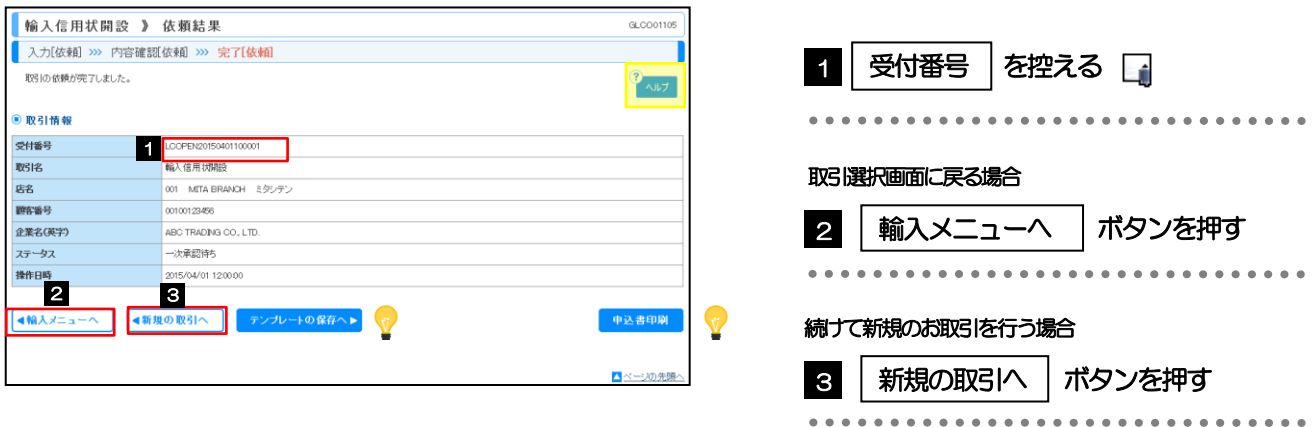

## WEB 外為サービス「外為快速」では、各種操作を行う際、受付番号を利用します。 > 承認なしの場合は、この操作で当金庫へのお申込みが完了します。 > シングル承認、ダブル承認の場合は、承認者による承認操作が必要となります。>>>>> [P.74](#page-77-0) 参照 ▶ 依頼内容を修正する場合は「引戻し可能取引一覧」より引戻し (取下げ) のうえ、修正してください。 メモ

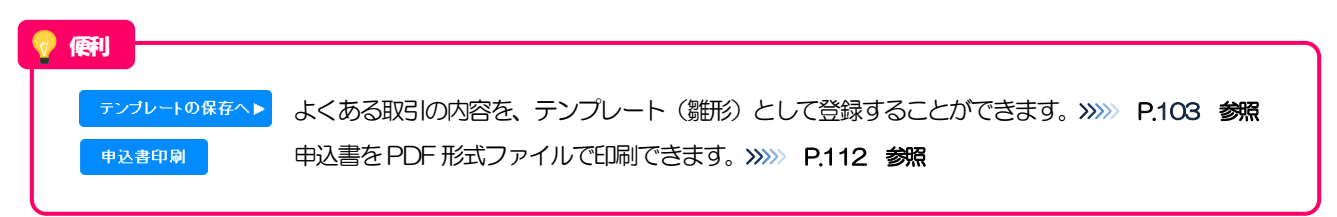

<span id="page-64-0"></span>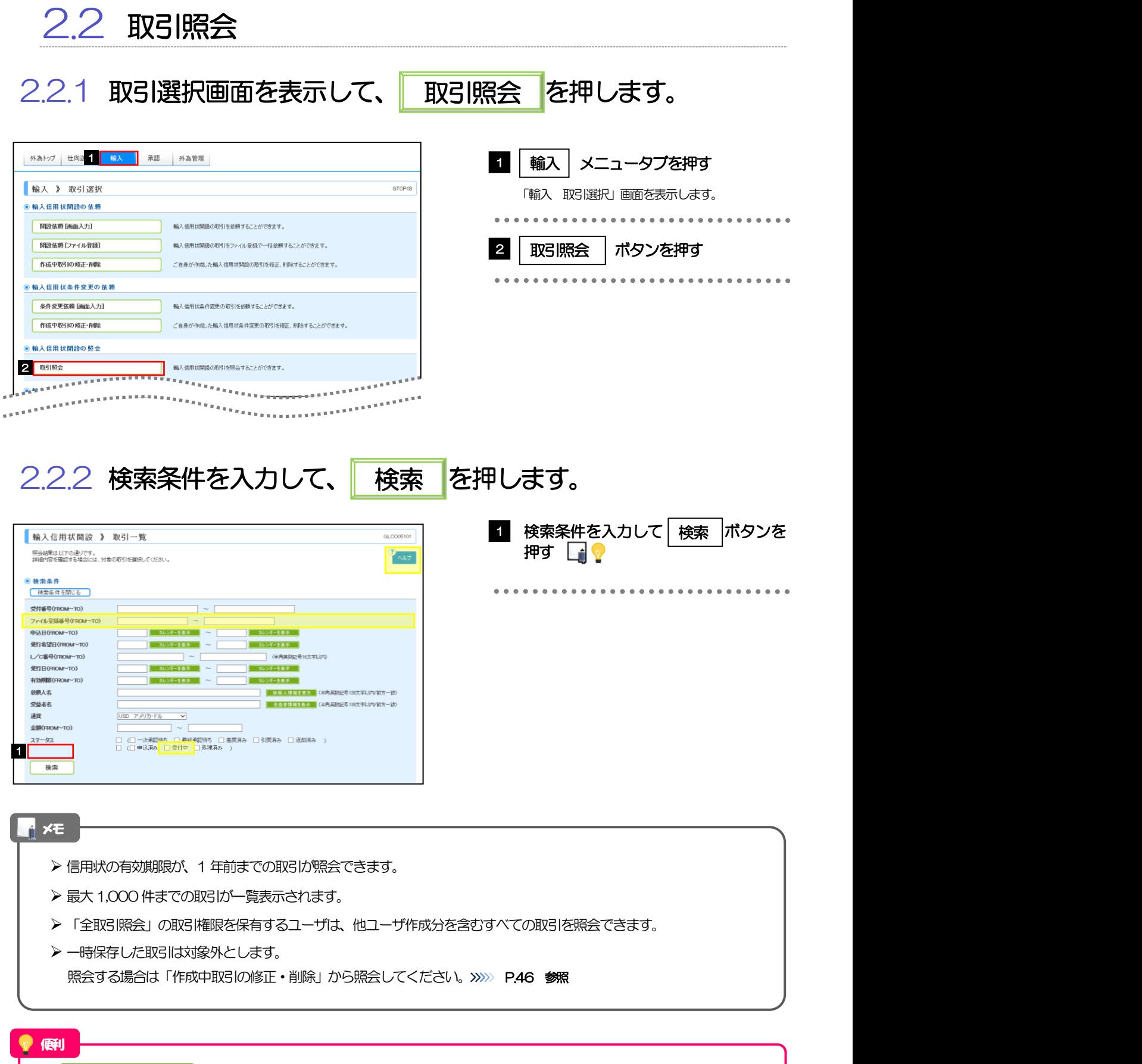

**- 受益者情報を表示 るる意義を含むことで、この中から選択することで、受益者名が自動で入力され** ます。>>>>> [P.96](#page-99-0) 参照

### 2.2.3 検索結果の一覧より照会する対象を選択します。

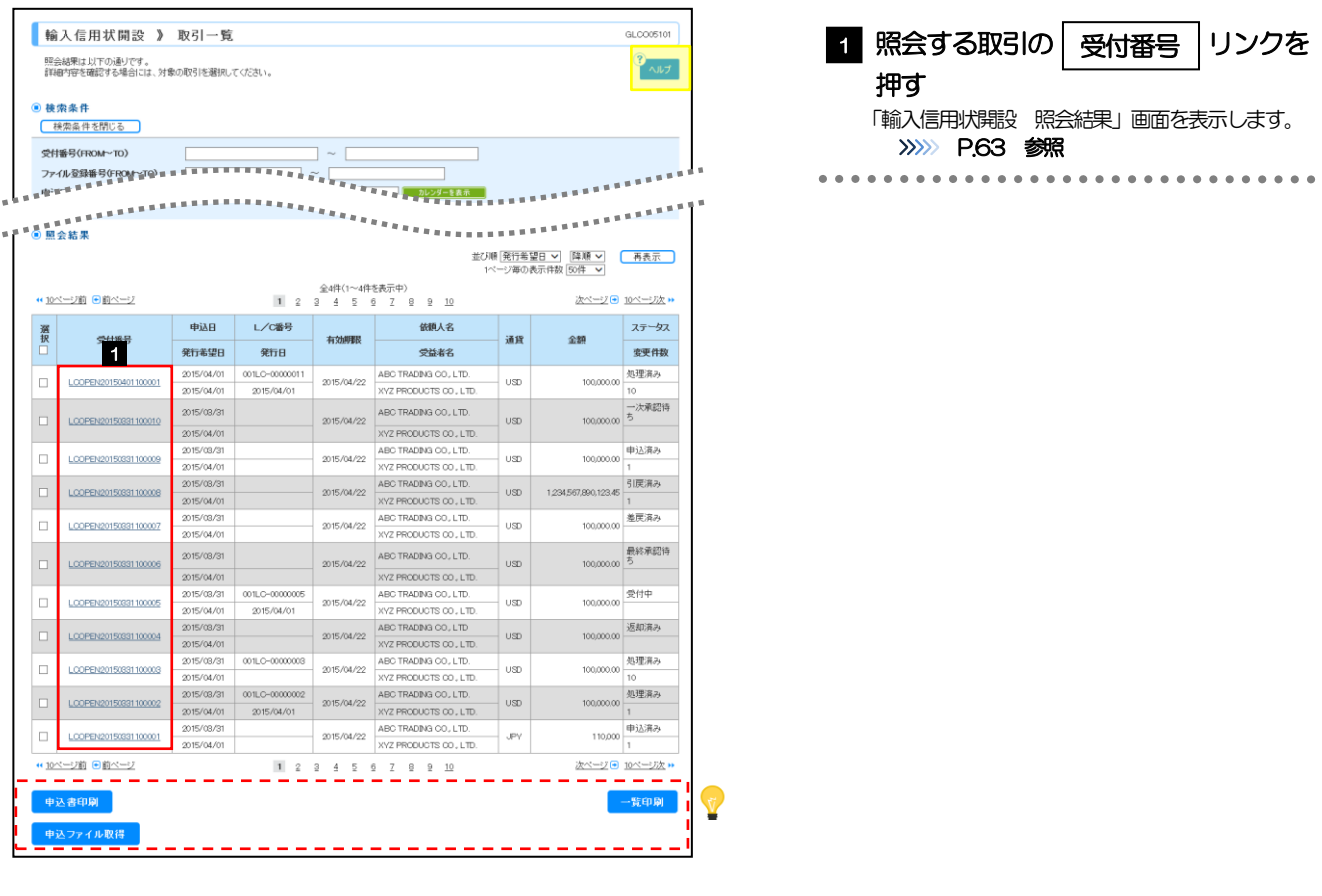

#### メモ

#### 一覧に表示するステータスは以下のとおりです。

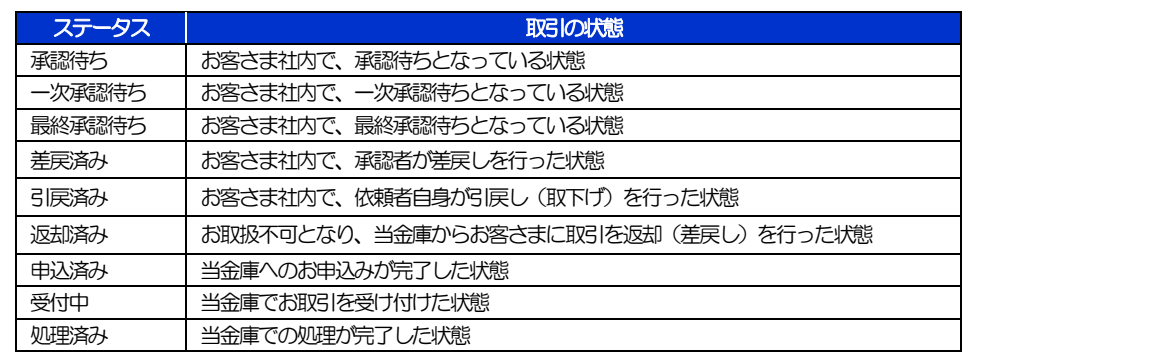

#### 便利 申込書印刷 選択した取引の申込書を PDF 形式ファイルで印刷できます。>>>>> [P.112](#page-115-1) 参照 選択した取引の申込書をCSV 形式ファイルで取得できます。>>>>> [P.116](#page-119-0) 参照 申込ファイル取得 検索結果の一覧を PDF 形式ファイルで印刷できます。>>>>> [P.112](#page-115-1) 参照 一覧印刷

## <span id="page-66-0"></span>2.2.4 ご依頼内容が画面表示されます。

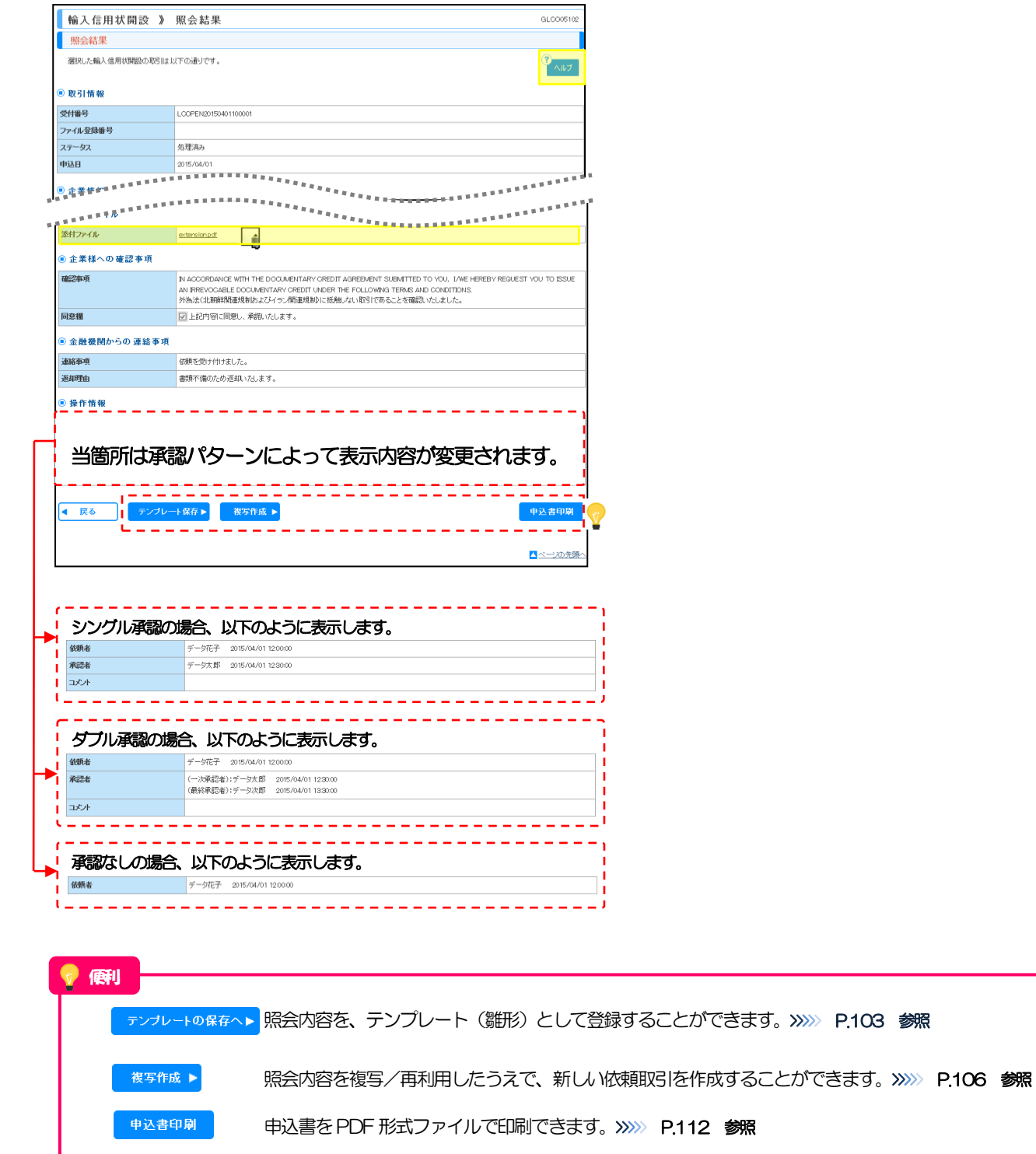

## <span id="page-67-0"></span>6. 輸入信用状条件変更

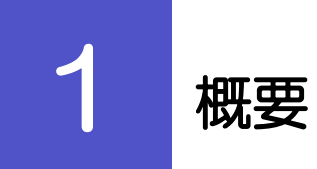

輸入信用状の条件変更依頼やご依頼内容・取引状況の照会などを行うことができます。

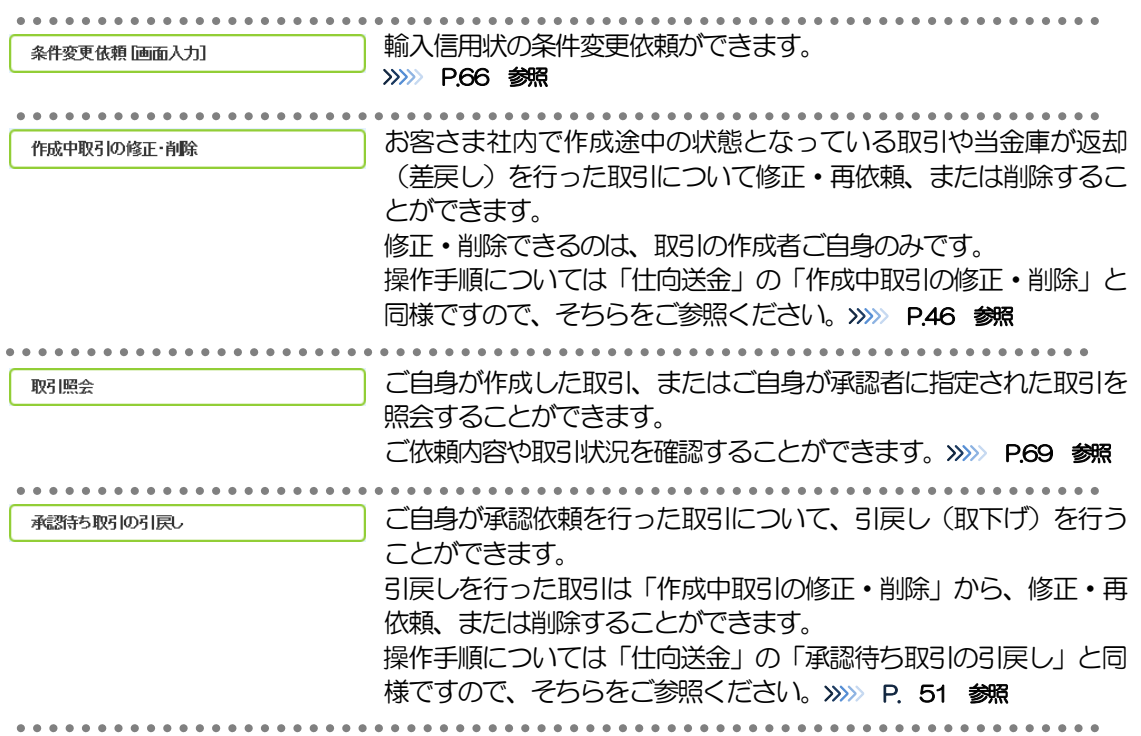

# 2 操作手順

## <span id="page-69-0"></span>2.1 条件変更依頼(画面入力)

#### 2.1.1 取引選択画面を表示して、条件変更依頼 [画面入力] を押 します。

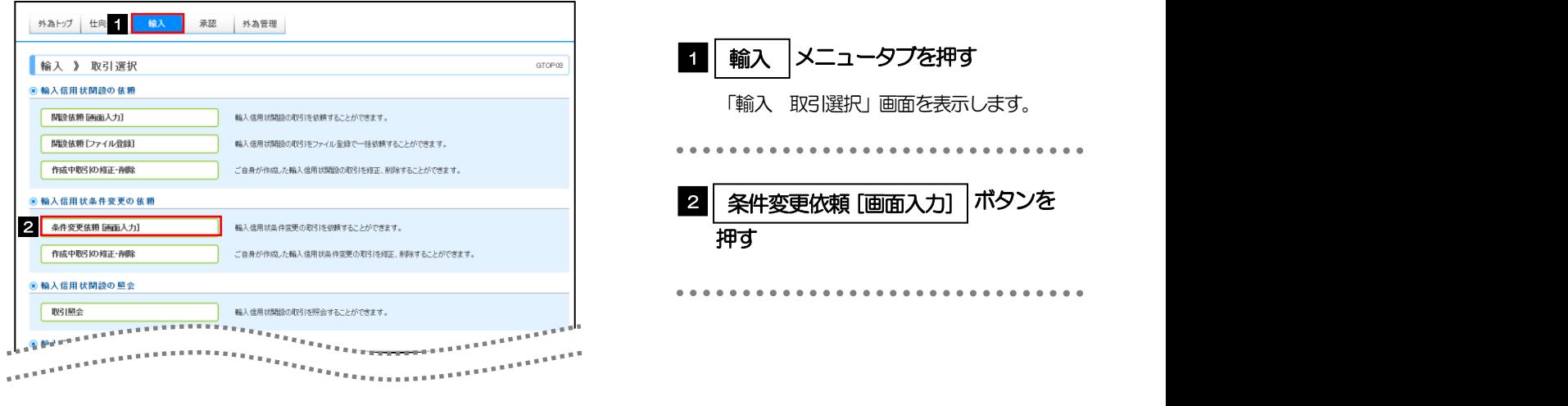

## 2.1.2 検索条件を入力して│ 検索 │を押します。 |

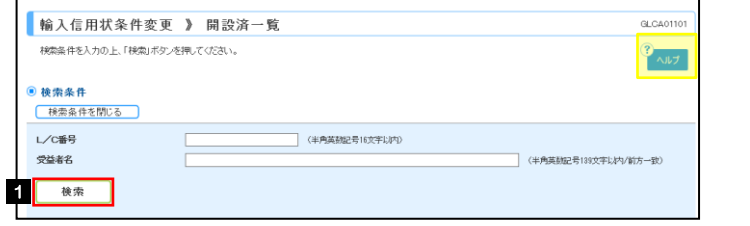

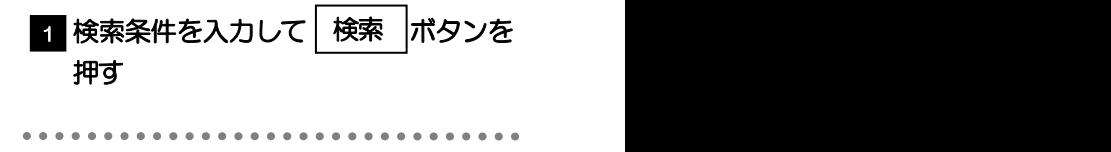

### 2.1.3 開設済取引一覧が表示されます。

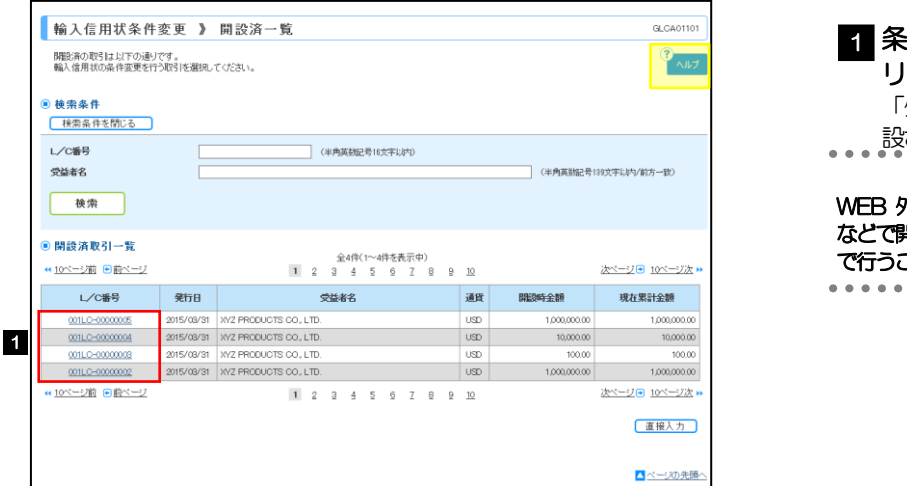

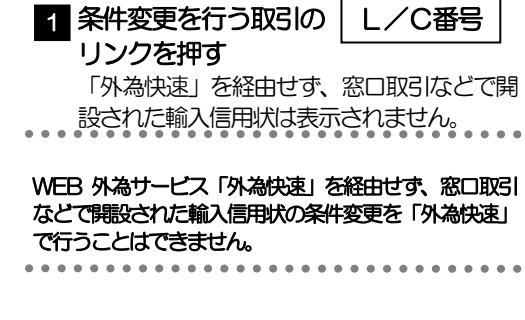

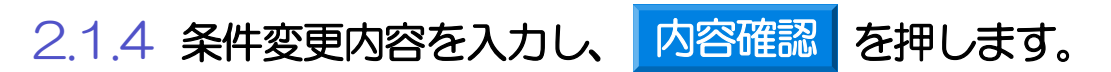

入力項目の詳細については、「WEB 外為サービス『外為快速』操作マニュアル(別冊)」をご参照くださ い。

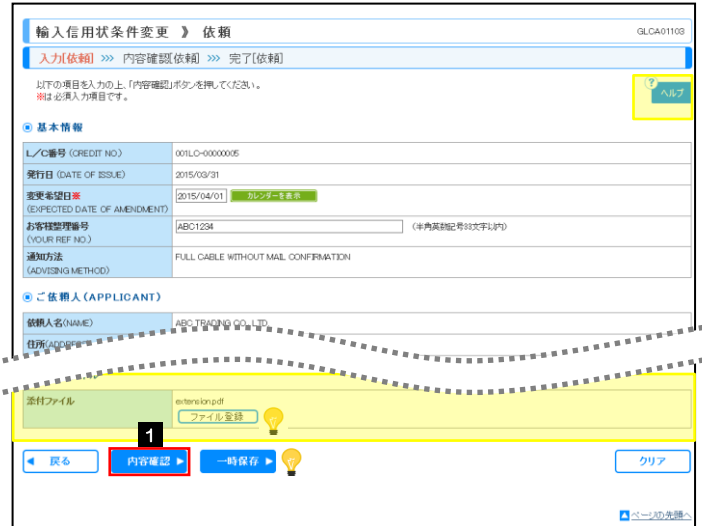

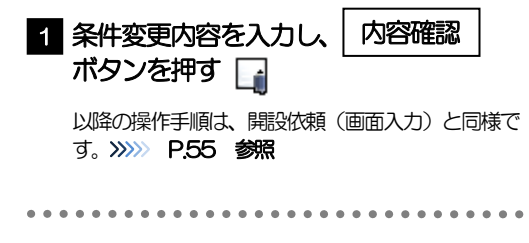

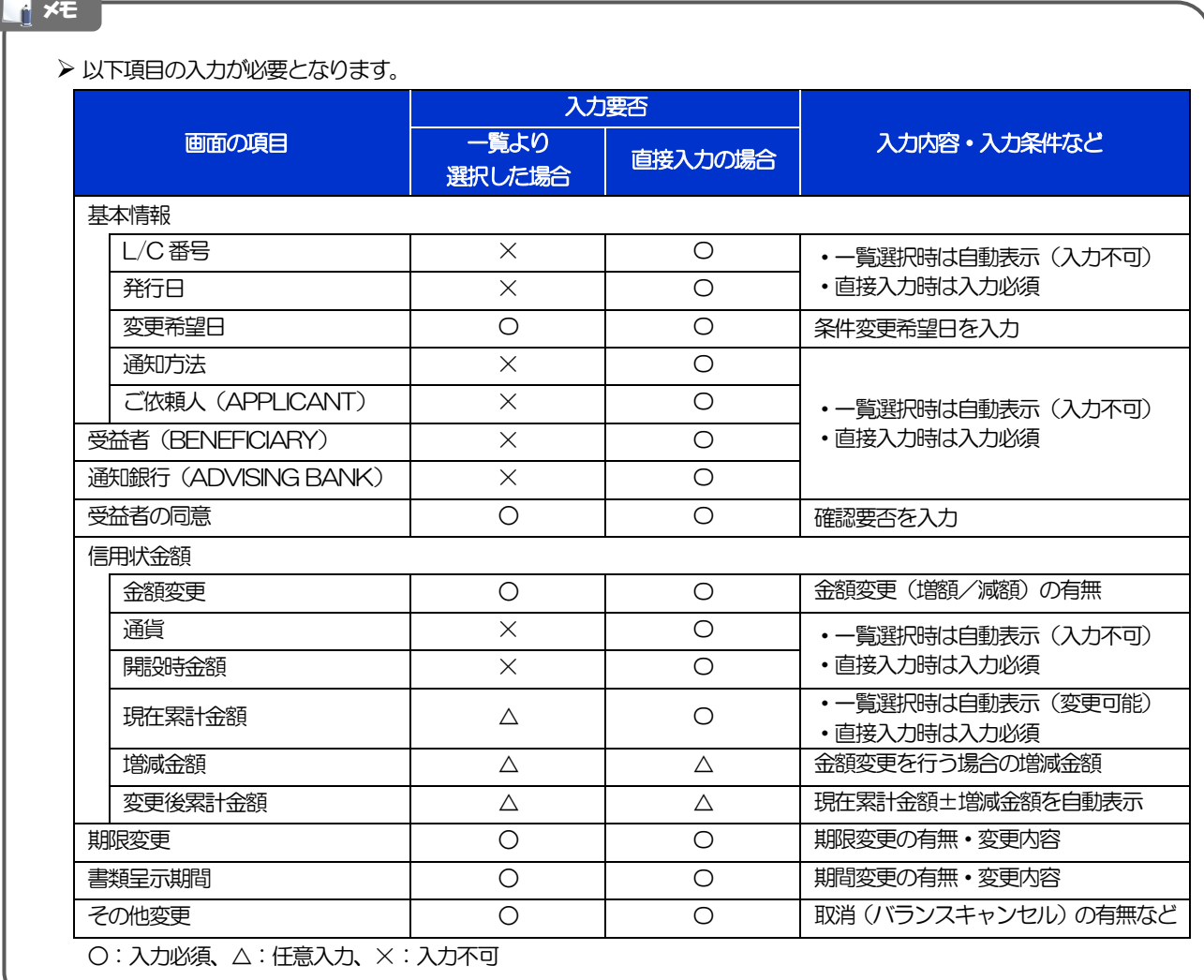

#### 便利

→時保存 ▶

入力を一時中断して保存することができます。中断した取引は作成中取引一覧画面より選択し再開す ることができます。>>>>> [P.107](#page-110-0) 参照
#### 2.2 取引照会 2.2.1 取引選択画面を表示して、 取引照会 を押します。 外為トップ 仕向け 精入 承認 外為管理 **輸入 》 取引選択 GTOPOS** 1 | 輸入 |メニュータブを押す ◎ 輪入信用状関語の依頼 ■ 関節係類 [画面入力] 輸入信用状開設の取引を依頼することができます。 「輸入 取引選択」画面を表示します。 輸入信用状開設の取引をファイル登録で一括依頼することができます。 ■開設依頼[ファイル登録] 作成中取引の修正・削除 ご自身が作成した輪入信用状関節の取引を修正、削除することができます。 ............................... ◎ 輸入信用状条件変更の依頼 **─────────**<br>取引照会 │ ボタンを押す 2 条件变更依赖 [画面入力] 輸入信用状条件変更の取引を依頼することができます。 作成中取引の修正·削除 ご自身が作成した輪入信用状条件変更の取引を修正、削除することができます。 **◉ 輸入信用状開設の照会** 取引照会 輸入信用状開設の取引を確会することができます。 ● 輸入信用状条件変更の照会 2 **MSI服会** ■ 輸入信用状条件変更の取引を照会することができます。  $2.2.2$  検索条件を入力して、 検索 を押します。 検索 |輸入信用状条件変更 》 取引一覧 GLCAOR101 1 検索条件を入力して 検索 ポタンを 照会結果は以下の通りです。<br>詳細内容を確認する場合には、対象の取引を選択してください。  $\mathbf{v}_{\text{out}}$ 押す 日  $0.8546$ ● 【<br>【 検索条件を閉じる】】  $\begin{array}{c|c|c|c|c} \hline \multicolumn{3}{c|}{\textbf{1}} & \multicolumn{3}{c|}{\textbf{2}} & \multicolumn{3}{c|}{\textbf{3}} & \multicolumn{3}{c|}{\textbf{4}} & \multicolumn{3}{c|}{\textbf{5}} & \multicolumn{3}{c|}{\textbf{6}} & \multicolumn{3}{c|}{\textbf{7}} & \multicolumn{3}{c|}{\textbf{8}} & \multicolumn{3}{c|}{\textbf{9}} & \multicolumn{3}{c|}{\textbf{1}} & \multicolumn{3}{c|}{\textbf{1}} & \multicolumn{3}{c|}{\textbf{1$ 受付番号(FROM~TO) L/C手号(FROM~TD) **申込日(FROM~TO)** レンダーを表示 -<br>変更希望日(FROM~TO) ■ カレンダーを表示 → カレンダーを表示 お外側形(ER/EDOM>TO) カレンダーを表示 ~ N<br>N22*제 –* 하후 중 低额人名 ■ 体 ■ 人性 ■ を 表 。 《半角英数記号18文字以内/前方一致 受益者名 | 安息者情報を表示 | 〈半角英数記号180文字以内/前方一致〉 通貨  $\boxed{\text{USD} \hspace{0.2cm} \text{Fy}^{\text{I}}/\text{h} \cdot \text{FJb} \hspace{1.5cm} \textcolor{blue}{\bm{\vee}}}$ 全額(FROM~TO) -<br>□ (□一次承認時ち □ 最終承認時ち □ 差戻兵み □ 引戻兵み □ 返却兵み )<br>□ (□ 申込浜<mark>み</mark> □ 受付申 □ 処理(系み ) ステータス 後 宋 | メモ 信用状の有効期限が、1 年前までの取引が照会できます。 ▶ 最大 1,000 件までの取引が一覧表示されます。 「全取引照会」の取引権限を保有するユーザは、他ユーザ作成分を含むすべての取引を照会できます。 > 一時保存した取引は対象外とします。 照会する場合は「作成中取引の修正・削除」から照会してください。>>>>> P46 参照

- 受益者権報を表示 | 受益者情報が一覧表示されますので、この中から選択することで、受益者名が自動で入力され ます。>>>>> [P.96](#page-99-0) 参照 便利

### 2.2.3 検索結果の一覧より照会する対象を選択します。

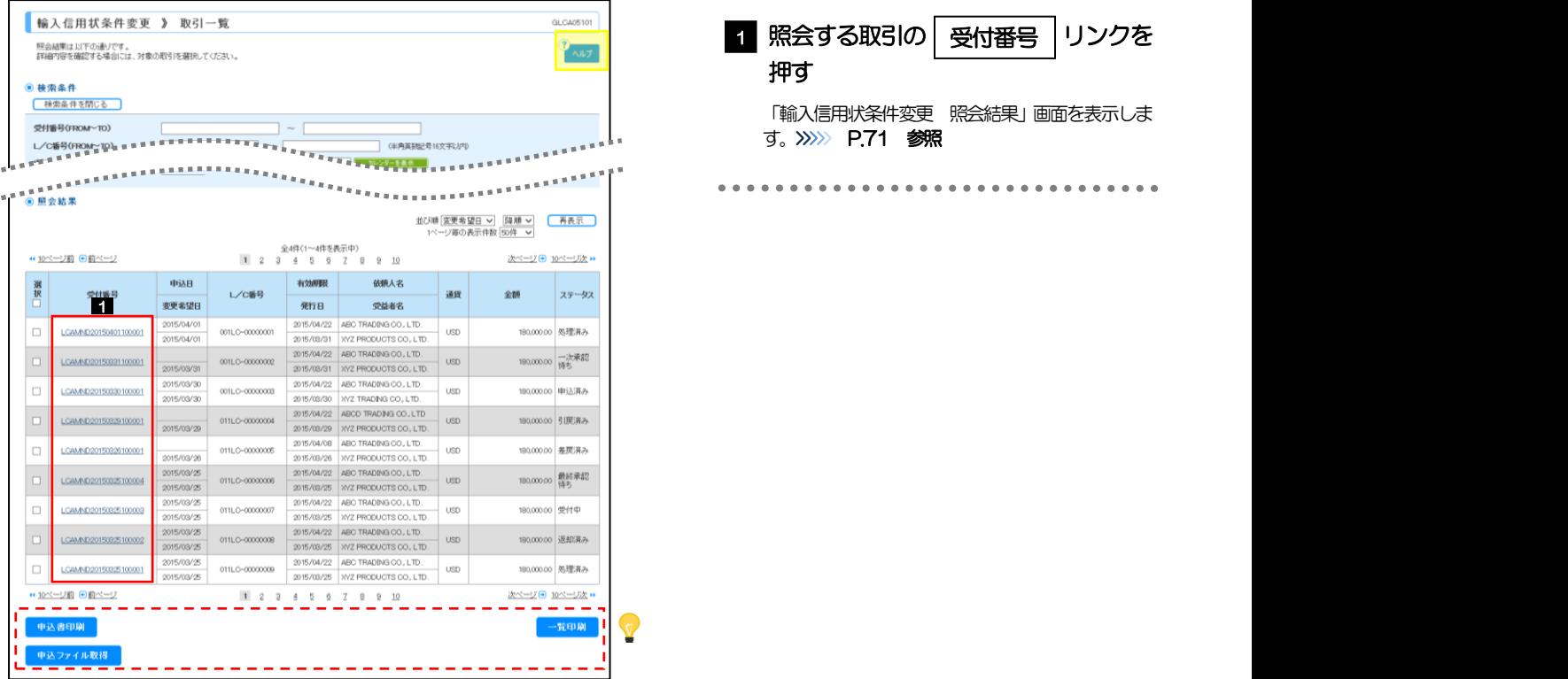

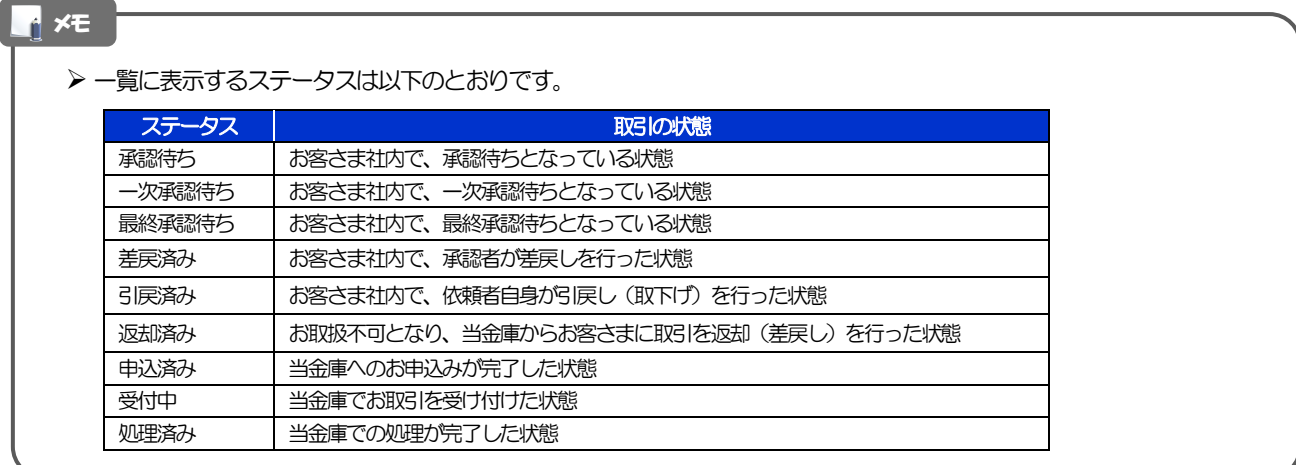

#### 便利

申込書印刷 申込ファイル取得 ー覧印刷<br>-

選択した取引の申込書をPDF 形式ファイルで印刷できます。>>>>> [P.112](#page-115-0) 参照 選択した取引の申込書をCSV 形式ファイルで取得できます。>>>>> [P.116](#page-119-0) 参照 検索結果の一覧をPDF形式ファイルで印刷できます。>>>>> [P.112](#page-115-0) 参照

## <span id="page-74-0"></span>2.2.4 ご依頼内容が画面表示されます。

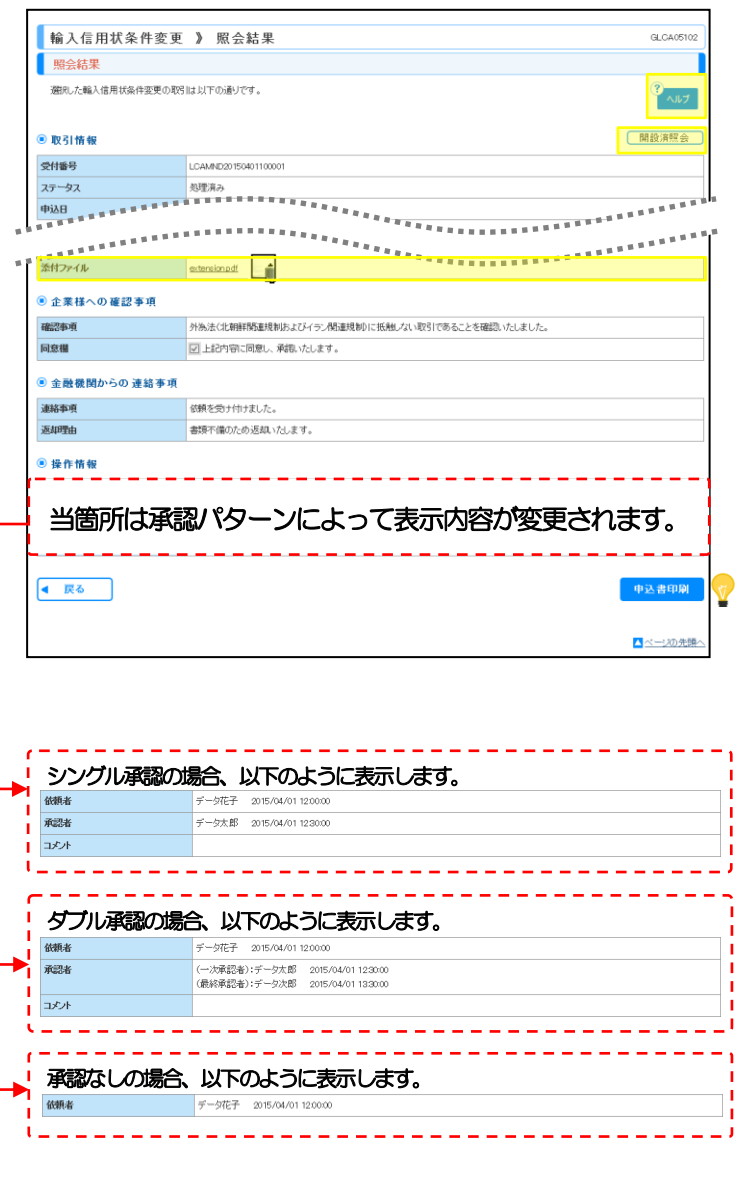

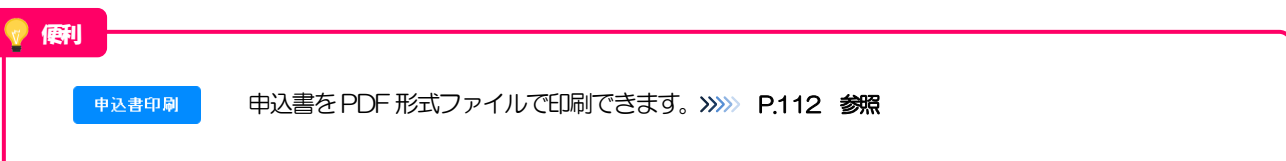

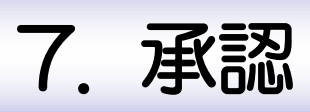

<span id="page-76-0"></span>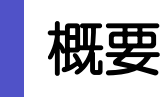

承認依頼者から、自身が承認者に指定された取引について、承認または差戻しすることができます。 また、一括承認機能により、複数の取引を一度に承認することも可能です。 なお、承認操作は各業務とも共通の手順ですので、ここでは、「仕向送金」を例に説明します。

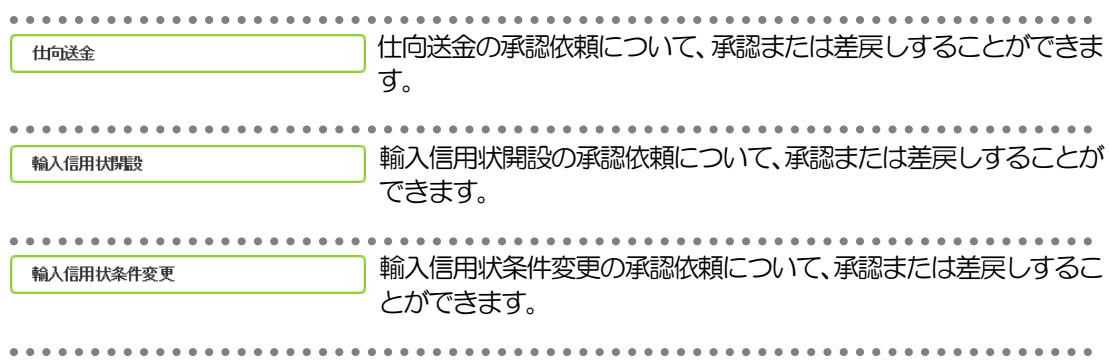

# 2 操作手順(仕向送金を例とします)

#### <span id="page-77-0"></span>2.1 取引の承認/差戻し 2.1.1 業務選択画面を表示して、┃仕向送金┃を押します。 外為トップ 仕向送金 輸 1 承認 外為管理 **────**<br>承認 │ メニュータブを押す **11** 承認 》 業務選択 ● 取引の承認 「承認 業務選択」画面を表示します。 2 出向送金 仕向送金依頼の取引を承認することができます。 . . . . . . . . . . .  $60 \lambda$  (EHHARA) 輸入信用状開設依頼の取引を承認することができます 輸入信用状条件変更 輸入信用状条件変更依頼の取引を承認することができます。 仕向送金 | ボタンを押す 2 . . . . . . . ロベージの先頭

### <span id="page-77-1"></span>2.1.2 承認待ち取引一覧を表示します。□

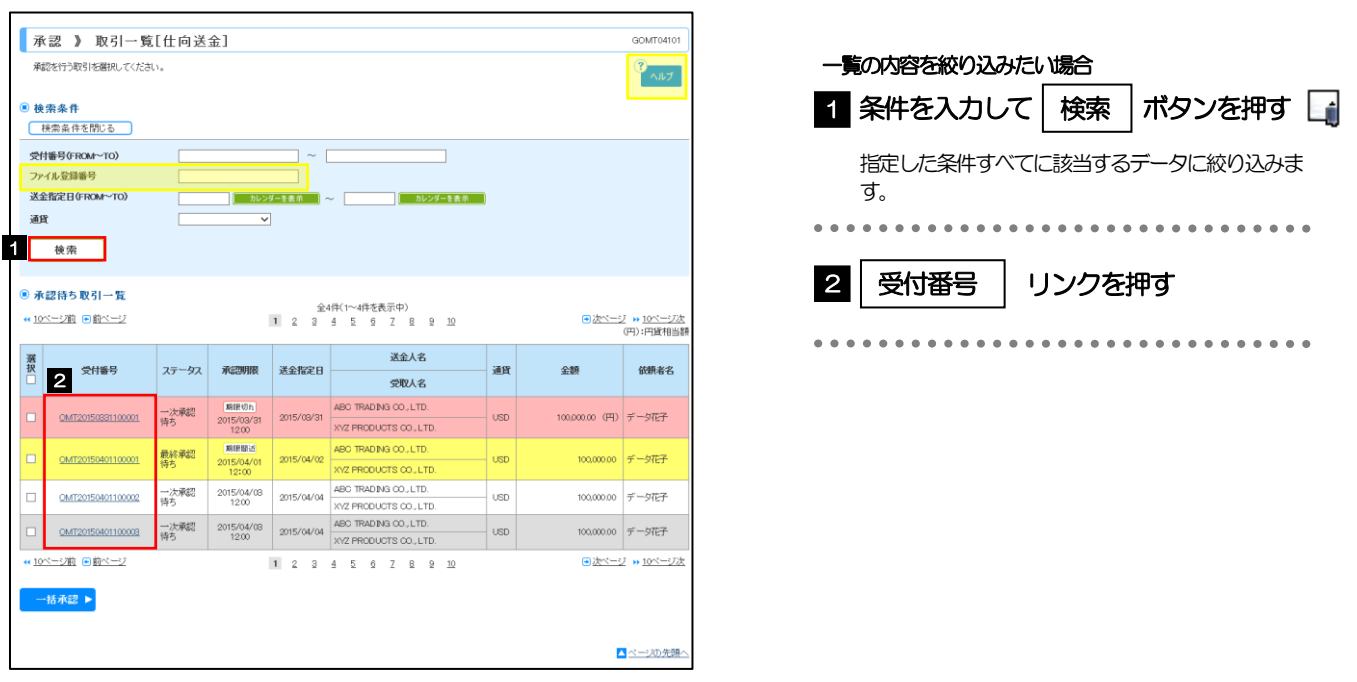

#### **イメモ**

- ▶ 自身が承認者(ダブル承認の場合は一次承認者または最終承認者)に指定されている取引について表示します。
- ▶ 承認依頼があった際、メールでお知らせします。 • 承認依頼者からの承認依頼時
	- ダブル承認の場合、一次承認者からの最終承認依頼時
- 「外為トップ」画面「承認待ちのお取引」より、「一覧表示」ボタンを押下することでも表示できます。
- 一括承認 ▶ 押下により、複数件の取引をまとめて承認することもできます。>>>>> [P.79](#page-82-0) 参照

2.1.3 依頼内容を確認し、 承認 または 差戻し を押します。 または 承認を行う場合 承認 》 取引詳細[仕向送金] GOMT04102 承認 ボタンを押す 承認待ち内容は以下の通りです。<br>承認を行う場合は、「承認」ボタンを押してください。<br>差戻しを行う場合は、「差戻し」ボタンを押してください。 1  $\frac{1}{2}$   $\sqrt{17}$ 「内国税の適正な課税の確保を図るための国外送金等に係る調査の提出等に関する法律」第3条に定める告知を行います。 受付の手順にお進みください。 **◎取引情報** >>>>> [P.76](#page-79-0) 参照 受付番号 CMT20150401100001 ファイル登録番号 . . . . . . . . . . . . . . . . . . . . . . . . 承認期限 2015/04/01 12 差戻しを行う場合 ステータス ◎ 基本情報 2 | 差戻し | ボタンを押す 送金指定日  $2015/04/02$ お客様整理番号 ABC1234 差戻しの手順にお進みください。 送金種類 **XAMM**<br>ENNESSEREET >>>>> [P.78](#page-81-0) 参照 <sup>■ 添付ファイル</sup> 添付ファイル **Extensional Company** <mark>◉ 企業様への確認事項</mark> 確認事項 海外送金依頼「内国税の連正な課税の確保を図るための国外送金等に係る調査の提出等に関する法律」第3第に定める告知を行います<br>外あ法(北朝鮮関連規制およびイラン関連規制)に抵触、ない取引であることを確認いたしました。 ■<br>図上記内容に同意し、承認いたします。 同意欄 ● 依頼情報 依赖者 データ花子 2015/04/01 10:00:00 当箇所は承認パターンによって表示内容が変更されます。 曾行が「万国金鉄馬に関」「江神制能告」通「自から必要に収じて関係額向に対する支払指図上に、送金依拠人の企業名、住所、口座番号及びその他送金依頼人<br>を特定する情報の記載法』 ■ そ行な穴こと(略 <mark>シ</mark> アド通金安取人にも伝参対れる可能性があることも含みます)に関東し、承認いたします。<br>● 戻る <mark>● 承認 ▶</mark> **左戻し** ▶ △ページの先頭 シングル承認の場合、以下のように表示します。  $\mathbf{I}$ 通訊網  $\overline{L}$  $\frac{1}{2}$ ダブル承認(一次承認)の場合、以下のように表示します。 (一次承認者):データ太郎<br>(最終承認者):データ次郎 コメント ダブル承認(最終承認)の場合、以下のように表示します。 |<br>|**|<br>| インス** (最終承認者) :データ次郎 2015/04/01 110000<br>| (最終承認者) :データ次郎 コメント -------------------------------

<span id="page-79-0"></span>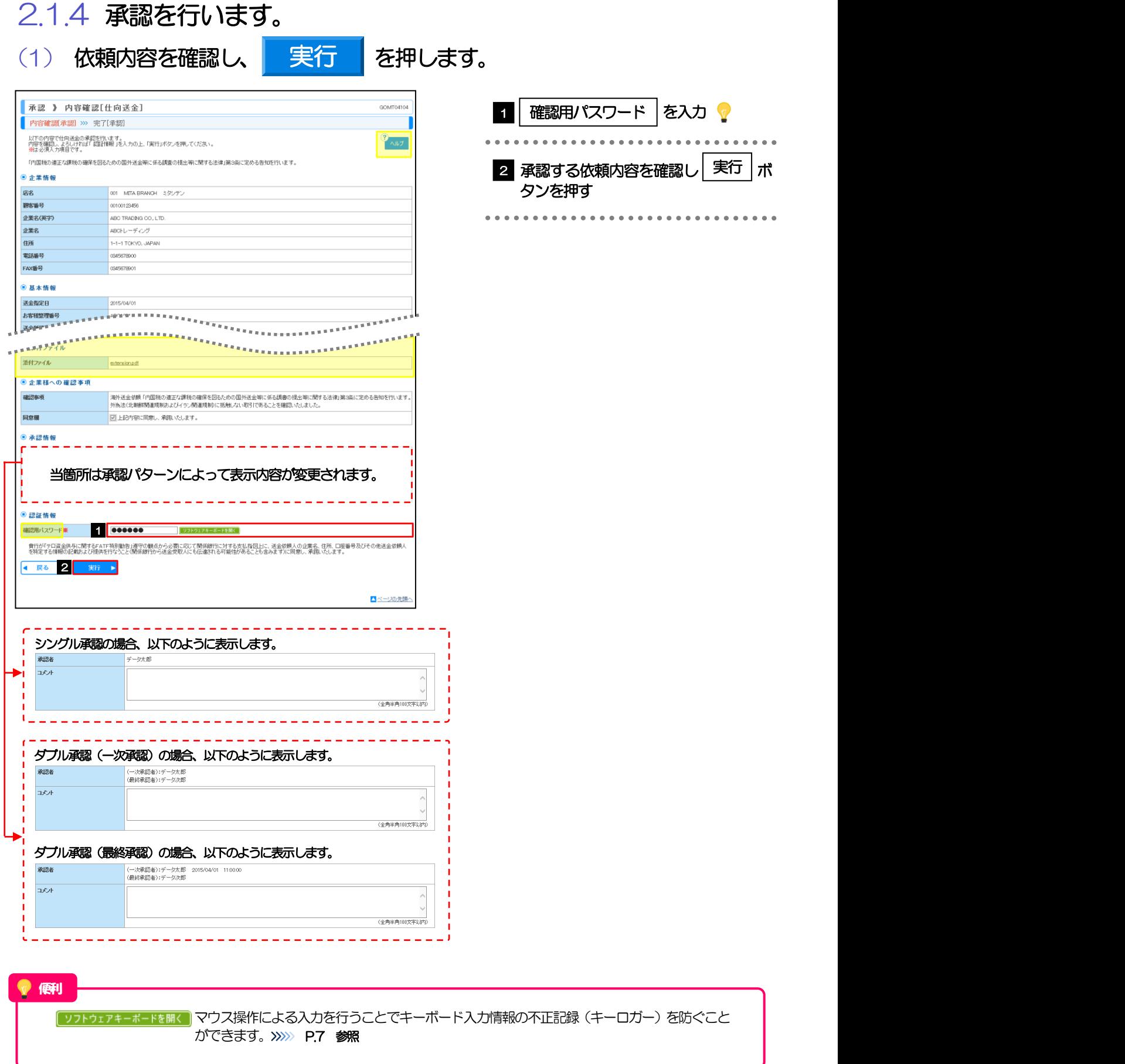

 $\begin{array}{cccccccccccccc} \bullet & \bullet & \bullet & \bullet & \bullet & \bullet & \bullet & \bullet \end{array}$ 

. . . . . .

### (2) 承認の完了です。

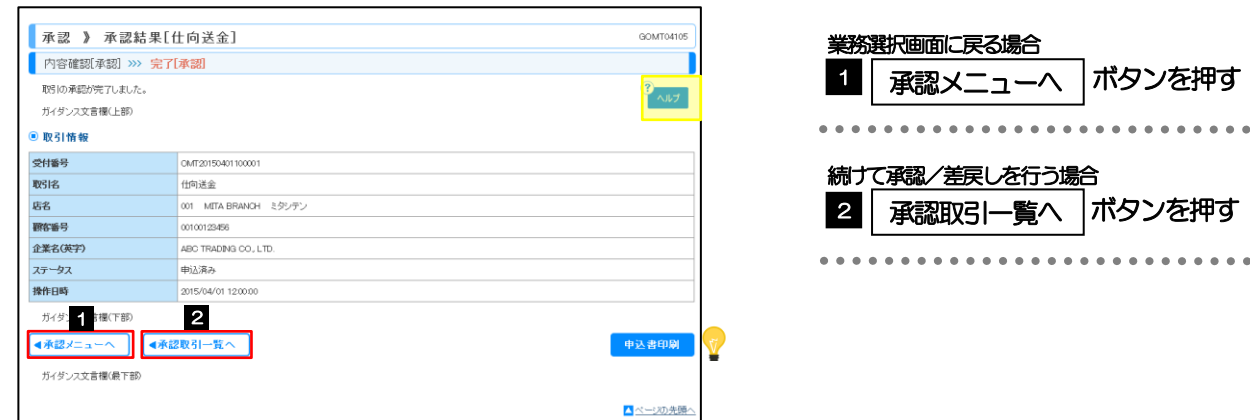

# ▶ シングル承認の場合は、この操作で当金庫へのお申込みが完了します。 > ダブル承認で一次承認の場合は、最終承認者による承認が必要です。>>>>> [P.74](#page-77-0) 参照 ▶ ダブル承認で最終承認の場合は、この操作で当金庫へのお申込みが完了します。 メモ

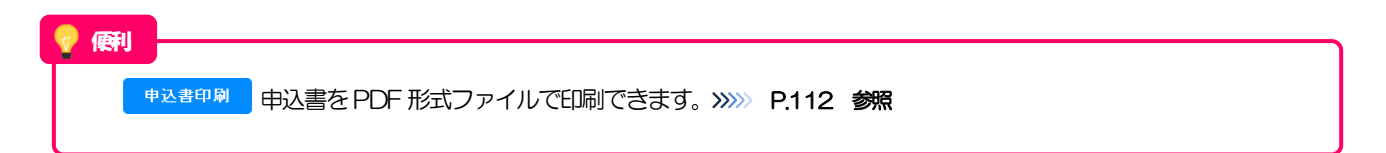

### <span id="page-81-0"></span>2.1.5 差戻しを行います。

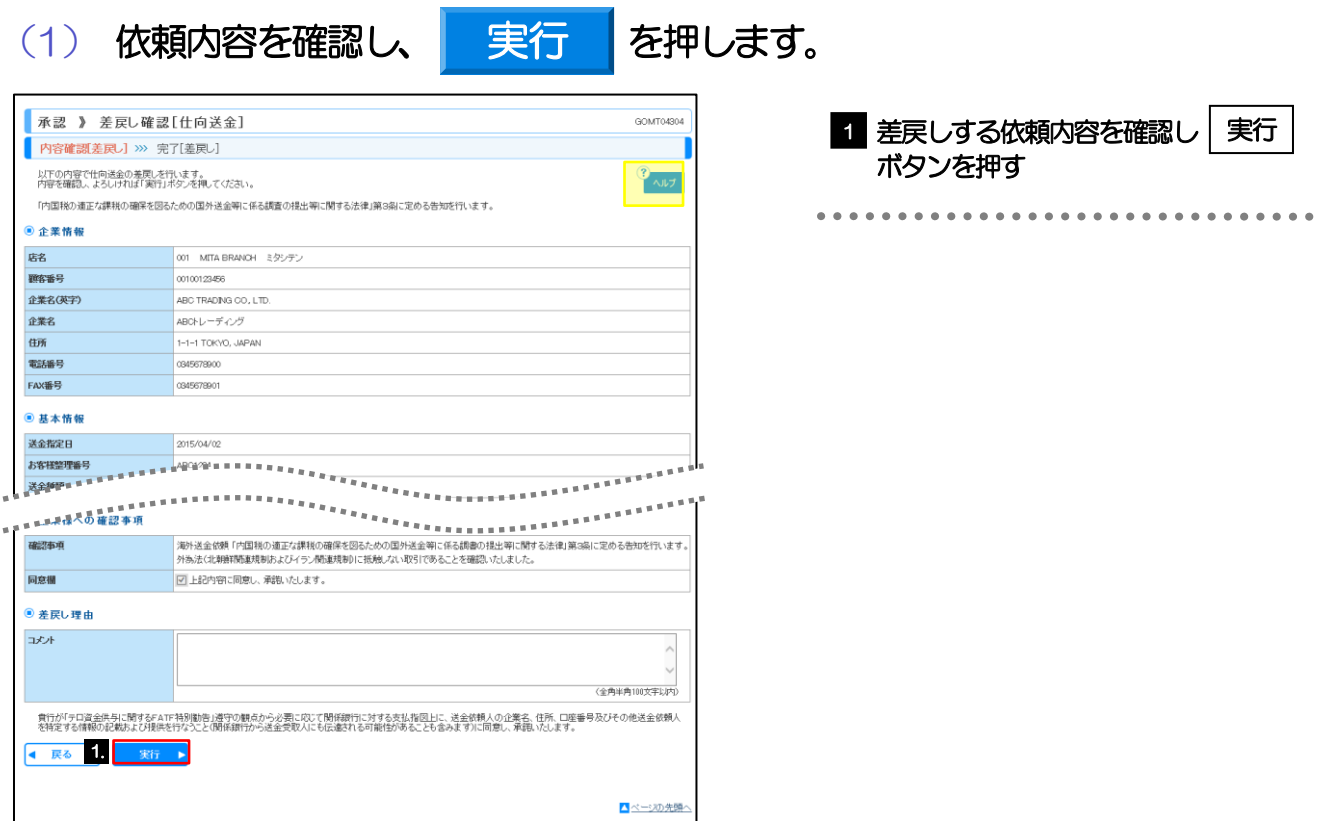

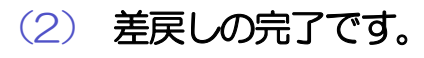

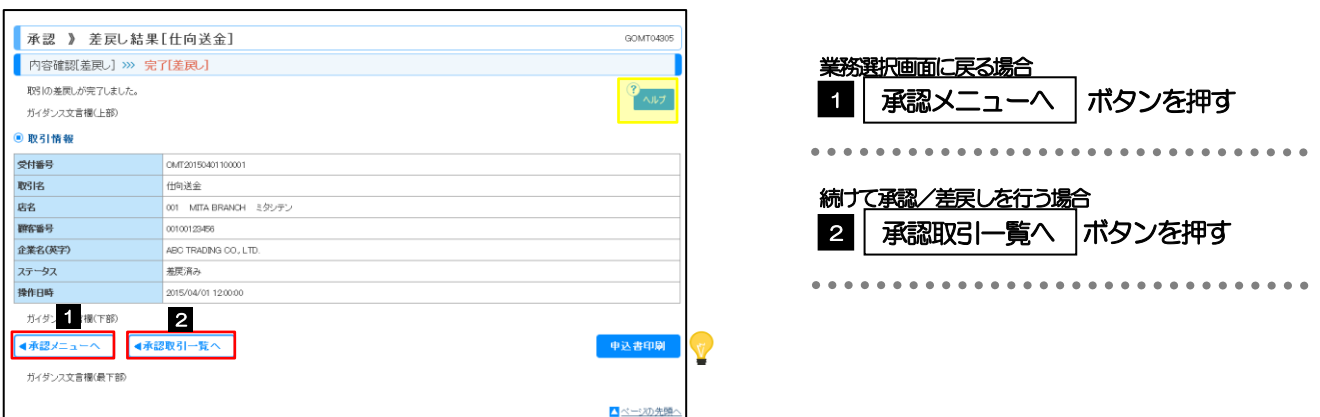

メモ

- ▶ 差戻しを行った場合は、承認パターンに関わらず承認依頼者に対して差戻しを行います。 (ダブル承認で最終承認者が差戻しを行った場合も、一次承認者ではなく、承認依頼者に差戻します。)
- > 差戻しされた取引は「作成中取引一覧」より修正·再依頼、または削除することができます。>>>> [P.46](#page-49-1) 参照

便利

**申込書中刷 中込書を PDF 形式ファイルで印刷できます。>>>>> [P.112](#page-115-0) 参照** 

### <span id="page-82-0"></span>2.1.6 一括承認を行います。

### (1) 承認待ち取引一覧より、承認する取引を選択します。

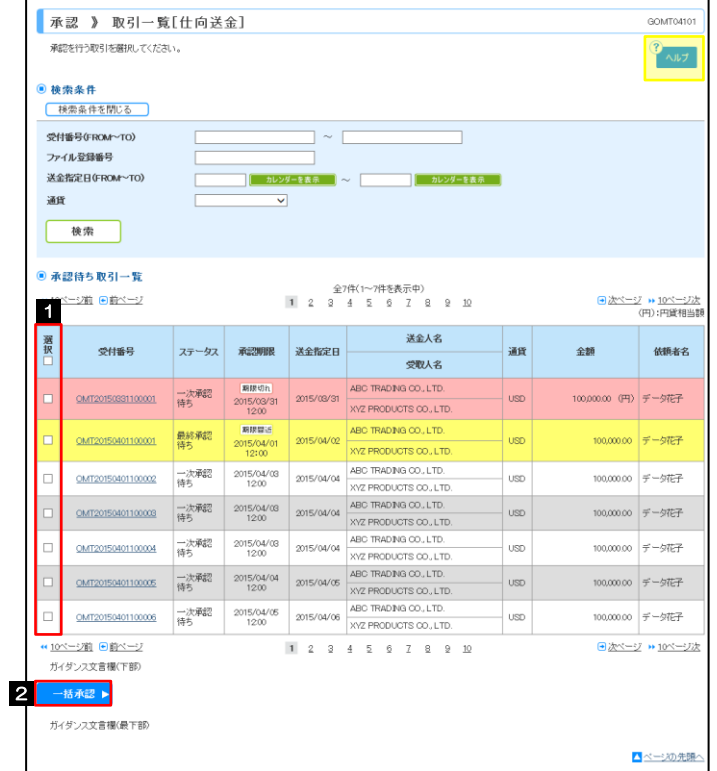

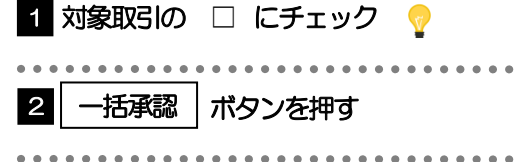

#### **インス**

▶ 一括承認が可能な取引件数は最大50件 (承認待ち取引一覧の1 ページあたり最大表示件数) です。

#### 便利

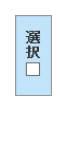

項目タイトルの「選択」チェックボックスをチェックすると、表示している取引すべてのチェックボックスが チェックされます。

また、「選択」チェックボックスからチェックをはずすと、表示している取引すべてからチェックがはずれます。

7. 承認 2.操作手順(仕向送金を例とします)

(2) 一覧の取引内容を確認し、 実行 を押します。

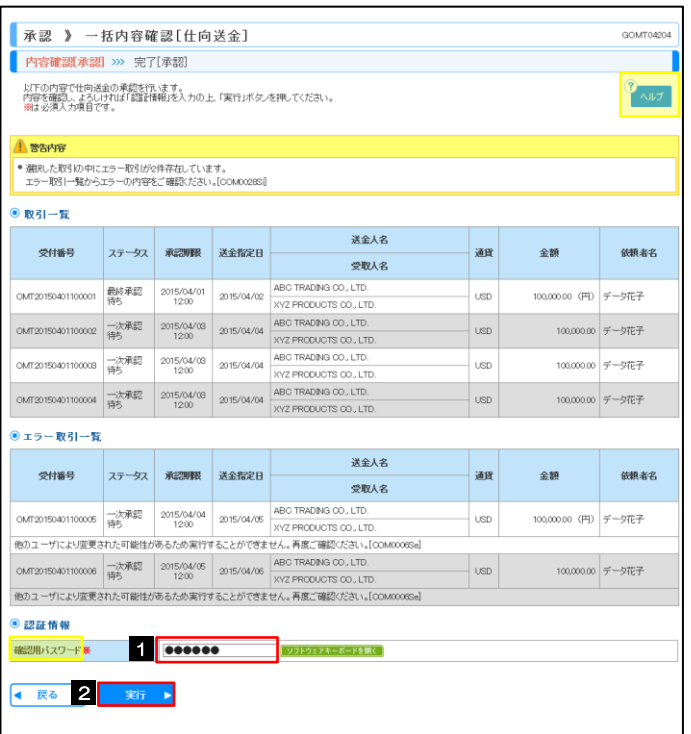

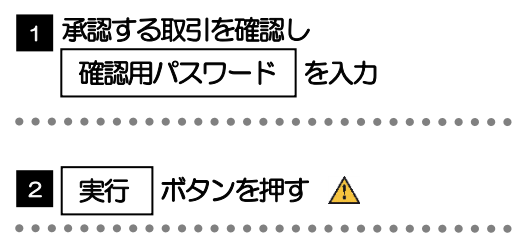

 エラー取引一覧が表示されていた場合、このまま実行することもできますが、「エラー取引一覧」に表示された取引に ついては承認されません。 エラー取引一覧に表示された取引については、差戻しを行ってください >>>>> [P.78](#page-81-0) 参照 注意

▲ページの先頭へ

実行

便利

[ソフトウェアキーボードを開く マウス操作による入力を行うことでキーボード入力情報の不正記録(キーロガー)を防ぐこと ができます。>>>>> [P.7](#page-10-0) 参照

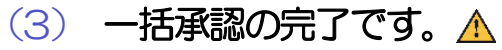

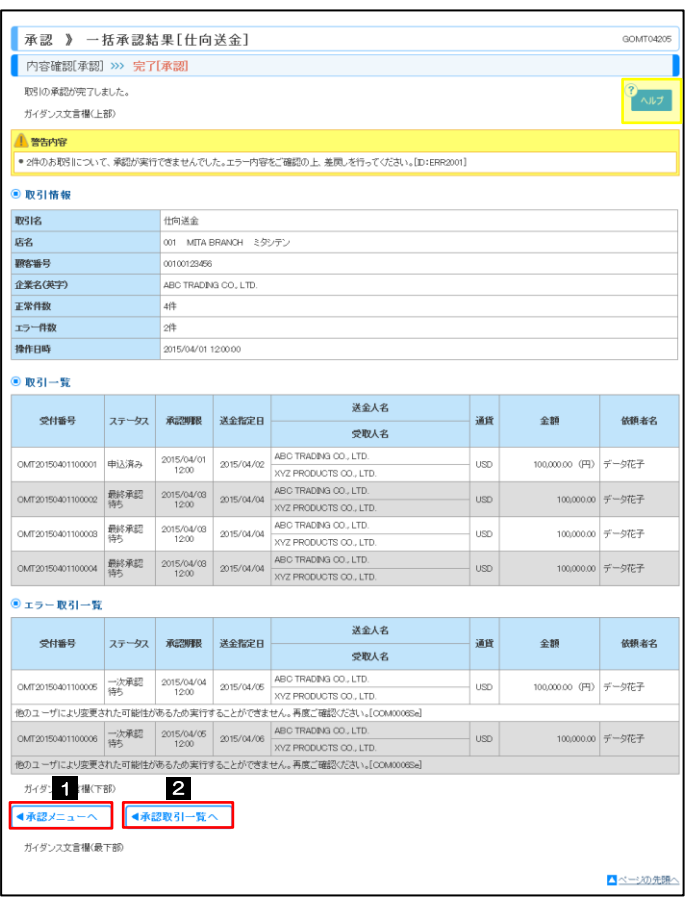

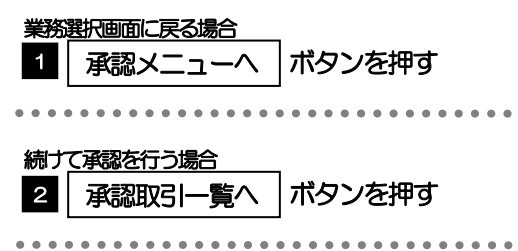

#### 注意

> 「エラー取引一覧」に表示された取引については、差戻しを行ってください >>>>> [P.78](#page-81-0) 参照

#### メモ

- ▶ シングル承認の場合は、この操作で当金庫へのお申込みが完了します。
- > ダブル承認で一次承認の場合は、最終承認者による承認が必要です。>>>>> [P.74](#page-77-1) 参照
- ▶ ダブル承認で最終承認の場合は、この操作で当金庫へのお申込みが完了します。

# 8. 外為管理

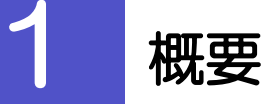

承認パターンの設定やユーザの外為権限の設定などを行うことができます。

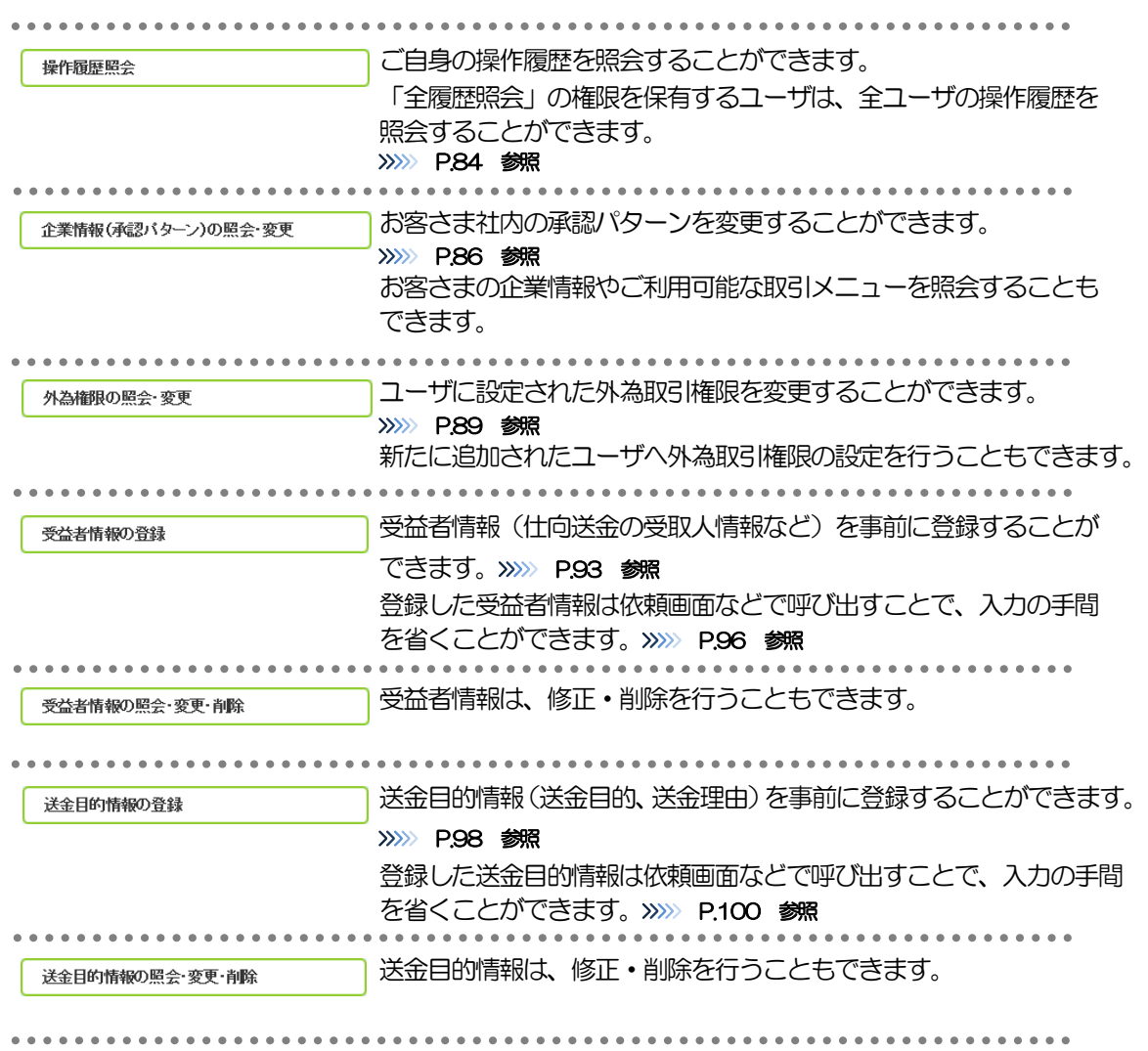

<span id="page-87-0"></span>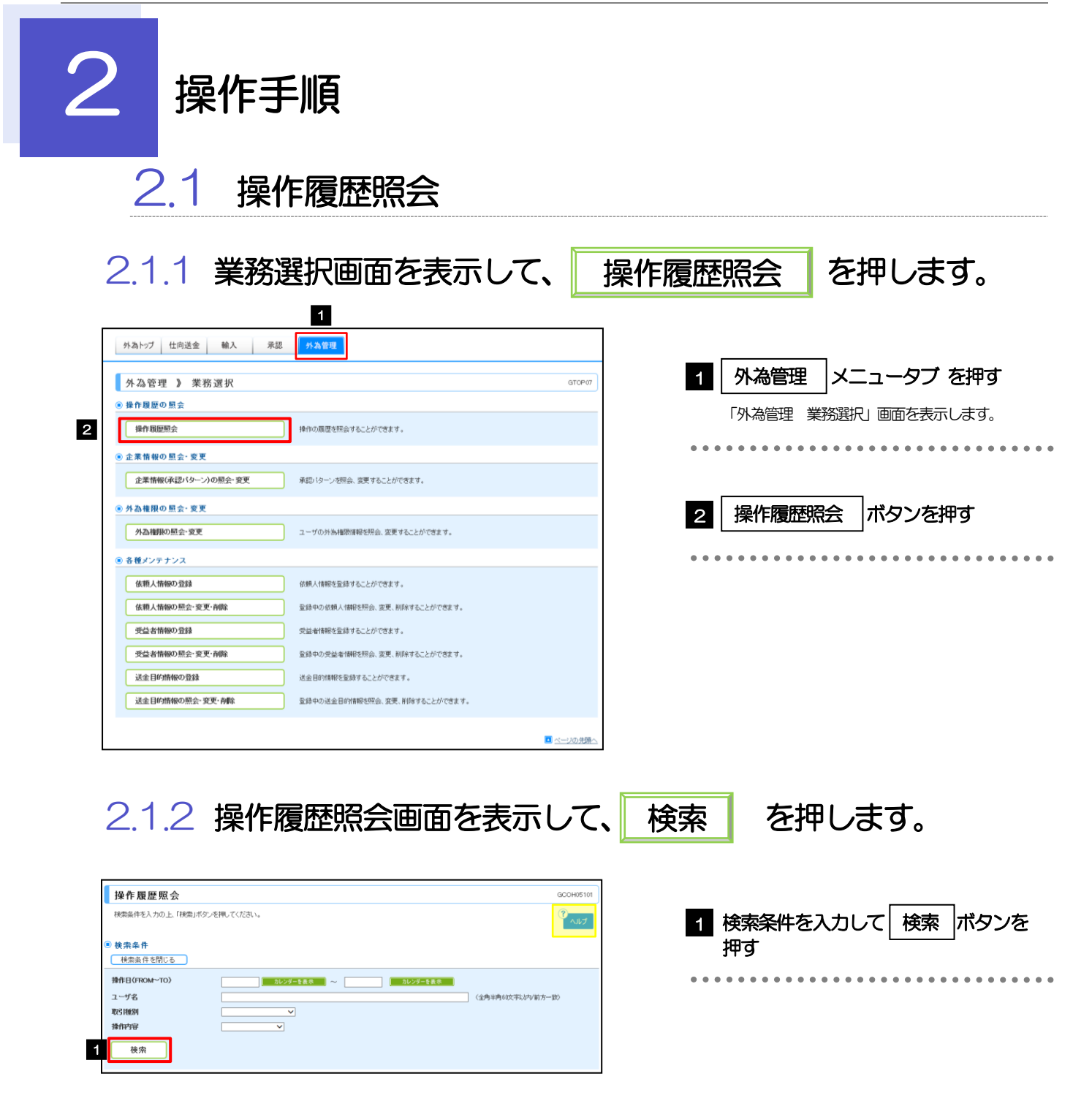

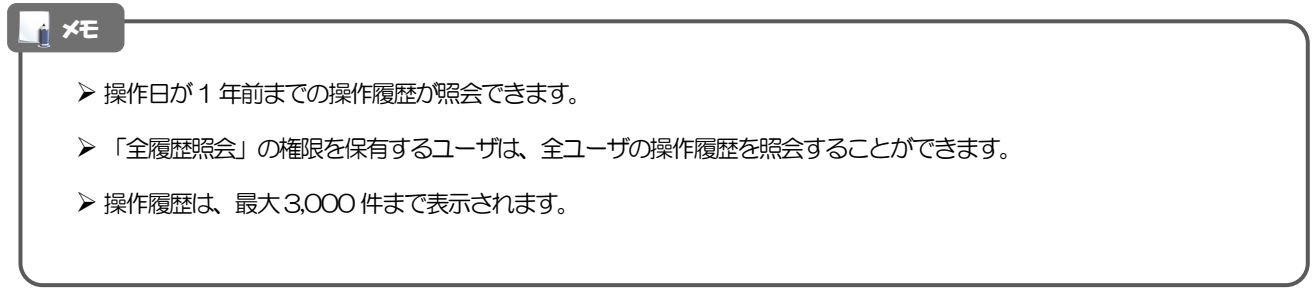

### 2.1.3 検索結果の操作履歴が表示されます。

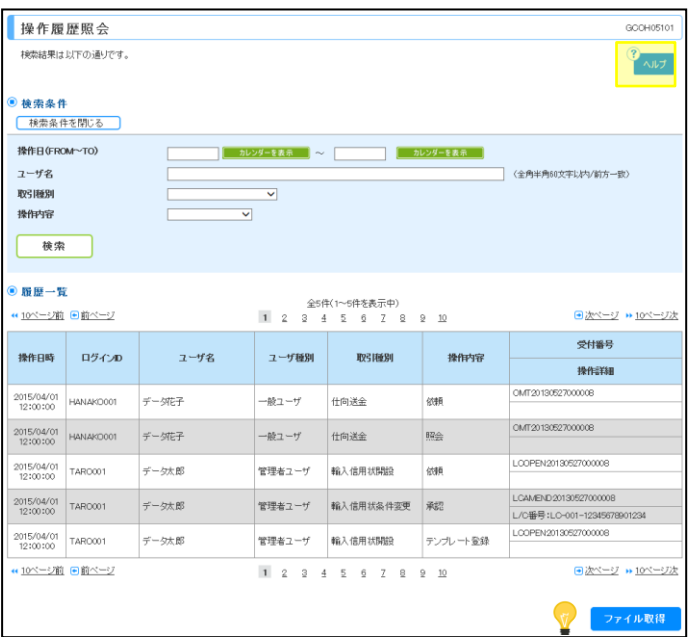

### 便利

ファイル取得

検索結果の操作履歴をCSV 形式ファイルで取得できます。>>>>> [P.112](#page-115-0) 参照

<span id="page-89-0"></span>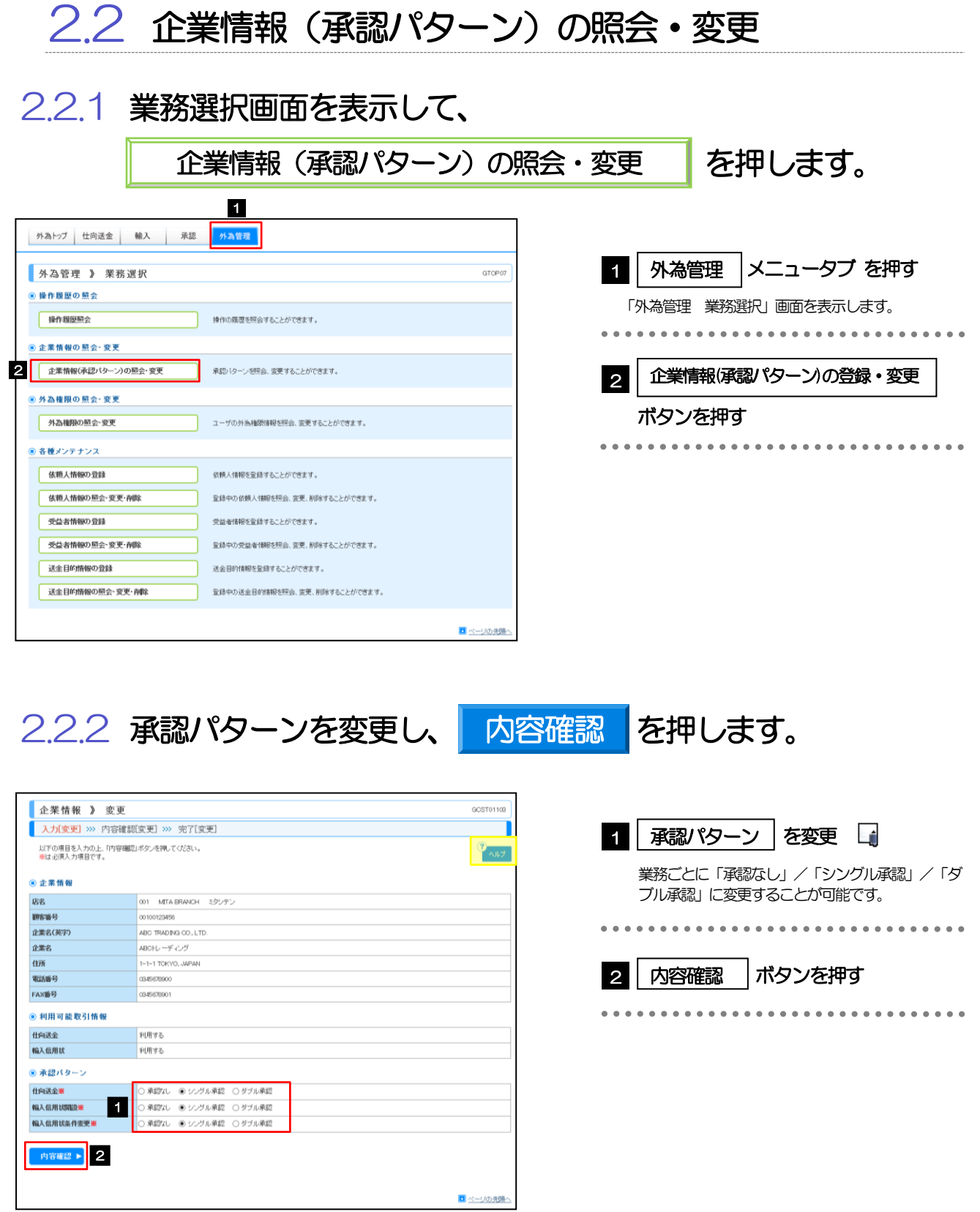

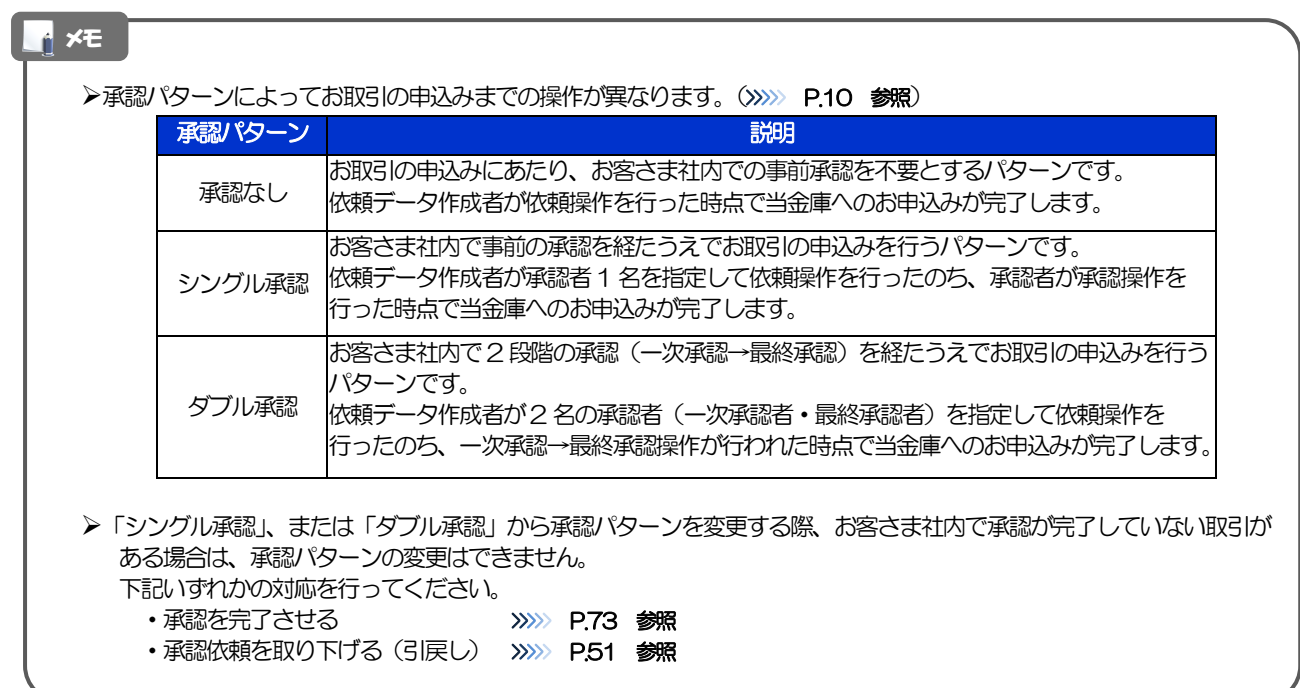

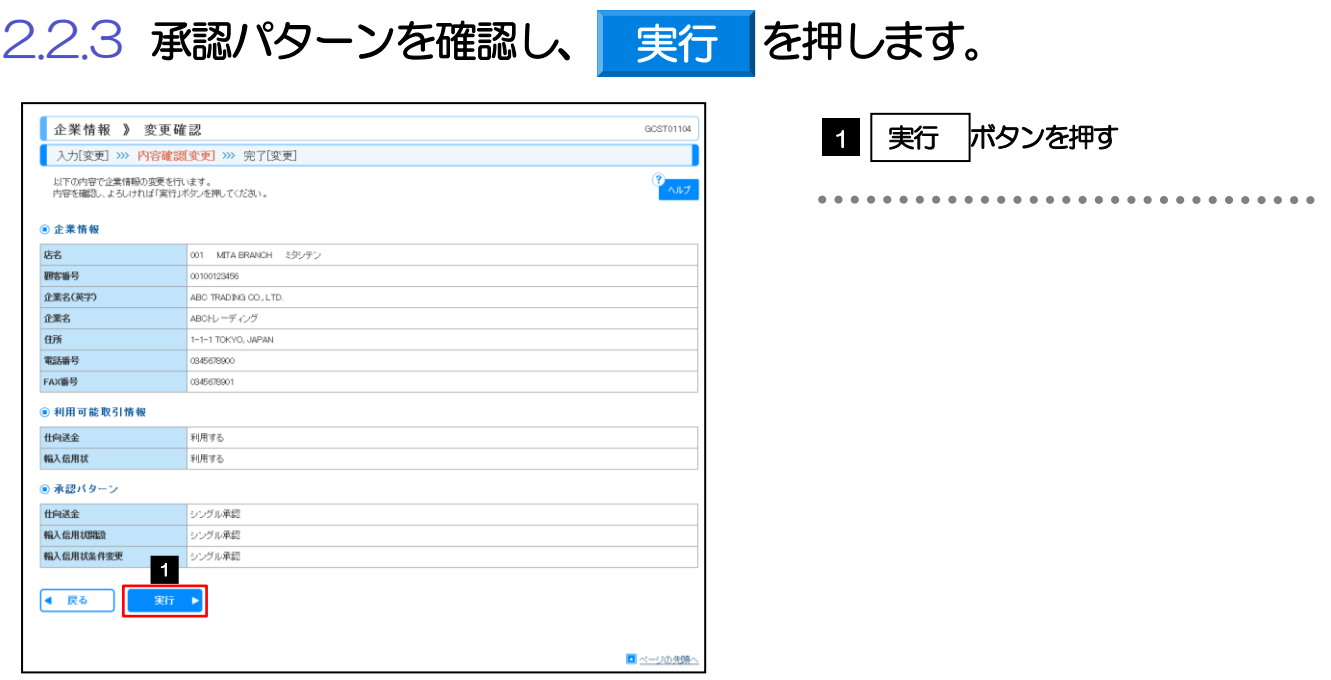

## 2.2.4 承認パターンの変更は完了です。

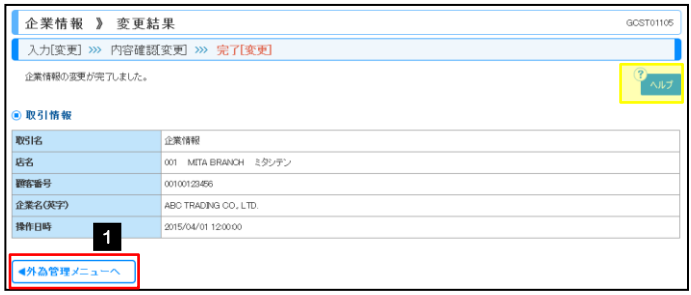

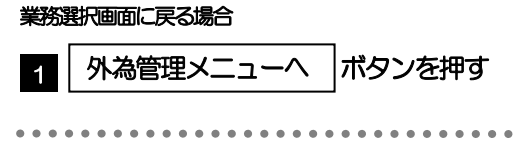

<span id="page-92-0"></span>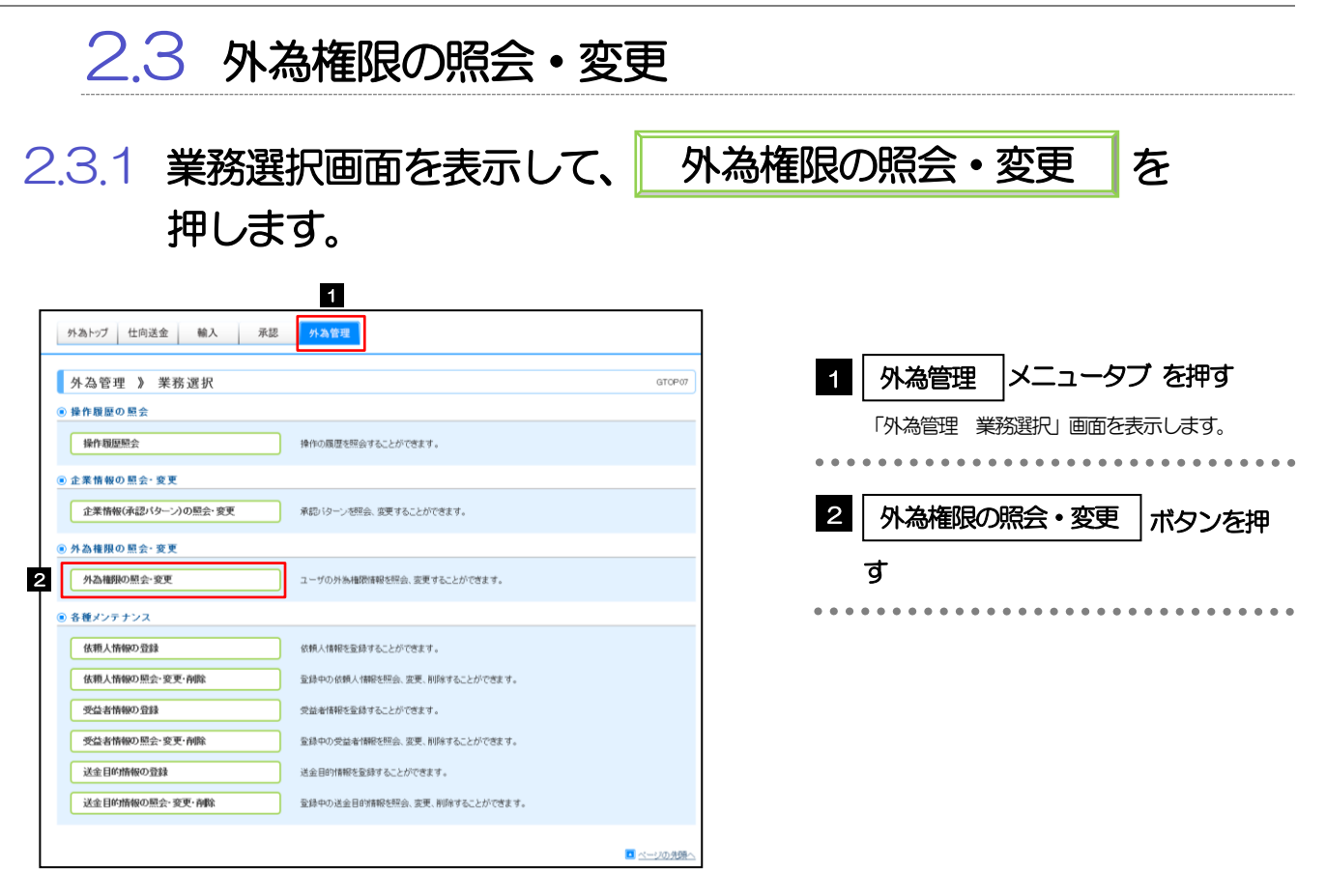

### 2.3.2 権限を変更するユーザの|ログインⅠD|リンクを押しま す。

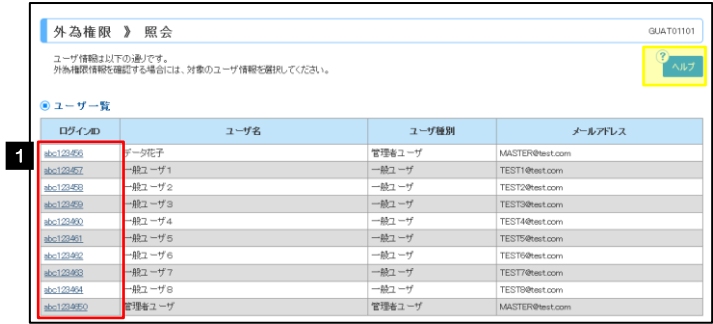

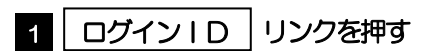

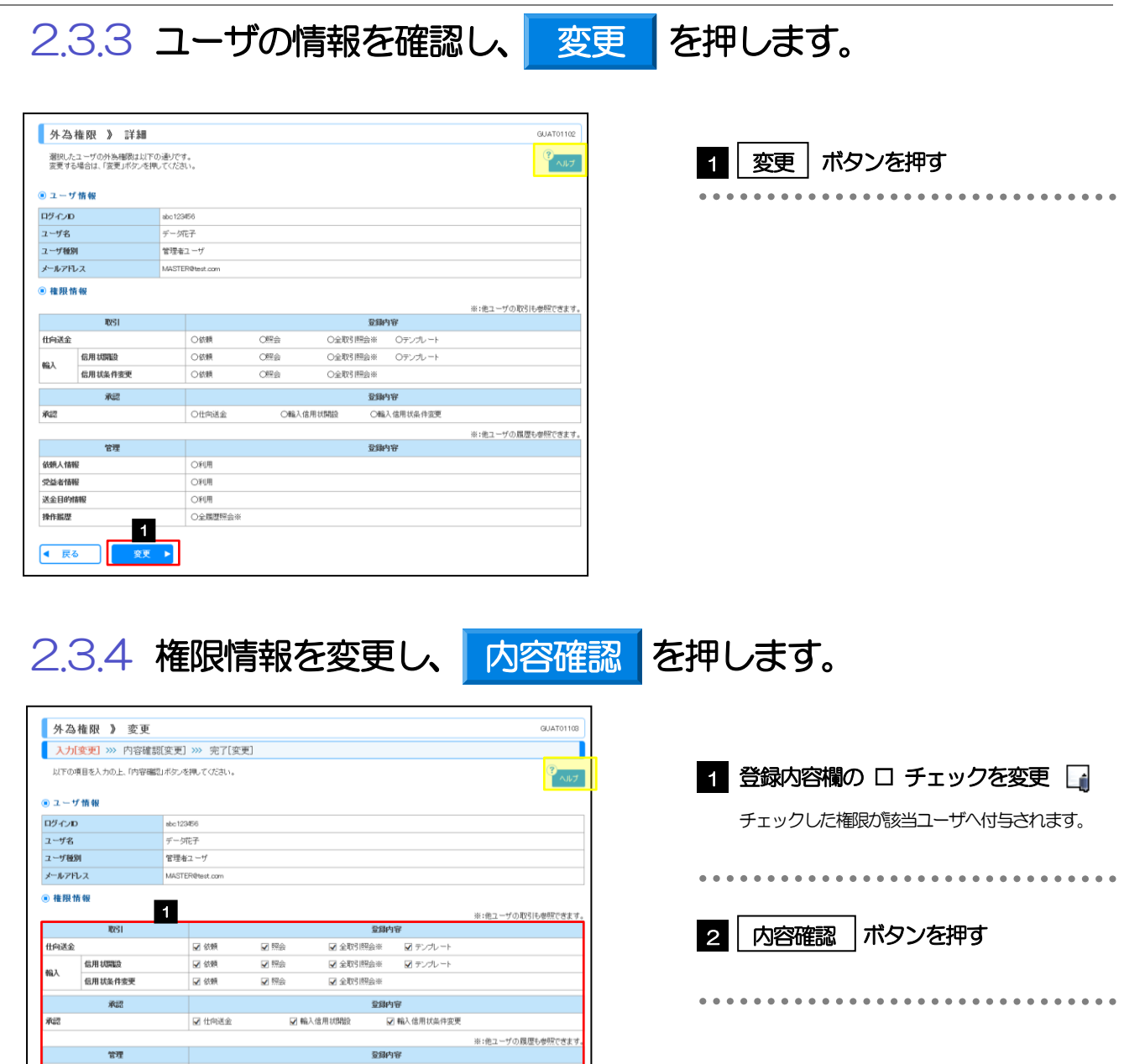

● 戻る ● 内容確認 ▶ 2

**CA VILID** 

■利用

図利用

図金属

446 - 446

受益者情報

送金目的情報

操作服歴

#### ■ メモ |

権限情報の登録内容欄をチェックした場合、以下の機能が利用できます。

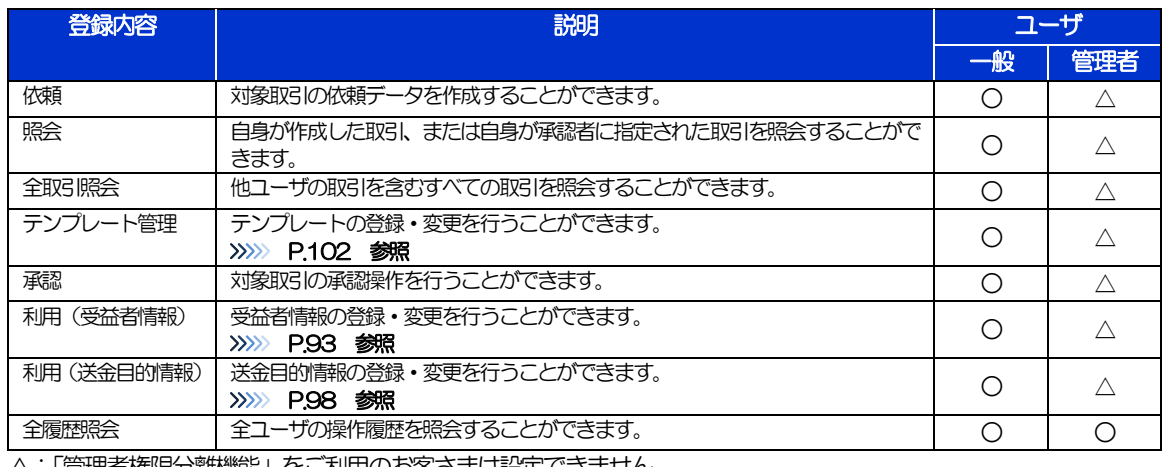

△:「管理者権限分離機能」をご利用のお客さまは設定できません。

「管理者権限分離機能」とは、管理者ユーザに設定できる権限を管理系業務の操作に限定し、実際の取引に関わる操作は 一般ユーザのみ利用可能とする機能のことです。

>「企業情報(承認パターン)の照会·変更」(>>>> [P.86](#page-89-0))、および「外為権限の照会·変更」(本操作)は、管理者 ユーザのみご利用可能です。(一般ユーザはご利用になれません。)

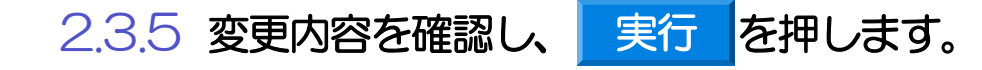

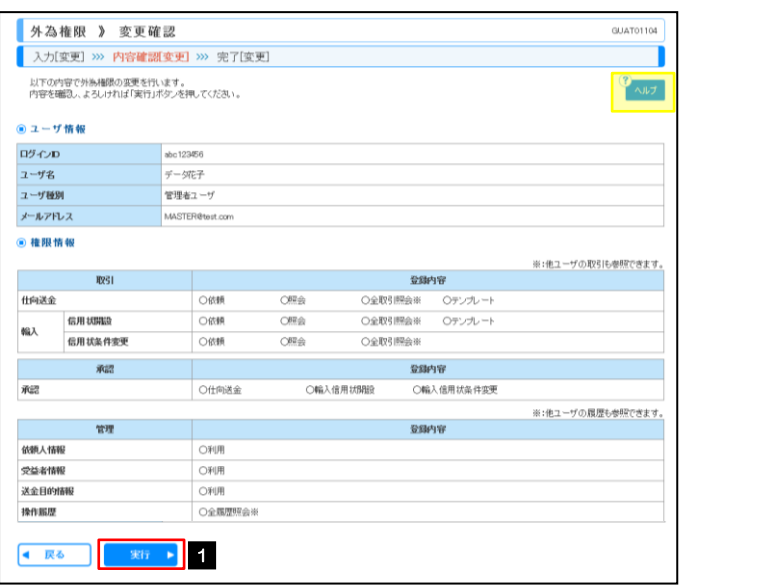

### 2.3.6 外為取引権限の変更は完了です。

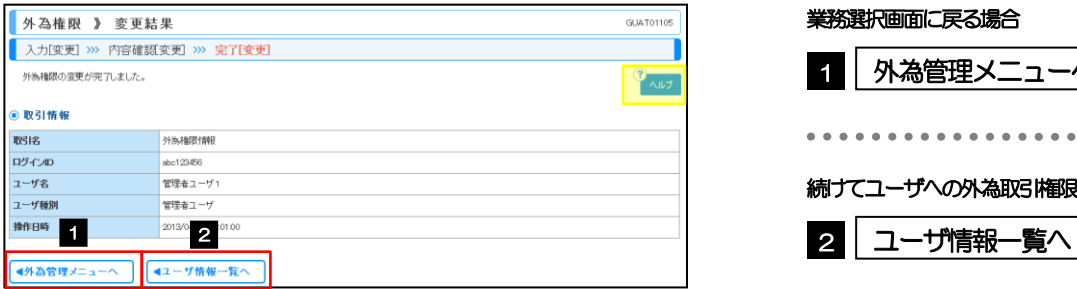

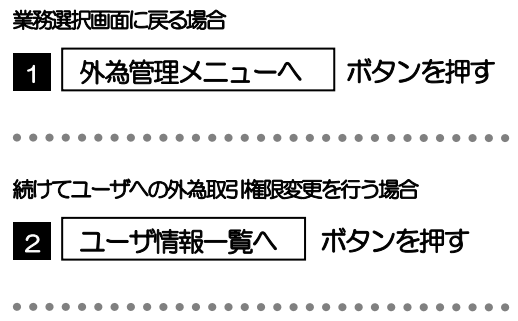

1 | 実行 |ボタンを押す

<span id="page-96-0"></span>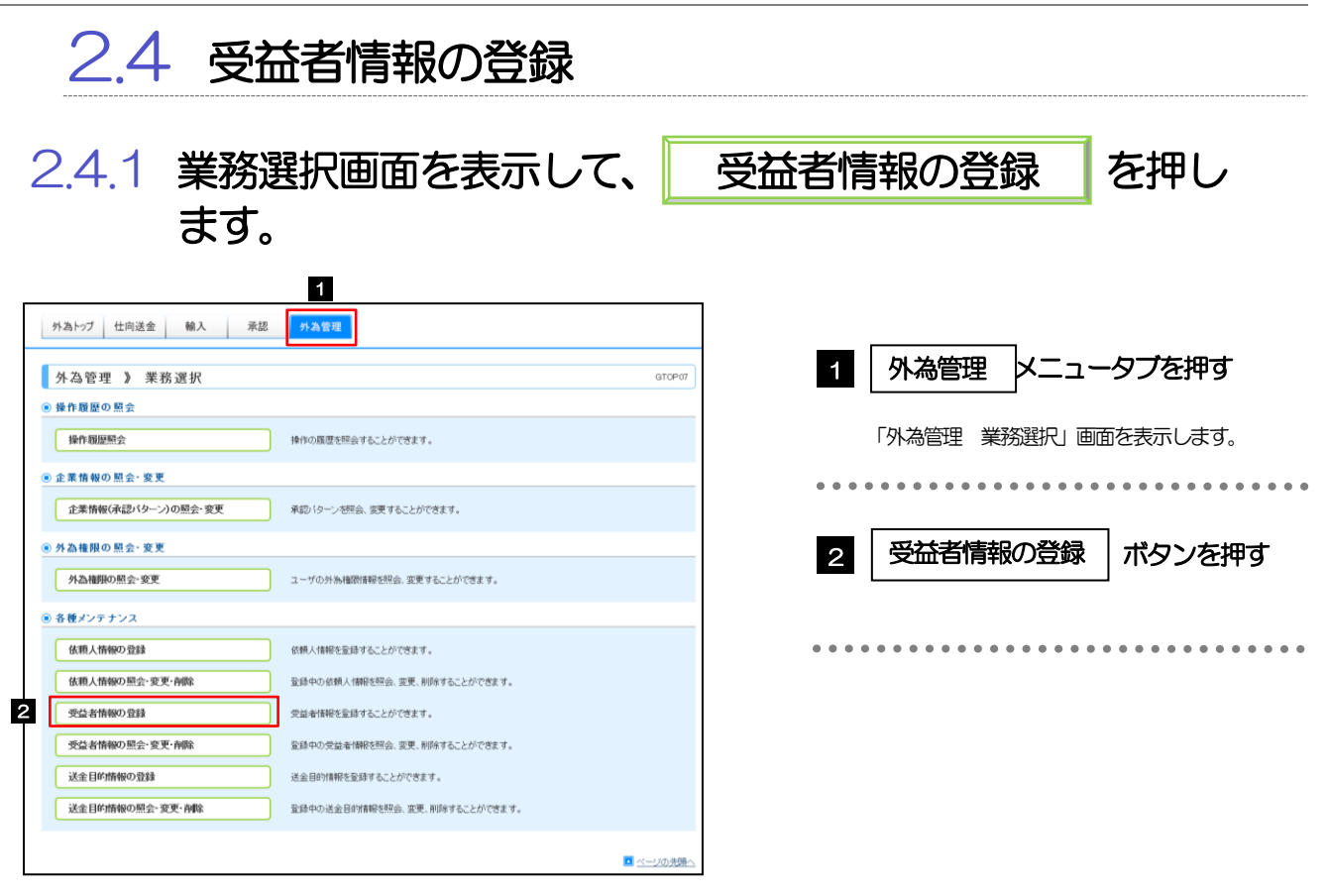

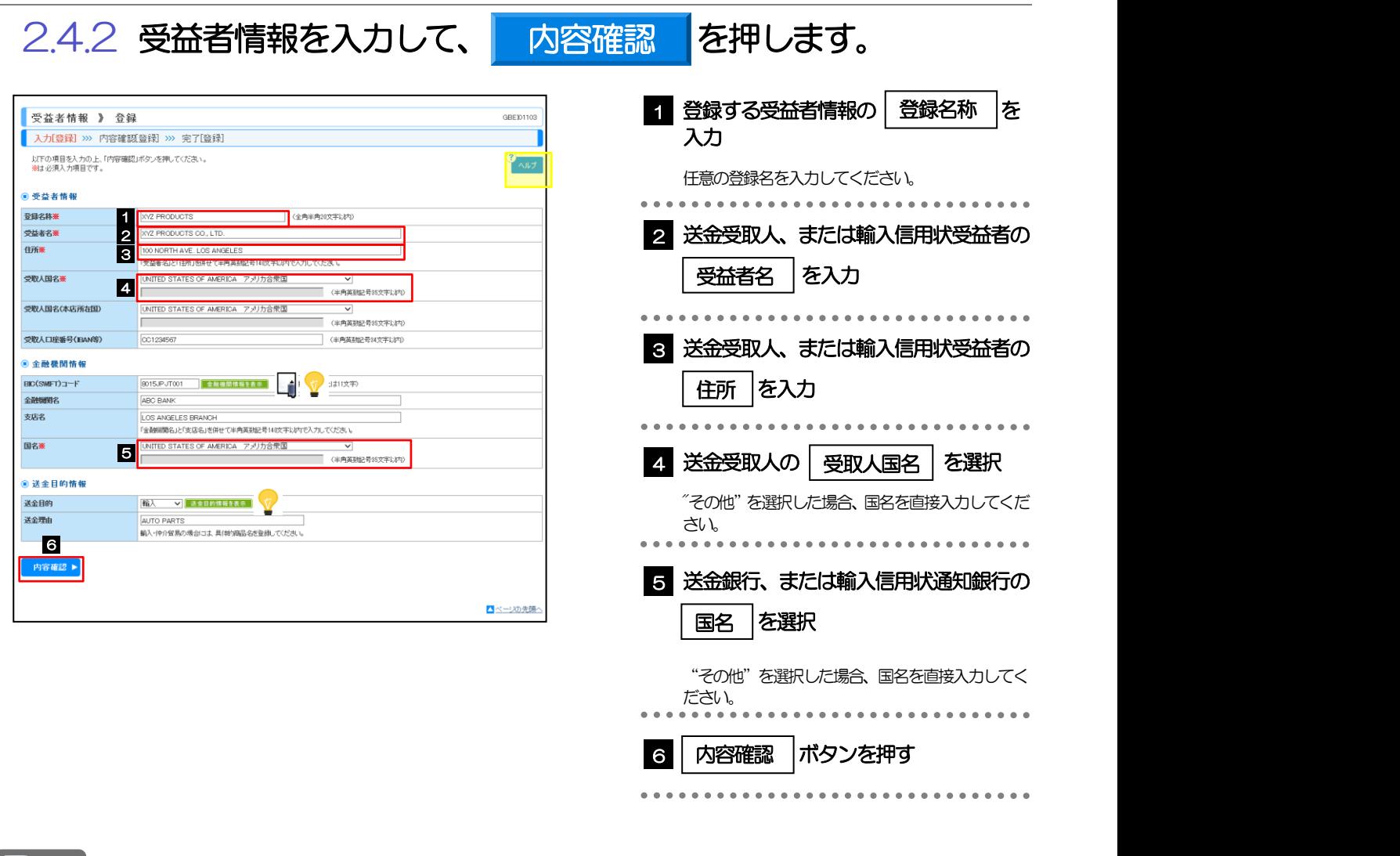

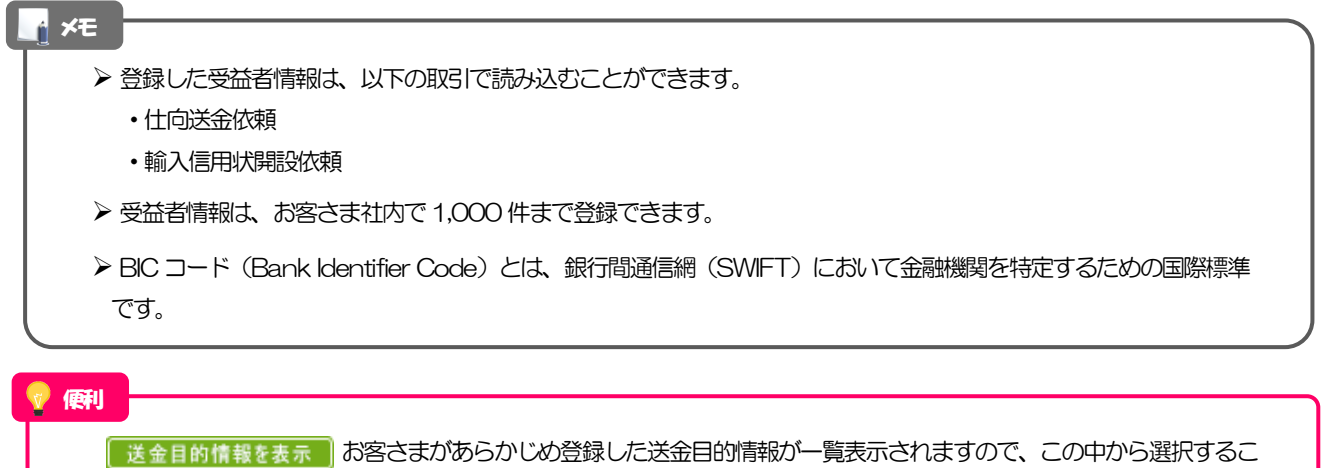

とで送金目的/送金理由が自動で入力されます。>>>>> [P.100](#page-103-0) 参照

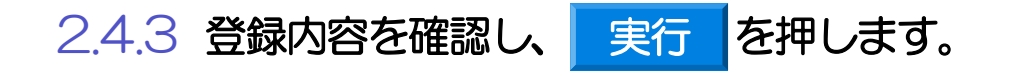

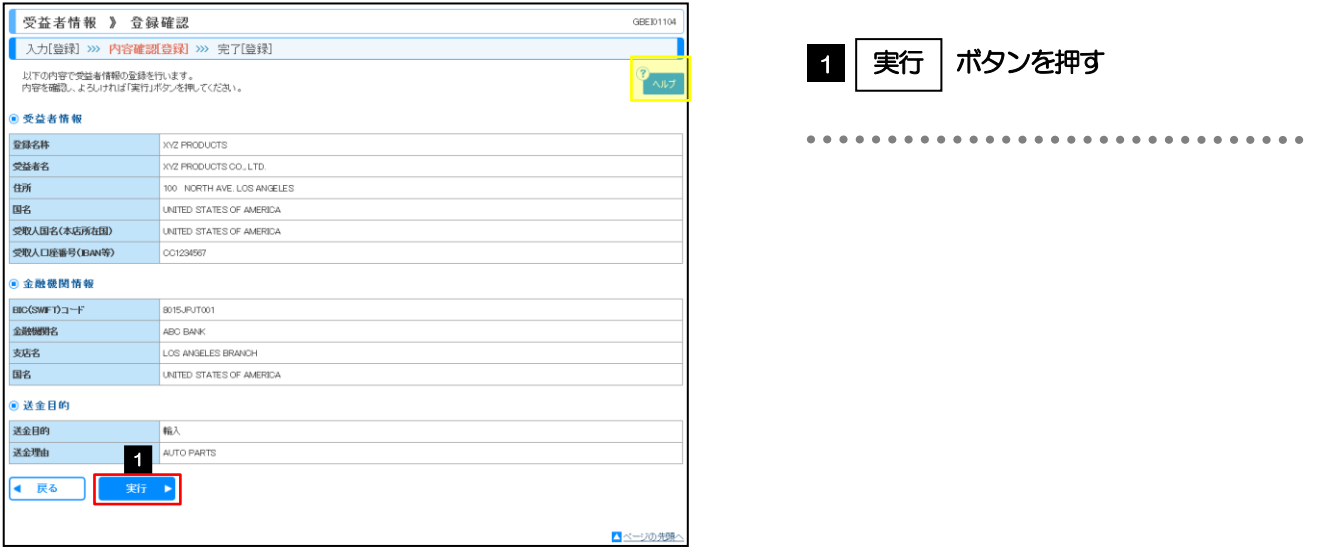

### 2.4.4 受益者情報が登録されました。

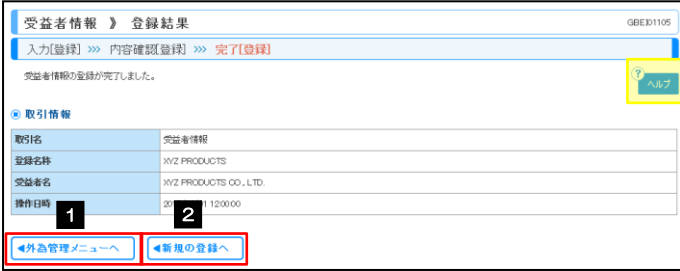

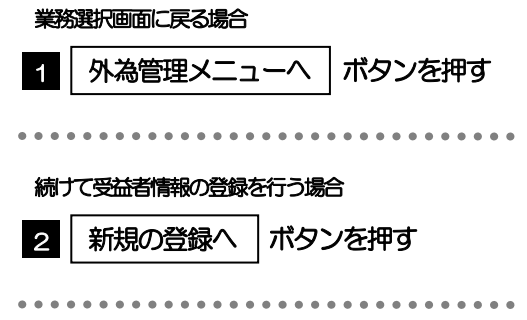

<span id="page-99-0"></span>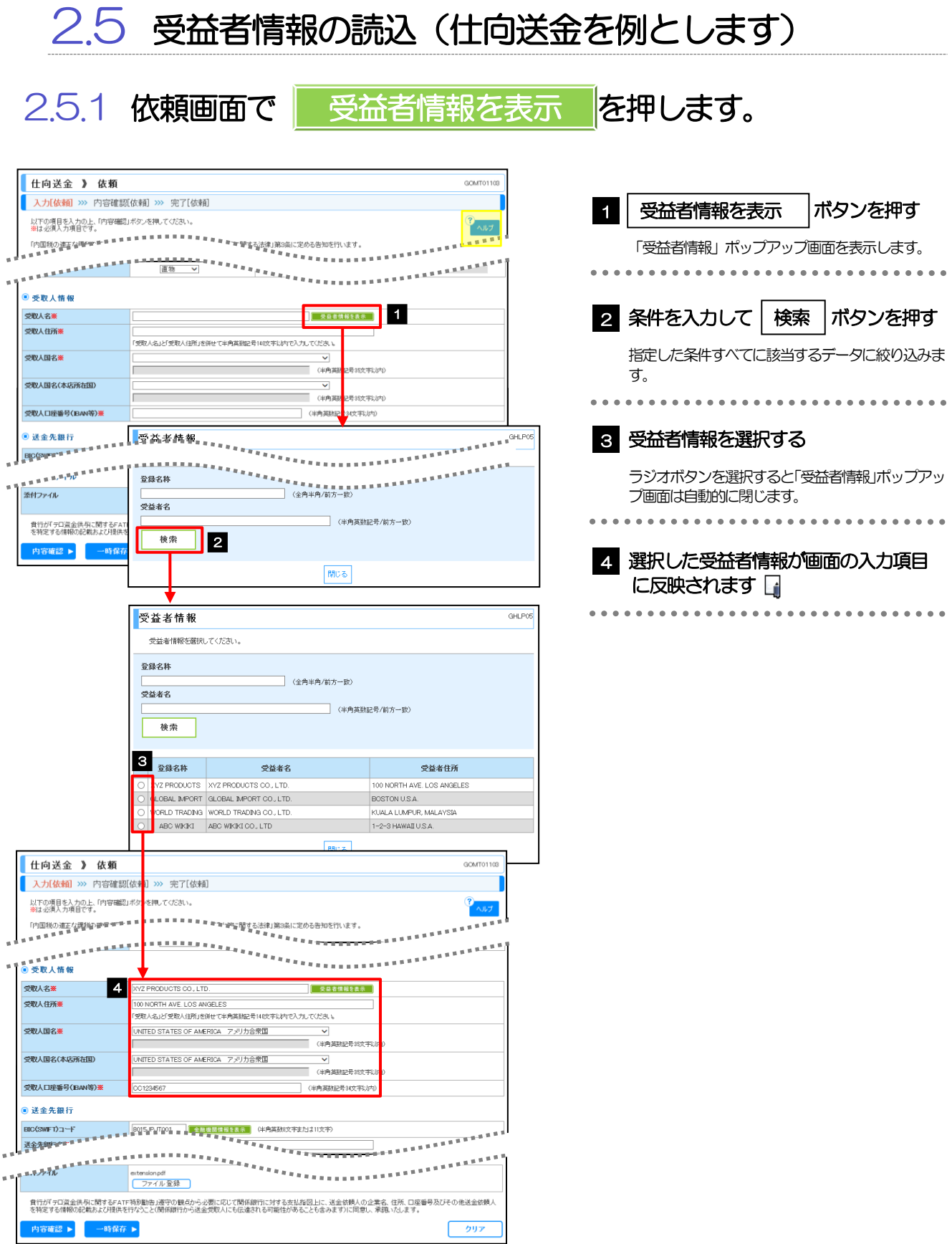

### 登録した受益者情報の項目は、各画面の入力項目に以下のとおり読み込まれます。 受益者情報 入力画面 仕向送金依頼 – 輸入信用状開設依頼 ◎受益者情報 ◎受取人情報 ◎受益者 (BENEFICIARY) 受益者名 **NAME** 住所 **国名・住所(ADDRESS)** 受取人国名 受取人国名 - 受取人国名(本店所在国) 受取人国名(本店所在国) - 受取人口座番号(JBAN等) 受取人口座番号(JBAN等) -◎金融機関情報 | ◎送金先銀行 | ◎通知銀行 (ADVISING BANK) BIC (SWIFT) コード BIC (SWIFT) コード BIC (SWIFT) コード 金融機関名 インファイン おおところ 送金先銀行名 インファイン こうしゃ 金融機関名 (NAME) 支店名 支店名または支店所在地 店名(BRANCH) 国名 国名 国名 国名 国名 ·住所 (ADDRESS) ◎送金目的情報 ◎送金目的・許可等 - 送金目的 送金目的 — 送金理由 送金理由 - ▶ 読み込んだ受益者情報を利用して、入力を続行してください。 ·仕向送金依頼 [画面入力] >>>>>>> [P.40](#page-43-0) 参照 ·輸入信用状開設依頼 [画面入力] >>>>> [P.55](#page-58-0) 参照

メモ

<span id="page-101-0"></span>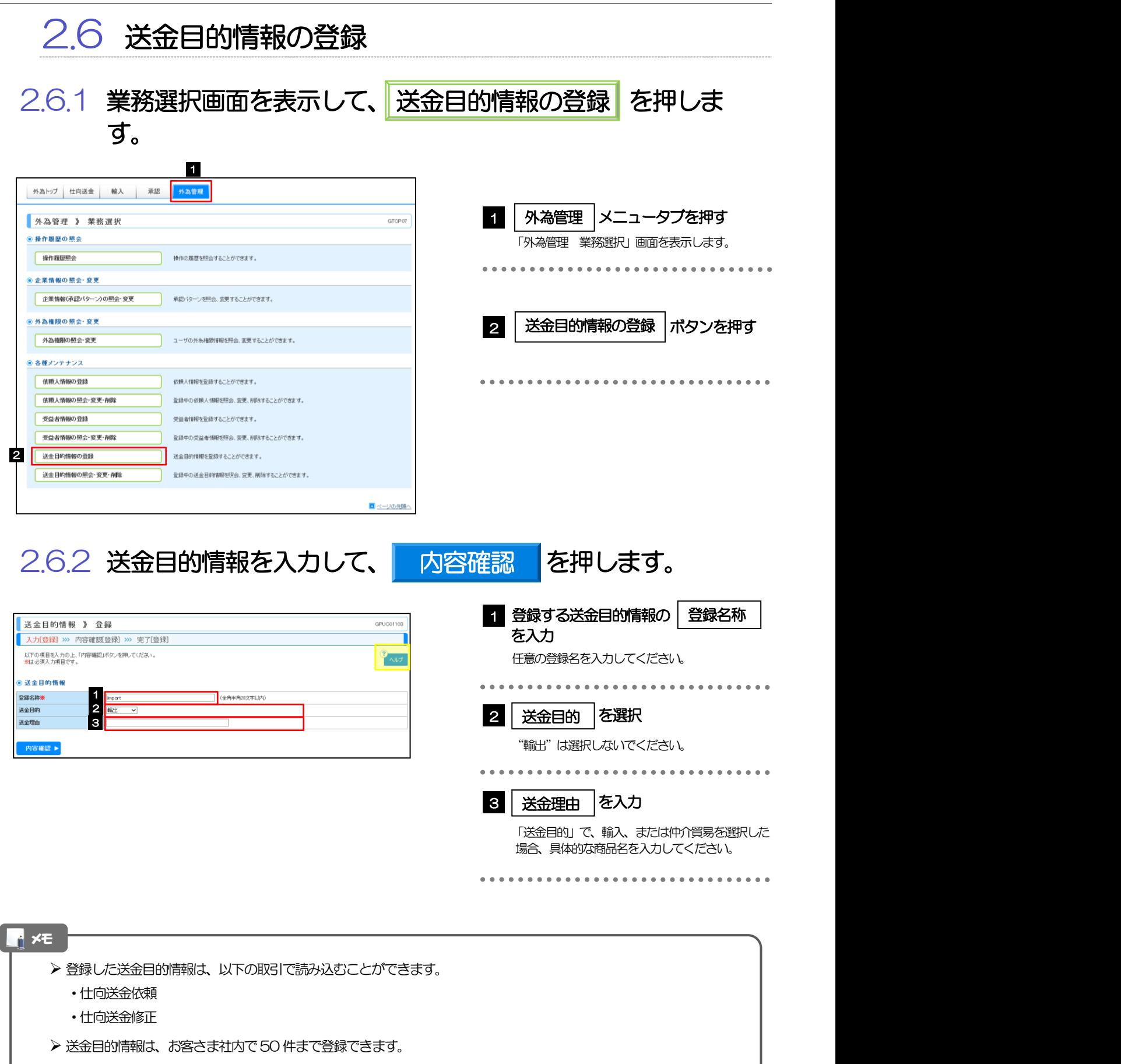

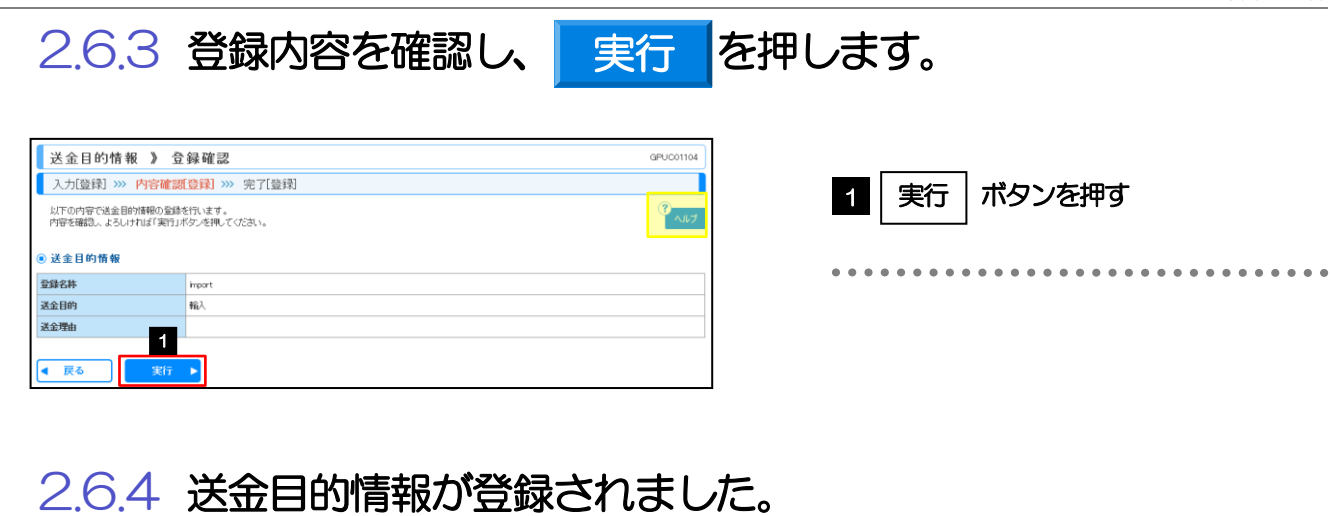

#### 送金目的情報 》 登録結果 GPUC01105 ■<br>■ 入力[登録] >>> 内容確認登録] >>> 完了[登録] Τ ·<br>送金目的情報の登録が完了しました。  $\frac{3}{1}$   $\sqrt{17}$ ● 取引情報 取引名 送金目的情報 登録名称 **Import BEA** 送金日的 送金目的 2015/04/01/200<br>精作日時 2015/04/01/200<br>-<br><mark>《外</mark>為管理メニューへ <mark>(</mark> 4新規の登録へ

●外為管理メニ

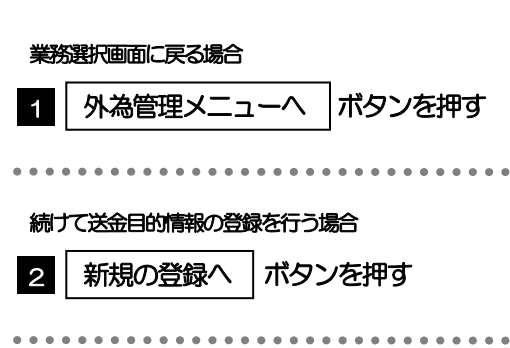

<span id="page-103-0"></span>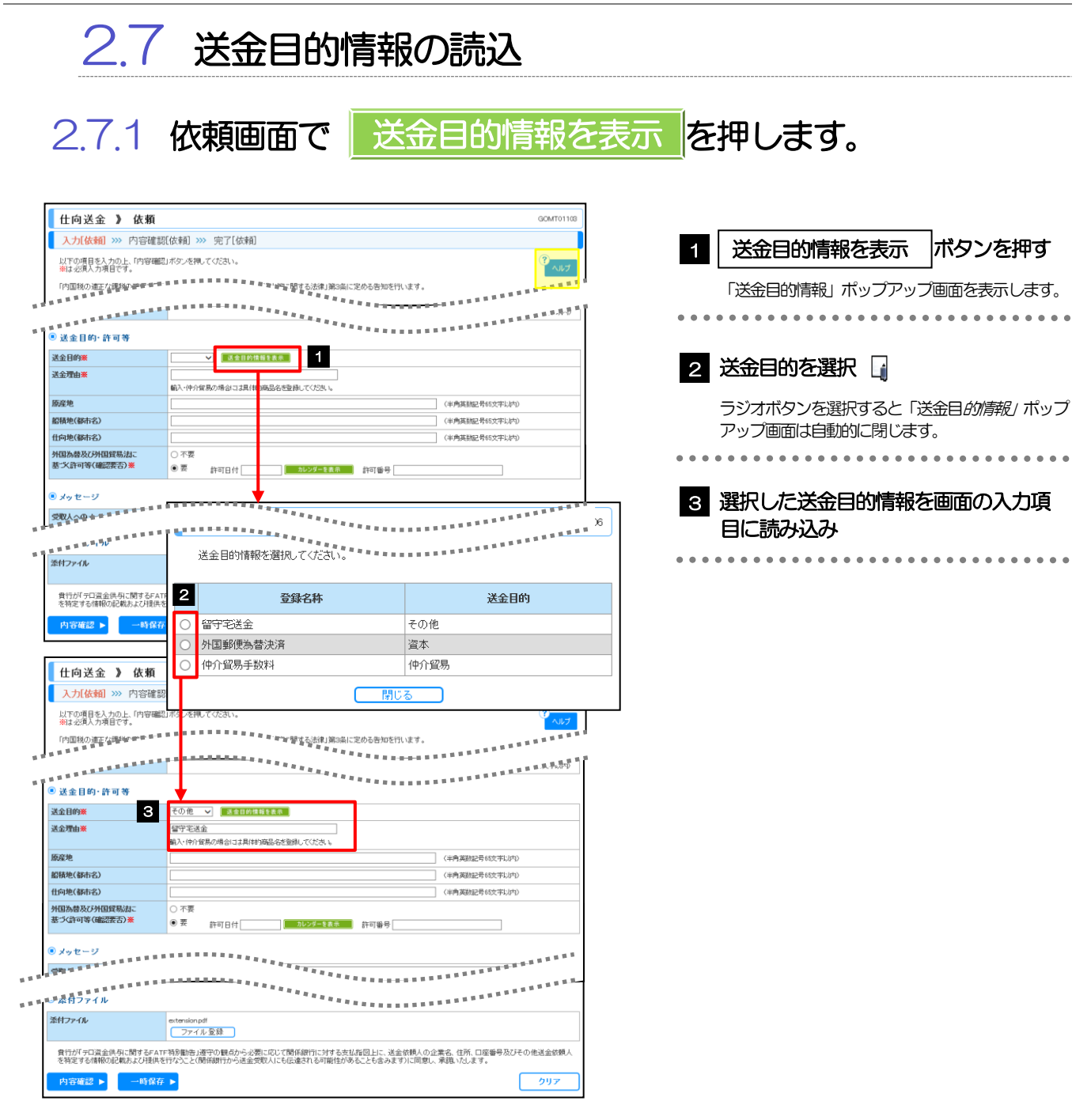

### ▶「送金目的」を"輸出"とした送金目的情報は、仕向送金依頼では表示されません。 ▶ 読み込んだ送金目的情報を利用して、入力を続行してください。 ・仕向送金依頼 [画面入力] → >>>>>> [P.40](#page-43-0) 参照 メモ

# 9. 便利な機能

<span id="page-105-0"></span>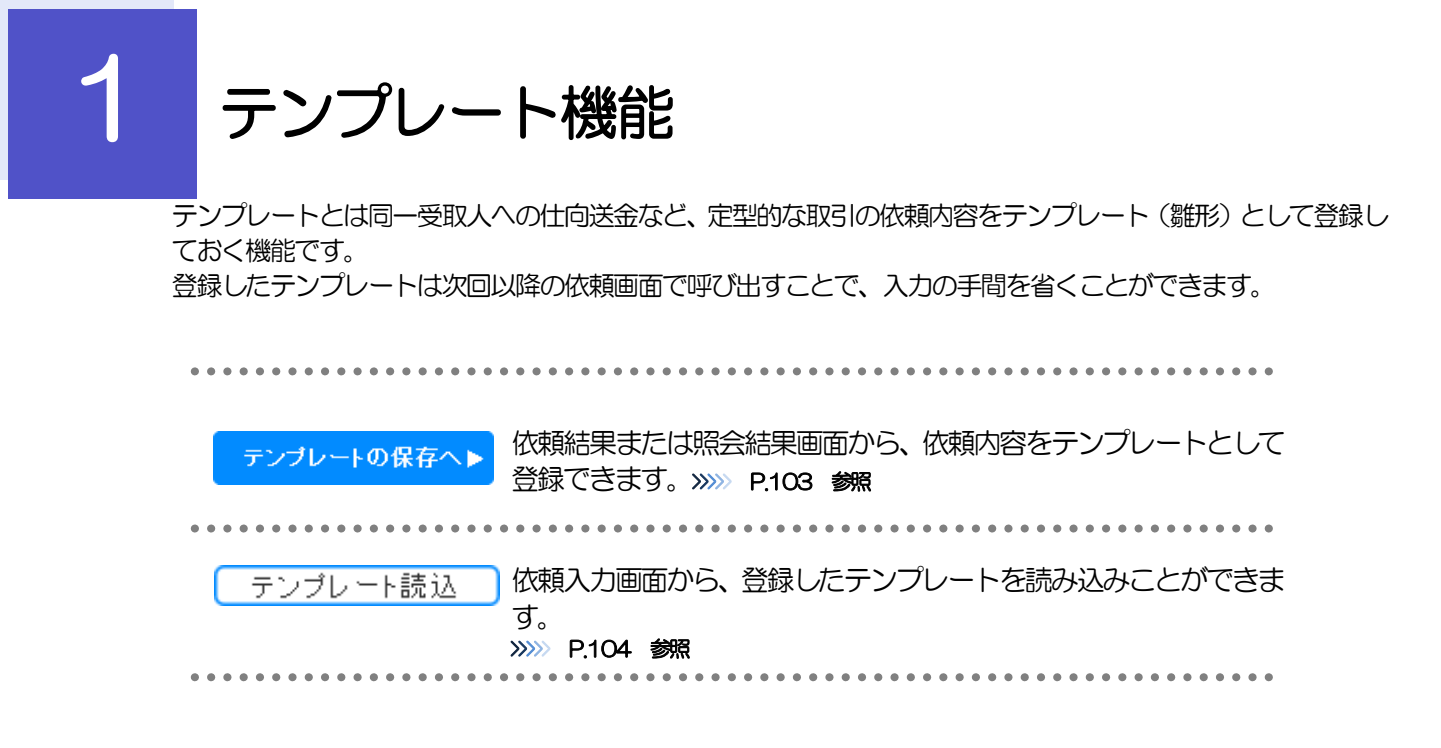

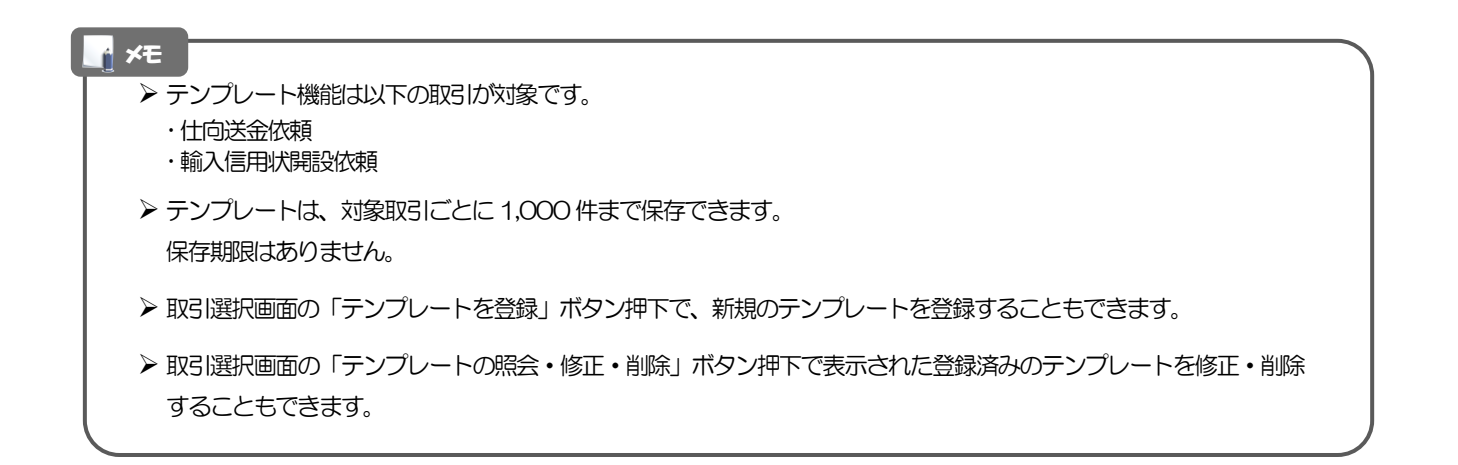

# <span id="page-106-0"></span>1.1 テンプレート保存(仕向送金を例とします)

## 1.1.1 依頼結果画面で テンプレートの保存へ ボタンを押します。

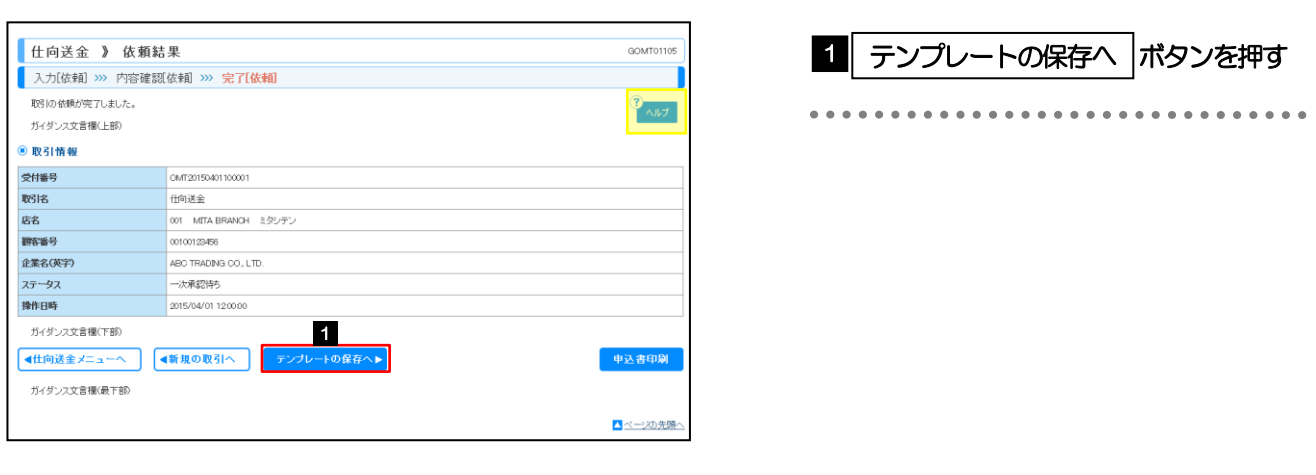

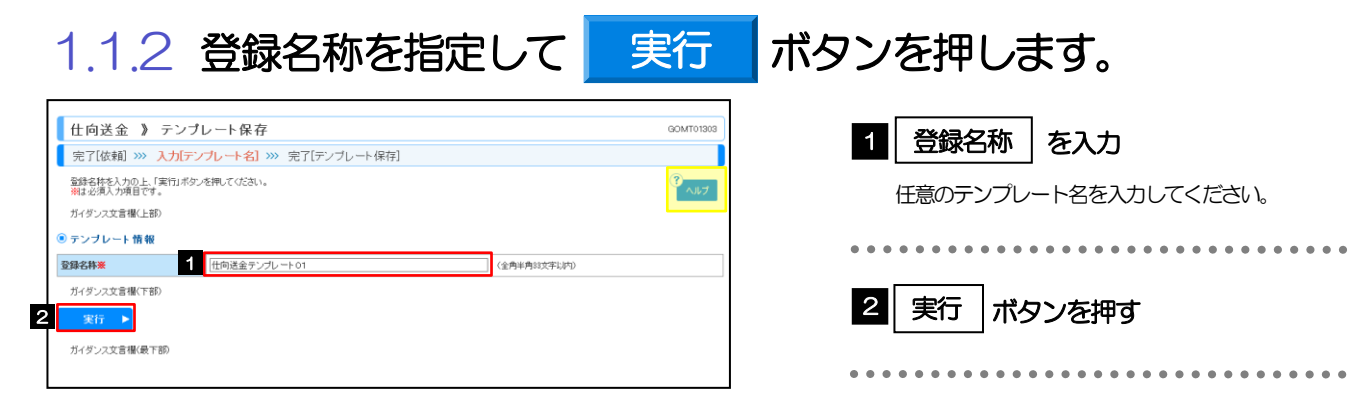

# 1.1.3 テンプレート保存の完了です。

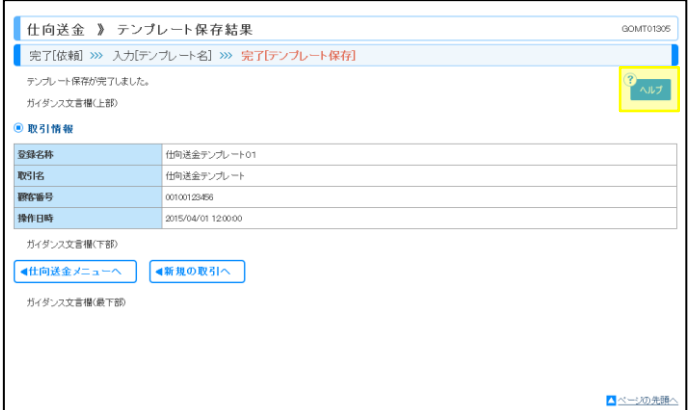

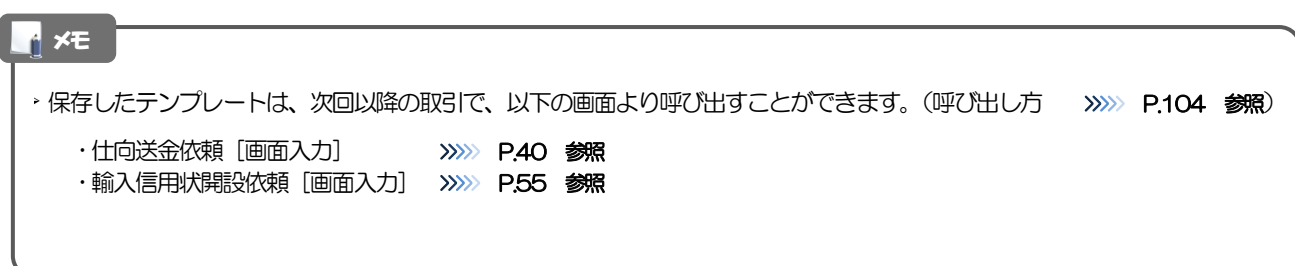

# <span id="page-107-0"></span>1.2 テンプレート読込 (仕向送金を例とします)

1.2.1 依頼画面で アンプレート読込 | ボタンを押します。

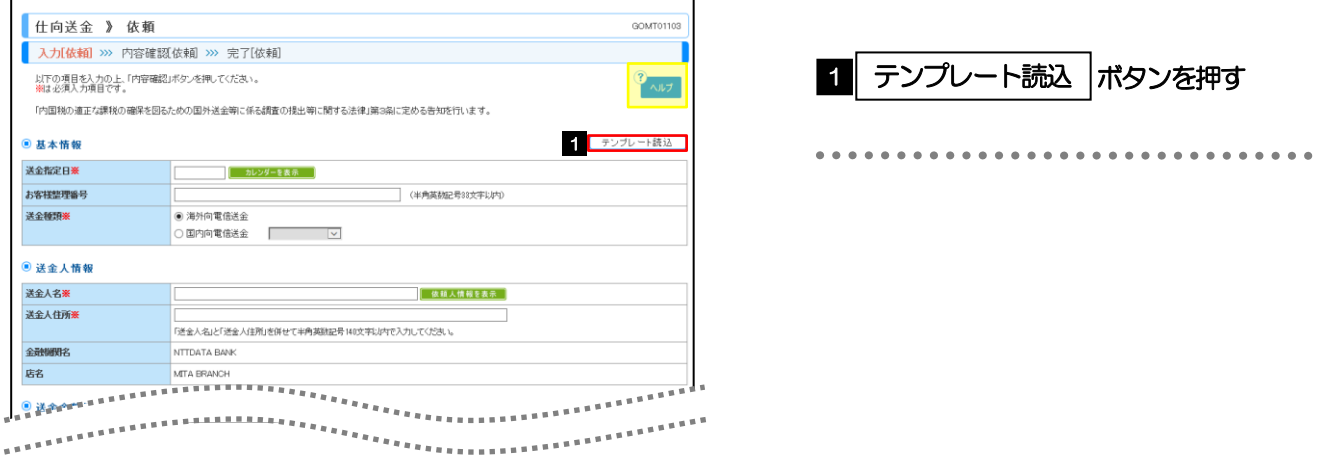

### 1.2.2 一覧より呼び出すテンプレートを選択します。

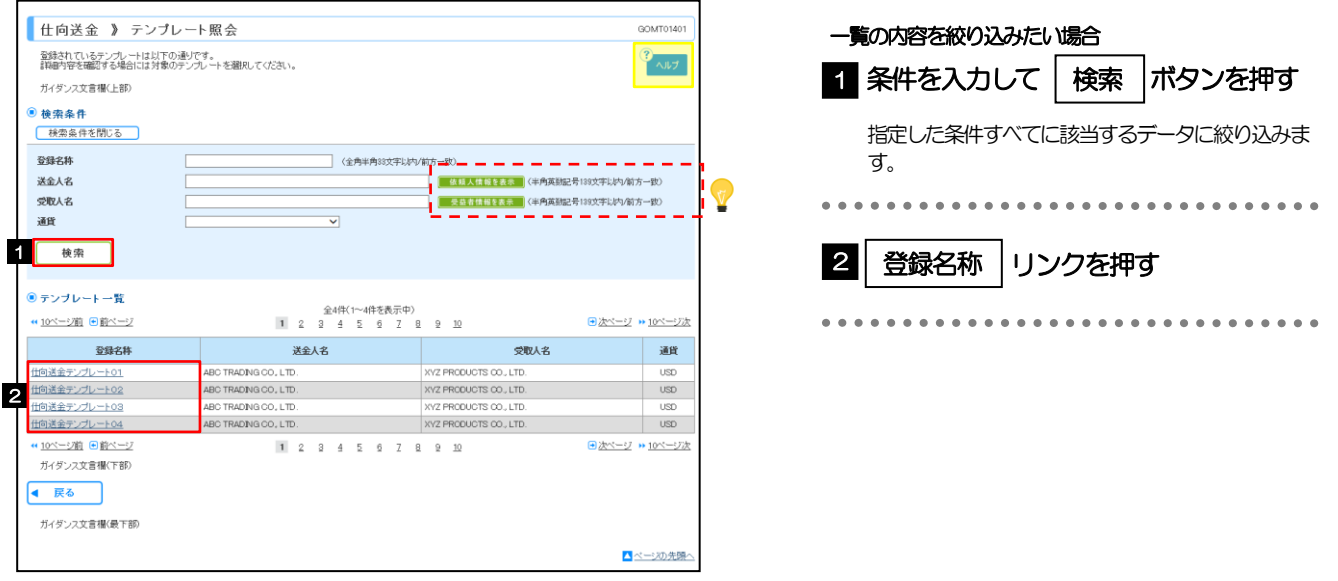

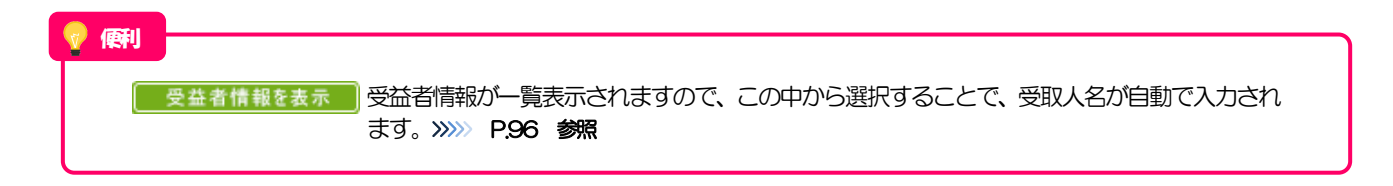
## 1.2.3 依頼画面にテンプレート内容が読み込まれました。

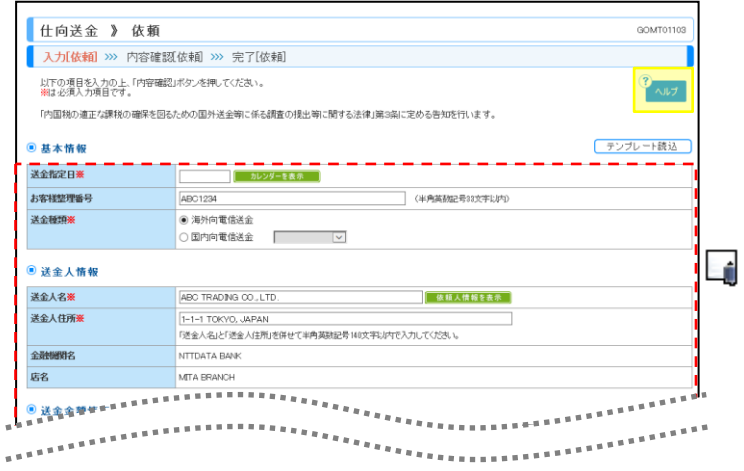

#### メモ

- 日付や金額など、依頼の都度変更となる項目はテンプレート保存対象外となりますので、入力が必要です。 それ以外の項目については、テンプレートの内容が反映されます。
- ▶ 呼び出したテンプレートの内容を利用して、入力を続行してください。
	- ·仕向送金依頼 [画面入力] >>>>>>>>> [P.40](#page-43-0) 参照
	- ·輸入信用状開設依頼 [画面入力] >>>>> [P.55](#page-58-0) 参照

2 複写作成

「取引照会」で照会した内容を、複写/再利用したうえで、新しい依頼取引を作成することができます。

## 2.1 複写作成(仕向送金を例とします)

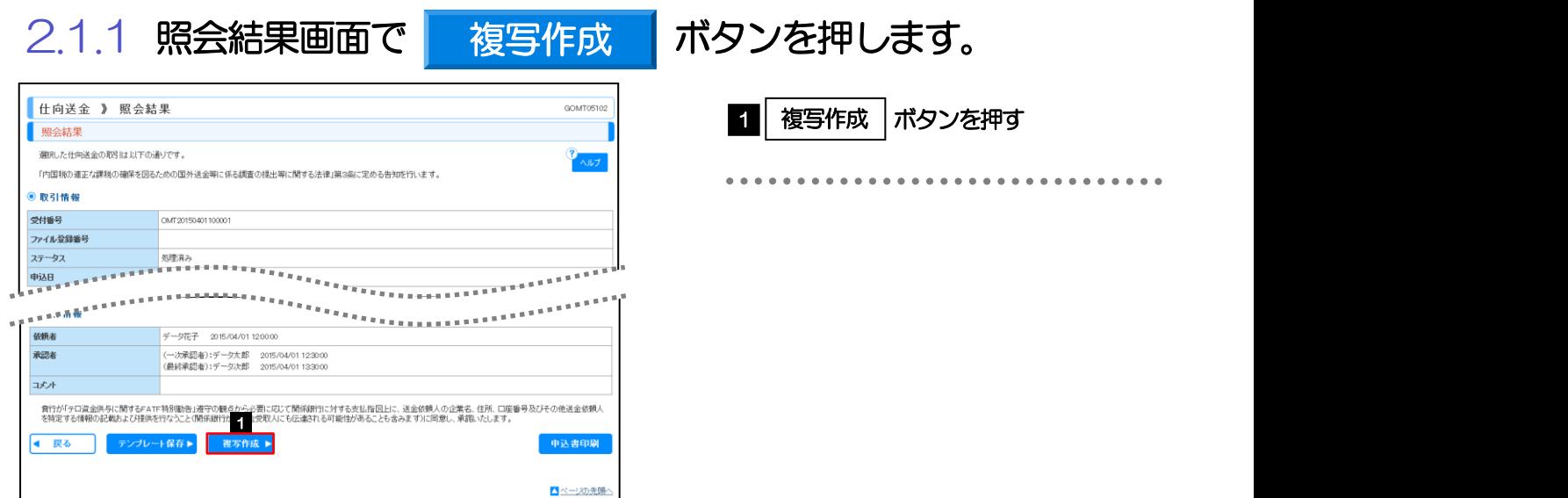

## 2.1.2 依頼画面に複写内容が読み込まれました。

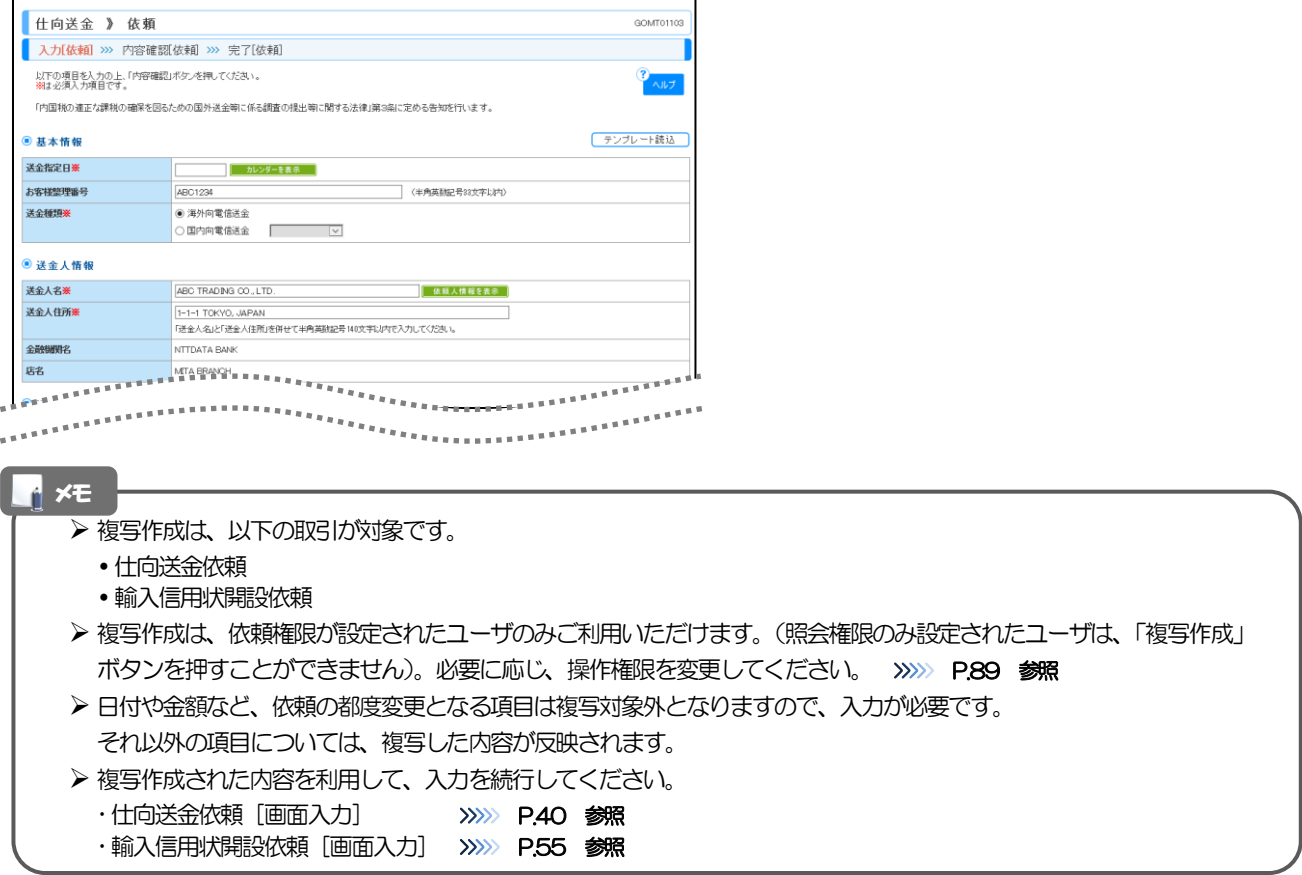

# 3 一時保存

お取引を作成中に作業を中断したい場合、入力途中の内容を保存することができます。

作業を再開したい場合は、「作成中取引一覧」から一時保存した内容を呼び出すことができます。([P.108](#page-111-0) 参 照)

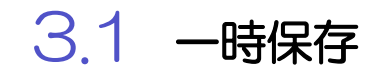

3.1.1 依頼画面で 一時保存 を押します。 一時保存 仕向送金 》 依頼  $000000000$ 入力[依頼] >>> 内容確認依頼 >>> 完了[依頼] 一時保存 ボタンを押す 1 |<br>|以下の項目を入力の上、「内容確認」ボタンを押してください。<br>|<mark></mark>湖よ必須入力項目です。  $\mathbf{P}_{\text{out}}$ 「内国税の適正な課税の確保を図るための国外送金等に係る調査の視出等に関する法律」第3条に定める告知を行います 「内国物の適正な課税の確保を図るための国外送金等に係る調査の援出等」<br>-<br>-<br>- <mark>基本調査</mark><br>- $-3444$ (角150文字と)大 <u>●</u> 添付ファイル extension.pdf<br>- ファイル登録 添付ファイル -<br>貴行が「テロ資金供与に関すー」「〒特別勧告」遂守の観点から必要に収じて関係緩行に対する支払指図上に、送金依頼人の企業名、住所、口座番号及びその他送金依頼人<br>を特定する情報の記載およい - 上行なうこと関係額行から送金受取人にも伝達される可能性があることも含みます)に同意し、承認いたします。 内容確認 ▶ →時保存 ▶ - クリア

## 一時保存は、仕向送金、輸入信用状開設、輸入信用状条件変更の依頼画面でのみご利用いただけます。 ▶ 1 ユーザにつき、仕向送金、輸入信用状開設、輸入信用条件変更ごとに 25 件まで取引を保存できます。 ▶ 一時保存された取引の保存期間は、保存した日から1年間です。 一時保存できない場合、画面の上側にメッセージが表示されますので、確認、および入力内容を修正してください。 メモ

## 3.1.2 一時保存の完了です。

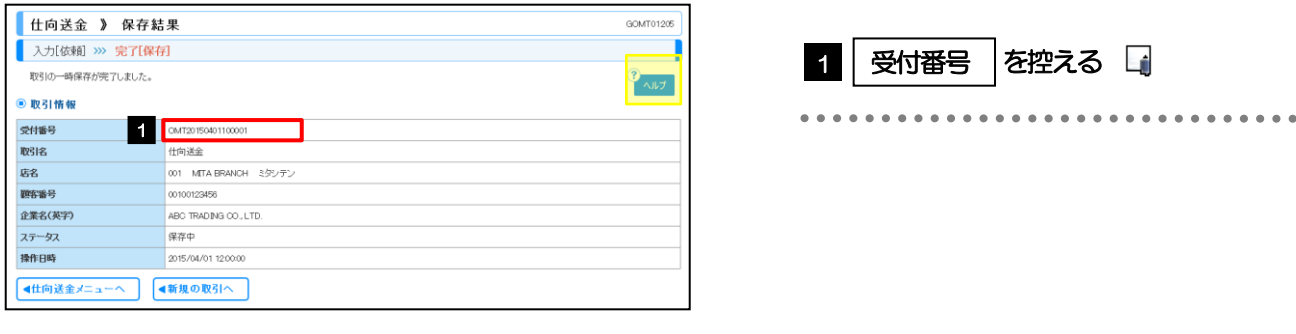

メモ

▶作業を再開する際に、「作成中取引一覧」から保存した取引を選択するのに利用します。

## <span id="page-111-0"></span>3.2 作業の再開 3.2.1 取引選択画面を表示して、作成中取引の修正・削除 を押 します。

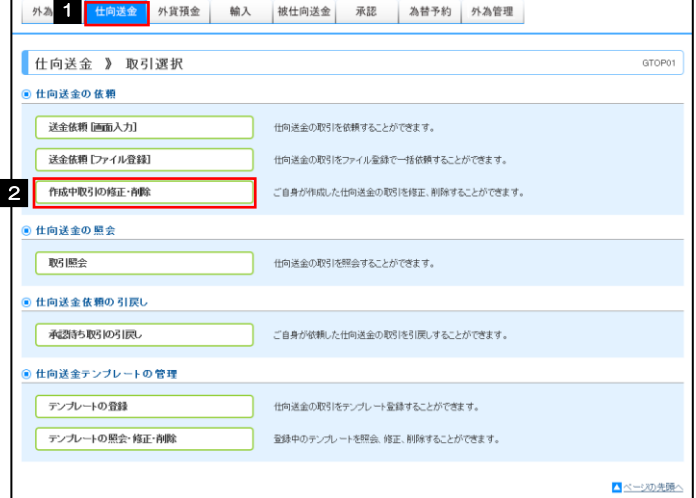

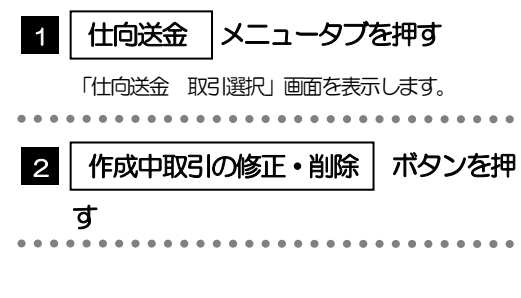

 $\mathsf{S.2.2}$  作成中取引一覧画面を表示して、 受付番号 | リンクを押し ます。

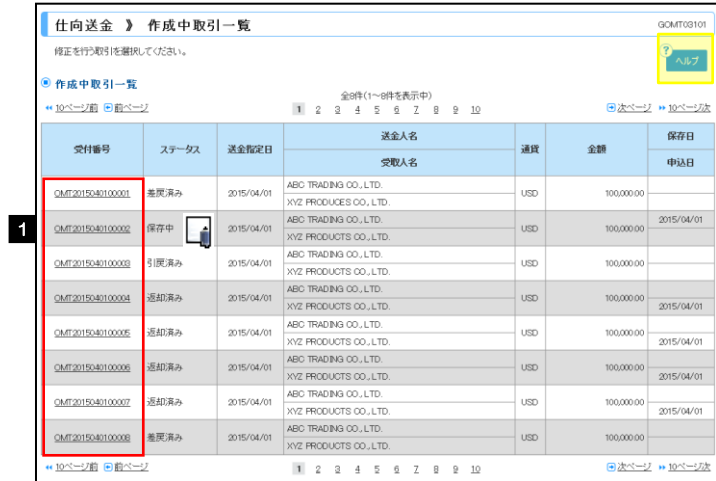

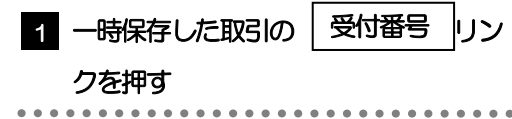

#### メモ

- 一時保存した取引のステータスは、「保存中」です。
- 「作成中取引一覧」については、[P.46](#page-49-0)をご参照ください。

## 3.2.3 一時保存した取引が呼び出されます。

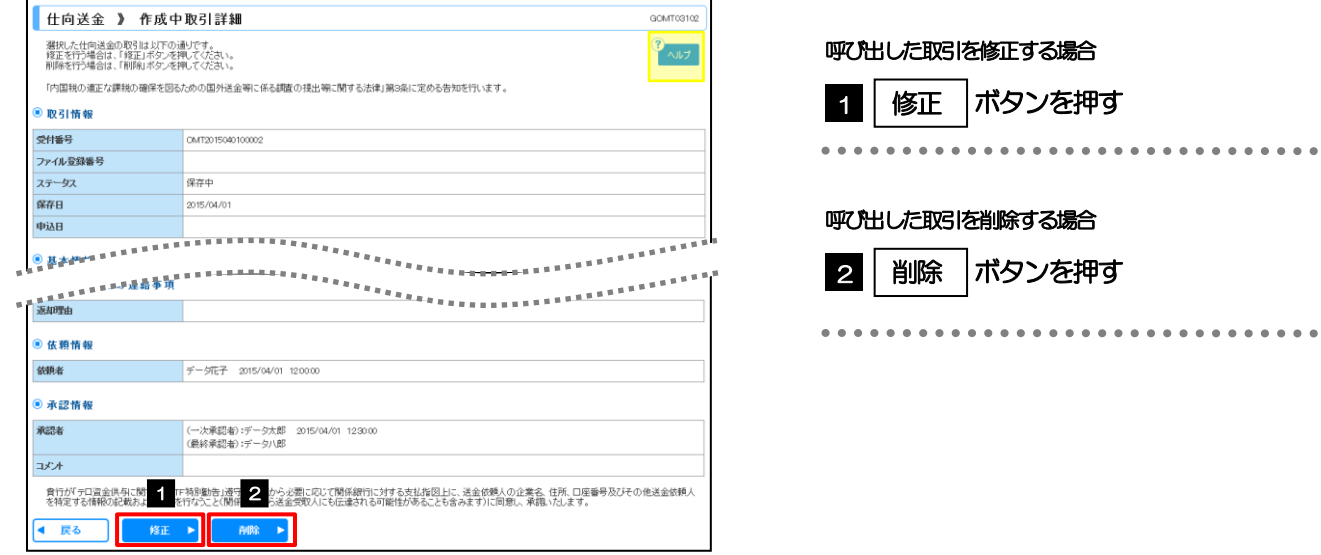

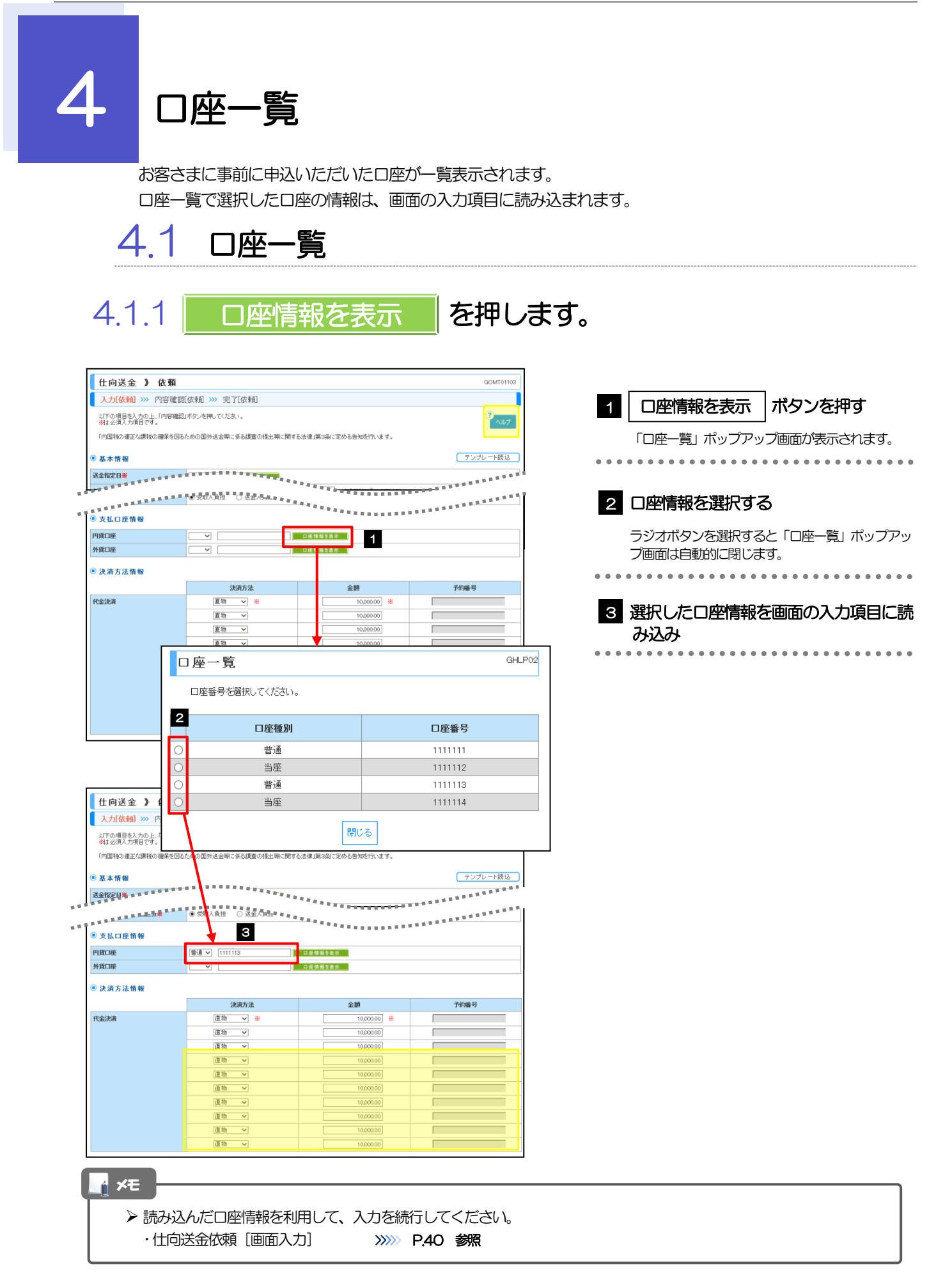

## 10. 印刷

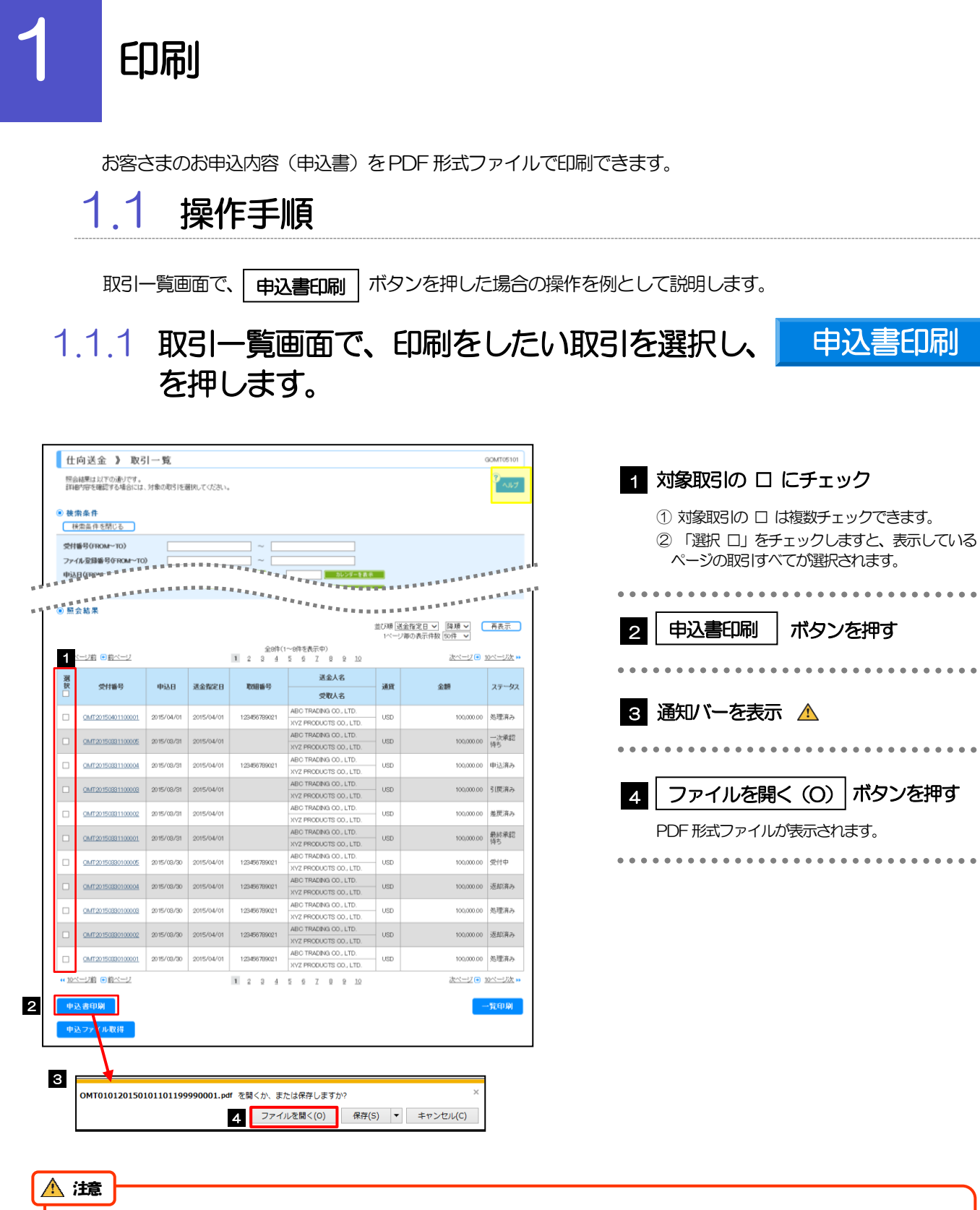

PDF 形式ファイルをご閲覧いただくには、アドビ システムズ社の「Adobe Reader」が必要です。

▶ 2 ~ 3 は、お客さまが利用されているブラウザにより動作が異なります。 ※ここでは、「Internet Explorer11」をご利用時の例として説明しています。 2  $\sim$  3

## 1.1.2 表示した申込書を印刷します。

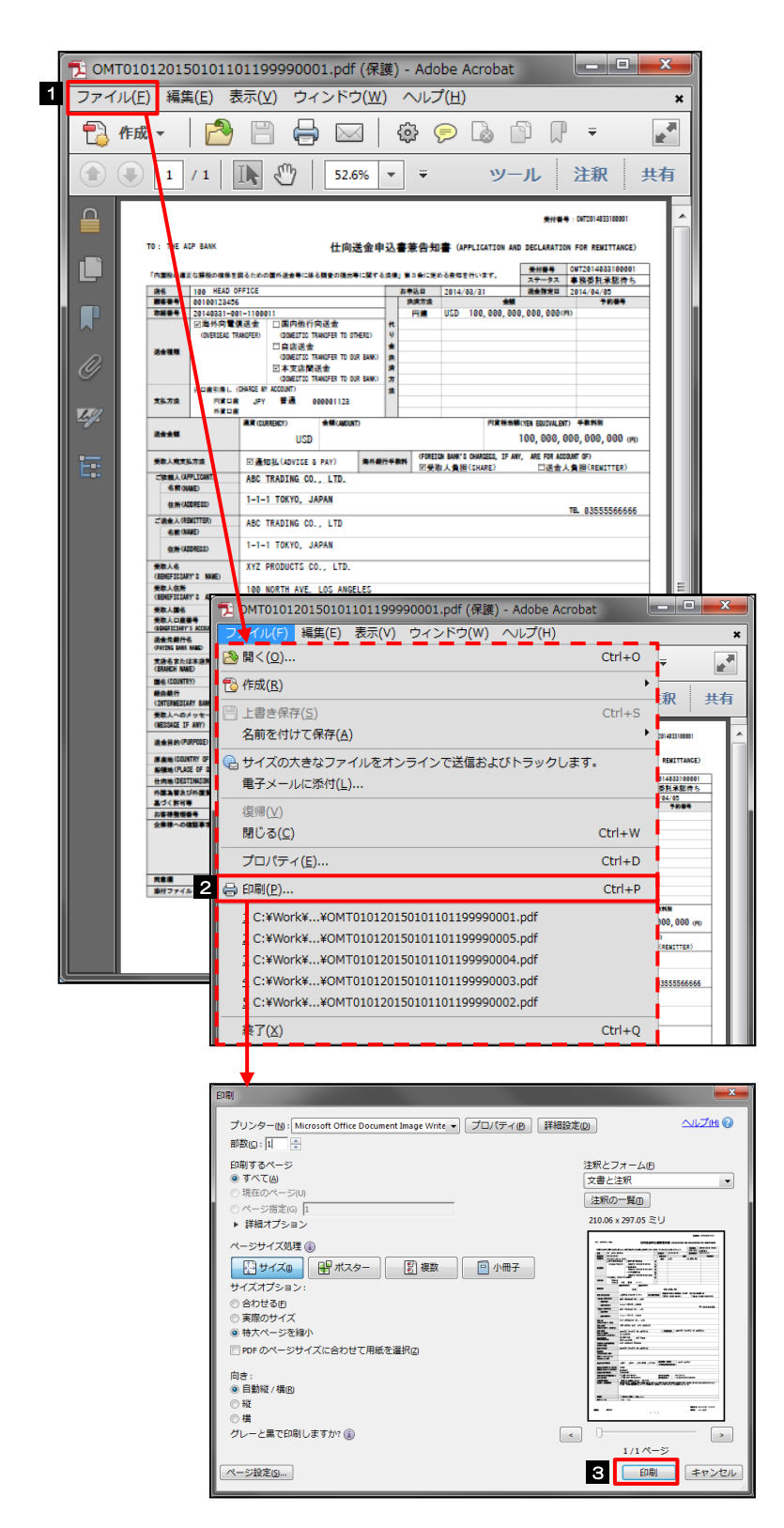

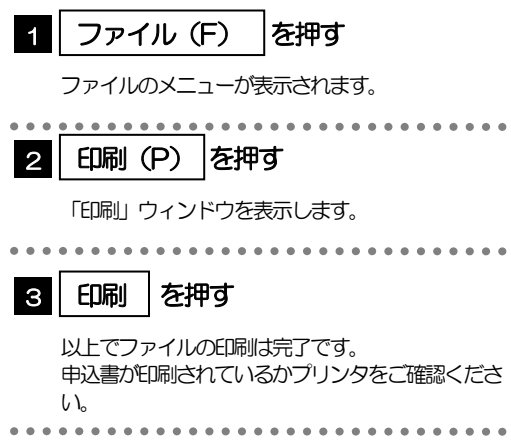

#### メモ

印刷できるPDF 帳票は、以下のとおりです。

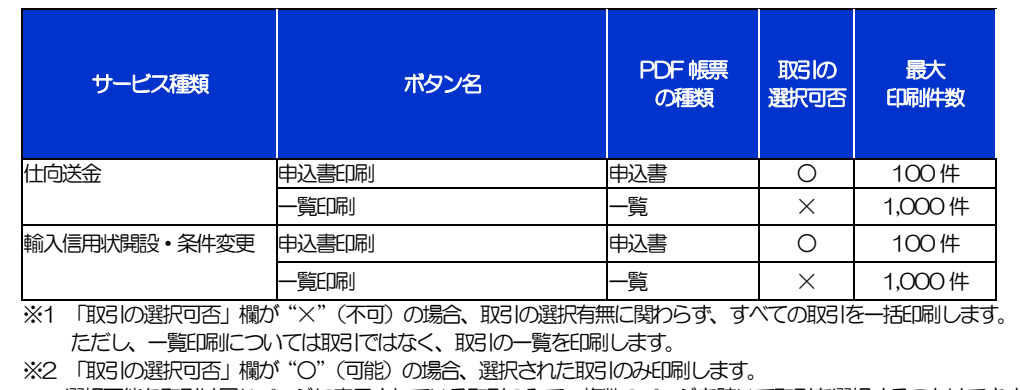

選択可能な取引は同じページに表示されている取引のみで、複数のページを跨いで取引を選択することはできません。

※3 並び順を変更し再表示した場合、再表示後の順序で印刷されます。

## 11. ファイル取得

## ファイル取得

お客さまのお申込内容(申込書)をファイルとして取得できます。

## 1.1 操作手順

中込ファイル取得 |ボタンを押した場合の操作を例として説明します。

## 1.1.1 取引一覧画面で、ファイルを取得したい取引を選択し、 ■ 申込ファイル取得 | を押します。

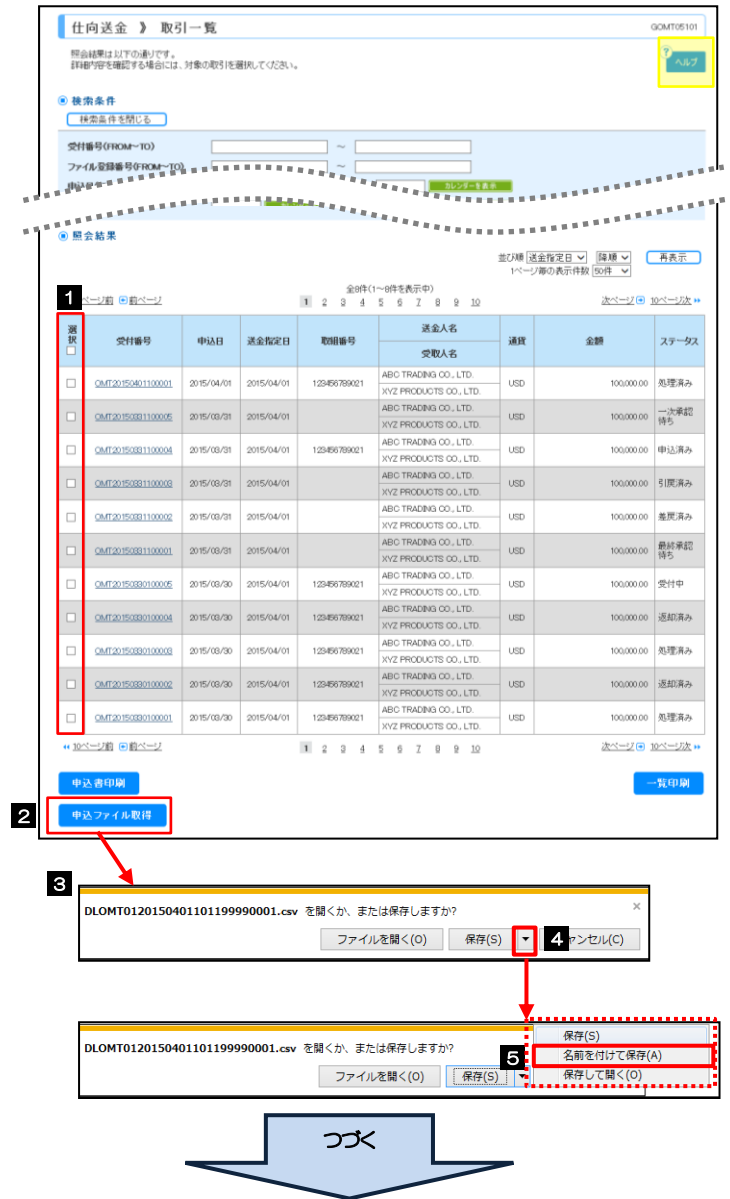

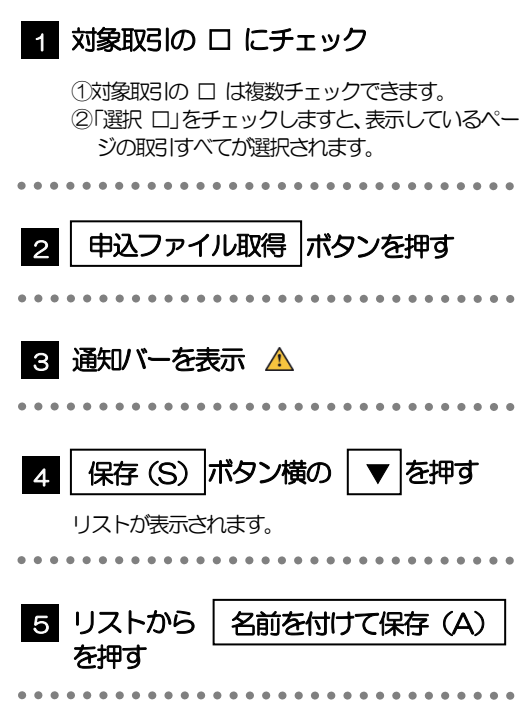

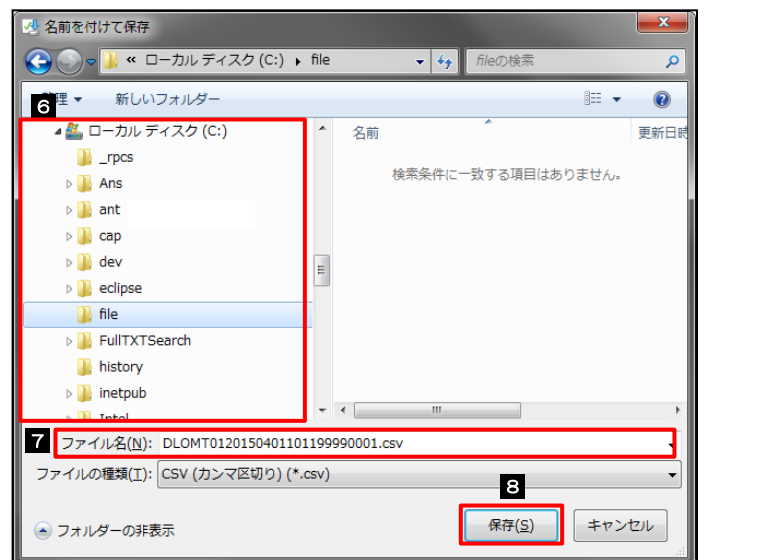

注意

ſ

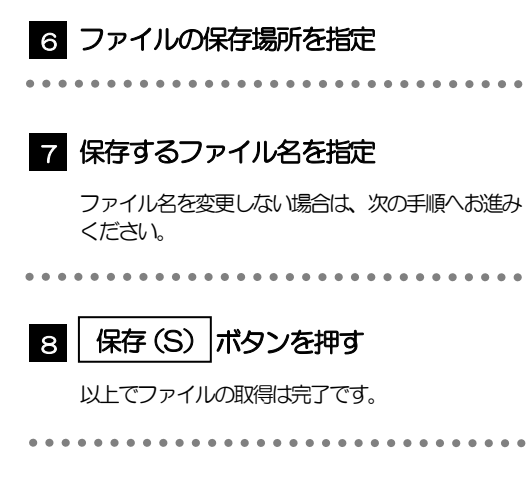

### **≥ 3 ~ 5** は、お客さまが利用されているブラウザにより動作が異なります。

※ここでは、「Internet Explorer11」をご利用時の例として説明しています。

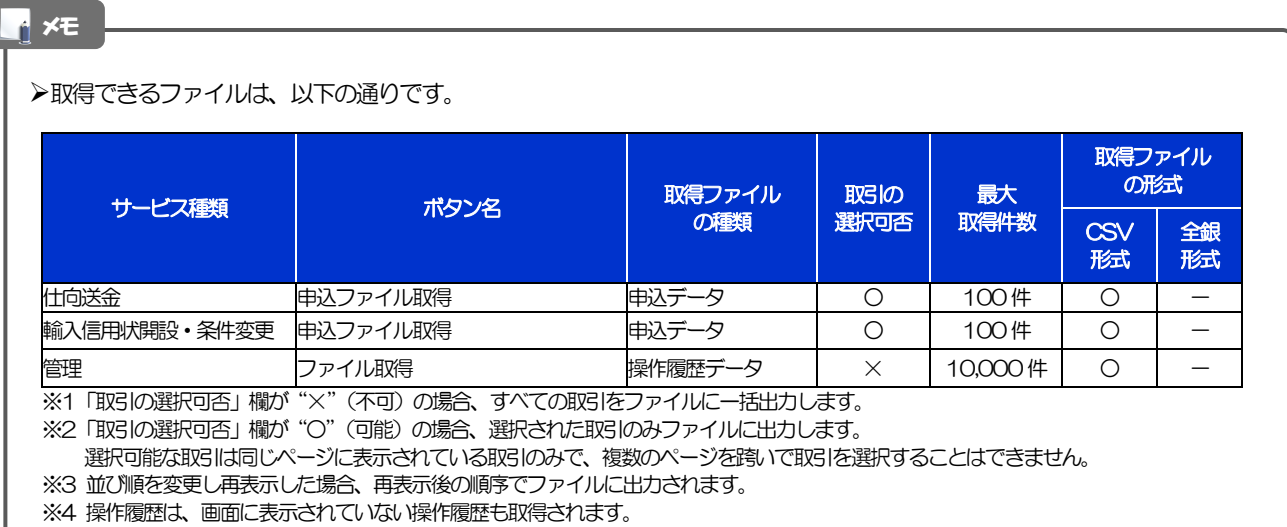

## 12. パスワードの変更

## 概要

お客さまのパスワード(ログインパスワード、確認用パスワード)の変更手順について説明します。 ご自身の状況にあわせて手順をご確認ください。 パスワードの変更は管理メニューから行うことができます。

.................................... ■ご自身のパスワードを変更したい 「利用者管理」からご自身のパスワードを変更してください。>>>> [P.120](#page-123-0) 参照

パスワードの変更には、現在利用されているパスワードを入力する必要があります。

#### ■パスワードが利用停止になってしまった

マスターユーザ、または管理者ユーザへ利用停止の解除を依頼してください。>>>>> [P.123](#page-126-0) 参照 併せて、パスワードの変更も依頼してください。>>>>> [P.126](#page-129-0) 参照 パスワード変更後にログインを行うと「パスワード強制変更」画面が表示されますので、ご自身が利 用されるパスワードに変更してください。>>>>> [P.131](#page-134-0) 参照 ご自身以外にマスターユーザ、または管理者ユーザがいない場合は、お取引店または国際部外為セン ターまでご連絡ください。

. . . . . . . . . . . . . . . . . . . . 

#### ■パスワードを失念してしまった

マスターユーザ、または管理者ユーザへパスワードの変更を依頼してください。>>>>> P[. 126](#page-129-0) 参照 パスワード変更後にログインを行うと「パスワード強制変更」画面が表示されますので、ご自身が利 用されるパスワードに変更してください。>>>>> P.131 参照 ご自身以外にマスターユーザ、または管理者ユーザがいない場合は、お取引店または国際部外為セン ターまでご連絡ください。

j

#### ■ログインしたら「パスワード強制変更」画面が表示された

マスターユーザ、または管理者ユーザが登録したパスワードから、ご自身が利用されるパスワードへ 変更してください。>>>>> P.131 参照 パスワードの変更には、マスターユーザ、または管理者ユーザから連絡されたパスワードを入力する

必要があります。

. . . . . . . . . . . . . . . .

#### ■パスワードの有効期限が切れてしまった

ログインを行うと「パスワード期限切れ」画面が表示されます。>>>> [P.132](#page-135-0) 参照 パスワードの変更には、現在利用されているパスワードを入力する必要があります。

#### ■マスターユーザ、および管理者ユーザがすべて利用停止になってしまった

お取引店または国際部外為センターまでご連絡ください。

<span id="page-123-0"></span>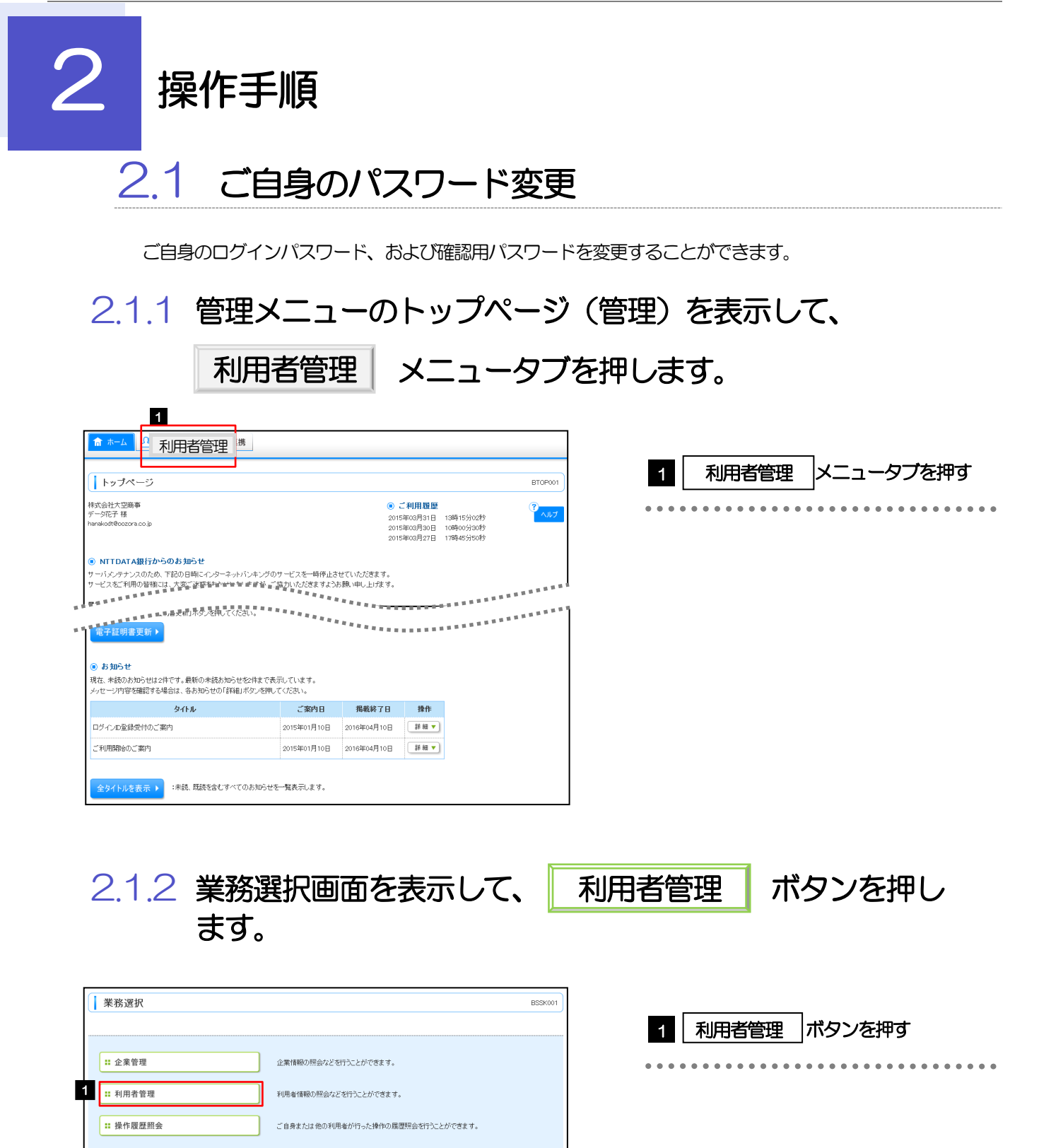

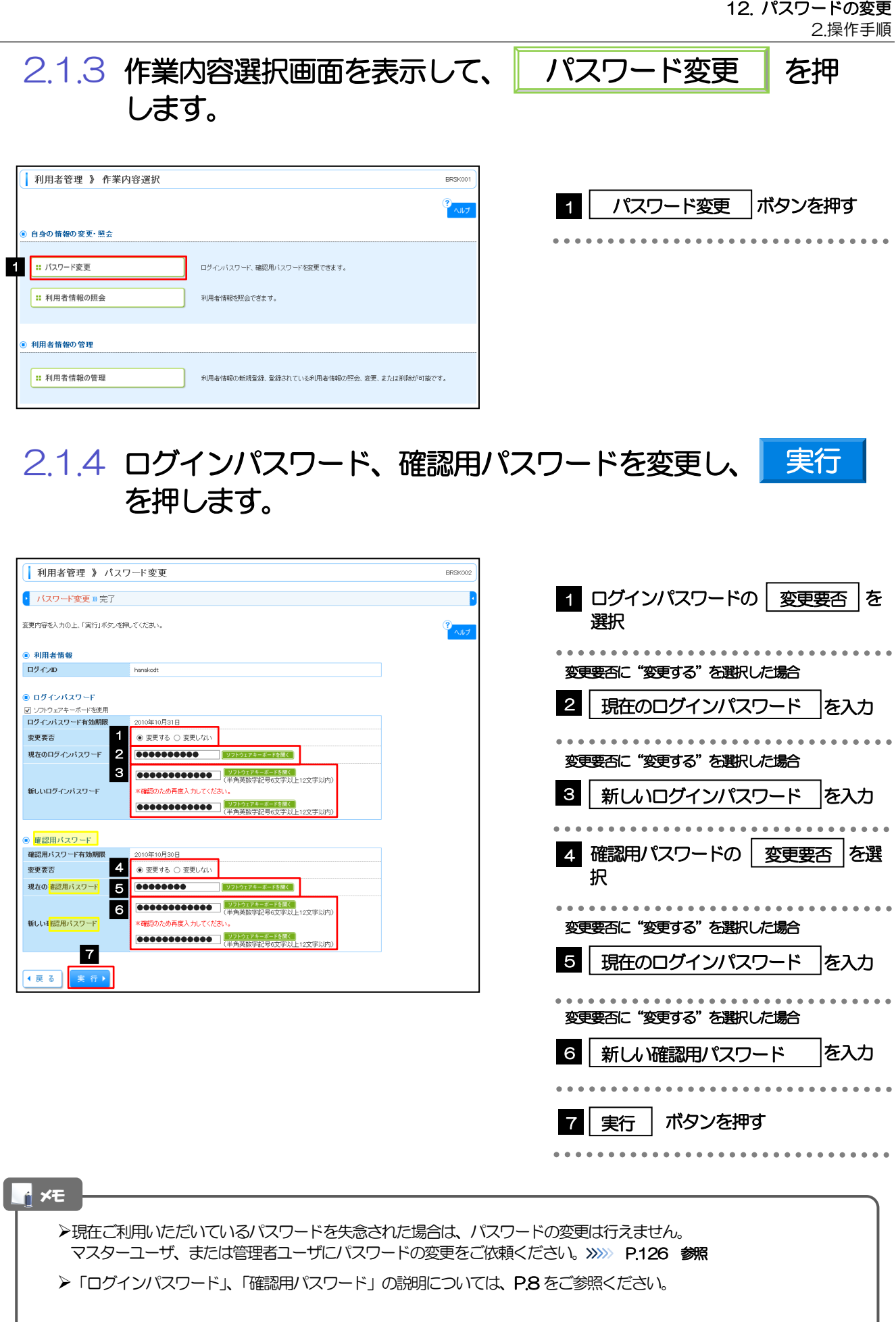

## 2.1.5 ご自身のパスワードが変更されました。

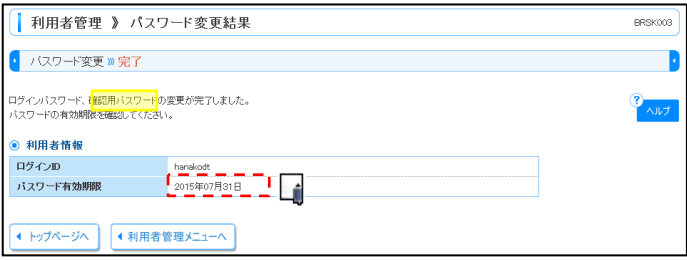

#### メモ

パスワードの有効期限が過ぎる前に、パスワードの変更をご検討ください。 有効期限を過ぎてもパスワードを変更されていない場合、ログインした際に「パスワード有効期限切れ画面」が表示さ れます。>>>>> [P.132](#page-135-0) 参照

<span id="page-126-0"></span>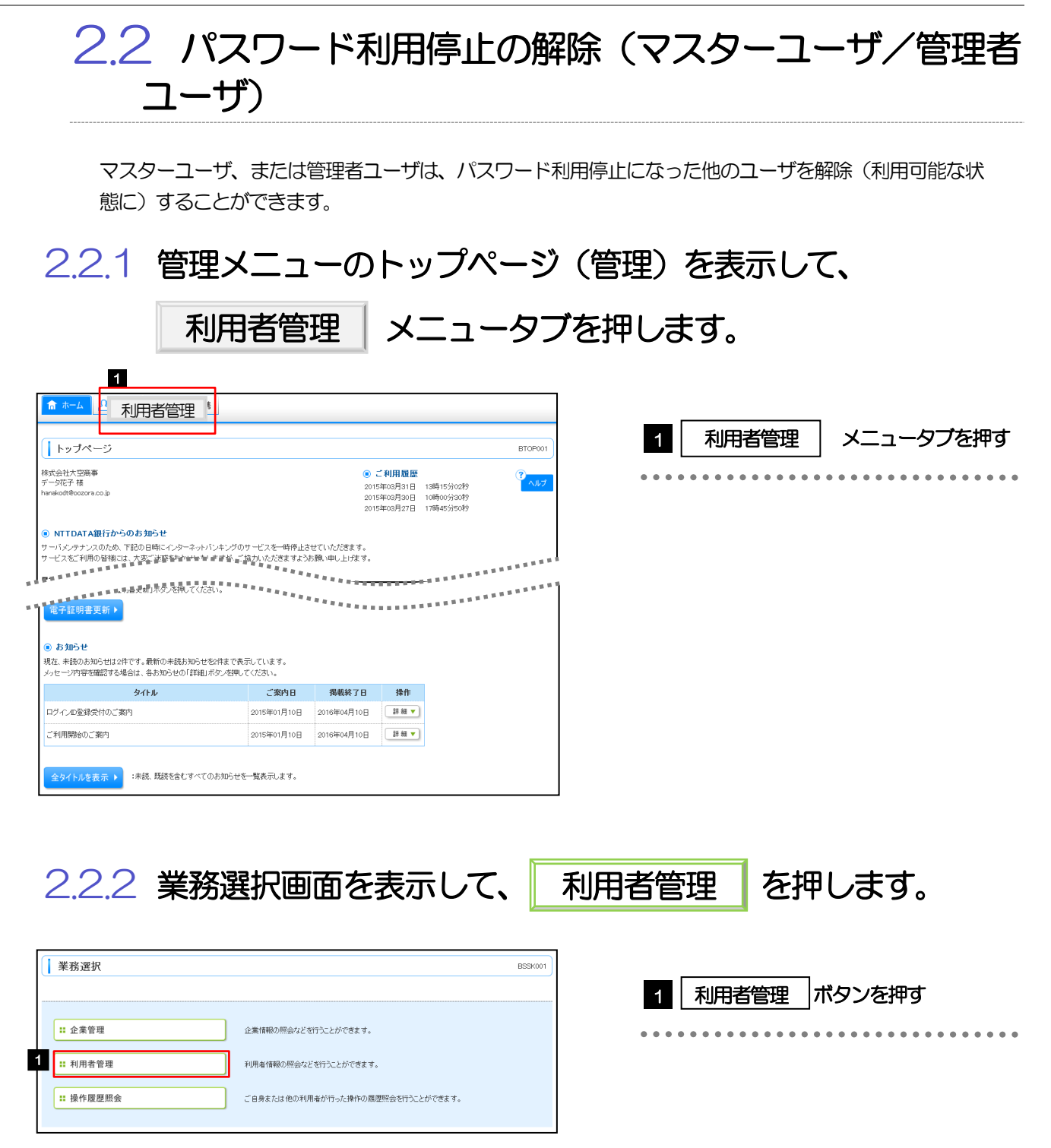

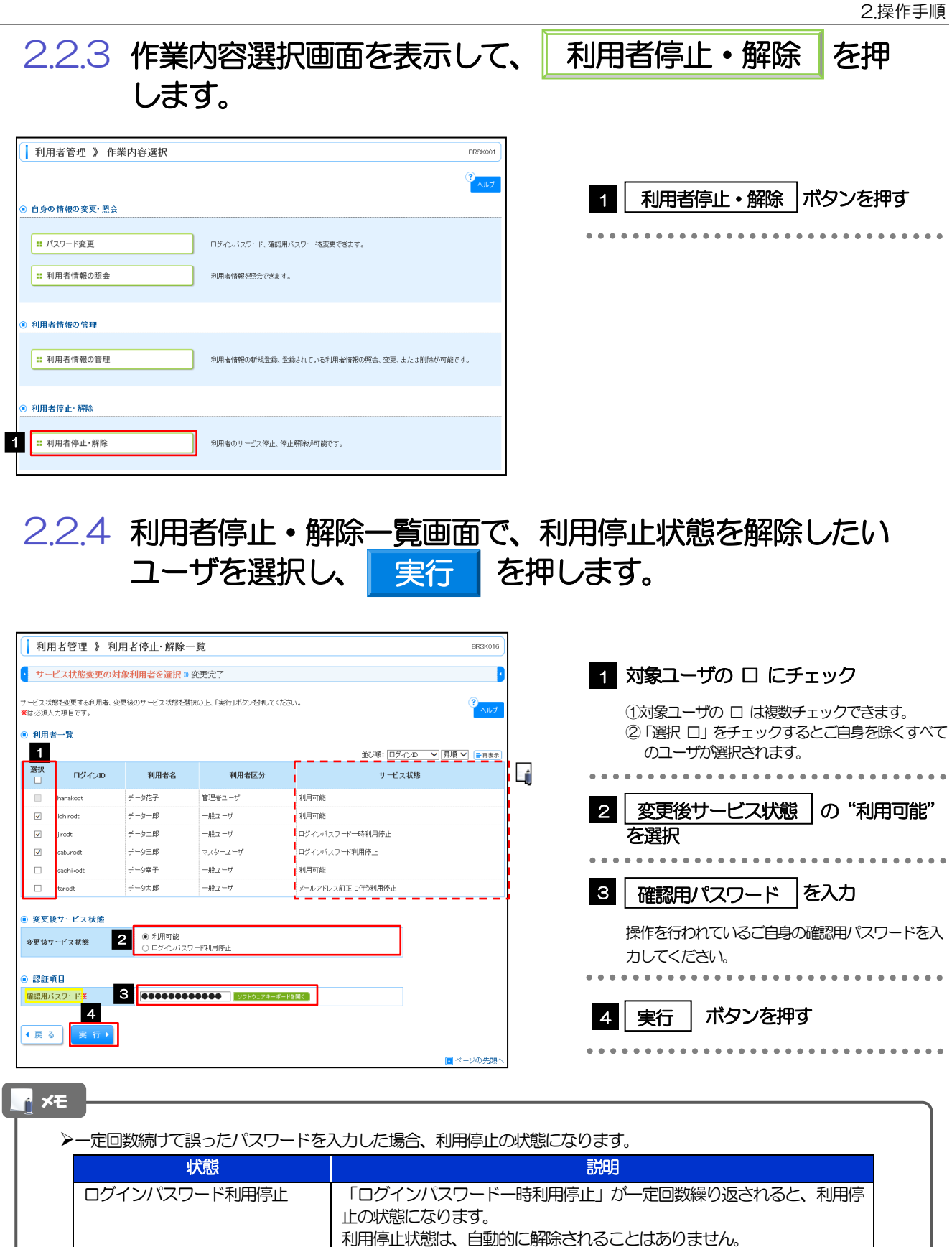

12. パスワードの変更

確認用パスワード利用停止 「確認用パスワード一時利用停止」が一定回数繰り返されると、利用停止

利用停止状態は、自動的に解除されることはありません。

の状態になります。

## 2.2.5 パスワード利用停止が解除されました。

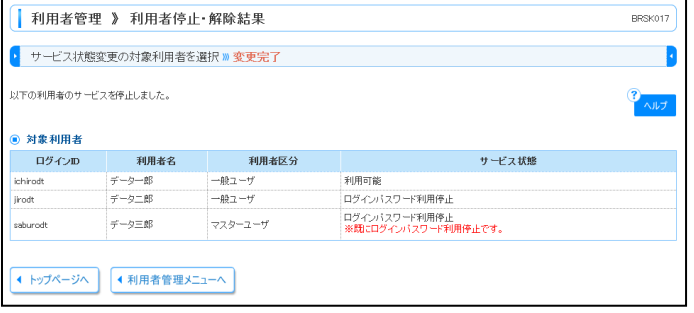

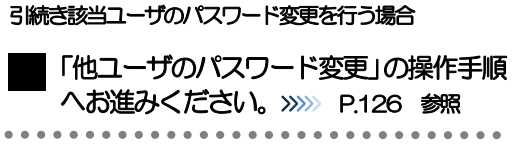

## <span id="page-129-0"></span>2.3 他ユーザのパスワード変更(マスターユーザ/管理者 ユーザ)

マスターユーザ、または管理者ユーザは、他のユーザのログインパスワード、および確認用パスワードを 変更することができます。

### 2.3.1 管理メニューのトップページ(管理)を表示して、

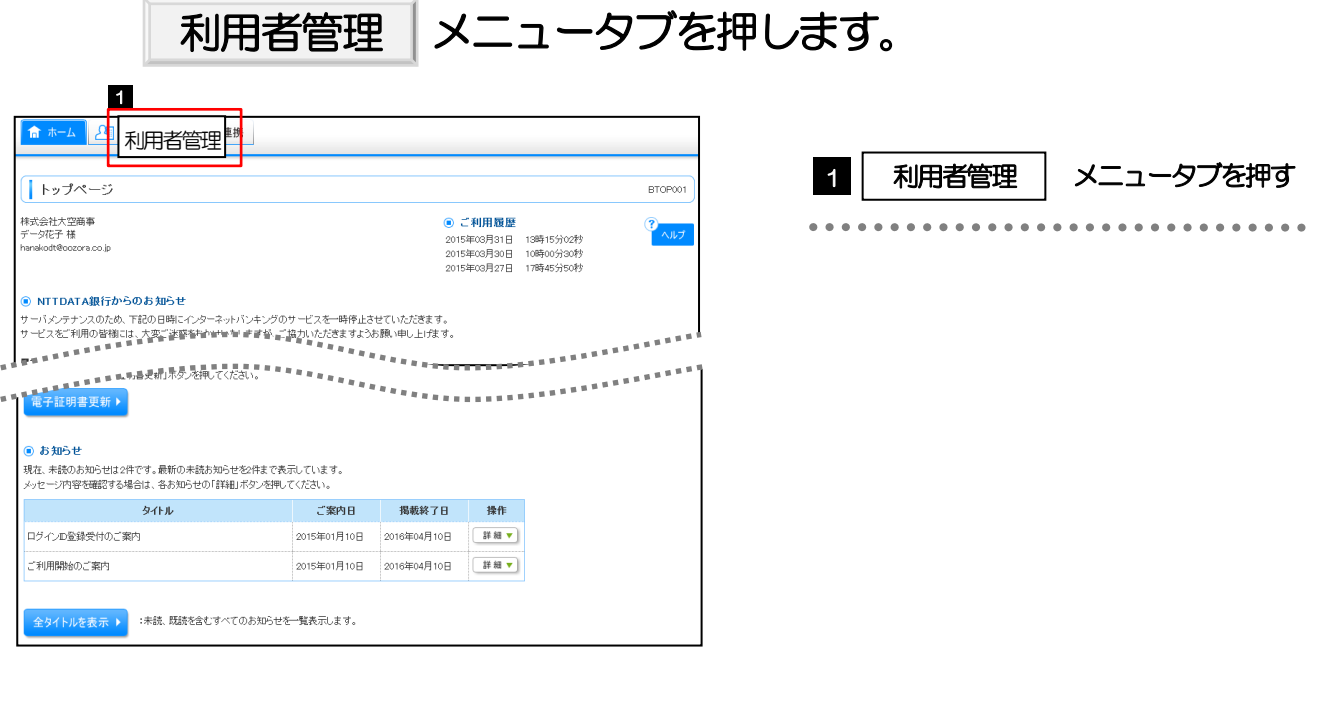

## $2.3.2$  業務選択画面を表示して、| 利用者管理 | を押します。

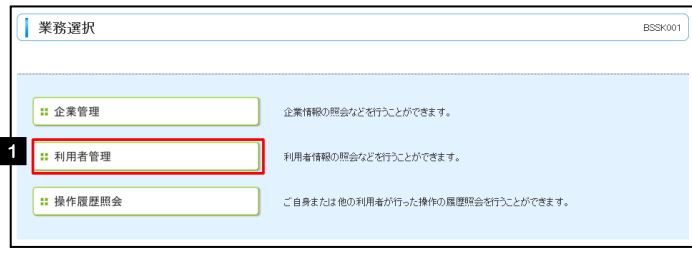

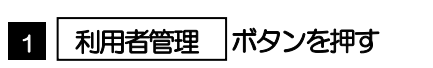

. . . . . . . . . . . . . .

\*\*\*\*\*\*\*\*\*\*\*\*\*\*\*\*\*\*\*\*\*\*\*\*\*\*\*\*\*\*\*\*

2.3.3 作業内容選択画面を表示して、▌ 利用者情報の管理 ┃を押 します。 | 利用者管理 》 作業内容選択 BRSK001 **11** ■│ 利用者情報の管理 |ボタンを押す

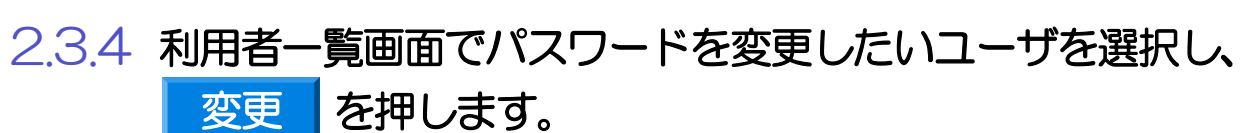

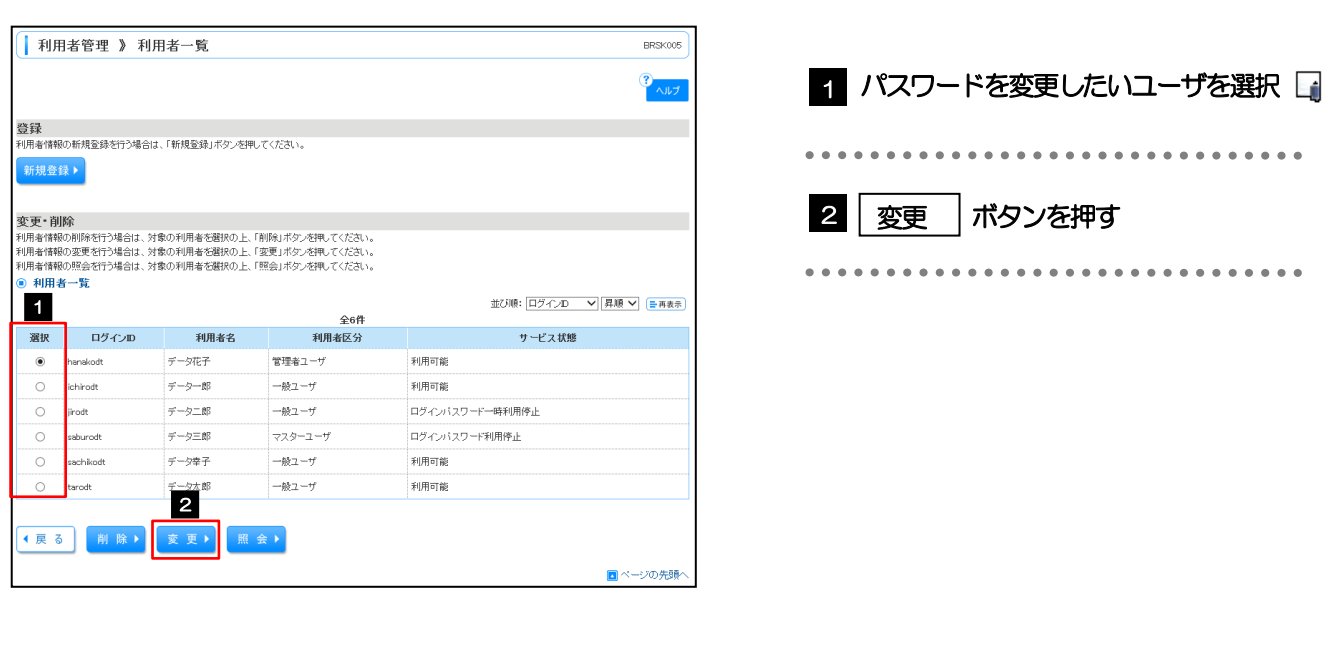

ご自身のユーザを選択されても、パスワードの変更はできません。 ·ご自身のパスワードを変更する >>>>> [P.120](#page-123-0) 参照

ログインパスワード、確認用パスワードを変更できます。

利用者情報の斬規登録、登録されている利用者情報の照会、変更、または削除が可能です。

利用者情報を照会できます。

| | | | | | | 利用者情報の管理

● 利用者情報の管理

<mark>◉ 自身の情報の変更・照会</mark> 11 パスワード変更

|: 利用者情報の照会

メモ

## 2.3.5 ログインパスワード、または確認用パスワードを変更し、 次へ ねを押します。

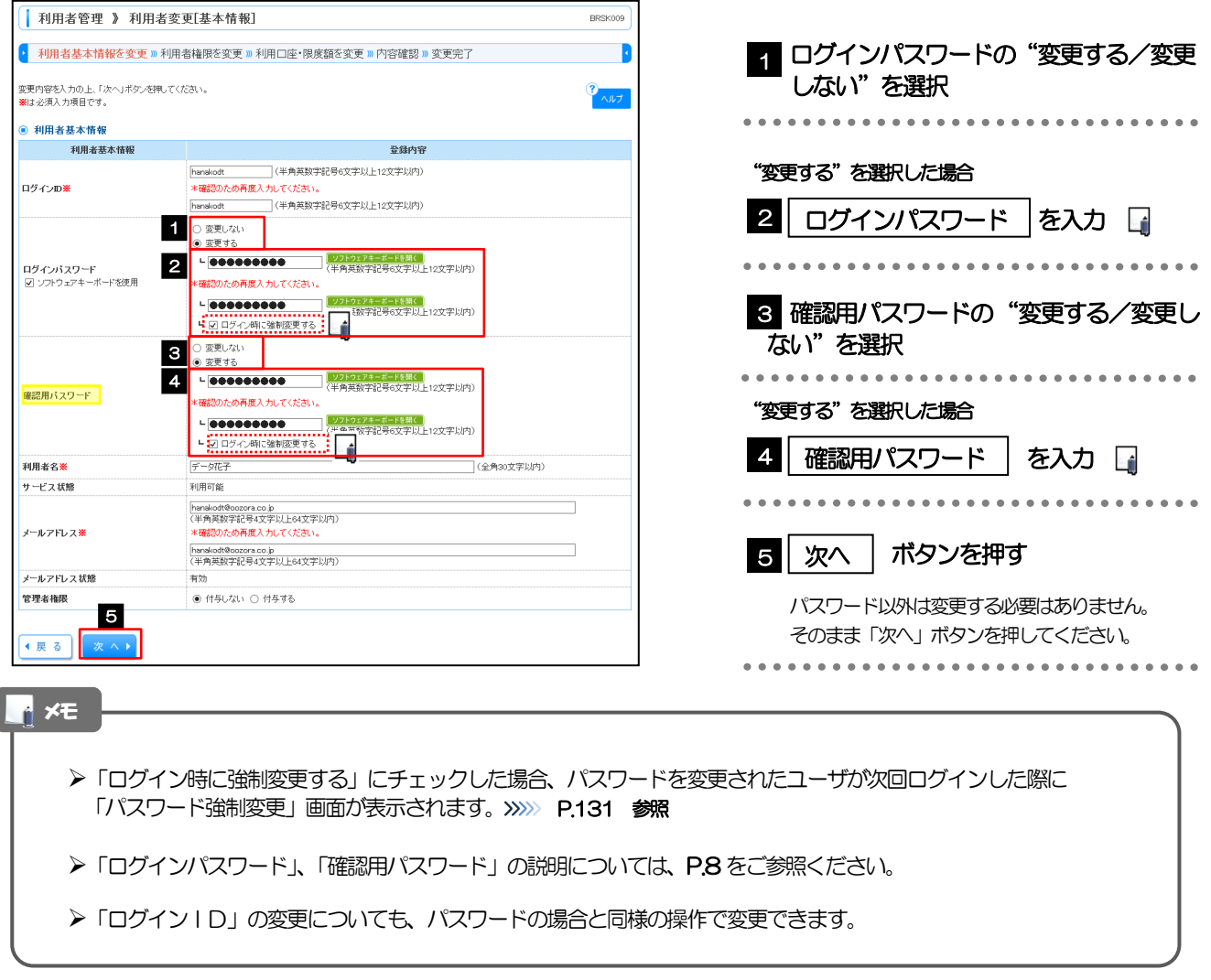

2.3.6 利用者変更[権限]画面を表示して、 次へ あ押します。

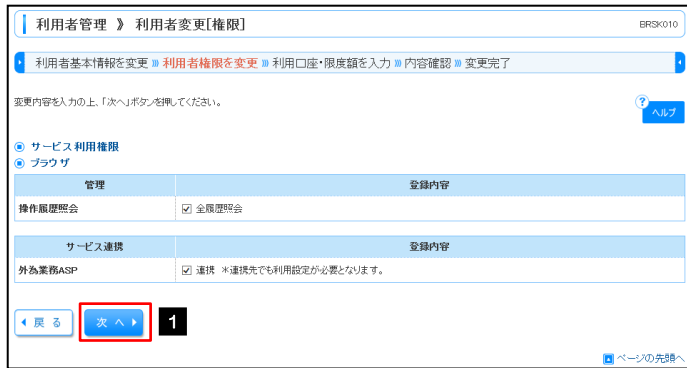

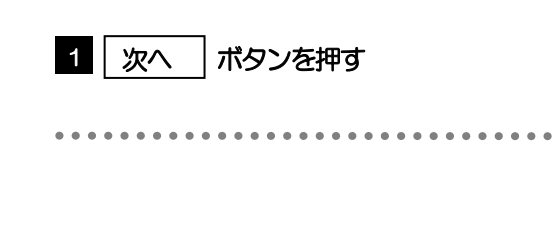

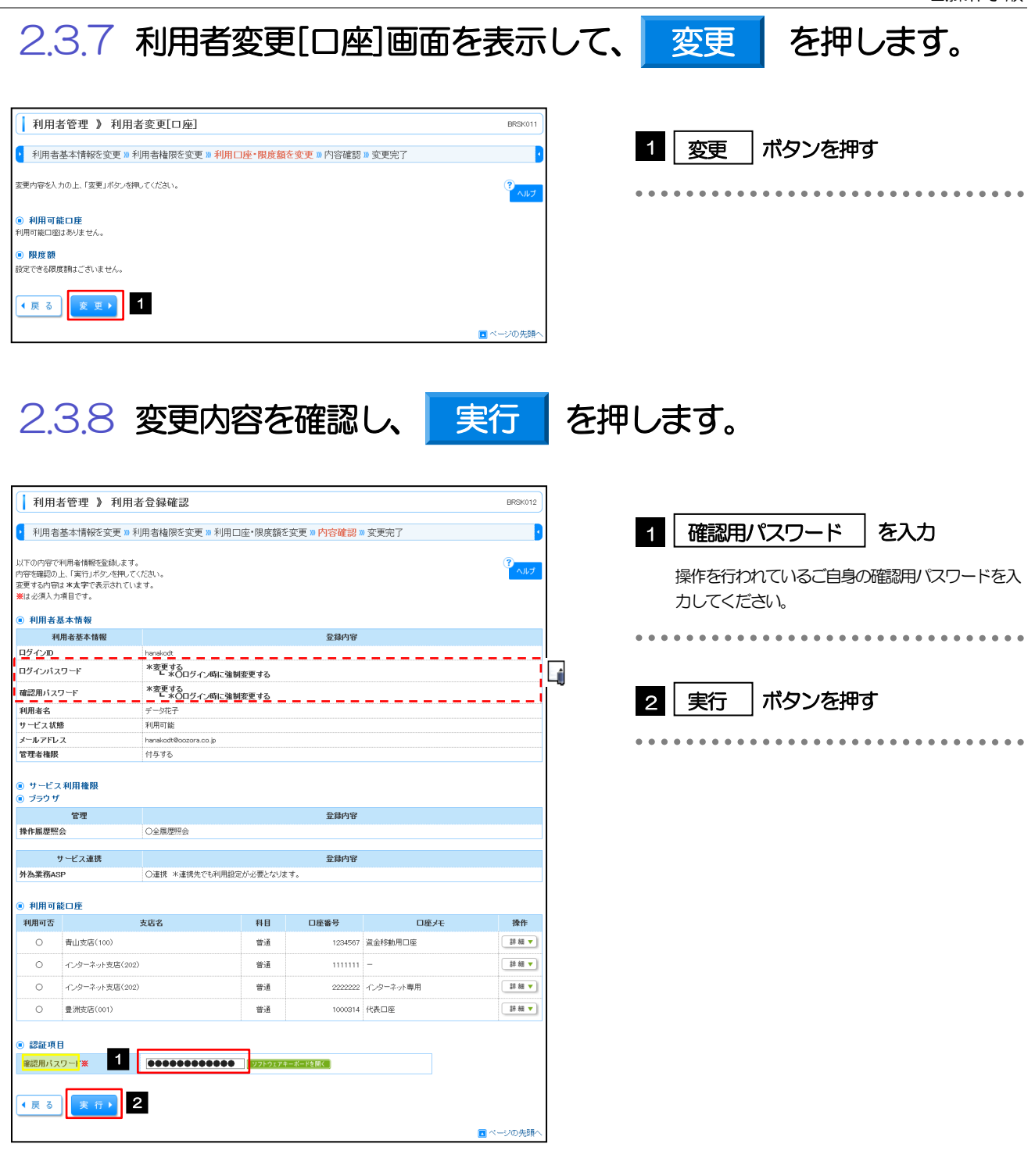

▶変更した項目は、登録内容に「\*(アスタリスク)」が付けられて太字で表示されます。 メモ

### 2.3.9 パスワードが変更されました。

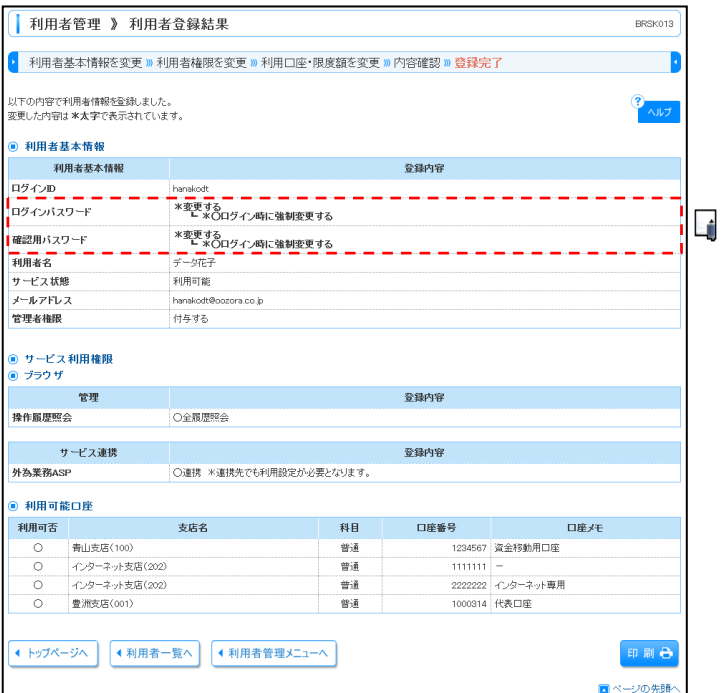

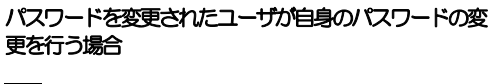

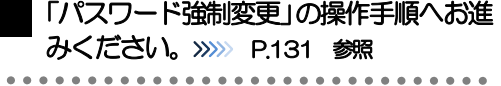

#### メモ

パスワードを変更したユーザに、変更後のパスワードを連絡してください。

## <span id="page-134-0"></span>2.4 パスワード強制変更

マスターユーザ、または管理者ユーザにパスワードを変更された状態でログインすると、「パスワード強制 変更」画面に変更対象のパスワードが表示されますので、ご自身のパスワードへの変更を行ってください。

2.4.1 パスワード強制変更画面に表示された変更対象のパスワー ドを変更し、<mark>ま実行を</mark>を押します。

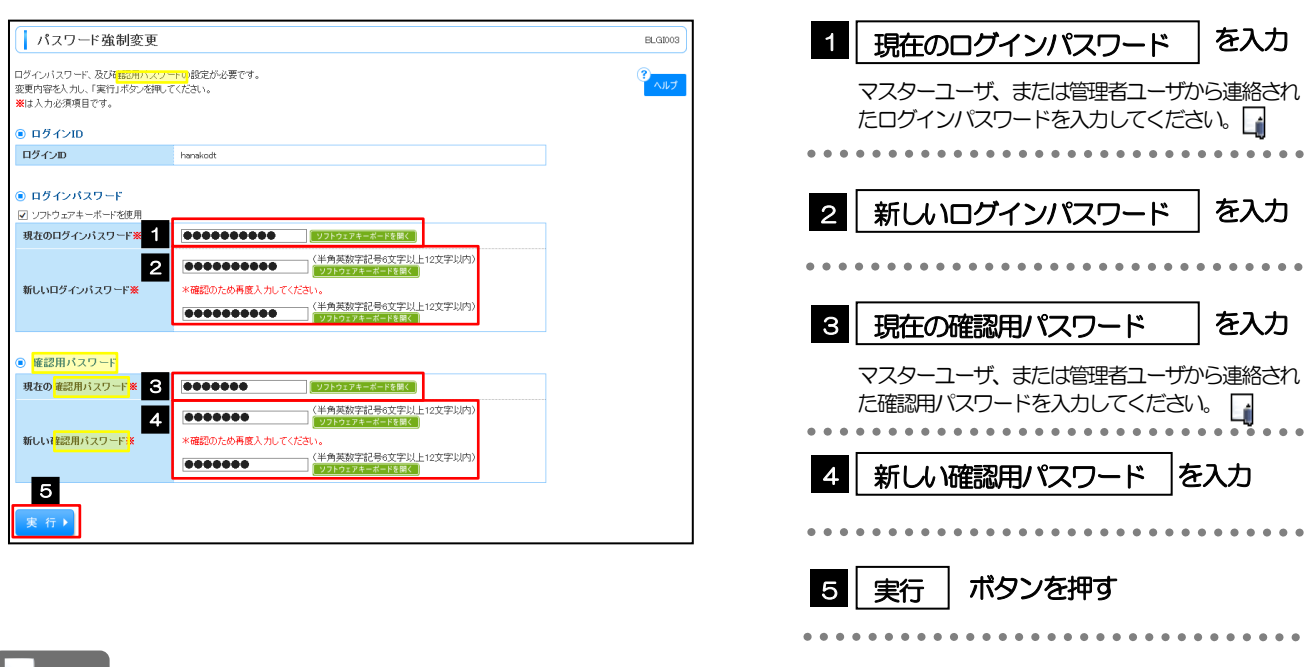

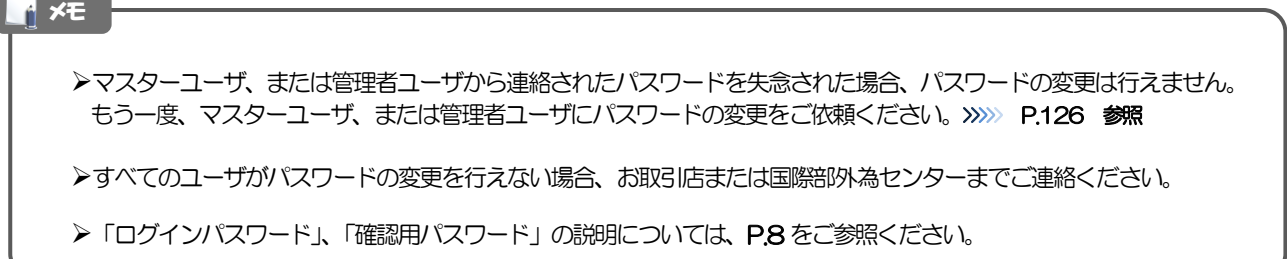

## 2.4.2 ご自身のパスワードが変更されました。

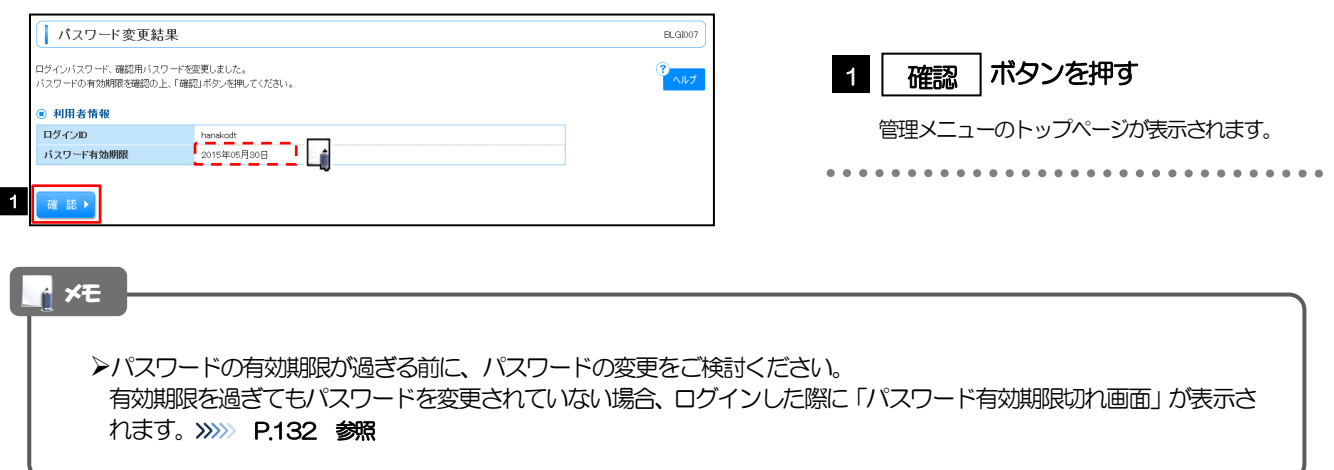

## <span id="page-135-0"></span>2.5 パスワード有効期限切れ

パスワードの有効期限が切れた状態で、ログインすると「パスワード期限切れ」画面に変更対象のパスワー ドが表示されますので、パスワードの変更を行ってください。

### 2.5.1 パスワード期限切れ画面に表示された変更対象のパスワー ドを変更し、<mark>ま行り</mark>を押します。

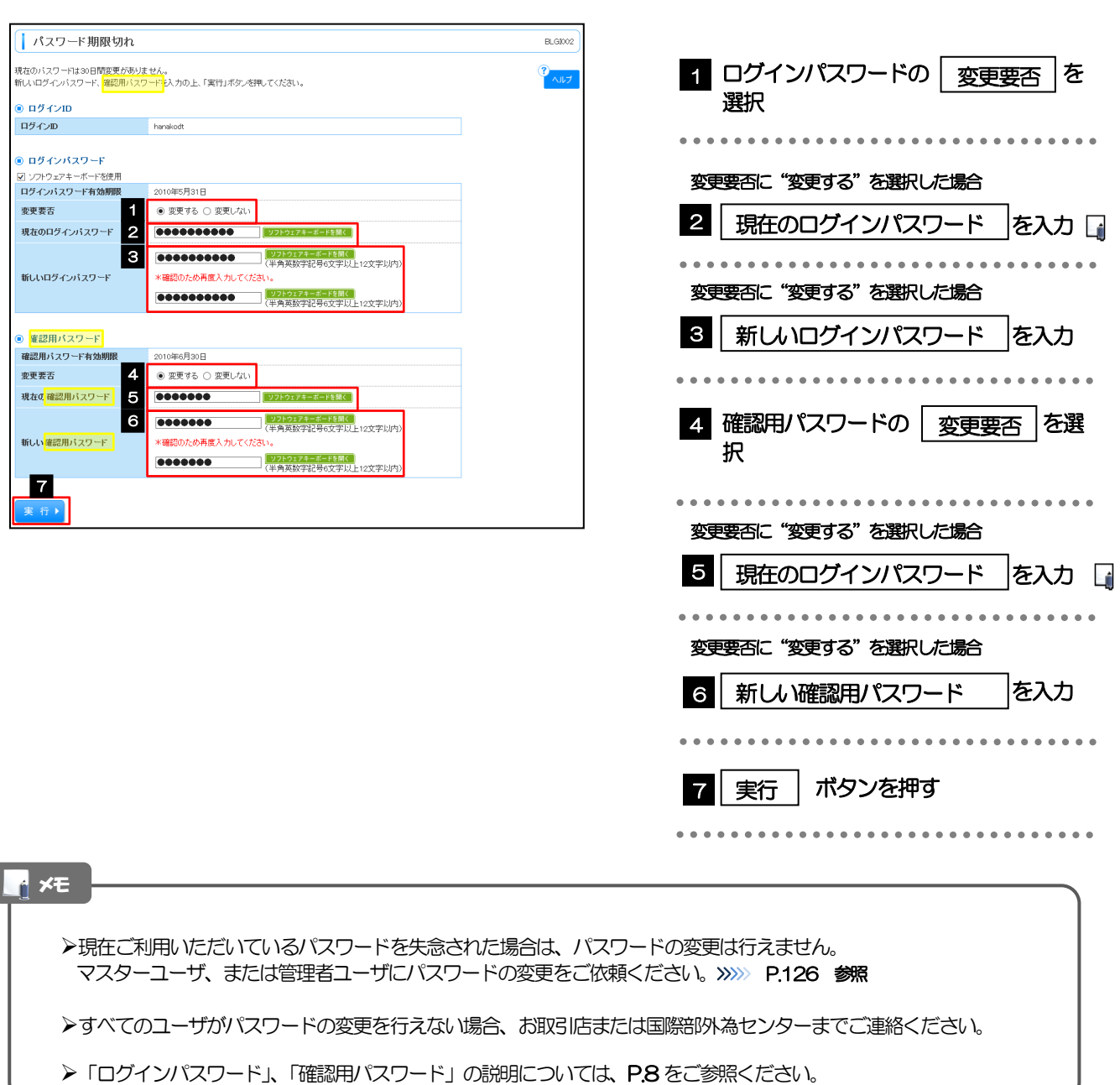

## 2.5.2 ご自身のパスワードが変更されました。

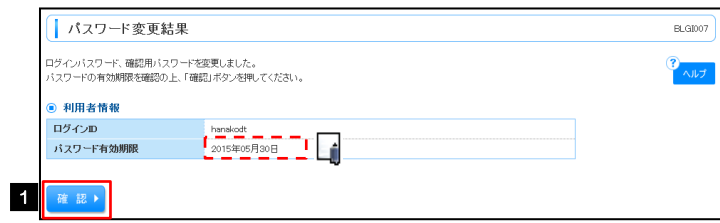

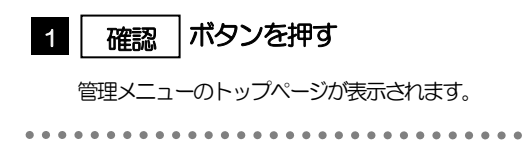

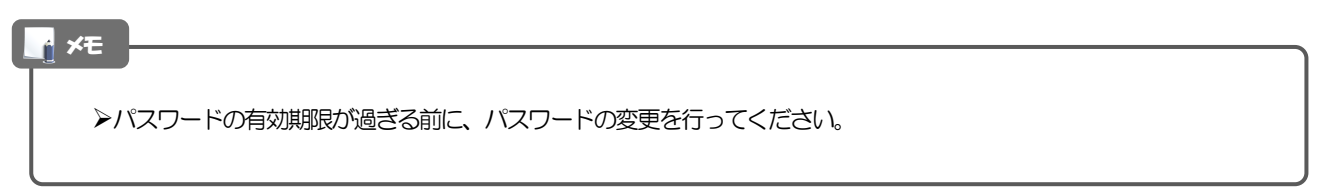